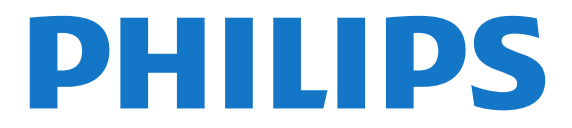

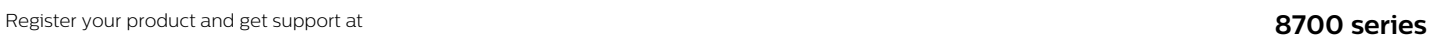

www.philips.com/welcome

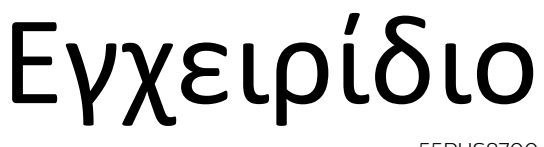

55PUS8700 65PUS8700

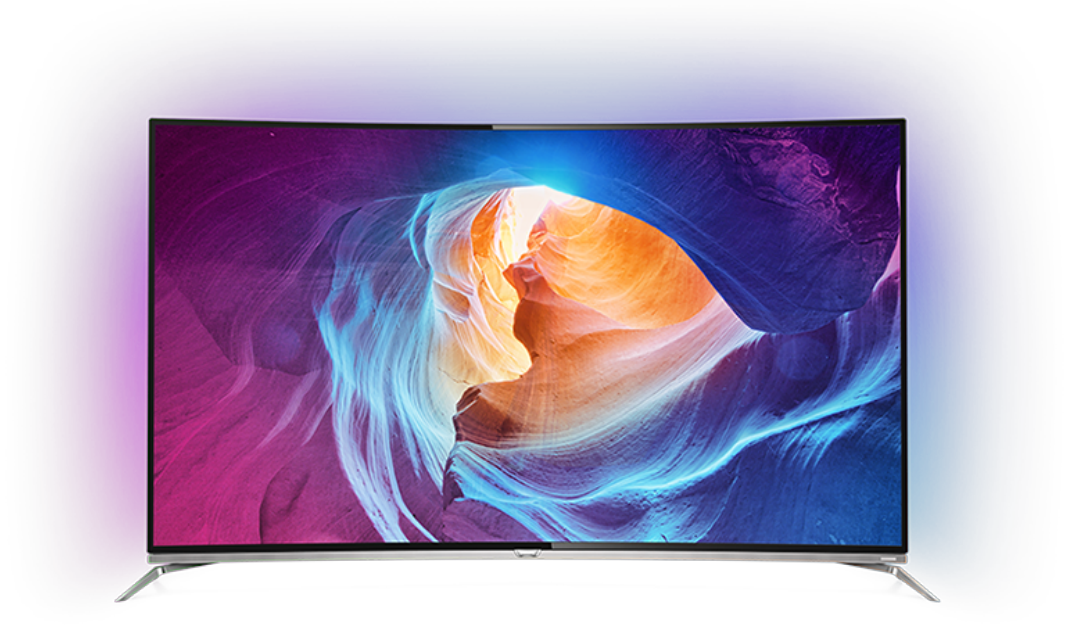

# **Περιεχόμενα**

### **[1 Περιήγηση στην τηλεόραση](#page-3-0)***[4](#page-3-0)*

- [1.1 Τηλεόραση Ultra HD](#page-3-1)*[4](#page-3-1)*
- [1.2 Philips Android TV™](#page-3-2)*[4](#page-3-2)*
- [1.3 Χρήση εφαρμογών](#page-3-3)*[4](#page-3-3)*
- [1.4 Παιχνίδια](#page-3-4)*[4](#page-3-4)*
- [1.5 Ταινίες και προγράμματα που χάσατε](#page-3-5)*[4](#page-3-5)*
- [1.6 Pause TV και εγγραφές](#page-4-0)*[5](#page-4-0)*
- [1.7 Κοινωνικά δίκτυα](#page-4-1)*[5](#page-4-1)*
- [1.8 3D](#page-4-2)*[5](#page-4-2)*
- [1.9 Ambilight](#page-4-3)*[5](#page-4-3)* [1.10 Ambilight + Hue](#page-4-4)*[5](#page-4-4)*
- **[2 Ρύθμιση](#page-5-0)***[6](#page-5-0)*

### [2.1 Ανάγνωση οδηγιών ασφαλείας](#page-5-1)*[6](#page-5-1)*

- [2.2 Βάση τηλεόρασης και ανάρτηση σε τοίχο](#page-5-2)*[6](#page-5-2)*
- [2.3 Συμβουλές σχετικά με την τοποθέτηση](#page-5-3)*[6](#page-5-3)*
- [2.4 Καλώδιο τροφοδοσίας](#page-5-4)*[6](#page-5-4)*
- [2.5 Καλώδιο κεραίας](#page-6-0)*[7](#page-6-0)*
- [2.6 Δορυφορικό πιάτο](#page-6-1)*[7](#page-6-1)*

### **[3 Δίκτυο](#page-8-0)***[9](#page-8-0)*

- [3.1 Smart TV και Internet](#page-8-1)*[9](#page-8-1)*
- [3.2 Σύνδεση σε δίκτυο](#page-8-2)*[9](#page-8-2)*
- [3.3 Ρυθμίσεις δικτύου](#page-9-0)*[10](#page-9-0)*
- [3.4 Συσκευές δικτύου](#page-10-0)*[11](#page-10-0)*
- [3.5 Κοινή χρήση αρχείων](#page-10-1)*[11](#page-10-1)*

### **[4 Συνδέσεις](#page-12-0)***[13](#page-12-0)*

- [4.1 Συμβουλές σχετικά με τις συνδέσεις](#page-12-1)*[13](#page-12-1)*
- [4.2 CI+ CAM με Έξυπνη κάρτα](#page-14-0)*[15](#page-14-0)*
- [4.3 Δέκτης Αποκωδικοποιητής](#page-16-0)*[17](#page-16-0)*
- [4.4 Home Cinema](#page-16-1)*[17](#page-16-1)*
- [4.5 Συσκευή αναπαραγωγής Blu-ray](#page-18-0)*[19](#page-18-0)*
- [4.6 Συσκευή DVD](#page-18-1)*[19](#page-18-1)*
- [4.7 Ακουστικά](#page-19-0)*[20](#page-19-0)*
- [4.8 Κονσόλες παιχνιδιών](#page-19-1)*[20](#page-19-1)*
- [4.9 Χειριστήριο](#page-19-2)*[20](#page-19-2)*
- [4.10 Σκληρός δίσκος USB](#page-20-0)*[21](#page-20-0)*
- [4.11 Πληκτρολόγιο USB](#page-20-1)*[21](#page-20-1)*
- [4.12 USB Flash Drive](#page-21-0)*[22](#page-21-0)*
- [4.13 Φωτογραφική μηχανή](#page-21-1)*[22](#page-21-1)* [4.14 Βιντεοκάμερα](#page-22-0)*[23](#page-22-0)*
- [4.15 Υπολογιστής](#page-22-1)*[23](#page-22-1)*

### **[5 Ενεργοποίηση και απενεργοποίηση](#page-24-0)***[25](#page-24-0)*

- [5.1 Ενεργοποίηση ή κατάσταση αναμονής](#page-24-1)*[25](#page-24-1)*
- [5.2 Φωτεινότητα λογότυπου Philips](#page-24-2)*[25](#page-24-2)*
- [5.3 Πλήκτρα στην τηλεόραση](#page-24-3)*[25](#page-24-3)*
- [5.4 Χρονοδιακόπτη αυτόματης διακοπής λειτουργίας](#page-24-4)*[25](#page-24-4)*
- [5.5 Χρονοδιακόπτης απενεργοποίησης](#page-25-0)*[26](#page-25-0)*

### **[6 Τηλεχειριστήριο](#page-26-0)***[27](#page-26-0)*

- [6.1 Επισκόπηση πλήκτρων](#page-26-1)*[27](#page-26-1)*
- [6.2 Πληκτρολόγιο](#page-27-0)*[28](#page-27-0)*
- [6.3 Σύνδεση με την τηλεόραση](#page-29-0)*[30](#page-29-0)*
- [6.4 Αισθητήρας υπέρυθρων \(IR\)](#page-29-1)*[30](#page-29-1)*
- [6.5 Μπαταρίες](#page-29-2)*[30](#page-29-2)*
- [6.6 Καθάρισμα](#page-29-3)*[30](#page-29-3)*

### **[7 Μενού αρχικής σελίδας και τηλεόρασης](#page-31-0)***[32](#page-31-0)*

- [7.1 Άνοιγμα του μενού αρχικής σελίδας](#page-31-1)*[32](#page-31-1)*
- **[8 Κανάλια](#page-32-0)***[33](#page-32-0)*
- [8.1 Λίστες καναλιών](#page-32-1)*[33](#page-32-1)*
- [8.2 Παρακολούθηση καναλιών](#page-33-0)*[34](#page-33-0)*
- [8.3 Αγαπημένα κανάλια](#page-36-0)*[37](#page-36-0)*
- [8.4 Τηλεοπτικός οδηγός προγραμμάτων](#page-37-0)*[38](#page-37-0)*
- [8.5 Teletext](#page-38-0)*[39](#page-38-0)*
- [8.6 Interactive TV](#page-39-0)*[40](#page-39-0)*

### **[9 Κορυφαίες επιλογές](#page-41-0)***[42](#page-41-0)*

- [9.1 Πληροφορίες για τις κορυφαίες επιλογές](#page-41-1)*[42](#page-41-1)*
- [9.2 Τώρα στην τηλεόρασή σας](#page-41-2)*[42](#page-41-2)*
- [9.3 Τηλεόραση on demand](#page-41-3)*[42](#page-41-3)*
- [9.4 Βίντεο on demand](#page-42-0)*[43](#page-42-0)*

### **[10 Πηγές](#page-43-0)***[44](#page-43-0)*

- [10.1 Μετάβαση σε συσκευή](#page-43-1)*[44](#page-43-1)*
- [10.2 Ανίχνευση συσκευών](#page-43-2)*[44](#page-43-2)*
- [10.3 Αναπαραγωγή με ένα πάτημα](#page-43-3)*[44](#page-43-3)*

### **[11 Εφαρμογές](#page-44-0)***[45](#page-44-0)*

- [11.1 Πληροφορίες για τις εφαρμογές](#page-44-1)*[45](#page-44-1)*
- [11.2 Εγκατάσταση εφαρμογής](#page-44-2)*[45](#page-44-2)*
- [11.3 Εκκίνηση εφαρμογής](#page-44-3)*[45](#page-44-3)*

### **[12 Βίντεο, φωτογραφίες και μουσική](#page-45-0)***[46](#page-45-0)*

- [12.1 Από υποδοχή USB](#page-45-1)*[46](#page-45-1)*
- [12.2 Από υπολογιστή ή συσκευή NAS](#page-45-2)*[46](#page-45-2)*

### **[13 3D](#page-46-0)***[47](#page-46-0)*

- [13.1 Τι χρειάζεστε](#page-46-1)*[47](#page-46-1)*
- [13.2 Γυαλιά 3D](#page-46-2)*[47](#page-46-2)*
- [13.3 Ρυθμίσεις 3D](#page-47-0)*[48](#page-47-0)*
- [13.4 Ιδανική προβολή 3D](#page-47-1)*[48](#page-47-1)*
- [13.5 Φροντίδα των γυαλιών 3D](#page-47-2)*[48](#page-47-2)*
- [13.6 Προειδοποίηση για την υγεία](#page-48-0)*[49](#page-48-0)*

#### **[14 Multi View](#page-49-0)***[50](#page-49-0)*

- [14.1 Teletext και τηλεόραση](#page-49-1)*[50](#page-49-1)*
- [14.2 Συλλογή εφαρμογών και τηλεόραση](#page-49-2)*[50](#page-49-2)*
- [14.3 HDMI και τηλεόραση](#page-49-3)*[50](#page-49-3)*

#### **[15 Ρυθμίσεις](#page-50-0)***[51](#page-50-0)*

- [15.1 Εικόνα](#page-50-1)*[51](#page-50-1)*
- [15.2 Ήχος](#page-54-0)*[55](#page-54-0)*
- [15.3 Ambilight](#page-58-0)*[59](#page-58-0)*
- [15.4 Ρυθμίσεις Eco](#page-60-0)*[61](#page-60-0)*
- [15.5 Γενικές ρυθμίσεις](#page-61-0)*[62](#page-61-0)*
- [15.6 Ρολόι, περιοχή και γλώσσα](#page-64-0)*[65](#page-64-0)*
- [15.7 Γενική πρόσβαση](#page-67-0)*[68](#page-67-0)*
- [15.8 Ασύρματη σύνδεση και δίκτυα](#page-68-0)*[69](#page-68-0)*
- [15.9 Ρυθμίσεις Android](#page-68-1)*[69](#page-68-1)*

**[17 Λογισμικό](#page-77-0)***[78](#page-77-0)*

#### **[16 Εγκατάσταση καναλιών](#page-70-0)***[71](#page-70-0)*

[17.3 Λογισμικό ανοιχτού πηγαίου κώδικα](#page-77-3)*[78](#page-77-3)*

[16.2 Εγκατάσταση δορυφόρου](#page-73-0)*[74](#page-73-0)*

[17.1 Ενημέρωση λογισμικού](#page-77-1)*[78](#page-77-1)* [17.2 Έκδοση λογισμικού](#page-77-2)*[78](#page-77-2)*

[17.4 Open Source License](#page-78-0)*[79](#page-78-0)* [17.5 Μηνύματα](#page-109-0)*[110](#page-109-0)*

**[18 Προδιαγραφές](#page-110-0)***[111](#page-110-0)*

2

[16.1 Εγκατάσταση κεραίας/Καλωδιακή εγκατάσταση](#page-70-1)*[71](#page-70-1)*

[18.1 Περιβάλλον](#page-110-1)*[111](#page-110-1)* [18.2 Ρεύμα](#page-110-2)*[111](#page-110-2)* [18.3 Λειτουργικό σύστημα](#page-111-0)*[112](#page-111-0)* [18.4 Λήψη](#page-111-1)*[112](#page-111-1)* [18.5 Οθόνη](#page-111-2)*[112](#page-111-2)* [18.6 Διαστάσεις και βάρος](#page-111-3)*[112](#page-111-3)* [18.7 Συνδεσιμότητα](#page-111-4)*[112](#page-111-4)* [18.8 Ήχος](#page-112-0)*[113](#page-112-0)* [18.9 Πολυμέσα](#page-112-1)*[113](#page-112-1)*

### **[19 Βοήθεια και υποστήριξη](#page-113-0)***[114](#page-113-0)*

[19.1 Δήλωση](#page-113-1)*[114](#page-113-1)* [19.2 Αντιμετώπιση προβλημάτων](#page-113-2)*[114](#page-113-2)* [19.3 Βοήθεια](#page-114-0)*[115](#page-114-0)* [19.4 Ηλεκτρονική βοήθεια](#page-115-0)*[116](#page-115-0)* [19.5 Επισκευή](#page-115-1)*[116](#page-115-1)*

### **[20 Ασφάλεια και φροντίδα](#page-116-0)***[117](#page-116-0)*

[20.1 Ασφάλεια](#page-116-1)*[117](#page-116-1)* [20.2 Φροντίδα οθόνης](#page-117-0)*[118](#page-117-0)*

### **[21 Όροι χρήσης για TV](#page-118-0)***[119](#page-118-0)*

### **[22 Όροι χρήσης για Smart TV](#page-119-0)***[120](#page-119-0)*

### **[23 Πνευματικά δικαιώματα](#page-120-0)***[121](#page-120-0)*

[23.1 Ultra HD](#page-120-1)*[121](#page-120-1)* [23.2 HDMI](#page-120-2)*[121](#page-120-2)* [23.3 Dolby Digital Plus](#page-120-3)*[121](#page-120-3)* [23.4 DTS Premium Sound™](#page-120-4)*[121](#page-120-4)* [23.5 DLNA CERTIFIED®](#page-120-5)*[121](#page-120-5)* [23.6 Microsoft](#page-120-6)*[121](#page-120-6)* [23.7 Wi-Fi Alliance](#page-121-0)*[122](#page-121-0)* [23.8 Kensington](#page-121-1)*[122](#page-121-1)* [23.9 Άλλα εμπορικά σήματα](#page-121-2)*[122](#page-121-2)*

### **[Ευρετήριο](#page-122-0)***[123](#page-122-0)*

# **Περιήγηση στην τηλεόραση**

### <span id="page-3-1"></span>1.1

<span id="page-3-0"></span>1

# **Τηλεόραση Ultra HD**

Η τηλεόραση αυτή διαθέτει οθόνη **Ultra HD**. με ανάλυση τέσσερις φορές μεγαλύτερη από τις κανονικές οθόνες HD. Η τεχνολογία Ultra HD σημαίνει 8 εκατομμύρια pixel, για τέλειες, ρεαλιστικές εικόνες.

<span id="page-3-3"></span>Επιπλέον, το νέο μας σύστημα **Ultra Pixel HD Engine** μετατρέπει συνεχώς οποιοδήποτε εισερχόμενο τηλεοπτικό σήμα σε ανάλυση Ultra HD. για να απολαμβάνετε εκπληκτική ποιότητα εικόνας αμέσως μόλις ενεργοποιήσετε την τηλεόραση. Εναλλακτικά, μπορείτε να παρακολουθήσετε βίντεο με εγγενή ανάλυση Ultra HD μέσω σύνδεσης HDMI. Η τεχνολογία Ultra HD προσφέρει πεντακάθαρες, ευκρινείς εικόνες ακόμα και σε μεγάλη οθόνη.

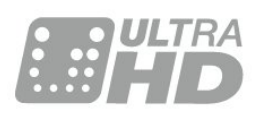

# <span id="page-3-2"></span>1.2 **Philips Android TV™**

Αυτή είναι μια τηλεόραση **Philips Android TV™** με UHD.

<span id="page-3-4"></span>Οι τηλεοράσεις Android TV προσφέρουν χιλιάδες ταινίες, τηλεοπτικές εκπομπές και παιχνίδια από το Google Play, το YouTube και τις αγαπημένες σας εφαρμογές.\* Η φωνητική αναζήτηση και οι προσωπικές προτάσεις σημαίνουν ότι θα έχετε περισσότερο χρόνο για διασκέδαση ενώ δεν θα χάνετε χρόνο προσπαθώντας να βρείτε κάτι που να σας αρέσει. Με την ενσωματωμένη δυνατότητα Google Cast, μπορείτε εύκολα να μεταδίδετε ταινίες, τηλεοπτικές εκπομπές και φωτογραφίες από συσκευές Chromebook ή Android στην τηλεόρασή σας.\*\*

Με την εφαρμογή **Philips TV Remote App** στο smartphone ή το tablet σας, μπορείτε να επιλέγετε εύκολα τα τηλεοπτικά κανάλια. Στείλτε μια φωτογραφία στη μεγάλη οθόνη της τηλεόρασης ή παρακολουθήστε την αγαπημένη σας εκπομπή μαγειρικής στην κουζίνα σας από το tablet. Από τώρα και στο εξής, η τηλεόρασή σας θα είναι αναπόσπαστο κομμάτι των οικιακών φορητών συσκευών.

### <span id="page-3-5"></span>**Συνδέστε την τηλεόραση με το οικιακό σας δίκτυο και το Internet.**

\* Η τηλεόραση πρέπει να είναι συνδεδεμένη στο Internet. Για ορισμένους παρόχους περιεχομένου ενδέχεται να απαιτείται συνδρομή.

\*\* Η μετάδοση περιεχομένου είναι βελτιστοποιημένη μόνο για επιλεγμένες υπηρεσίες. Η ποιότητα της ροής περιεχομένου μπορεί να διαφέρει για διαφορετικό περιεχόμενο. Υποστηριζόμενα λειτουργικά συστήματα και συσκευές: Android 2.3 και ανώτερη έκδοση, iOS® 7 και ανώτερη έκδοση, Windows® 7 και ανώτερη έκδοση, Mac OS® 10.7 και ανώτερη έκδοση και Chrome OS (έκδοση 38 ή ανώτερη).

Οι επωνυμίες Google, Android, Google Play και άλλες αποτελούν εμπορικά σήματα της Google Inc. Το ρομπότ Android έχει αναπαραχθεί ή τροποποιηθεί με βάση το έργο που δημιούργησε και κοινοποίησε η Google και χρησιμοποιείται σύμφωνα με τους όρους που περιγράφονται στην άδεια Creative Commons 3.0 Attribution License.

<http://creativecommons.org/licenses/by/3.0/legalcode>

### 1.3

# **Χρήση εφαρμογών**

Για να ξεκινήσετε, είναι ήδη εγκατεστημένες στην τηλεόρασή σας ορισμένες πρακτικές **Εφαρμογές**.

Η σελίδα Εφαρμογές δείχνει τις εφαρμογές που είναι εγκατεστημένες στην τηλεόρασή σας. Όπως οι εφαρμογές στο smartphone ή το tablet σας, οι εφαρμογές στην τηλεόρασή σας προσφέρουν συγκεκριμένες λειτουργίες για μια εμπλουτισμένη εμπειρία τηλεθέασης. Διατίθενται εφαρμογές όπως τηλεοπτικά παιχνίδια, καιρικές προβλέψεις κ.λπ. Εναλλακτικά, εκκινήστε μια εφαρμογή προγράμματος περιήγησης στο Internet, για να περιηγηθείτε στο Internet.

Για περισσότερες πληροφορίες, πατήστε **Λέξεις-κλειδιά** και αναζητήστε την επιλογή **Εφαρμογές**.

# 1.4 **Παιχνίδια**

Αυτή η τηλεόραση είναι η μεγάλη σας οθόνη για **παιχνίδια**. Αρκετά μεγάλη για δύο.

Μπορείτε να παίξετε ένα παιχνίδι από μια συνδεδεμένη κονσόλα παιχνιδιών ή από μια εγκατεστημένη εφαρμογή, ή απλώς να παίξετε ένα online παιχνίδι μέσω μιας διαδικτυακής τοποθεσίας. Μπορείτε να ορίσετε τις ιδανικές ρυθμίσεις για παιχνίδια στην τηλεόραση, ώστε η δράση να είναι γρήγορη και άμεση. Αν παίζετε ένα παιχνίδι με πολλούς παίκτες σε διαιρεμένες οθόνες, μπορείτε να ρυθμίσετε την τηλεόραση ώστε να δείχνει κάθε οθόνη ως πλήρη οθόνη ταυτόχρονα. Κάθε παίκτης μπορεί να εστιάσει στο δικό του παιχνίδι.

# **Ταινίες και προγράμματα που χάσατε**

<span id="page-4-3"></span>Για να κάνετε **ενοικίαση βίντεο**, δεν χρειάζεται να βγείτε από το σπίτι.

Ανοίξτε το **Βίντεο on demand** και λάβετε την τελευταία ταινία που μεταδόθηκε στην τηλεόρασή σας απευθείας. Ανοίξτε την εφαρμογή του καταστήματος βίντεο, δημιουργήστε τον προσωπικό σας λογαριασμό, επιλέξτε την ταινία που θέλετε και πατήστε το κουμπί αναπαραγωγής.

Η εφαρμογή Βίντεο on demand είναι διαθέσιμη σε επιλεγμένες χώρες.

Για περισσότερες πληροφορίες, πατήστε  **Λέξεις-κλειδιά** και αναζητήστε την επιλογή **Βίντεο on demand**.

### <span id="page-4-0"></span>1.6

1.5

# **Pause TV και εγγραφές**

Αν συνδέσετε έναν **σκληρό δίσκο USB**, μπορείτε να διακόπτετε προσωρινά και να εγγράφετε το πρόγραμμα από κάποιο ψηφιακό τηλεοπτικό κανάλι.

<span id="page-4-4"></span>Διακόψτε προσωρινά το πρόγραμμα της τηλεόρασης, για να απαντήσετε σε μια επείγουσα κλήση ή για να κάνετε ένα διάλειμμα στη διάρκεια του αγώνα, ενώ η τηλεόραση αποθηκεύει το πρόγραμμα που μεταδίδεται στον σκληρό δίσκο USB. Μπορείτε να συνεχίσετε ξανά την παρακολούθηση αργότερα.

Αν συνδέσετε ένα σκληρό δίσκο USB, μπορείτε επίσης να εγγράφετε ψηφιακές μεταδόσεις. Μπορείτε να εγγράψετε ένα πρόγραμμα ενώ το παρακολουθείτε ή να προγραμματίσετε την εγγραφή ενός προσεχούς προγράμματος.

# <span id="page-4-1"></span>1.7 **Κοινωνικά δίκτυα**

Δεν χρειάζεται να σηκωθείτε για να δείτε τα μηνύματα των φίλων σας στον υπολογιστή.

Με αυτήν την τηλεόραση λαμβάνετε τα μηνύματα από το **κοινωνικό δίκτυό** σας στην οθόνη της τηλεόρασης. Μπορείτε να στείλετε μια απάντηση από τον καναπέ σας.

### <span id="page-4-2"></span>1.8 **3D**

Η νέα σας τηλεόραση είναι μια **τηλεόραση 3D**.

Απολαύστε την καθηλωτική εμπειρία παρακολούθησης μιας ταινίας σε 3D. Κάντε αναπαραγωγή μιας ταινίας σε 3D στη συσκευή αναπαραγωγής Blu-ray ή νοικιάστε μια ταινία 3D

από ένα κατάστημα βίντεο μέσω του μενού αρχικής σελίδας > Βίντεο on demand.

Η τηλεόραση χρησιμοποιεί τεχνολογία Active 3D για παρακολούθηση περιεχομένου 3D σε πλήρη ανάλυση.

1.9

# **Ambilight**

Το **Ambilight** είναι το πιο κομψό και αποκλειστικό χαρακτηριστικό της νέας σας τηλεόρασης Philips.

Μια διακριτική λάμψη χρωματιστού φωτός που φέγγει από το πίσω μέρος της οθόνης - επεκτείνοντας έτσι την οπτική σας εμπειρία. Με το Ambilight τα μάτια σας ξεκουράζονται, ενώ το μυαλό σας απορροφάται πλήρως σε αυτό που βλέπετε.

Με το **Ambilight+hue** διευρύνετε το Ambilight ακόμα περισσότερο. Παρουσιάζοντας τους ασύρματα ελεγχόμενους λαμπτήρες **Philips Hue**\*. Όλοι μαζί καταφέρνουν να γεμίσουν το δωμάτιό σας με χρώματα που ταιριάζουν με ό,τι προβάλλεται στην τηλεόραση.

Θα αναζητάτε το Ambilight, όταν το απενεργοποιείτε.

\* Διατίθεται ξεχωριστά.

# 1.10 **Ambilight + Hue**

### **Η τηλεόρασή σας με Ambilight**

Η μοναδική τεχνολογία της Philips δεν παραμένει στα συνηθισμένα. Δεν κάνει απλά την οθόνη σας να φαίνεται πολύ μεγαλύτερη, καθιστά και την εμπειρία παρακολούθησης πιο καθηλωτική, με μια ιδιαίτερα ευρεία λάμψη από τις πλευρές της οθόνης της τηλεόρασής σας στον περιβάλλοντα τοίχο. Το χρώμα, η ζωντάνια και ο ενθουσιασμός ξεπερνούν τα όρια της οθόνης και προβάλλονται στο σαλόνι, προσφέροντας μια πιο συναρπαστική, έντονη και καθηλωτική εμπειρία παρακολούθησης.

### **Ambilight + Hue**

Γεμίστε το χώρο και τη ζωή σας με το θαυμαστό κόσμο του Ambilight. Το Ambilight + hue\* σάς δίνει τη δυνατότητα να επεκτείνετε την εμπειρία Ambilight στο δωμάτιό σας.

Με το **Ambilight+hue** διευρύνετε το Ambilight ακόμα περισσότερο. Παρουσιάζοντας τους ασύρματα ελεγχόμενους λαμπτήρες **Philips Hue**\*. Όλοι μαζί καταφέρνουν να γεμίσουν το δωμάτιό σας με χρώματα που ταιριάζουν με ό,τι προβάλλεται στην τηλεόραση.

Η τηλεόρασή σας με Ambilight και λαμπτήρες hue "μιλούν" ασύρματα μεταξύ τους, περιβάλλοντάς σας με το συναίσθημα, τη δύναμη και το χρώμα του Ambilight.

\*Το κιτ hue διατίθεται ξεχωριστά.

# <span id="page-5-0"></span> $\overline{2}$ **Ρύθμιση**

### <span id="page-5-1"></span>2.1

# **Ανάγνωση οδηγιών ασφαλείας**

Διαβάστε τις οδηγίες ασφαλείας πριν χρησιμοποιήσετε την τηλεόραση.

Για να διαβάσετε τις οδηγίες, πατήστε το έγχρωμο πλήκτρο  **Λέξεις-κλειδιά** και αναζητήστε την επιλογή **Οδηγίες ασφαλείας**.

### <span id="page-5-2"></span>2.2

# **Βάση τηλεόρασης και ανάρτηση σε τοίχο**

# **Βάση τηλεόρασης**

Οι οδηγίες τοποθέτησης για τη βάση της τηλεόρασης περιλαμβάνονται στον Οδηγό γρήγορης εκκίνησης που συνόδευε την τηλεόραση. Εάν τον έχετε χάσει, μπορείτε να κάνετε λήψη του οδηγού από τη διαδικτυακή τοποθεσία [www.philips.com.](http://www.philips.com)

<span id="page-5-3"></span>Για να κάνετε λήψη του **Οδηγού γρήγορης εκκίνησης**, χρησιμοποιήστε τον αριθμό του τύπου προϊόντος της τηλεόρασης.

# **Ανάρτηση σε τοίχο**

Η τηλεόρασή σας είναι έτοιμη για χρήση με βραχίονα επιτοίχιας ανάρτησης συμβατό με τα πρότυπα VESA (ο βραχίονας πωλείται ξεχωριστά). Χρησιμοποιήστε τον ακόλουθο κωδικό VESA για να αγοράσετε το επιτοίχιο στήριγμα . . .

### **Προετοιμασία**

Αρχικά, αφαιρέστε τα 4 πλαστικά βιδωτά πώματα από τους δακτύλιους με σπείρωμα που βρίσκονται στο πίσω μέρος της τηλεόρασης.

Αν θέλετε να γεφυρώσετε την καμπύλη μεταξύ των οπών των βιδών για να στερεώσετε τον βραχίονα επιτοίχιας ανάρτησης, μπορείτε να χρησιμοποιήσετε τους 4 μαύρους, ραβδωτούς αποστάτες. Για τη στερέωση των αποστατών αρκεί ένα τέταρτο της στροφής.

<span id="page-5-4"></span>Βεβαιωθείτε ότι οι μεταλλικές βίδες, που χρησιμεύουν για τη στερέωση της τηλεόρασης σε βραχίονα συμβατό με τα πρότυπα VESA, εισέρχονται περίπου 10 χιλ. μέσα στους δακτυλίους με σπείρωμα της τηλεόρασης.

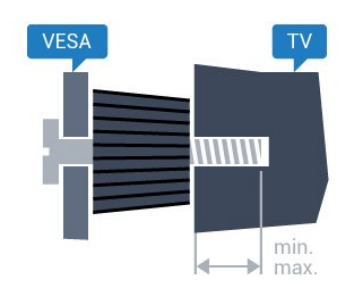

### • 55PUS8700

**VESA MIS-F 400x400, M6 (Ελάχιστον 36 mm, Μέγιστο 39 mm)**

### • 65PUS8700

**VESA MIS-F 400x400, M6 (Ελάχιστο 40 mm, Μέγιστο 43 mm) Προσοχή**

Η ανάρτηση της τηλεόρασης σε τοίχο απαιτεί ειδικές δεξιότητες και πρέπει να πραγματοποιείται μόνο από εξειδικευμένο προσωπικό. Επιπλέον, το στήριγμα επιτοίχιας ανάρτησης πρέπει να πληροί ορισμένα πρότυπα ασφαλείας ανάλογα με το βάρος της τηλεόρασης. Πριν τοποθετήσετε την τηλεόραση, διαβάστε επίσης τις προφυλάξεις ασφαλείας. Η TP Vision Europe B.V. δεν φέρει καμία ευθύνη για ακατάλληλη ανάρτηση σε τοίχο ή για οποιαδήποτε τοποθέτηση ενδέχεται να προκαλέσει ατύχημα ή τραυματισμό.

### $2.3$

# **Συμβουλές σχετικά με την τοποθέτηση**

• Τοποθετήστε την τηλεόραση σε σημείο όπου δεν πέφτει φως απευθείας πάνω στην οθόνη.

• Για το ιδανικό εφέ Ambilight, χαμηλώστε την ένταση του φωτισμού στο χώρο.

• Τοποθετήστε την τηλεόραση σε απόσταση έως 15 εκ. από τον τοίχο.

• Η ιδανική απόσταση για να παρακολουθείτε τηλεόραση ισούται με το τριπλάσιο της διαγωνίου της οθόνης. Όταν είστε καθισμένοι, τα μάτια σας πρέπει να είναι στο ίδιο επίπεδο με το κέντρο της οθόνης.

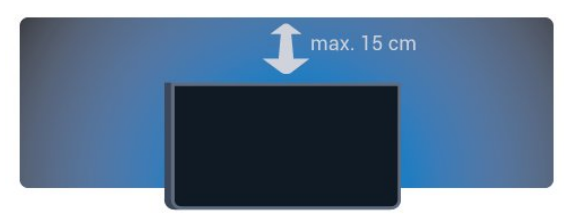

# 2.4 **Καλώδιο τροφοδοσίας**

- Τοποθετήστε το καλώδιο ρεύματος στην
- υποδοχή **POWER** στο πίσω μέρος της τηλεόρασης.
- Βεβαιωθείτε ότι το καλώδιο ρεύματος είναι καλά συνδεδεμένο στην υποδοχή.
- Βεβαιωθείτε ότι θα έχετε πάντα πρόσβαση στο φις που συνδέεται με την πρίζα.

• Όταν αποσυνδέετε το καλώδιο ρεύματος, τραβάτε πάντα το φις και ποτέ το καλώδιο.

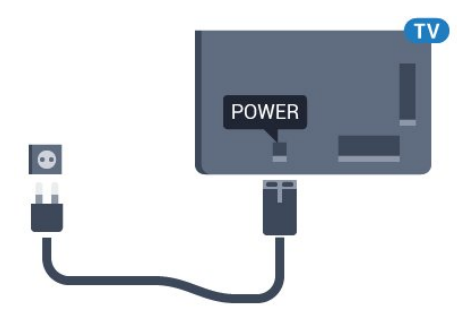

Αν και η τηλεόραση αυτή καταναλώνει ελάχιστη ενέργεια στην κατάσταση αναμονής, για εξοικονόμηση ενέργειας, συνιστάται να αποσυνδέετε το καλώδιο τροφοδοσίας, αν δεν σκοπεύετε να χρησιμοποιήσετε την τηλεόραση για μεγάλο χρονικό διάστημα.

Πατήστε το έγχρωμο πλήκτρο **Λέξεις-κλειδιά** και αναζητήστε την επιλογή **Ενεργοποίηση**, για να δείτε περισσότερες πληροφορίες σχετικά με την ενεργοποίηση ή την απενεργοποίηση της τηλεόρασης.

### <span id="page-6-0"></span>2.5

# **Καλώδιο κεραίας**

Τοποθετήστε καλά το βύσμα κεραίας στην υποδοχή **Antenna** στο πίσω μέρος της τηλεόρασης.

Μπορείτε να συνδέσετε τη δική σας κεραία ή να συνδεθείτε σε ένα σήμα κεραίας από ένα σύστημα κατανομής σήματος κεραίας. Χρησιμοποιήστε μια υποδοχή κεραίας IEC Coax 75 Ohm RF.

Χρησιμοποιήστε τη συγκεκριμένη υποδοχή κεραίας για σήματα εισόδου DVB-T και DVB-C.

<span id="page-6-1"></span>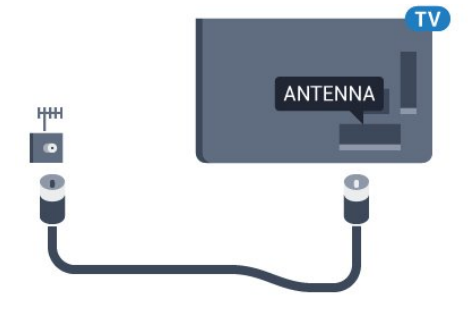

# **Δορυφορικό πιάτο**

# **Βοήθεια από ειδικό**

Συνιστούμε τη χρήση βοήθειας από ειδικό κατά τη ρύθμιση συστήματος δορυφορικού πιάτου. Η ύπαρξη ρυθμίσεων ή τοπικών συνθηκών της δορυφορικής λήψης που δεν είναι γνωστές μπορεί να περιπλέξει τη ρύθμιση του δορυφορικού σας συστήματος. Ακατάλληλη εγκατάσταση μπορεί να προκαλέσει ηλεκτρική βλάβη στην τηλεόραση.

### **Προειδοποίηση**

2.6

Όταν έχετε LNB γενικού τύπου στο δορυφορικό σας πιάτο, μην χρησιμοποιείτε **διακλαδωτές καλωδίου** ομοαξονικού τύπου, εκτός και αν χρησιμοποιείτε ρύθμιση Unicable.

# **Ένας δέκτης**

Για να παρακολουθήσετε ένα δορυφορικό κανάλι και να εγγράψετε ένα άλλο κανάλι ταυτόχρονα, πρέπει να συνδέσετε 2 όμοια καλώδια από το δορυφορικό σας πιάτο στην τηλεόραση. Αν έχετε μόνο 1 καλώδιο διαθέσιμο, το κανάλι που εγγράφετε είναι το μόνο κανάλι που μπορείτε να παρακολουθήσετε.

Συνδέστε το καλώδιο από το δορυφορικό πιάτο απευθείας στη σύνδεση **SAT 1**. Χρησιμοποιήστε ένα ομοαξονικό καλώδιο για να συνδέσετε το δορυφορικό πιάτο. Βεβαιωθείτε ότι το δορυφορικό πιάτο είναι τέλεια ευθυγραμμισμένο πριν ξεκινήσετε την εγκατάσταση.

Κατά την εγκατάσταση δορυφόρου, επιλέξτε **Ένας δέκτης**.

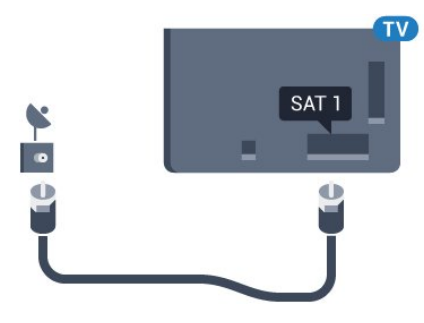

# **Δύο δέκτες**

Για να παρακολουθήσετε ένα δορυφορικό κανάλι και να εγγράψετε ένα άλλο κανάλι ταυτόχρονα, πρέπει να συνδέσετε 2 όμοια καλώδια από το δορυφορικό σας πιάτο στην τηλεόραση.

Συνδέστε το πρώτο καλώδιο από το δορυφορικό πιάτο απευθείας στη σύνδεση **SAT 1** και το δεύτερο καλώδιο στη σύνδεση **SAT 2**. Χρησιμοποιήστε ένα ομοαξονικό καλώδιο για να συνδέσετε το δορυφορικό πιάτο. Βεβαιωθείτε ότι το δορυφορικό πιάτο είναι τέλεια ευθυγραμμισμένο πριν ξεκινήσετε την εγκατάσταση.

Κατά την εγκατάσταση του δορυφόρου, επιλέξτε **Δύο δέκτες**.

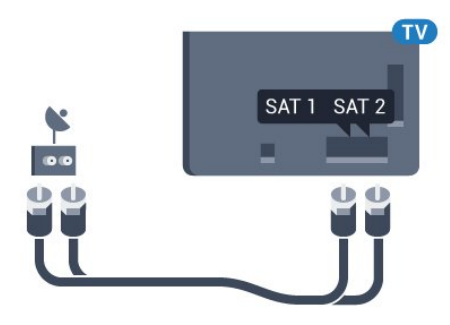

# **Unicable ή MDU**

Αν χρησιμοποιείτε ένα σύστημα Unicable, συνδέστε το καλώδιο στη σύνδεση **SAT 1**. Χρησιμοποιήστε ομοαξονικό καλώδιο κατάλληλο για σύνδεση πιάτου δορυφορικής κεραίας και χρησιμοποιήστε μόνο διακλαδωτές καλωδίου κεραίας, συμβατούς με Unicable. Βεβαιωθείτε ότι το δορυφορικό πιάτο είναι τέλεια ευθυγραμμισμένο πριν ξεκινήσετε την εγκατάσταση.

Κατά την εγκατάσταση του δορυφόρου, επιλέξτε **Δύο δέκτες** και κατόπιν **Unicable**.

8

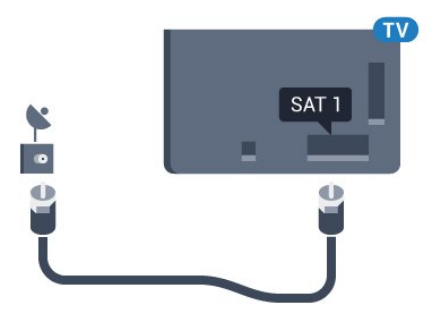

# <span id="page-8-0"></span>3 **Δίκτυο**

### <span id="page-8-1"></span>3.1

# **Smart TV και Internet**

Δεν υπάρχει Smart TV χωρίς Internet.

Αυτή η Smart TV δεν είναι Smart TV χωρίς σύνδεση στο οικιακό σας δίκτυο και το Internet. Συνιστούμε να συνδεθείτε στο Internet αμέσως μόλις ξεκινήσετε να χρησιμοποιείτε τη νέα σας Smart TV. Τα πλεονεκτήματα είναι αναρίθμητα.

Μπορείτε να συνδέσετε την τηλεόρασή σας ασύρματα ή ενσύρματα στο δρομολογητή του δικτύου σας.

### <span id="page-8-2"></span>3.2

# **Σύνδεση σε δίκτυο**

### **Ασύρματη σύνδεση**

### **Τι χρειάζεστε**

Για να συνδέσετε την τηλεόραση στο Internet ασύρματα, χρειάζεστε ένα δρομολογητή Wi-Fi με σύνδεση στο Internet.

Χρησιμοποιήστε μια υψηλής ταχύτητας (ευρυζωνική) σύνδεση στο Internet.

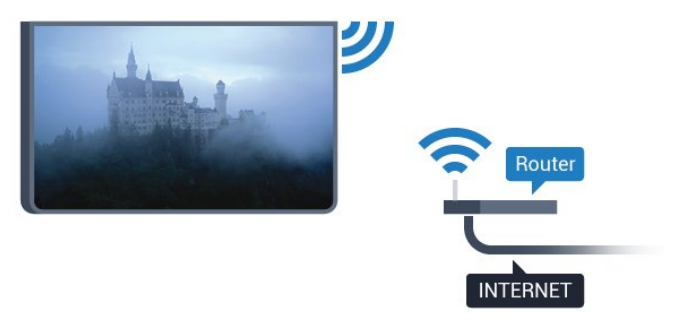

### **Δημιουργία της σύνδεσης**

#### **Ασύρματο**

Για την πραγματοποίηση ασύρματης σύνδεσης…

- **1** Πατήστε , επιλέξτε **Όλες οι ρυθμίσεις** και πατήστε **OK**.
- **2** Επιλέξτε **Ασύρματη σύνδεση και δίκτυα** και
- πατήστε (δεξί) για να μεταβείτε στο μενού.
- **3** Επιλέξτε **Ενσύρματο δίκτυο ή Wi-Fi** > **Σύνδεση σε δίκτυο** και πατήστε **OK.**
- **4** Επιλέξτε **Ασύρματα** και πατήστε **OK**.

**5 -** Στη λίστα των δικτύων που εντοπίστηκαν, επιλέξτε το ασύρματο δίκτυό σας. Εάν το δίκτυό σας δεν περιλαμβάνεται στη λίστα, επειδή το όνομα του δικτύου είναι κρυφό (έχετε απενεργοποιήσει τη μετάδοση του SSID του δρομολογητή), επιλέξτε **Προσθήκη νέου δικτύου** για να εισαγάγετε οι ίδιοι το όνομα του δικτύου.

**6 -** Ανάλογα με τον τύπο του δρομολογητή, καταχωρίστε το κλειδί κρυπτογράφησης (WEP, WPA ή WPA2). Αν έχετε ήδη καταχωρίσει το κλειδί κρυπτογράφησης για αυτό το δίκτυο, μπορείτε να πατήσετε **OK** για να δημιουργήσετε αμέσως τη σύνδεση.

**7 -** Μόλις η σύνδεση δημιουργηθεί επιτυχώς, θα εμφανιστεί ένα μήνυμα.

### **WPS**

Αν ο δρομολογητής σας διαθέτει WPS, μπορείτε να συνδεθείτε απευθείας με το δρομολογητή χωρίς να γίνει σάρωση για δίκτυα. Αν το ασύρματο δίκτυό σας περιλαμβάνει συσκευές που χρησιμοποιούν το σύστημα κρυπτογράφησης ασφαλείας WEP, δεν μπορείτε να χρησιμοποιήσετε την επιλογή WPS.

**1 -** Πατήστε , επιλέξτε **Όλες οι ρυθμίσεις** και πατήστε **OK**.

- **2** Επιλέξτε **Ασύρματη σύνδεση και δίκτυα** και
- πατήστε (δεξί) για να μεταβείτε στο μενού.

**3 -** Επιλέξτε **Ενσύρματο δίκτυο ή Wi-Fi** > **Σύνδεση σε δίκτυο** και πατήστε **OK.**

**4 -** Επιλέξτε **WPS** και κατόπιν πατήστε **OK**.

**5 -** Μεταβείτε στο δρομολογητή, πατήστε το κουμπί WPS και επιστρέψτε στην τηλεόραση εντός 2 λεπτών.

**6 -** Επιλέξτε **Σύνδεση** για να δημιουργήσετε τη σύνδεση. **7 -** Μόλις η σύνδεση δημιουργηθεί επιτυχώς, θα εμφανιστεί ένα μήνυμα.

### **WPS με κωδικό PIN**

Αν ο δρομολογητής σας διαθέτει WPS με κωδικό PIN, μπορείτε να συνδεθείτε απευθείας με το δρομολογητή χωρίς να γίνει σάρωση για δίκτυα. Αν το ασύρματο δίκτυό σας περιλαμβάνει συσκευές που χρησιμοποιούν το σύστημα κρυπτογράφησης ασφαλείας WEP, δεν μπορείτε να χρησιμοποιήσετε την επιλογή WPS.

- **1** Πατήστε , επιλέξτε **Όλες οι ρυθμίσεις** και πατήστε **OK**.
- **2** Επιλέξτε **Ασύρματη σύνδεση και δίκτυα** και πατήστε (δεξί) για να μεταβείτε στο μενού.
- **3** Επιλέξτε **Ενσύρματο δίκτυο ή Wi-Fi** > **Σύνδεση σε δίκτυο** και πατήστε **OK.**
- **4** Επιλέξτε **WPS με κωδικό PIN** και πατήστε **OK**.

**5 -** Σημειώστε τον 8ψήφιο κωδικό PIN που θα εμφανιστεί στην οθόνη και εισαγάγετέ τον στο λογισμικό δρομολογητή στον υπολογιστή σας. Ανατρέξτε στο εγχειρίδιο του δρομολογητή για πληροφορίες σχετικά με το πού πρέπει να εισαγάγετε τον κωδικό PIN στο λογισμικό δρομολογητή.

**6 -** Επιλέξτε **Σύνδεση** για να δημιουργήσετε τη σύνδεση. **7 -** Μόλις η σύνδεση δημιουργηθεί επιτυχώς, θα εμφανιστεί ένα μήνυμα.

### **Προβλήματα**

### **Δεν εντοπίστηκε ασύρματο δίκτυο ή διακόπηκε η σύνδεση**

• Η ύπαρξη φούρνων μικροκυμάτων, τηλεφώνων DECT και άλλων συσκευών Wi-Fi 802.11b/g/n στον περιβάλλοντα χώρο ενδέχεται να προκαλεί παρεμβολές στο ασύρματο δίκτυο.

• Βεβαιωθείτε ότι τα τείχη προστασίας στο δίκτυό σας επιτρέπουν την πρόσβαση στην ασύρματη σύνδεση της τηλεόρασης.

• Αν το ασύρματο δίκτυο δεν λειτουργεί σωστά στο σπίτι σας, δοκιμάστε να δημιουργήσετε ένα ενσύρματο δίκτυο.

### **Το Internet δεν λειτουργεί**

• Αν η σύνδεση με το δρομολογητή δεν παρουσιάζει κάποιο πρόβλημα, ελέγξτε τη σύνδεση του δρομολογητή στο Internet.

### <span id="page-9-0"></span>**Η σύνδεση με τον υπολογιστή και η σύνδεση στο Internet είναι αργές**

• Ανατρέξτε στο εγχειρίδιο χρήσης του δρομολογητή σας για πληροφορίες σχετικά με την εμβέλεια σε εσωτερικούς χώρους, το ρυθμό μεταφοράς και άλλους παράγοντες που επηρεάζουν την ποιότητα του σήματος.

• Χρησιμοποιήστε μια υψηλής ταχύτητας (ευρυζωνική) σύνδεση στο Internet για το δρομολογητή σας.

### **DHCP**

• Αν η σύνδεση αποτύχει, μπορείτε να ελέγξετε τη ρύθμιση DHCP (Dynamic Host Configuration Protocol/Πρωτόκολλο δυναμικής ρύθμισης παραμέτρων κεντρικών υπολογιστών) του δρομολογητή. Το DHCP πρέπει να είναι ενεργοποιημένο.

### **Ενσύρματη σύνδεση**

### **Τι χρειάζεστε**

Για να συνδέσετε την τηλεόραση με το Internet, χρειάζεστε ένα δρομολογητή δικτύου με σύνδεση στο Internet. Χρησιμοποιήστε μια υψηλής ταχύτητας (ευρυζωνική) σύνδεση στο Internet.

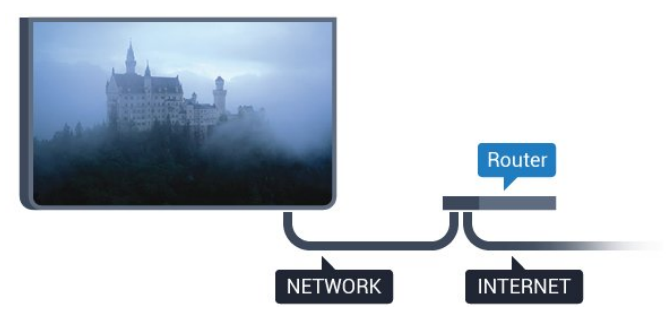

### **Δημιουργία της σύνδεσης**

Για την πραγματοποίηση ενσύρματης σύνδεσης…

**1 -** Συνδέστε το δρομολογητή στην τηλεόραση με ένα καλώδιο δικτύου (καλώδιο Ethernet\*\*).

- **2** Βεβαιωθείτε ότι ο δρομολογητής είναι ενεργοποιημένος.
- **3** Πατήστε , επιλέξτε **Όλες οι ρυθμίσεις** και πατήστε **OK**.
- **4** Επιλέξτε **Ασύρματη σύνδεση και δίκτυα** και
- πατήστε (δεξί) για να μεταβείτε στο μενού.

**5 -** Επιλέξτε **Ενσύρματο δίκτυο ή Wi-Fi** > **Σύνδεση σε δίκτυο** και πατήστε **OK.**

**6 -** Επιλέξτε **Ενσύρματα** και πατήστε **OK**. Η τηλεόραση αναζητά συνεχώς τη σύνδεση δικτύου.

**7 -** Μόλις η σύνδεση δημιουργηθεί επιτυχώς, θα εμφανιστεί ένα μήνυμα.

Αν η σύνδεση αποτύχει, μπορείτε να ελέγξετε τη ρύθμιση DHCP του δρομολογητή. Το DHCP πρέπει να είναι ενεργοποιημένο.

\*\*Για τη συμμόρφωση με τους κανονισμούς EMC, χρησιμοποιήστε ένα θωρακισμένο καλώδιο Ethernet FTP Cat. 5E.

# 3.3 **Ρυθμίσεις δικτύου**

### **Προβολή ρυθμίσεων δικτύου**

 Μπορείτε να δείτε όλες τις τρέχουσες ρυθμίσεις δικτύου εδώ. Διευθύνσεις IP και MAC, ισχύς του σήματος, ταχύτητα, μέθοδος κρυπτογράφησης κ.λπ.

Για να δείτε τις τρέχουσες ρυθμίσεις δικτύου…

- **1** Πατήστε , επιλέξτε **Όλες οι ρυθμίσεις** και πατήστε **OK**.
- **2** Επιλέξτε **Ασύρματη σύνδεση και δίκτυα** και
- πατήστε (δεξί) για να μεταβείτε στο μενού.

**3 -** Επιλέξτε **Ενσύρματο δίκτυο ή Wi-Fi** > **Προβολή ρυθμίσεων δικτύου και πατήστε OK.**

**4 -** Πατήστε (αριστερό) επανειλημμένα αν χρειαστεί, για να κλείσετε το μενού.

### **Διαμόρφωση δικτύου**

Εναλλακτικά, αν είστε προχωρημένος χρήστης και θέλετε να εγκαταστήσετε το δίκτυο ορίζοντας τη στατική διεύθυνση IP, ρυθμίστε την τηλεόραση στην επιλογή **Στατικό IP**.

Για να ορίσετε την τηλεόραση σε "Στατικό IP"…

- **1** Πατήστε , επιλέξτε **Όλες οι ρυθμίσεις** και πατήστε **OK**. **2 -** Επιλέξτε **Ασύρματη σύνδεση και δίκτυα** και
- πατήστε (δεξί) για να μεταβείτε στο μενού.

**3 -** Επιλέξτε **Ενσύρματο δίκτυο ή Wi-Fi** > **Διαμόρφωση δικτύου** και πατήστε **OK**.

- **4** Επιλέξτε **Στατικό IP** και πατήστε **OK** για να ενεργοποιήσετε τη **Διαμόρφωση στατικής διεύθυνσης IP**.
- **5** Επιλέξτε **Διαμόρφωση στατικής διεύθυνσης IP** και ρυθμίστε τη σύνδεση.

**6 -** Πατήστε (αριστερό) επανειλημμένα αν χρειαστεί, για να κλείσετε το μενού.

### **Ενεργοποίηση με δίκτυο**

Μπορείτε να ενεργοποιήσετε αυτήν την τηλεόραση από το smartphone ή το tablet σας, αν η τηλεόραση βρίσκεται σε κατάσταση αναμονής. Η ρύθμιση **Ενεργοποίηση με Wi-Fi (WoWLAN)** πρέπει να είναι ενεργοποιημένη.

Για να ενεργοποιήσετε το WoWLAN…

**1 -** Πατήστε , επιλέξτε **Όλες οι ρυθμίσεις** και πατήστε **OK**.

### **2 -** Επιλέξτε **Ασύρματη σύνδεση και δίκτυα** και

πατήστε (δεξί) για να μεταβείτε στο μενού.

- **3** Επιλέξτε **Ενσύρματο δίκτυο ή Wi-Fi** > **Ενεργοποίηση με Wi-Fi (WoWLAN)** και πατήστε **OK**.
- **4** Επιλέξτε **Ανοιχτό** και πατήστε **OK**.

**5 -** Πατήστε (αριστερό) επανειλημμένα αν χρειαστεί, για να κλείσετε το μενού.

### **Ενεργοποίηση με σύνδεση Wi-Fi**

Μπορείτε να ενεργοποιήσετε ή να απενεργοποιήσετε τη σύνδεση Wi-Fi στην τηλεόραση.

Για να ενεργοποιήσετε το Wi-Fi…

**1 -** Πατήστε , επιλέξτε **Όλες οι ρυθμίσεις** και πατήστε **OK**.

**2 -** Επιλέξτε **Ασύρματη σύνδεση και δίκτυα** και

πατήστε (δεξί) για να μεταβείτε στο μενού.

### **3 -** Επιλέξτε **Ενσύρματο δίκτυο ή**

### **Wi-Fi** > **Ενεργοποίηση/Απενεργοποίηση Wi-Fi** και πατήστε **OK**.

**4 -** Επιλέξτε **Ανοιχτό** και πατήστε **OK**.

**5 -** Πατήστε (αριστερό) επανειλημμένα αν χρειαστεί, για να κλείσετε το μενού.

### **DMR - Απόδοση ψηφιακών μέσων**

Αν δεν είναι δυνατή η αναπαραγωγή των αρχείων πολυμέσων στην τηλεόραση, βεβαιωθείτε ότι είναι ενεργοποιημένη η επιλογή Απόδοση ψηφιακών μέσων (Digitial Media Renderer, DMR). Το DMR είναι ενεργοποιημένο ως εργοστασιακή ρύθμιση.

Για να ενεργοποιήσετε το DMR…

**1 -** Πατήστε , επιλέξτε **Όλες οι ρυθμίσεις** και πατήστε **OK**.

**2 -** Επιλέξτε **Ασύρματη σύνδεση και δίκτυα** και

πατήστε (δεξί) για να μεταβείτε στο μενού.

**3 -** Επιλέξτε **Ενσύρματο δίκτυο ή Wi-Fi** > **Digital Media Renderer - DMR** και πατήστε **OK**.

**4 -** Επιλέξτε **Ανοιχτό** και πατήστε **OK**.

**5 -** Πατήστε (αριστερό) επανειλημμένα αν χρειαστεί, για να κλείσετε το μενού.

### **Wi-Fi Smart Screen**

<span id="page-10-0"></span>Για να παρακολουθήσετε ψηφιακά τηλεοπτικά κανάλια στο smartphone ή το tablet σας με την εφαρμογή Philips TV Remote, πρέπει να ενεργοποιήσετε το Wi-Fi Smart Screen. Ορισμένα κωδικοποιημένα κανάλια ενδέχεται να μην είναι διαθέσιμα στη φορητή σας συσκευή.

Για να ενεργοποιήσετε το Wi-Fi Smart Screen…

**1 -** Πατήστε , επιλέξτε **Όλες οι ρυθμίσεις** και πατήστε **OK**. **2 -** Επιλέξτε **Ασύρματη σύνδεση και δίκτυα** και

<span id="page-10-1"></span>πατήστε (δεξί) για να μεταβείτε στο μενού.

**3 -** Επιλέξτε **Ενσύρματο δίκτυο ή Wi-Fi** > **Wi-Fi Smart Screen** και πατήστε **OK**.

**4 -** Επιλέξτε **Ανοιχτό** και πατήστε **OK**.

**5 -** Πατήστε (αριστερό) επανειλημμένα αν χρειαστεί, για να κλείσετε το μενού.

# **Όνομα δικτύου τηλεόρασης**

Αν έχετε πάνω από μία τηλεοράσεις στο οικιακό σας δίκτυο, μπορείτε να δώσετε στην τηλεόραση ένα μοναδικό όνομα.

Για να αλλάξετε το όνομα της τηλεόρασης…

- **1** Πατήστε , επιλέξτε **Όλες οι ρυθμίσεις** και πατήστε **OK**. **2 -** Επιλέξτε **Ασύρματη σύνδεση και δίκτυα** και
- πατήστε (δεξί) για να μεταβείτε στο μενού.

**3 -** Επιλέξτε **Ενσύρματο δίκτυο ή Wi-Fi** > **Όνομα δικτύου τηλεόρασης** και πατήστε **OK**.

**4 -** Εισαγάγετε το όνομα με το πληκτρολόγιο οθόνης ή με το πληκτρολόγιο του τηλεχειριστηρίου (εάν υπάρχει).

**5 -** Επιλέξτε για να επιβεβαιώσετε την αλλαγή.

**6 -** Πατήστε (αριστερό) επανειλημμένα αν χρειαστεί, για να κλείσετε το μενού.

### **Απαλοιφή μνήμης Internet**

Με την επιλογή "Απαλοιφή μνήμης Internet", μπορείτε να διαγράψετε όλα τα αρχεία Internet που είναι αποθηκευμένα στην τηλεόρασή σας. Η επιλογή αυτή διαγράφει την εγγραφή στις υπηρεσίες Smart TV της Philips, τις ρυθμίσεις γονικής διαβάθμισης, τα στοιχεία σύνδεσης στις εφαρμογές καταστήματος βίντεο, όλα τα αγαπημένα σας στις εφαρμογές Smart TV, τους σελιδοδείκτες και το ιστορικό Internet. Επιπλέον, οι διαδραστικές εφαρμογές MHEG μπορούν να αποθηκεύουν στην τηλεόραση σας τα αποκαλούμενα "cookies". Θα διαγραφούν και αυτά τα αρχεία.

Για απαλοιφή της μνήμης Internet…

**1 -** Πατήστε , επιλέξτε **Όλες οι ρυθμίσεις** και πατήστε **OK**. **2 -** Επιλέξτε **Ασύρματη σύνδεση και δίκτυα** και

πατήστε (δεξί) για να μεταβείτε στο μενού.

**3 -** Επιλέξτε **Ενσύρματο δίκτυο ή Wi-Fi** > **Απαλοιφή μνήμης Internet** και πατήστε **OK**.

**4 -** Επιλέξτε **OK** για επιβεβαίωση.

**5 -** Πατήστε (αριστερό) επανειλημμένα αν χρειαστεί, για να κλείσετε το μενού.

### 3.4

# **Συσκευές δικτύου**

Η τηλεόραση μπορεί να συνδεθεί με άλλες συσκευές του ασύρματου δικτύου σας, όπως σε υπολογιστή ή smartphone. Μπορείτε να χρησιμοποιήσετε υπολογιστή με λειτουργικό σύστημα Microsoft Windows ή Apple OS X.

# $\overline{3.5}$ **Κοινή χρήση αρχείων**

Σε αυτήν την τηλεόραση, μπορείτε να ανοίξετε φωτογραφίες, αρχεία μουσικής και βίντεο που είναι αποθηκευμένα στον υπολογιστή σας.

# <span id="page-12-0"></span> $\overline{A}$ **Συνδέσεις**

<span id="page-12-1"></span>4.1

# **Συμβουλές σχετικά με τις συνδέσεις**

# **Οδηγός σύνδεσης**

Συνδέετε πάντοτε κάθε συσκευή στην τηλεόραση χρησιμοποιώντας τη διαθέσιμη σύνδεση με την υψηλότερη ποιότητα. Επίσης, χρησιμοποιείτε καλώδια καλής ποιότητας, ώστε να διασφαλίζεται η σωστή μεταφορά των σημάτων εικόνας και ήχου.

Όταν συνδέετε μια συσκευή, η τηλεόραση αναγνωρίζει τον τύπο της και δίνει σε κάθε συσκευή ένα σωστό όνομα τύπου. Αν θέλετε, μπορείτε να αλλάξετε το όνομα τύπου. Αν οριστεί σωστό όνομα τύπου για μια συσκευή, η τηλεόραση μεταβαίνει αυτόματα στις ιδανικές ρυθμίσεις τηλεόρασης όταν μεταβαίνετε σε αυτή τη συσκευή από το μενού "Πηγές".

Αν θέλετε να συνδέσετε πολλές συσκευές στην τηλεόραση και χρειάζεστε βοήθεια, μπορείτε να επισκεφθείτε τον Οδηγό συνδεσιμότητας τηλεοράσεων της Philips. Ο οδηγός παρέχει πληροφορίες σχετικά με το πώς πρέπει να συνδέσετε τις συσκευές και ποια καλώδια να χρησιμοποιήσετε.

Μεταβείτε στη διεύθυνση **www.connectivityguide.philips.com**

# **Θύρα κεραίας**

Αν διαθέτετε αποκωδικοποιητή (ψηφιακό δέκτη) ή συσκευή εγγραφής, συνδέστε τα καλώδια κεραίας έτσι ώστε το σήμα της κεραίας να περνά πρώτα από τον αποκωδικοποιητή ή/και τη συσκευή εγγραφής προτού φτάσει στην τηλεόραση. Με αυτόν τον τρόπο, η κεραία και ο αποκωδικοποιητής θα μπορούν να στέλνουν τυχόν επιπλέον κανάλια για εγγραφή στη συσκευή εγγραφής.

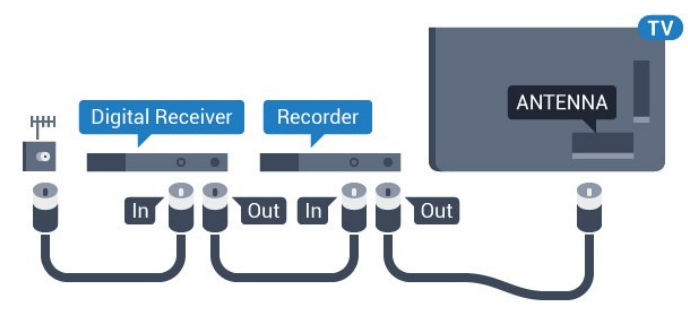

# **Θύρες HDMI**

### **Ποιότητα HDMI**

Η σύνδεση HDMI έχει την καλύτερη ποιότητα εικόνας και ήχου. Το καλώδιο HDMI συνδυάζει σήματα βίντεο και ήχου. Χρησιμοποιήστε ένα καλώδιο HDMI για σήματα τηλεόρασης High Definition (HD) ή Ultra HD (UHD).

Για καλύτερη ποιότητα στη μεταφορά του σήματος, χρησιμοποιήστε ένα καλώδιο HDM υψηλής ταχύτητας. Μην χρησιμοποιείτε καλώδιο HDMI μήκους μεγαλύτερου από 5 μέτρα.

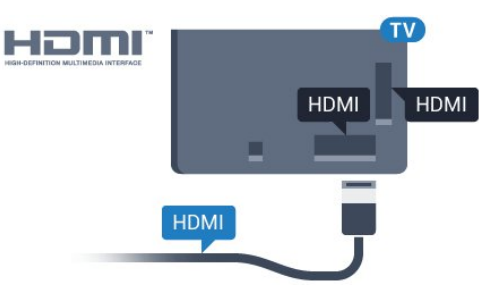

### **Προστασία κατά της αντιγραφής**

Τα καλώδια HDMI υποστηρίζουν την τεχνολογία HDCP (Προστασία ψηφιακού περιεχομένου υψηλού εύρους ζώνης). Το HDCP είναι ένα σήμα προστασίας κατά της αντιγραφής, το οποίο αποτρέπει την αντιγραφή περιεχομένου από δίσκους DVD ή Blu-ray Disc. Αναφέρεται και ως DRM (Διαχείριση δικαιωμάτων ψηφιακού περιεχομένου).

### **HDMI ARC**

Όλες οι συνδέσεις HDMI της τηλεόρασης διαθέτουν **HDMI ARC** (Κανάλι επιστροφής ήχου).

Αν η συσκευή που θέλετε να συνδέσετε (π.χ. το Home Cinema) διαθέτει σύνδεση HDMI ARC, συνδέστε την σε οποιαδήποτε από τις συνδέσεις HDMI της τηλεόρασης. Με τη σύνδεση HDMI ARC, δεν χρειάζεται να συνδέσετε το επιπλέον καλώδιο ήχου για την αποστολή του ήχου της τηλεοπτικής εικόνας στο Home Cinema. Η σύνδεση HDMI ARC συνδυάζει και τα δύο σήματα.

Μπορείτε να χρησιμοποιήσετε οποιαδήποτε σύνδεση HDMI της τηλεόρασης, για να συνδέσετε το Home Cinema, αλλά το κανάλι ARC είναι διαθέσιμο μόνο για 1 συσκευή/σύνδεση κάθε φορά.

### **HDMI Ultra HD**

Μπορείτε να δείτε βίντεο που γυρίστηκαν ή δημιουργήθηκαν σε "εγγενή" ανάλυση Ultra HD -3.840x2.160 pixel- σε αυτή την τηλεόραση.

Συνδέστε μια συσκευή αναπαραγωγής Blu-ray Disc, μια κονσόλα παιχνιδιών ή έναν υπολογιστή που αναπαράγει βίντεο Ultra HD σε μία από τις συνδέσεις HDMI. Χρησιμοποιήστε ένα καλώδιο HDMI υψηλής ταχύτητας για τη σύνδεση. Οι συνδέσεις HDMI UHD μπορεί να διαθέτουν ARC

### **HDMI CEC - EasyLink**

#### **EasyLink**

Η σύνδεση HDMI έχει την καλύτερη ποιότητα εικόνας και ήχου. Το καλώδιο HDMI συνδυάζει σήματα βίντεο και ήχου. Χρησιμοποιήστε ένα καλώδιο HDMI για σήματα τηλεόρασης High Definition (HD) ή Ultra HD (UHD). Για καλύτερη ποιότητα στη μεταφορά του σήματος, χρησιμοποιήστε ένα καλώδιο HDM υψηλής ταχύτητας. Μην χρησιμοποιείτε καλώδιο HDMI μήκους μεγαλύτερου από 5 μέτρα.

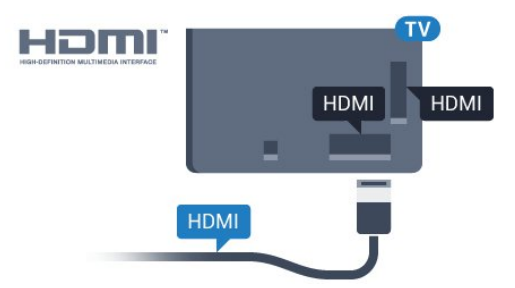

#### **EasyLink HDMI CEC**

Αν οι συσκευές σας είναι συνδεδεμένες μέσω HDMI και διαθέτουν EasyLink, μπορείτε να τις ελέγχετε με το τηλεχειριστήριο της τηλεόρασης. Το EasyLink HDMI CEC πρέπει να είναι ενεργοποιημένο τόσο στην τηλεόραση όσο και στη συνδεδεμένη συσκευή.

Με το EasyLink, μπορείτε να ελέγχετε τις συνδεδεμένες συσκευές με το τηλεχειριστήριο της τηλεόρασης. Το EasyLink χρησιμοποιεί το πρωτόκολλο HDMI CEC (Έλεγχος ηλεκτρονικών καταναλωτικών προϊόντων) για να επικοινωνεί με τις συνδεδεμένες συσκευές. Οι συσκευές πρέπει να υποστηρίζουν το πρωτόκολλο HDMI CEC και να είναι συνδεδεμένες με μια σύνδεση HDMI.

### **Ρύθμιση EasyLink**

Το EasyLink είναι ενεργοποιημένο στην τηλεόραση από προεπιλογή. Βεβαιωθείτε ότι όλες οι ρυθμίσεις HDMI CEC έχουν οριστεί σωστά στις συνδεδεμένες συσκευές EasyLink. Το EasyLink ενδέχεται να μην λειτουργεί με συσκευές άλλων κατασκευαστών.

#### **HDMI CEC σε συσκευές άλλων κατασκευαστών**

Η ονομασία της λειτουργίας HDMI CEC διαφέρει ανάλογα με τον κατασκευαστή. Ακολουθούν μερικά παραδείγματα: Anynet, Aquos Link, Bravia Theatre Sync, Kuro Link, Simplink και Viera Link. Δεν είναι όλες οι μάρκες πλήρως συμβατές με το EasyLink.

Οι ενδεικτικές ονομασίες της λειτουργίας HDMI CEC που αναφέρονται παραπάνω αποτελούν ιδιοκτησία των αντίστοιχων κατόχων τους.

Για περισσότερες πληροφορίες σχετικά με τη χρήση του EasyLink, πατήστε το έγχρωμο πλήκτρο  **Λέξεις-κλειδιά** και αναζητήστε την επιλογή **EasyLink HDMI CEC**.

#### **Χειρισμός συσκευών**

Για να χειριστείτε μια συσκευή συνδεδεμένη μέσω HDMI και ρυθμισμένη με το EasyLink, επιλέξτε τη συσκευή ή τη δραστηριότητά της στη λίστα συνδέσεων της τηλεόρασης. Πατήστε  **SOURCES**, επιλέξτε μια συσκευή συνδεδεμένη σε σύνδεση HDMI και πατήστε **OK**.

Αφού επιλέξετε τη συσκευή, μπορείτε να χρησιμοποιήσετε το τηλεχειριστήριο της τηλεόρασης για να τη χειριστείτε. Ωστόσο, οι εντολές των

πλήκτρων **HOME** και **OPTIONS** καθώς και ορισμένων άλλων πλήκτρων τηλεόρασης (όπως το **(D Ambilight**), δεν προωθούνται στη συσκευή.

Αν το πλήκτρο που χρειάζεστε δεν είναι διαθέσιμο στο τηλεχειριστήριο της τηλεόρασης, μπορείτε να το επιλέξετε στο μενού "Επιλογές".

Πατήστε **OPTIONS** και επιλέξτε **Στοιχεία ελέγχου** στη γραμμή μενού. Στην οθόνη, επιλέξτε το πλήκτρο συσκευής που θέλετε και πατήστε **OK**.

Ορισμένα ειδικά πλήκτρα συσκευών ενδέχεται να μην είναι διαθέσιμα στο μενού "Χειριστήρια".

Μόνο οι συσκευές που υποστηρίζουν τη λειτουργία **Τηλεχειριστήριο EasyLink** θα ανταποκρίνονται στις εντολές του τηλεχειριστηρίου της τηλεόρασης.

### **Ρυθμίσεις EasyLink**

Οι ρυθμίσεις EasyLink είναι ήδη ενεργοποιημένες στην τηλεόραση.

#### **EasyLink**

Για πλήρη απενεργοποίηση του EasyLink…

**1 -** Πατήστε , επιλέξτε **Όλες οι ρυθμίσεις** και πατήστε **OK**. **2 - Επιλέξτε Ρυθμίσεις τηλεόρασης** και πατήστε ▶ (δεξί) για

να μεταβείτε στο μενού.

- **3** Επιλέξτε **EasyLink**, πατήστε (δεξί) και
- επιλέξτε **EasyLink** στο επόμενο βήμα.
- **4** Επιλέξτε **Κλειστό**.

**5 -** Πατήστε (αριστερό) επανειλημμένα αν χρειαστεί, για να κλείσετε το μενού.

#### **Τηλεχειριστήριο EasyLink**

Αν θέλετε οι συσκευές να επικοινωνούν, αλλά δεν θέλετε να τις χειρίζεστε με το τηλεχειριστήριο της τηλεόρασης, μπορείτε να απενεργοποιήσετε ξεχωριστά το τηλεχειριστήριο EasyLink. Στο μενού "Ρυθμίσεις EasyLink", επιλέξτε **Τηλεχειριστήριο EasyLink** και επιλέξτε **Κλειστό**.

### **DVI σε HDMI**

Αν εξακολουθείτε να έχετε μια συσκευή που διαθέτει μόνο σύνδεση DVI, μπορείτε να συνδέσετε τη συσκευή σε οποιαδήποτε σύνδεση **HDMI** με έναν προσαρμογέα DVI σε HDMI.

Χρησιμοποιήστε έναν προσαρμογέα DVI σε HDMI, αν η συσκευή διαθέτει μόνο σύνδεση DVI. Χρησιμοποιήστε μία από τις συνδέσεις HDMI και συνδέστε ένα καλώδιο ήχου L/R (βύσμα mini 3,5 χιλ.) στην υποδοχή ήχου Audio In στο πίσω μέρος της τηλεόρασης.

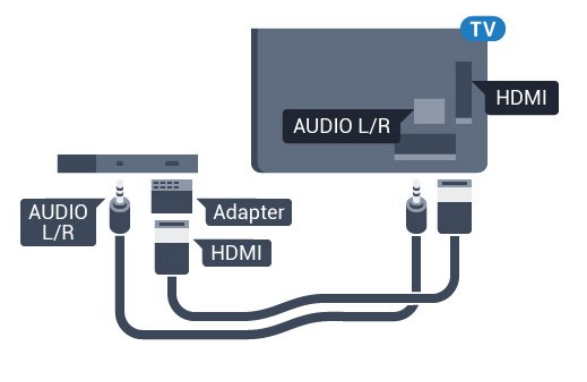

### **Προστασία κατά της αντιγραφής**

Τα καλώδια DVI και HDMI υποστηρίζουν την τεχνολογία HDCP (Προστασία ψηφιακού περιεχομένου υψηλού εύρους ζώνης). Το HDCP είναι ένα σήμα προστασίας κατά της αντιγραφής, το οποίο αποτρέπει την αντιγραφή περιεχομένου από δίσκους DVD ή Blu-ray Disc. Αναφέρεται και ως DRM (Διαχείριση δικαιωμάτων ψηφιακού περιεχομένου).

### **Y Pb Pr - Component**

Η σύνδεση Εικόνας σήματος συνιστωσών YPbPr είναι μια σύνδεση υψηλής ποιότητας.

Η σύνδεση YPbPr μπορεί να χρησιμοποιηθεί για τηλεοπτικά σήματα υψηλής ευκρίνειας (HD). Εκτός από τη σύνδεση για τα σήματα Y, Pb και Pr, θα χρειαστεί να χρησιμοποιήσετε και τη σύνδεση ήχου L/R για τη μεταφορά των σημάτων ήχου.

Αντιστοιχίστε τα χρώματα των υποδοχών YPbPr (πράσινο, μπλε, κόκκινο) με τα βύσματα του καλωδίου κατά τη σύνδεση.

Αν η συσκευή σας διαθέτει και ήχο, χρησιμοποιήστε ένα καλώδιο ήχου (L/R) cinch.

<span id="page-14-0"></span>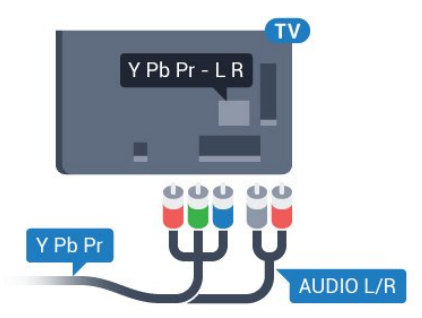

## **SCART**

Η σύνδεση SCART είναι μια σύνδεση καλής ποιότητας.

Η σύνδεση SCART μπορεί να χρησιμοποιηθεί για σήματα βίντεο CVBS και RGB, αλλά όχι για τηλεοπτικά σήματα υψηλής ευκρίνειας (HD). Η σύνδεση SCART συνδυάζει τα σήματα εικόνας και ήχου. Η σύνδεση SCART υποστηρίζει επίσης αναπαραγωγή NTSC.

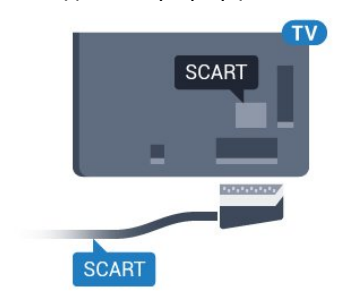

# **Έξοδος ήχου - Οπτική**

Η οπτική έξοδος ήχου είναι μια σύνδεση ήχου υψηλής ποιότητας.

Η οπτική αυτή σύνδεση μπορεί να μεταφέρει 5.1 κανάλια ήχου. Αν η συσκευή που θέλετε να συνδέσετε (π.χ. το Home Cinema) δεν διαθέτει σύνδεση HDMI ARC, μπορείτε να χρησιμοποιήσετε αυτήν τη σύνδεση με τη σύνδεση οπτικής εισόδου ήχου στο Home Cinema. Η σύνδεση οπτικής εξόδου ήχου θα στέλνει τον ήχο της τηλεόρασης στο Home Cinema.

Μπορείτε να ρυθμίσετε τον τύπο του σήματος της εξόδου ήχου, ώστε να αντιστοιχεί στις δυνατότητες ήχου του Home Cinema.

Για περισσότερες πληροφορίες, πατήστε  **Λέξεις-κλειδιά** και αναζητήστε την επιλογή **Ρυθμίσεις εξόδου ήχου**.

Αν ο ήχος δεν συμβαδίζει με την εικόνα που προβάλλεται στην οθόνη, μπορείτε να ρυθμίσετε το συγχρονισμό ήχου και εικόνας.

Για περισσότερες πληροφορίες, πατήστε  **Λέξεις-κλειδιά** και αναζητήστε την επιλογή **Συγχρονισμός ήχου και εικόνας**.

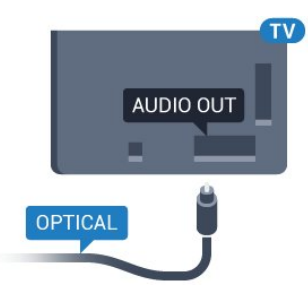

# 4.2 **CI+ CAM με Έξυπνη κάρτα**

### **CI+**

Η τηλεόραση αυτή είναι συμβατή με τη λειτουργία περιορισμένης πρόσβασης CI+.

Με τη διασύνδεση CI+ μπορείτε να παρακολουθείτε συνδρομητικά προγράμματα HD, όπως ταινίες και αθλητικά προγράμματα, από παρόχους ψηφιακής τηλεόρασης της περιοχής σας. Τα προγράμματα αυτά εκπέμπονται κωδικοποιημένα από τον πάροχο τηλεόρασης και αποκωδικοποιούνται με μια προπληρωμένη μονάδα CI+. Οι πάροχοι ψηφιακής τηλεόρασης παρέχουν μια μονάδα CI+ (Μονάδα περιορισμένης πρόσβασης - CAM) και μια έξυπνη κάρτα όταν αγοράζετε ένα πακέτο για τα συνδρομητικά τους προγράμματα. Τα προγράμματα αυτά διαθέτουν υψηλό επίπεδο προστασίας κατά της αντιγραφής.

Επικοινωνήστε με έναν πάροχο ψηφιακής τηλεόρασης για περισσότερες πληροφορίες σχετικά με τους όρους και τις προϋποθέσεις.

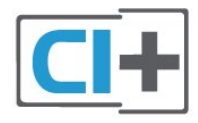

### **Μία έξυπνη κάρτα**

Οι πάροχοι ψηφιακής τηλεόρασης παρέχουν μια μονάδα CI+ (Μονάδα περιορισμένης πρόσβασης - CAM) και μια έξυπνη κάρτα όταν αγοράζετε ένα πακέτο για τα συνδρομητικά τους προγράμματα.

Εισαγάγετε την έξυπνη κάρτα στη μονάδα CAM. Συμβουλευτείτε τις οδηγίες που λάβατε από τον πάροχο.

Για να τοποθετήσετε τη μονάδα CAM στην τηλεόραση…

**1 -** Ελέγξτε τη μονάδα CAΜ για να βρείτε την κατάλληλη μέθοδο εισαγωγής. Η εσφαλμένη τοποθέτηση μπορεί να προκαλέσει βλάβη τόσο στη μονάδα CAΜ όσο και στην τηλεόραση.

**2 -** Ενώ κοιτάτε στο πίσω μέρος της τηλεόρασης, με την πρόσοψη της μονάδας CAM στραμμένη προς το μέρος σας, εισαγάγετε προσεκτικά τη μονάδα CAM στην υποδοχή **COMMON INTERFACE** (Κοινή διασύνδεση). **3 -** Σπρώξτε τη μονάδα CAM μέχρι το τέρμα. Αφήστε τη μόνιμα στην υποδοχή.

Όταν ενεργοποιείτε την τηλεόραση, ενδέχεται να απαιτούνται μερικά λεπτά για την ενεργοποίηση της μονάδας CAM. Αν η μονάδα CAM έχει τοποθετηθεί και έχετε πληρώσει τα τέλη συνδρομής (οι μέθοδοι συνδρομής ενδέχεται να διαφέρουν), μπορείτε να δείτε τα κωδικοποιημένα κανάλια που υποστηρίζονται από την έξυπνη κάρτα CAM.

αποκλειστικά για την τηλεόρασή σας. Αν αφαιρέσετε τη μονάδα CAM, δεν έχετε πλέον τη δυνατότητα να παρακολουθήσετε τα κωδικοποιημένα κανάλια που υποστηρίζονται από τη μονάδα CAM.

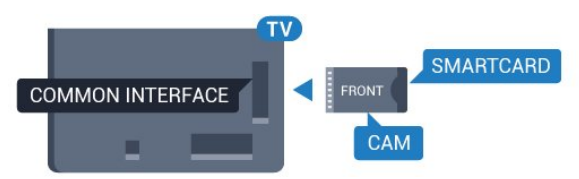

### **Δύο έξυπνες κάρτες**

Ορισμένοι πάροχοι ψηφιακής τηλεόρασης μπορεί να προσφέρουν μια δεύτερη μονάδα CI+ (CAM) και έξυπνη κάρτα. Η δεύτερη μονάδα CAM και έξυπνη κάρτα είναι απαραίτητες όταν θέλετε να παρακολουθήσετε ένα κανάλι ενώ εγγράφετε κάποιο άλλο από τον ίδιο πάροχο τηλεόρασης.

Αν μπορείτε να παρακολουθείτε τον ίδιο αριθμό καναλιών με κάθε κάρτα, τότε και οι δύο κάρτες έχουν παρόμοια δικαιώματα προβολής. Αν μπορείτε να παρακολουθείτε λιγότερα κανάλια με μία από τις κάρτες, τότε οι κάρτες δεν έχουν παρόμοια δικαιώματα προβολής.

Αν οι έξυπνες κάρτες σας έχουν παρόμοια δικαιώματα προβολής, δεν έχει σημασία ποια κάρτα θα τοποθετηθεί σε κάθε υποδοχή. Αν η μία από τις κάρτες έχει περισσότερα δικαιώματα προβολής από την άλλη, τοποθετήστε την κάρτα με τα περισσότερα δικαιώματα προβολής στην υποδοχή **COMMON INTERFACE 1** (Κοινή διασύνδεση 1). Τοποθετήστε την κάρτα με τα λιγότερα δικαιώματα στην υποδοχή **COMMON INTERFACE 2** (Κοινή διασύνδεση 2).

Εισαγάγετε τις έξυπνες κάρτες στη μονάδα CAM. Συμβουλευτείτε τις οδηγίες που λάβατε από τον πάροχο.

Για να τοποθετήσετε τη μονάδα CAM στην τηλεόραση…

**1 -** Ελέγξτε τη μονάδα CAΜ για να βρείτε την κατάλληλη μέθοδο τοποθέτησης. Η εσφαλμένη τοποθέτηση μπορεί να προκαλέσει βλάβη τόσο στη μονάδα CAΜ όσο και στην τηλεόραση.

**2 -** Ενώ κοιτάτε στο πίσω μέρος της τηλεόρασης, με την πρόσοψη της μονάδας CAM στραμμένη προς το μέρος σας, εισαγάγετε προσεκτικά τη μονάδα CAM στην υποδοχή. **3 -** Σπρώξτε τη μονάδα CAM μέχρι το τέρμα. Αφήστε τη μόνιμα στην υποδοχή.

Όταν ενεργοποιείτε την τηλεόραση, ενδέχεται να απαιτούνται μερικά λεπτά για την ενεργοποίηση της μονάδας CAM. Αν η μονάδα CAM έχει τοποθετηθεί και έχετε πληρώσει τα τέλη συνδρομής (οι μέθοδοι συνδρομής ενδέχεται να διαφέρουν), μπορείτε να δείτε τα κωδικοποιημένα κανάλια που υποστηρίζονται από την έξυπνη κάρτα CAM.

Η μονάδα CAM και η έξυπνη κάρτα προορίζονται αποκλειστικά για την τηλεόρασή σας. Αν αφαιρέσετε τη μονάδα CAM, δεν έχετε πλέον τη δυνατότητα να παρακολουθήσετε τα κωδικοποιημένα κανάλια που υποστηρίζονται από τη μονάδα CAM.

Η μονάδα CAM και η έξυπνη κάρτα προορίζονται

# **Κωδικοί πρόσβασης ή κωδικοί PIN**

Σε ορισμένες μονάδες CAM, πρέπει να εισαγάγετε έναν κωδικό PIN για να παρακολουθήσετε τα κανάλια της. Όταν ορίζετε τον κωδικό PIN για τη μονάδα CAM, σας συνιστούμε να χρησιμοποιείτε τον ίδιο κωδικό που χρησιμοποιείτε για να ξεκλειδώσετε την τηλεόραση.

Για να ορίσετε τον κωδικό PIN για τη μονάδα CAM…

### **1 -** Πατήστε  **SOURCES**.

**2 -** Επιλέξτε τον τύπο καναλιού για τον οποίο χρησιμοποιείτε τη μονάδα CAM.

**3 -** Πατήστε  **OPTIONS** και επιλέξτε **Κοινή διασύνδεση**.

**4 -** Επιλέξτε τον τηλεοπτικό πάροχο της μονάδας CAM. Οι ακόλουθες οθόνες προέρχονται από τον πάροχο τηλεόρασης. Ακολουθήστε τις οδηγίες στην οθόνη για να αναζητήσετε τη ρύθμιση κωδικού PIN.

### <span id="page-16-0"></span>4.3

# **Δέκτης - Αποκωδικοποιητής**

# **Αποκωδικοποιητής καλωδιακής τηλεόρασης**

Χρησιμοποιήστε 2 καλώδια κεραίας, για να συνδέσετε την κεραία στον αποκωδικοποιητή (ψηφιακό δέκτη) και στην τηλεόραση.

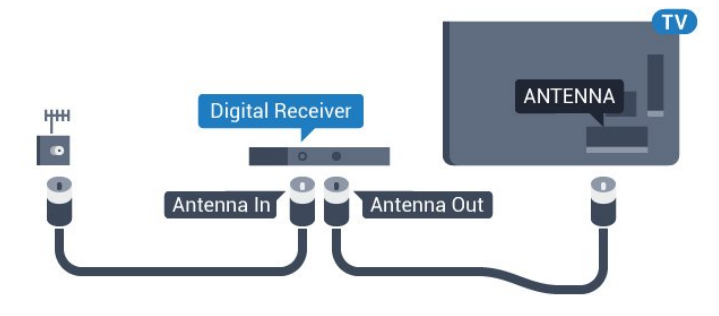

<span id="page-16-1"></span>Δίπλα από τις συνδέσεις κεραίας, προσθέστε ένα καλώδιο HDMI για να συνδέσετε τον αποκωδικοποιητή στην τηλεόραση.

Εναλλακτικά, μπορείτε να χρησιμοποιήσετε ένα καλώδιο SCART, αν ο αποκωδικοποιητής δεν διαθέτει σύνδεση HDMI.

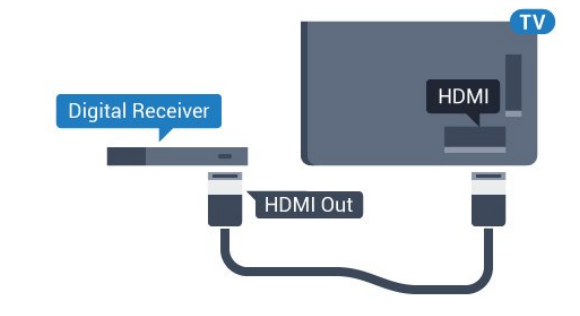

#### **Χρονοδιακόπτης απενεργοποίησης**

Αν χρησιμοποιείτε μόνο το τηλεχειριστήριο του αποκωδικοποιητή, απενεργοποιήστε τον αυτόματο χρονοδιακόπτη. Με αυτόν τον τρόπο, η τηλεόραση δεν θα απενεργοποιείται αυτόματα αν περάσουν 4 ώρες χωρίς να πατηθεί κάποιο πλήκτρο στο τηλεχειριστήριό της.

Στη **Βοήθεια**, πατήστε το έγχρωμο πλήκτρο **Λέξεις-κλειδιά** και αναζητήστε την επιλογή **Χρονοδιακόπτης απενεργοποίησης** για περισσότερες πληροφορίες.

### **Δορυφορικός δέκτης**

Συνδέστε το καλώδιο κεραίας του δορυφορικού πιάτου στο δορυφορικό δέκτη.

Δίπλα από τη σύνδεση κεραίας, προσθέστε ένα καλώδιο HDMI για να συνδέσετε τη συσκευή στην τηλεόραση. Εναλλακτικά, μπορείτε να χρησιμοποιήσετε ένα καλώδιο SCART, αν η συσκευή δεν διαθέτει σύνδεση HDMI.

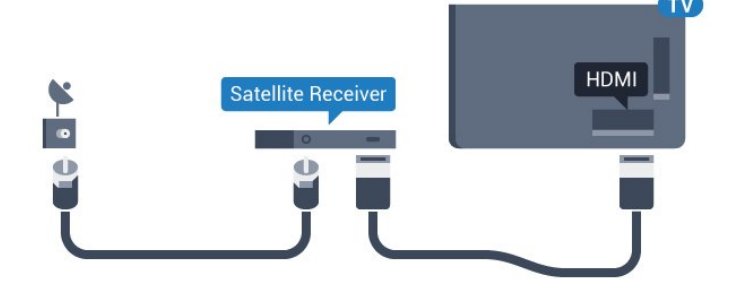

### **Χρονοδιακόπτης απενεργοποίησης**

Αν χρησιμοποιείτε μόνο το τηλεχειριστήριο του αποκωδικοποιητή, απενεργοποιήστε τον αυτόματο χρονοδιακόπτη. Με αυτόν τον τρόπο, η τηλεόραση δεν θα απενεργοποιείται αυτόματα αν περάσουν 4 ώρες χωρίς να πατηθεί κάποιο πλήκτρο στο τηλεχειριστήριό της.

Στη **Βοήθεια**, πατήστε το έγχρωμο πλήκτρο **Λέξεις-κλειδιά** και αναζητήστε την επιλογή **Χρονοδιακόπτης απενεργοποίησης** για περισσότερες πληροφορίες.

4.4

# **Home Cinema**

### **Σύνδεση με HDMI ARC**

Χρησιμοποιήστε ένα καλώδιο HDMI για να συνδέσετε ένα Home Cinema στην τηλεόραση. Μπορείτε να συνδέσετε ένα Soundbar ή Home Cinema της Philips με ενσωματωμένη συσκευή αναπαραγωγής δίσκων.

### **HDMI ARC**

Αν το Home Cinema διαθέτει σύνδεση HDMI ARC, μπορείτε να χρησιμοποιήσετε μια σύνδεση HDMI της τηλεόρασης για να το συνδέσετε. Με το HDMI ARC, δεν χρειάζεται να συνδέσετε το επιπλέον καλώδιο ήχου. Η σύνδεση HDMI ARC συνδυάζει και τα δύο σήματα.

Όλες οι συνδέσεις HDMI της τηλεόρασης προσφέρουν σήμα καναλιού επιστροφής ήχου (ARC). Ωστόσο, αφού συνδέσετε το Home Cinema, η τηλεόραση μπορεί να στείλει το σήμα ARC μόνο στη συγκεκριμένη σύνδεση HDMI.

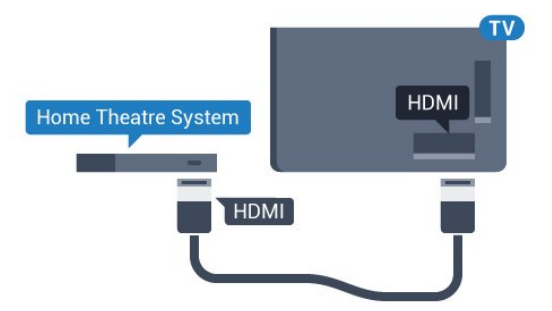

#### **Συγχρονισμός ήχου και εικόνας (sync)**

Αν ο ήχος δεν συμβαδίζει με την εικόνα στην οθόνη, μπορείτε να ορίσετε καθυστέρηση στα περισσότερα Home Cinema με συσκευή αναπαραγωγής δίσκων, ώστε ο ήχος να συμβαδίζει με την εικόνα.

Για περισσότερες πληροφορίες, πατήστε το έγχρωμο πλήκτρο  **Λέξεις-κλειδιά** και αναζητήστε την επιλογή **Συγχρονισμός ήχου και εικόνας**.

### **Σύνδεση με HDMI**

Χρησιμοποιήστε ένα καλώδιο HDMI για να συνδέσετε ένα Home Cinema στην τηλεόραση. Μπορείτε να συνδέσετε ένα Soundbar ή Home Cinema της Philips με ενσωματωμένη συσκευή αναπαραγωγής δίσκων.

Αν το Home Cinema δεν διαθέτει σύνδεση HDMI ARC, προσθέστε ένα οπτικό καλώδιο ήχου (Toslink) για την αποστολή του ήχου της τηλεοπτικής εικόνας στο Home Cinema.

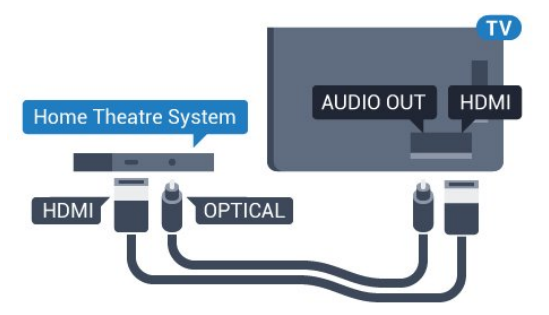

### **Συγχρονισμός ήχου και εικόνας (sync)**

Αν ο ήχος δεν συμβαδίζει με την εικόνα στην οθόνη, μπορείτε να ορίσετε καθυστέρηση στα περισσότερα Home Cinema με συσκευή αναπαραγωγής δίσκων, ώστε ο ήχος να συμβαδίζει με την εικόνα.

Για περισσότερες πληροφορίες, πατήστε το έγχρωμο πλήκτρο  **Λέξεις-κλειδιά** και αναζητήστε την επιλογή **Συγχρονισμός ήχου και εικόνας**.

### **Ρυθμίσεις εξόδου ήχου**

### **Μορφή εξόδου ήχου**

Αν το Home Cinema έχει δυνατότητα

επεξεργασίας πολυκάναλου ήχου, όπως Dolby Digital, DTS® ή αντίστοιχο, μπορείτε να ρυθμίσετε τη μορφή εξόδου ήχου σε "Πολυκάναλος". Με τη ρύθμιση αυτή, η τηλεόραση μπορεί να στείλει το συμπιεσμένο σήμα πολυκάναλου ήχου ενός τηλεοπτικού καναλιού ή μιας συνδεδεμένης συσκευής αναπαραγωγής στο Home Cinema. Αν το Home Cinema δεν έχει δυνατότητα επεξεργασίας πολυκάναλου ήχου, επιλέξτε "Στερεοφωνικός".

Για να ορίσετε τη **Μορφή εξόδου ήχου**…

**1 -** Πατήστε , επιλέξτε **Όλες οι ρυθμίσεις** και πατήστε **OK**. **2 - Επιλέξετε Ήχος** και πατήστε ▶ (δεξί) για να μεταβείτε στο μενού.

**3 -** Επιλέξτε **Για προχ/νους** > **Μορφή εξόδου ήχου** και πατήστε **OK**.

**4 -** Επιλέξτε **Πολλαπλά κανάλια** ή **Στερεοφωνικός** και στη συνέχεια πατήστε **OK**.

**5 -** Πατήστε (αριστερό) επανειλημμένα αν χρειαστεί, για να κλείσετε το μενού.

### **Εξισορρόπηση εξόδου ήχου**

Χρησιμοποιήστε τη ρύθμιση "Εξισορρόπηση εξόδου ήχου" για να εξισορροπήσετε την ένταση του ήχου της τηλεόρασης και του Home Cinema, όταν μεταβαίνετε από τη μία συσκευή στην άλλη. Οι διαφορές στην ένταση του ήχου μπορεί να οφείλονται σε διαφορές στην επεξεργασία ήχου.

Για να εξισορροπήσετε τη διαφορά στην ένταση ήχου…

**1 -** Πατήστε , επιλέξτε **Όλες οι ρυθμίσεις** και πατήστε **OK**. **2 - Επιλέξετε Ήχος** και πατήστε ▶ (δεξί) για να μεταβείτε στο μενού.

**3 -** Επιλέξτε **Για προχ/νους** > **Ρύθμιση εξόδου ήχου** και πατήστε **OK**.

**4 -** Επιλέξτε **Περισσότερο**, **Μέτρια**, ή **Λιγότερο** και στη συνέχεια πατήστε **OK**.

**5 -** Αν η διαφορά της έντασης ήχου είναι μεγάλη,

επιλέξτε **Περισσότερο**. Αν η διαφορά της έντασης ήχου είναι μικρή, επιλέξτε Λιγότερο.

**6 -** Πατήστε (αριστερό) επανειλημμένα αν χρειαστεί, για να κλείσετε το μενού.

Η ρύθμιση "Εξισορρόπηση εξόδου ήχου" επηρεάζει τόσο το σήμα της οπτικής εξόδου ήχου όσο και το σήμα HDMI ARC.

#### **Καθυστέρηση εξόδου ήχου**

Όταν συνδέετε ένα σύστημα Home Cinema στην τηλεόραση, η εικόνα στην τηλεόραση και ο ήχος από το Home Cinema πρέπει να συγχρονίζονται.

### **Αυτόματος συγχρονισμός ήχου και εικόνας**

Στα τελευταία μοντέλα Home Cinema της Philips, ο ήχος και η εικόνα συγχρονίζονται αυτόματα και ο συγχρονισμός είναι πάντοτε σωστός.

### **Καθυστέρηση συγχρονισμού ήχου**

Σε ορισμένα Home Cinema, ίσως χρειαστεί να ρυθμίσετε την καθυστέρηση συγχρονισμού ήχου, προκειμένου να επιτευχθεί ο συγχρονισμός ήχου και εικόνας. Στο Home Cinema, αυξήστε την τιμή καθυστέρησης μέχρι να υπάρξει συμφωνία μεταξύ του ήχου και της εικόνας. Η τιμή καθυστέρησης που πρέπει να ορίσετε ενδέχεται να είναι 180ms. Ανατρέξτε στο εγχειρίδιο χρήσης του Home Cinema. Αν έχετε ορίσει μια τιμή καθυστέρησης στο Home Cinema, θα πρέπει να απενεργοποιήσετε την "Καθυστέρηση εξόδου ήχου" στην τηλεόραση.

Για να απενεργοποιήσετε τη ρύθμιση Καθυστέρηση εξόδου ήχου…

**1 -** Πατήστε , επιλέξτε **Όλες οι ρυθμίσεις** και πατήστε **OK**.

**2 - Επιλέξετε Ήχος** και πατήστε ▶ (δεξί) για να μεταβείτε στο μενού.

**3 -** Επιλέξτε **Για προχ/νους** > **Καθυστέρηση εξόδου ήχου** και πατήστε **OK**.

<span id="page-18-0"></span>**4 -** Επιλέξτε **Κλειστό**.

**5 -** Πατήστε (αριστερό) επανειλημμένα αν χρειαστεί, για να κλείσετε το μενού.

### **Αντιστάθμιση εξόδου ήχου**

Αν δεν μπορείτε να ορίσετε μια καθυστέρηση στο Home Cinema, μπορείτε να ρυθμίσετε την τηλεόραση ώστε να συγχρονίζει τον ήχο. Μπορείτε να ορίσετε μια τιμή αντιστάθμισης η οποία να αντισταθμίζει το χρόνο που απαιτείται προκειμένου το Home Cinema να επεξεργαστεί τον ήχο της τηλεοπτικής εικόνας. Μπορείτε να ρυθμίσετε την τιμή σε βήματα των 5ms. Η μέγιστη ρύθμιση είναι -60ms.

Η ρύθμιση **Καθυστέρηση εξόδου ήχου** πρέπει να είναι ενεργοποιημένη.

Για να συγχρονίσετε τον ήχο στην τηλεόραση…

**1 -** Πατήστε , επιλέξτε **Όλες οι ρυθμίσεις** και πατήστε **OK**.

**2 - Επιλέξετε Ήχος και πατήστε ▶ (δεξί) για να μεταβείτε στο** μενού.

**3 -** Επιλέξτε **Για προχ/νους** > **Αντιστάθμιση εξόδου ήχου** και πατήστε **OK**.

**4 -** Χρησιμοποιήστε το ρυθμιστικό για να ορίσετε την αντιστάθμιση ήχου και πατήστε **OK**.

<span id="page-18-1"></span>**5 -** Πατήστε (αριστερό) επανειλημμένα αν χρειαστεί, για να κλείσετε το μενού.

### **Προβλήματα με τον ήχο του Home Cinema**

### **Ήχος με δυνατό θόρυβο**

Αν παρακολουθείτε βίντεο από μια συνδεδεμένη μονάδα flash USB ή έναν συνδεδεμένο υπολογιστή, ο ήχος από το Home Cinema μπορεί να είναι παραμορφωμένος. Αυτός ο θόρυβος παράγεται όταν το αρχείο ήχου ή βίντεο έχει ήχο DTS αλλά το Home Cinema δεν διαθέτει επεξεργασία ήχου DTS. Μπορείτε να διορθώσετε αυτό το πρόβλημα ορίζοντας τη ρύθμιση **Μορφή εξόδου ήχου** της τηλεόρασης σε **Στερεοφωνικός**.

#### Πατήστε για **Όλες οι ρυθμίσεις** > **Ήχος** > **Για προχ/νους** > **Μορφή εξόδου ήχου**.

### **Χωρίς ήχο**

Εάν δεν μπορείτε να ακούσετε τον ήχο από την τηλεόραση στο Home Cinema, ελέγξτε εάν συνδέσατε το καλώδιο HDMI σε σύνδεση **HDMI ARC** στο Home Cinema. Όλες οι υποδοχές σύνδεσης HDMI της τηλεόρασης είναι HDMI ARC.

### 4.5

# **Συσκευή αναπαραγωγής Blu-ray**

Χρησιμοποιήστε ένα καλώδιο **HDMI υψηλής ταχύτητας** για να συνδέσετε τη συσκευή αναπαραγωγής Blu-ray Disc στην τηλεόραση.

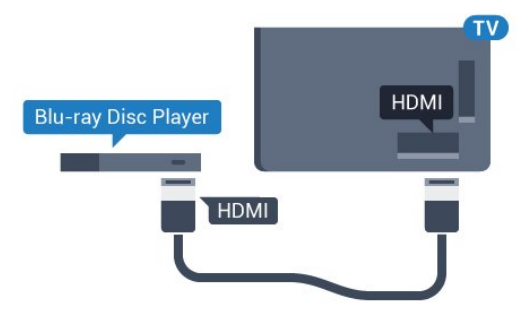

Αν η συσκευή αναπαραγωγής Blu-ray Disc διαθέτει EasyLink HDMI CEC, μπορείτε να χειρίζεστε τη συσκευή με το τηλεχειριστήριο της τηλεόρασης.

Στη Βοήθεια, πατήστε το έγχρωμο πλήκτρο  **Λέξεις-κλειδιά** και αναζητήστε την επιλογή **EasyLink HDMI CEC** για περισσότερες πληροφορίες.

# 4.6 **Συσκευή DVD**

Χρησιμοποιήστε ένα καλώδιο HDMI για να συνδέσετε τη συσκευή αναπαραγωγής DVD στην τηλεόραση. Εναλλακτικά, μπορείτε να χρησιμοποιήσετε ένα καλώδιο SCART, αν η συσκευή δεν διαθέτει σύνδεση HDMI.

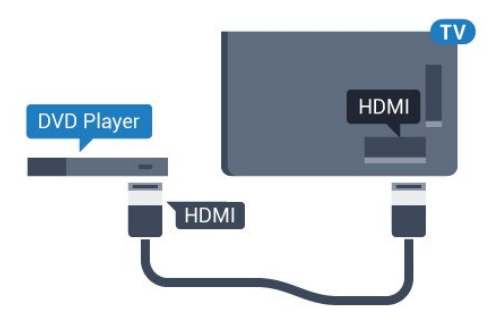

Αν η συσκευή αναπαραγωγής DVD είναι συνδεδεμένη μέσω HDMI και διαθέτει EasyLink CEC, μπορείτε να την χειρίζεστε με το τηλεχειριστήριο της τηλεόρασης.

Για περισσότερες πληροφορίες σχετικά με τη χρήση του EasyLink, πατήστε το έγχρωμο πλήκτρο  **Λέξεις-κλειδιά** και αναζητήστε την επιλογή **EasyLink HDMI CEC**.

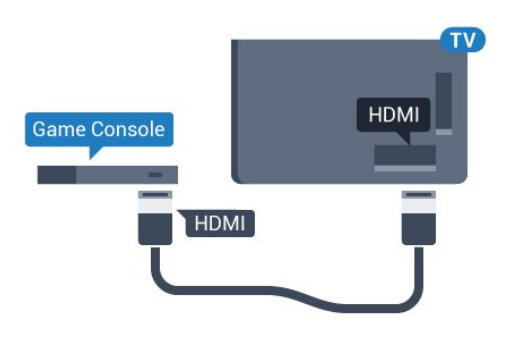

### **YPbPr**

Συνδέστε την κονσόλα παιχνιδιών με ένα καλώδιο εικόνας Component (Y Pb Pr) και ένα καλώδιο ήχου L/R στην τηλεόραση.

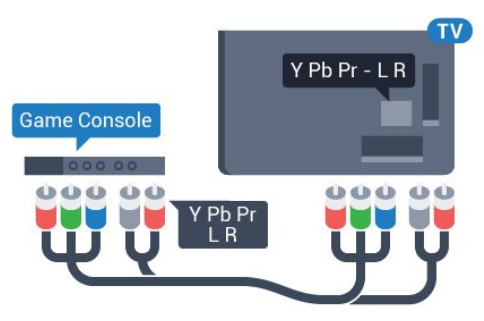

# **Ακουστικά**

<span id="page-19-0"></span>4.7

Μπορείτε να συνδέσετε ακουστικά στην υποδοχή σύνδεσης στο πίσω μέρος της τηλεόρασης. Η υποδοχή είναι mini 3,5 χιλ. Μπορείτε να προσαρμόσετε ξεχωριστά την ένταση των ακουστικών.

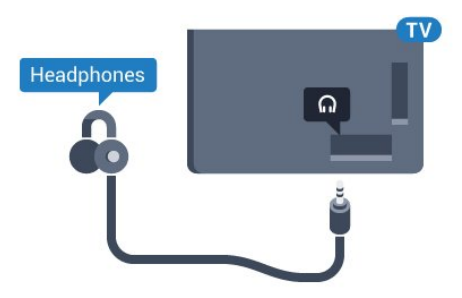

Για να προσαρμόσετε την ένταση…

**1 -** Πατήστε , επιλέξτε **Όλες οι ρυθμίσεις** και πατήστε **OK**.

**2 - Επιλέξετε Ήχος και πατήστε ▶ (δεξί) για να μεταβείτε στο** μενού.

**3 -** Επιλέξτε **Ένταση ήχου ακουστικών** και πατήστε **OK**.

**4 - Πατήστε το βέλος ▲ (πάνω) ή ▼ (κάτω) για να ρυθμίσετε** την τιμή.

**5 -** Πατήστε (αριστερό) επανειλημμένα αν χρειαστεί, για να κλείσετε το μενού.

# <span id="page-19-1"></span>4.8 **Κονσόλες παιχνιδιών**

### <span id="page-19-2"></span>**HDMI**

Για βέλτιστη ποιότητα, συνδέστε την κονσόλα παιχνιδιών στην τηλεόραση με ένα καλώδιο HDMI υψηλής ταχύτητας.

# **Εικόνα-ήχος LR / Scart**

Συνδέστε την κονσόλα παιχνιδιών με ένα καλώδιο σύνθετου σήματος (CVBS) και ένα καλώδιο ήχου L/R στην τηλεόραση.

Αν η κονσόλα παιχνιδιών διαθέτει μόνο εξόδους βίντεο (CVBS) και ήχου L/R, χρησιμοποιήστε έναν προσαρμογέα εικόνας-ήχου L/R σε SCART για σύνδεση στην υποδοχή SCART.

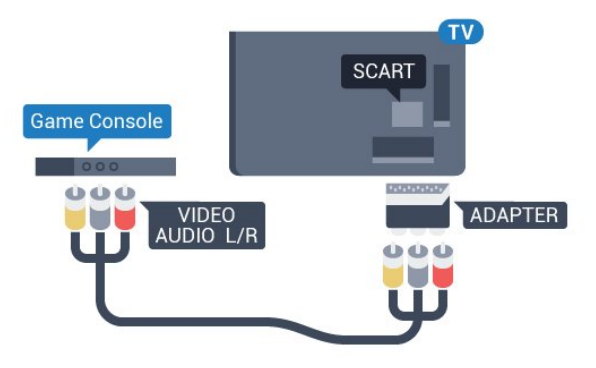

# 4.9 **Χειριστήριο**

### **Σύνδεση χειριστηρίου**

Για να παίξετε παιχνίδια από το Internet σε αυτήν την τηλεόραση, μπορείτε να συνδέσετε διάφορα ασύρματα χειριστήρια. Αφού συνδέσετε το χειριστήριο, μπορείτε να το χρησιμοποιήσετε αμέσως.

Για να συνδέσετε ένα χειριστήριο…

**1 -** Συνδέστε τον μικροσκοπικό νανοδέκτη σε μία από τις υποδοχές σύνδεσης USB στο πλάι της τηλεόρασης. Ο ασύρματος νανοδέκτης παρέχεται με το χειριστήριο. **2 -** Αν το χειριστήριο είναι ενεργοποιημένο, μπορείτε να το χρησιμοποιήσετε.

Μπορείτε να συνδέσετε ένα δεύτερο χειριστήριο στη δεύτερη υποδοχή σύνδεσης USB στο πλάι της τηλεόρασης.

### **Κατάλληλα χειριστήρια**

Μια επιλεγμένη σειρά ασύρματων χειριστηρίων έχουν κριθεί κατάλληλα και έχουν δοκιμαστεί για χρήση με αυτήν την τηλεόραση. Άλλα χειριστήρια ενδέχεται να μην είναι πλήρως συμβατά.

Τα κατάλληλα χειριστήρια είναι…

- Logitech F710
- Logitech F510
- Xbox 360 Wireless Controller για Windows
- Speedlink Strike FX Wireless Gamepad

### **Προβλήματα με παρεμβολές**

Για να επιλύσετε πιθανές παρεμβολές με άλλες ασύρματες συσκευές στην τηλεόραση…

• Χρησιμοποιήστε ένα καλώδιο προέκτασης USB και μετακινήστε το νανοδέκτη σε απόσταση περίπου 1 μέτρου από την τηλεόραση.

• Εναλλακτικά, μπορείτε να χρησιμοποιήσετε έναν τροφοδοτούμενο διανομέα USB συνδεδεμένο με την τηλεόραση και να συνδέσετε τους νανοδέκτες στο διανομέα USB.

<span id="page-20-0"></span>4.10

# **Σκληρός δίσκος USB**

# **Τι χρειάζεστε**

Αν συνδέσετε ένα σκληρό δίσκο USB, μπορείτε να διακόψετε προσωρινά ή να εγγράψετε μια τηλεοπτική μετάδοση. Η τηλεοπτική μετάδοση πρέπει να είναι ψηφιακή (μετάδοση DVB ή αντίστοιχη).

### **Για προσωρινή διακοπή**

<span id="page-20-1"></span>Για να διακόψετε προσωρινά μια μετάδοση, χρειάζεστε έναν συμβατό σκληρό δίσκο USB 2.0 με ελάχιστη χωρητικότητα 4

GB.

### **Για εγγραφή**

Για να διακόψετε προσωρινά και να εγγράψετε μια μετάδοση, χρειάζεστε έναν σκληρό δίσκο με ελάχιστη χωρητικότητα 250 GB. Αν θέλετε να εγγράψετε μια μετάδοση με δεδομένα οδηγού TV από το Internet, η τηλεόρασή σας πρέπει να είναι συνδεδεμένη στο Internet πριν από την εγκατάσταση του σκληρού δίσκου USB.

Για περισσότερες πληροφορίες σχετικά με τον τρόπο εγκατάστασης ενός σκληρού δίσκου USB, πατήστε το έγχρωμο πλήκτρο  **Λέξεις-κλειδιά** και αναζητήστε την επιλογή **Σκληρός δίσκος USB, Εγκατάσταση**.

### **Εγκατάσταση**

Για να μπορέσετε να διακόψετε προσωρινά ή εγγράψετε μια μετάδοση, πρέπει να συνδέσετε και να διαμορφώσετε έναν σκληρό δίσκο USB. Η διαμόρφωση θα διαγράψει όλα τα αρχεία που υπάρχουν στον σκληρό δίσκο USB.

**1 -** Συνδέστε τον σκληρό δίσκο USB σε μια από τις υποδοχές **USB** της τηλεόρασης. Κατά τη διάρκεια της διαμόρφωσης, μην συνδέετε άλλες συσκευές στις υπόλοιπες θύρες USB.

**2 -** Ενεργοποιήστε τον σκληρό δίσκο USB και την τηλεόραση. **3 -** Συντονίστε την τηλεόραση σε ένα ψηφιακό τηλεοπτικό κανάλι και πατήστε (Προσωρινή διακοπή). Με αυτόν τον

Ακολουθήστε τις οδηγίες στην οθόνη.

τρόπο, θα ξεκινήσει η διαμόρφωση.

Τόσο στη διάρκεια όσο και μετά την ολοκλήρωση της διαμόρφωσης, ο σκληρός δίσκος USB πρέπει να είναι μόνιμα συνδεδεμένος.

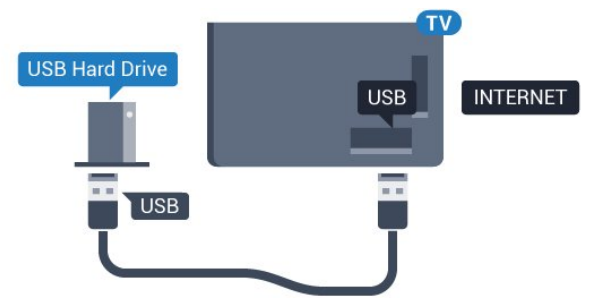

### **Προειδοποίηση**

Ο σκληρός δίσκος USB διαμορφώνεται αποκλειστικά για αυτήν την τηλεόραση. Δεν μπορείτε να χρησιμοποιήσετε τις αποθηκευμένες εγγραφές σε άλλη τηλεόραση ή υπολογιστή. Μην αντιγράφετε ή τροποποιείτε αρχεία εγγραφών στο σκληρό δίσκο USB μέσω οποιασδήποτε εφαρμογής του υπολογιστή. Κάτι τέτοιο θα καταστρέψει τις εγγραφές σας. Αν διαμορφώσετε κάποιον άλλο σκληρό δίσκο USB, το περιεχόμενο του προηγούμενου θα χαθεί. Για να χρησιμοποιήσετε σε υπολογιστή το σκληρό δίσκο που έχετε εγκαταστήσει στην τηλεόρασή σας, θα πρέπει να τον διαμορφώσετε ξανά.

# 4.11 **Πληκτρολόγιο USB**

# **Σύνδεση**

<span id="page-21-0"></span>Συνδέστε ένα πληκτρολόγιο USB (τύπου USB-HID) για να εισάγετε κείμενο στην τηλεόρασή σας.

Μπορείτε να συνδέσετε πληκτρολόγιο και ποντίκι στην τηλεόραση.

Για τη σύνδεση, χρησιμοποιήστε μια από τις υποδοχές **USB**.

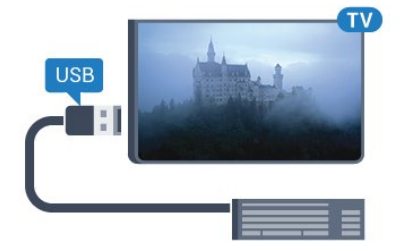

# **Εγκατάσταση και ρύθμιση του πληκτρολογίου**

Για να εγκαταστήσετε το πληκτρολόγιο USB, ενεργοποιήστε την τηλεόραση και συνδέστε το πληκτρολόγιο USB σε μία από τις υποδοχές σύνδεσης **USB** της τηλεόρασης. Όταν η τηλεόραση ανιχνεύσει το πληκτρολόγιο για πρώτη φορά, μπορείτε να επιλέξετε τη διάταξη του πληκτρολογίου και να δοκιμάσετε την επιλογή σας. Αν επιλέξετε αρχικά Κυριλλική ή Ελληνική διάταξη πληκτρολογίου, μπορείτε να επιλέξετε μια δευτερεύουσα Λατινική διάταξη πληκτρολογίου.

Για να αλλάξετε τη ρύθμιση διάταξης πληκτρολογίου όταν έχει επιλεγεί μια διάταξη…

**1 -** Πατήστε , επιλέξτε **Όλες οι ρυθμίσεις** και πατήστε **OK**.

<span id="page-21-1"></span>**2 - Επιλέξτε <b>Γενικές ρυθμίσεις** και πατήστε ▶ (δεξιά) για να μεταβείτε στο μενού.

**3 -** Επιλέξτε **Ρυθμίσεις πληκτρολογίου USB** και πατήστε **OK** για να ξεκινήσετε τη ρύθμιση του πληκτρολογίου.

# **Ειδικά πλήκτρα**

### **Πλήκτρα για την εισαγωγή κειμένου**

• Πλήκτρο Enter = OK

• Backspace = διαγραφή του χαρακτήρα που βρίσκεται αριστερά του κέρσορα

- Πλήκτρα-βέλη = πλοήγηση μέσα σε ένα πεδίο κειμένου
- Για εναλλαγή μεταξύ των διατάξεων πληκτρολογίου, αν

έχετε ορίσει δευτερεύουσα διάταξη, πατήστε τα πλήκτρα **Ctrl + διαστήματος** ταυτόχρονα.

### **Πλήκτρα για εφαρμογές Smart TV και σελίδες στο Internet**

- Tab και Shift + Tab = Επόμενο και Προηγούμενο
- Home = μετάβαση στην κορυφή της σελίδας
- End = μετάβαση στο κάτω μέρος της σελίδας
- Page Up = μία σελίδα πάνω
- Page Down = μία σελίδα κάτω
- + = μεγέθυνση κατά ένα βήμα
- - = σμίκρυνση κατά ένα βήμα
- \* = προσαρμογή της ιστοσελίδας στο πλάτος της οθόνης

4.12

# **USB Flash Drive**

Μπορείτε να προβάλετε φωτογραφίες ή να αναπαραγάγετε μουσική και βίντεο από μια μονάδα flash USB.

Συνδέστε μια μονάδα flash USB σε μία από τις υποδοχές **USB** της τηλεόρασης, ενώ η τηλεόραση είναι ενεργοποιημένη.

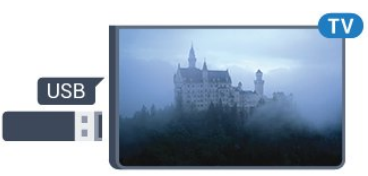

Η τηλεόραση ανιχνεύει τη μονάδα flash και εμφανίζει τα περιεχόμενα της μονάδας σε μια λίστα.

Αν η λίστα περιεχομένων δεν εμφανίζεται αυτόματα, πατήστε  **SOURCES** και επιλέξτε **USB**.

Για να σταματήσετε να παρακολουθείτε το περιεχόμενο της μονάδας flash USB, πατήστε  **EXIT** ή επιλέξτε μια άλλη δραστηριότητα.

Για να αποσυνδέσετε τη μονάδα flash USB, τραβήξτε την προς τα έξω οποιαδήποτε στιγμή.

### **Ultra HD σε USB**

Μπορείτε να προβάλετε φωτογραφίες σε ανάλυση Ultra HD από μια συνδεδεμένη συσκευή USB ή μια μονάδα flash. Αν η ανάλυση της φωτογραφίας είναι υψηλότερη, η τηλεόραση θα τη μειώσει σε Ultra HD.

### 4.13

# **Φωτογραφική μηχανή**

Αν θέλετε να προβάλετε φωτογραφίες που είναι αποθηκευμένες στην ψηφιακή φωτογραφική μηχανή σας, μπορείτε να συνδέσετε τη φωτογραφική μηχανή απευθείας στην τηλεόραση.

Για τη σύνδεση, χρησιμοποιήστε μια από τις υποδοχές **USB** της τηλεόρασης. Ενεργοποιήστε τη φωτογραφική μηχανή αφού ολοκληρώσετε τη σύνδεση.

Εάν η λίστα περιεχομένων δεν εμφανίζεται αυτόματα, πατήστε  **SOURCES** και επιλέξτε **USB**.

Ίσως χρειαστεί να ρυθμίσετε τη φωτογραφική σας μηχανή ώστε η μεταφορά περιεχομένου να πραγματοποιείται μέσω του πρωτοκόλλου μεταφοράς εικόνων (PTP - Picture Transfer Protocol). Ανατρέξτε στο εγχειρίδιο χρήσης της ψηφιακής φωτογραφικής μηχανής.

#### **Ultra HD σε USB**

Μπορείτε να προβάλετε φωτογραφίες σε ανάλυση Ultra HD από μια συνδεδεμένη συσκευή USB ή μια μονάδα flash. Αν η ανάλυση της φωτογραφίας είναι υψηλότερη, η τηλεόραση θα τη μειώσει σε Ultra HD. Δεν μπορείτε να αναπαραγάγετε ένα εγγενές βίντεο Ultra HD σε οποιαδήποτε υποδοχή USB.

### <span id="page-22-0"></span>4.14

# **Βιντεοκάμερα**

### **HDMI**

Για βέλτιστη ποιότητα, χρησιμοποιήστε ένα καλώδιο HDMI για να συνδέσετε τη βιντεοκάμερα στην τηλεόραση.

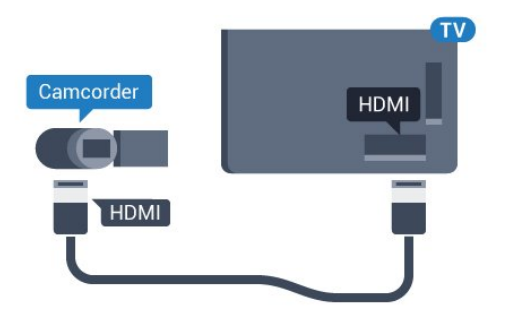

# **Εικόνα-ήχος LR / Scart**

Μπορείτε να χρησιμοποιήσετε σύνδεση HDMI, YPbPr ή SCART για να συνδέσετε τη βιντεοκάμερά σας. Αν η βιντεοκάμερα διαθέτει μόνο εξόδους βίντεο (CVBS) και ήχου L/R, χρησιμοποιήστε έναν προσαρμογέα εικόνας-ήχου L/R σε SCART (πωλείται ξεχωριστά) για σύνδεση στην υποδοχή SCART.

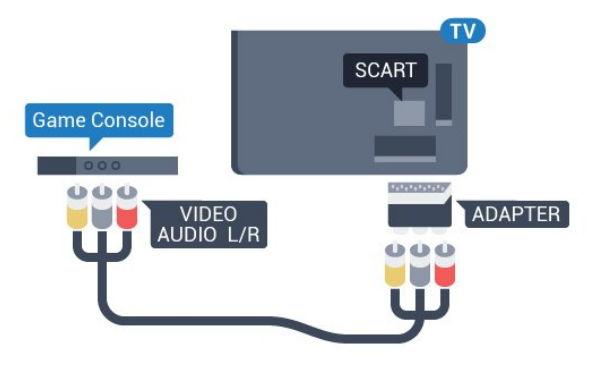

# <span id="page-22-1"></span>4.15 **Υπολογιστής**

# **Σύνδεση**

Μπορείτε να συνδέσετε τον υπολογιστή σας στην τηλεόραση και να χρησιμοποιήσετε την τηλεόραση ως οθόνη υπολογιστή.

### **Μέσω HDMI**

Χρησιμοποιήστε ένα καλώδιο HDMI για να συνδέσετε τον υπολογιστή στην τηλεόραση.

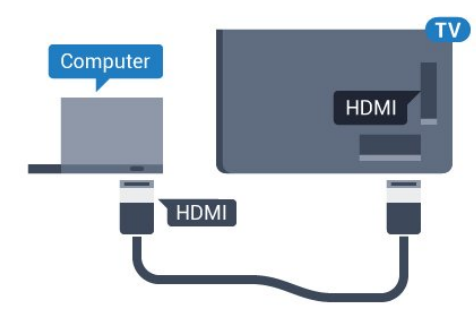

### **Μέσω DVI σε HDMI**

Εναλλακτικά, χρησιμοποιήστε έναν προσαρμογέα DVI σε HDMI (πωλείται ξεχωριστά) για να συνδέσετε τον υπολογιστή σε μια σύνδεση HDMI και ένα καλώδιο ήχου L/R (υποδοχή mini 3,5 χιλ.) στην υποδοχή AUDIO IN L/R που βρίσκεται στο πίσω μέρος της τηλεόρασης.

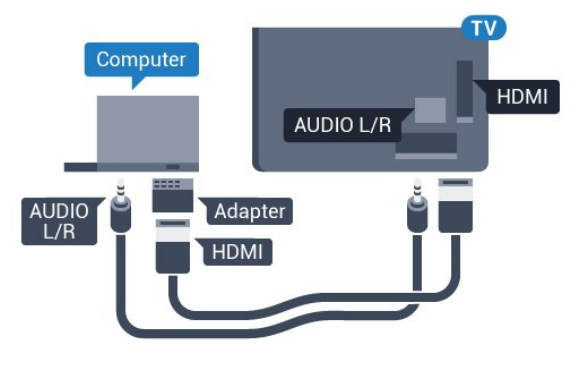

### **Ρυθμίσεις**

Αν ο υπολογιστής σας προστεθεί ως τύπος "Υπολογιστής" στο μενού "Πηγές" (λίστα συνδέσεων), η τηλεόραση μεταβαίνει αυτόματα στην ιδανική ρύθμιση "Υπολογιστής".

Αν θέλετε να χρησιμοποιήσετε τον υπολογιστή σας για να παρακολουθήσετε μια ταινία ή να παίξετε ένα παιχνίδι, μπορείτε να ρυθμίσετε την τηλεόραση στην ιδανική ρύθμιση για παρακολούθηση τηλεόρασης ή για παιχνίδια.

Για ιδανική ρύθμιση της τηλεόρασης μη αυτόματα…

**1 -** Πατήστε , επιλέξτε **Όλες οι ρυθμίσεις** και πατήστε **OK**.

**2 - Επιλέξτε <b>Εικόνα** και πατήστε ▶ (δεξί) για να μεταβείτε στο μενού.

**3 -** Επιλέξτε **Για προχ/νους** > **Παιχνίδι ή υπολογιστής** και πατήστε **OK**.

**4 -** Επιλέξτε **Παιχνίδι** (για παιχνίδια) ή **Υπολογιστής** (για να παρακολουθήσετε μια ταινία).

**5 -** Πατήστε (αριστερό) επανειλημμένα αν χρειαστεί, για να

### κλείσετε το μενού.

Όταν σταματήσετε να παίζετε, μην ξεχάσετε να ορίσετε τη ρύθμιση **Παιχνίδι ή υπολογιστής** στην επιλογή **Κλειστό**.

# **Ενεργοποίηση και απενεργοποίηση**

### <span id="page-24-1"></span>5.1

<span id="page-24-0"></span>5

# **Ενεργοποίηση ή κατάσταση αναμονής**

<span id="page-24-3"></span>Πριν ενεργοποιήσετε την τηλεόραση, βεβαιωθείτε ότι έχετε συνδέσει το καλώδιο ρεύματος στην υποδοχή τροφοδοσίας **POWER** που βρίσκεται στο πίσω μέρος της τηλεόρασης.

Για να θέσετε την τηλεόραση σε αναμονή όταν η ενδεικτική λυχνία είναι απενεργοποιημένη, πατήστε το μικρό πλήκτρο τύπου joystick στο πίσω μέρος της τηλεόρασης. Η ενδεικτική λυχνία θα ανάψει.

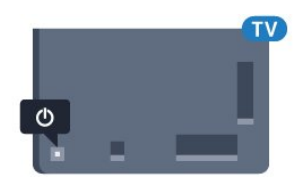

Ενώ η τηλεόραση είναι σε αναμονή, πατήστε Ο στο τηλεχειριστήριο για να ενεργοποιήσετε την τηλεόραση. Εναλλακτικά, πατήστε  **HOME**.

### **Επιστροφή στην κατάσταση αναμονής**

Για να θέσετε την τηλεόραση σε αναμονή, πατήστε Ο στο τηλεχειριστήριο.

Για να απενεργοποιήσετε πλήρως την τηλεόραση, αποσυνδέστε το καλώδιο ρεύματος.

Όταν αποσυνδέετε το καλώδιο ρεύματος, να τραβάτε πάντοτε το φις και όχι το καλώδιο. Φροντίστε να εγκαταστήσετε την τηλεόραση με τέτοιον τρόπο ώστε να έχετε πλήρη πρόσβαση στην πρίζα, στο καλώδιο ρεύματος και στο φις ανά πάσα στιγμή.

### <span id="page-24-4"></span><span id="page-24-2"></span>5.2

# **Φωτεινότητα λογότυπου Philips**

Μπορείτε να απενεργοποιήσετε ή να ρυθμίσετε τη φωτεινότητα του λογότυπου της Philips στην πρόσοψη της τηλεόρασης.

Για προσαρμογή ή απενεργοποίηση…

**1 -** Πατήστε , επιλέξτε **Όλες οι ρυθμίσεις** και πατήστε **OK**. **2 - Επιλέξτε <b>Γενικές ρυθμίσεις** και πατήστε ▶ (δεξιά) για να μεταβείτε στο μενού.

**3 -** Επιλέξτε **Φωτεινότητα λογότυπου Philips** και πατήστε (δεξί) για να μεταβείτε στο μενού.

**4 -** Επιλέξτε **Ελάχιστη**, **Μέτρια**, **Μέγιστη**, ή **Απενεργ.** για να απενεργοποιήσετε το φωτισμό του λογότυπου και πατήστε **OK**.

**5 -** Πατήστε (αριστερό) επανειλημμένα αν χρειαστεί, για να κλείσετε το μενού.

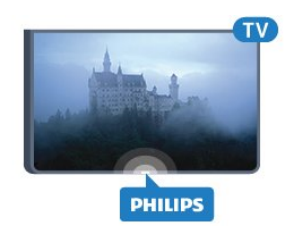

# 5.3 **Πλήκτρα στην τηλεόραση**

Αν χάσετε το τηλεχειριστήριο ή αν εξαντληθούν οι μπαταρίες του, μπορείτε ακόμη να εκτελείτε ορισμένες βασικές λειτουργίες της τηλεόρασης.

Για να ανοίξετε το βασικό μενού…

**1 -** Ενώ η τηλεόραση είναι ενεργοποιημένη, πιέστε το πλήκτρο τύπου joystick στο πίσω μέρος της τηλεόρασης για να εμφανιστεί το βασικό μενού.

**2 -** Πατήστε αριστερά ή δεξιά για να επιλέξετε **Ένταση ήχου**, **Κανάλι** ή **Πηγές**.

**3 -** Πιέστε προς τα κάτω ή προς τα πάνω για να ρυθμίσετε την ένταση ή να συντονιστείτε στο επόμενο ή το προηγούμενο κανάλι. Πιέστε προς τα πάνω ή προς τα κάτω για να περιηγηθείτε στη λίστα πηγών, συμπεριλαμβανομένης της επιλογής δεκτών. Πιέστε το πλήκτρο τύπου joystick για να σύρετε έξω την κάμερα.

**4 -** Το μενού θα εξαφανιστεί αυτόματα.

Για να θέσετε την τηλεόραση σε κατάσταση αναμονής, επιλέξτε <sup>Φ</sup> και πατήστε το πλήκτρο τύπου joystick.

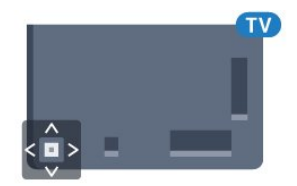

### 5.4

# **Χρονοδιακόπτη αυτόματης διακοπής λειτουργίας**

# Με το **Χρονοδιακόπτη αυτόματης διακοπής λειτουργίας**,

μπορείτε να ρυθμίσετε την τηλεόραση να μεταβαίνει αυτόματα σε κατάσταση αναμονής έπειτα από ένα καθορισμένο χρονικό διάστημα.

Για να ορίσετε το χρονοδιακόπτη αυτόματης διακοπής λειτουργίας…

- **1** Πατήστε , επιλέξτε **Όλες οι ρυθμίσεις** και πατήστε **OK**.
- **2** Επιλέξτε **Γενικές ρυθμίσεις** και πατήστε (δεξιά) για να μεταβείτε στο μενού.

**3 -** Επιλέξτε **Χρονοδιακόπτης αυτόματης διακοπής**

**λειτουργίας** και πατήστε (δεξί). Με το ρυθμιστικό, μπορείτε να ορίσετε ένα χρονικό διάστημα διάρκειας έως 180 λεπτά, σε βήματα των 5 λεπτών. Αν επιλέξετε 0 λεπτά, ο χρονοδιακόπτης αυτόματης διακοπής λειτουργίας απενεργοποιείται. Ασφαλώς, μπορείτε να απενεργοποιήσετε νωρίτερα την τηλεόρασή σας ή να μηδενίσετε το χρόνο κατά τη διάρκεια της αντίστροφης μέτρησης.

**4 -** Πατήστε (αριστερό) επανειλημμένα αν χρειαστεί, για να κλείσετε το μενού.

### <span id="page-25-0"></span>5.5

# **Χρονοδιακόπτης απενεργοποίησης**

Αν η τηλεόραση λαμβάνει τηλεοπτικό σήμα αλλά δεν πατήσετε κάποιο πλήκτρο στο τηλεχειριστήριο για διάστημα 4 ωρών, η τηλεόραση απενεργοποιείται αυτόματα για εξοικονόμηση ενέργειας. Επίσης, αν η τηλεόραση δεν λάβει κανένα τηλεοπτικό σήμα ή καμία εντολή από το τηλεχειριστήριο για 10 λεπτά, απενεργοποιείται αυτόματα.

Αν χρησιμοποιείτε την τηλεόραση ως οθόνη ή αν χρησιμοποιείτε ψηφιακό δέκτη (αποκωδικοποιητή) για την παρακολούθηση τηλεόρασης και δεν χρησιμοποιείτε το τηλεχειριστήριο, απενεργοποιήστε το χρονοδιακόπτη αυτόματης διακοπής λειτουργίας.

Για να απενεργοποιήσετε το χρονοδιακόπτη απενεργοποίησης …

**1 -** Πατήστε , επιλέξτε **Όλες οι ρυθμίσεις** και πατήστε **OK**. **2 - Επιλέξτε <b>Γενικές ρυθμίσεις** και πατήστε ▶ (δεξιά) για να

μεταβείτε στο μενού. **3 -** Επιλέξτε **Χρονοδιακόπτης απενεργοποίησης** και πατήστε **OK**.

**4 - Πατήστε το βέλος ▲ (πάνω) ή ▼ (κάτω) για να ρυθμίσετε** την τιμή. Η τιμή **0** απενεργοποιεί την αυτόματη απενεργοποίηση.

**5 -** Πατήστε (αριστερό) επανειλημμένα αν χρειαστεί, για να κλείσετε το μενού.

Για περισσότερες πληροφορίες σχετικά με τις οικολογικές ρυθμίσεις της τηλεόρασης, πατήστε το έγχρωμο πλήκτρο  **Λέξεις-κλειδιά** και αναζητήστε την επιλογή **Ρυθμίσεις Eco**.

# **Τηλεχειριστήριο**

### <span id="page-26-1"></span>6.1

<span id="page-26-0"></span>6

# **Επισκόπηση πλήκτρων**

### **Επάνω**

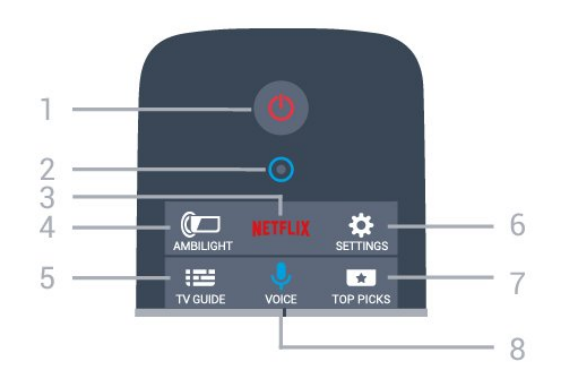

### **1** - **Κατάσταση αναμονής** / **Ανοιχτό**

Ενεργοποίηση της τηλεόρασης ή μετάβαση σε κατάσταση αναμονής.

### **2** - **Μικρόφωνο** VOICE

### **3** - NETFLIX

Για να ανοίξετε το μενού NETFLIX.

### **4** - **AMBILIGHT**

Για να επιλέξετε ένα από τα στυλ Ambilight.

**5** -  **TV GUIDE** Άνοιγμα ή κλείσιμο του Οδηγού TV.

### **6** - **SETTINGS**

Άνοιγμα του μενού "Ρυθμίσεις".

### **7** -  **TOP PICKS**

Για να εμφανίζονται τα αγαπημένα σας τηλεοπτικά προγράμματα, οι νέες ταινίες ή τα συνηθέστερα ηλεκτρονικά τηλεοπτικά κανάλια ως κορυφαίες προτάσεις.

### **8** -  **VOICE**

Έναρξη αιτήματος αναζήτησης με φωνητική καταχώριση.

### **Μέση**

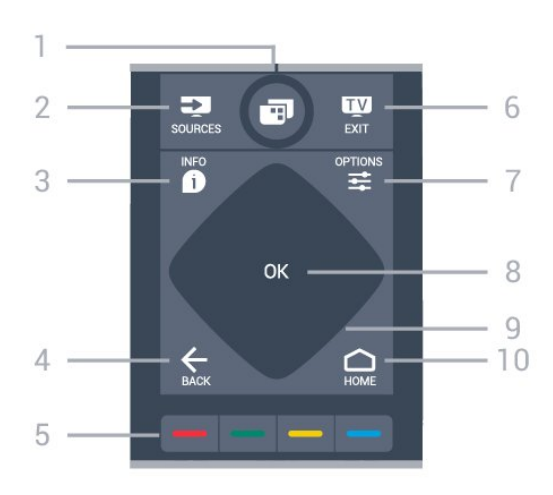

### **1** -

Για να ανοίξετε τα μενού τηλεόρασης.

### **2** - **SOURCES**

Άνοιγμα του μενού πηγών.

### **3** -  **INFO**

Άνοιγμα ή κλείσιμο των πληροφοριών προγράμματος.

### $4 - \leftarrow$ **BACK**

Επιστροφή στο προηγούμενο επιλεγμένο κανάλι. Κλείσιμο ενός μενού χωρίς αλλαγή ρύθμισης. Επιστροφή στην προηγούμενη σελίδα εφαρμογών/Internet.

### **5** - **Έγχρωμα πλήκτρα**

Απευθείας επιλογή στοιχείων. Με το μπλε πλήκτρο , ανοίγει η Βοήθεια.

### **6 - - EXIT**

Επιστροφή στην παρακολούθηση τηλεόρασης. Για έξοδο από μια εφαρμογή διαδραστικής τηλεόρασης.

### **7** -  **OPTIONS**

Άνοιγμα ή κλείσιμο του μενού "Επιλογές".

### **8** - Πλήκτρο **OK**

Επιβεβαίωση μιας επιλογής ή ρύθμισης.

### **9** - Πλήκτρα **πλοήγησης**

Πλοήγηση πάνω, κάτω, αριστερά ή δεξιά.

### **10 - △ HOME**

Άνοιγμα του μενού αρχικής σελίδας.

### **Κάτω**

27

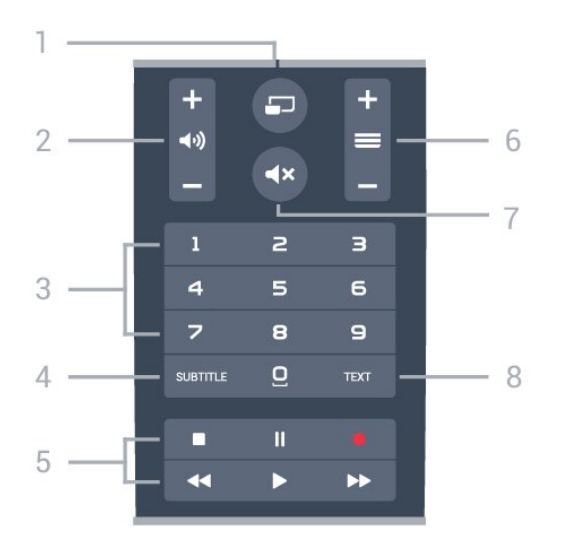

### **1** -  **MULTIVIEW**

Άνοιγμα μιας μικρής οθόνης.

### **2** -  **Ένταση ήχου**

Προσαρμογή του επιπέδου της έντασης.

### **3** - **Αριθμητικά** πλήκτρα

Απευθείας επιλογή καναλιού.

### **4** - **SUBTITLE**

Ενεργοποίηση/απενεργοποίηση υπότιτλων ή ενεργοποίηση κατά τη σίγαση.

### **5** - **Αναπαραγωγή και εγγραφή**

- Αναπαραγωγή  $\blacktriangleright$ , για αναπαραγωγή.
- Παύση ΙΙ, για παύση της αναπαραγωγής
- Διακοπή  $\blacksquare$ , για διακοπή της αναπαραγωγής
- Γρήγορη μετακίνηση προς τα πίσω <<. για γρήγορη μετακίνηση προς τα πίσω
- Γρήγορη μετακίνηση προς τα εμπρός  $\blacktriangleright$ , για γρήγορη μετακίνηση προς τα εμπρός
- Εγγραφή •, για έναρξη εγγραφής

### **6** -  **Κανάλι**

Μετάβαση στο επόμενο ή προηγούμενο κανάλι στη λίστα καναλιών. Άνοιγμα της επόμενης ή της προηγούμενης σελίδας στο Teletext. Έναρξη του επόμενου ή του προηγούμενου κεφαλαίου σε ένα δίσκο.

### **7** -  **Σίγαση**

Σίγαση ή επαναφορά του ήχου.

### **8** - **TEXT**

Άνοιγμα ή κλείσιμο του Teletext.

# <span id="page-27-0"></span>6.2 **Πληκτρολόγιο**

# **Επισκόπηση**

### **Qwerty και Azerty**

Επισκόπηση πληκτρολογίου Qwerty / Azerty.\*

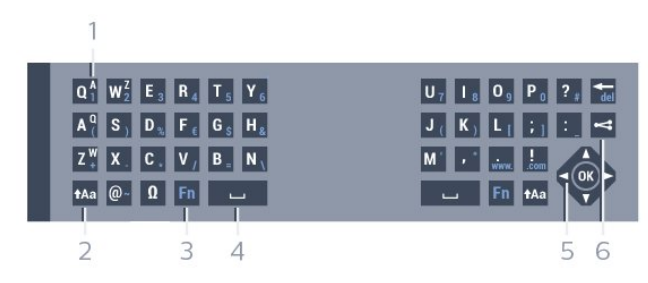

### **1** - **Χαρακτήρες Azerty**

Θέση των χαρακτήρων όταν η διάταξη του πληκτρολογίου έχει οριστεί σε Azerty.

### **2** -  **Shift**

Πληκτρολόγηση κεφαλαίων γραμμάτων.

### **3** - **Ειδικοί χαρακτήρες Ω**

Άνοιγμα πληκτρολογίου οθόνης για επιλογή τονισμένων χαρακτήρων ή συμβόλων.

### **4** - Πλήκτρο **Fn**

Πληκτρολόγηση αριθμού ή σημείου στίξης.

- **5 Πλήκτρο διαστήματος**
- **6 Πλοήγηση** και **OK**

### **7** - **Κοινή χρήση**

Για να μοιράζεστε στο Διαδίκτυο το περιεχόμενο που παρακολουθείτε τη συγκεκριμένη στιγμή.

\* Το τηλεχειριστήριό σας διαθέτει πληκτρολόγιο Qwerty / Azerty ή Qwerty / Κυριλλικό, ανάλογα με την περιοχή σας.

### **Qwerty και Κυριλλικό**

Επισκόπηση πληκτρολογίου Qwerty / Κυριλλικό.\*

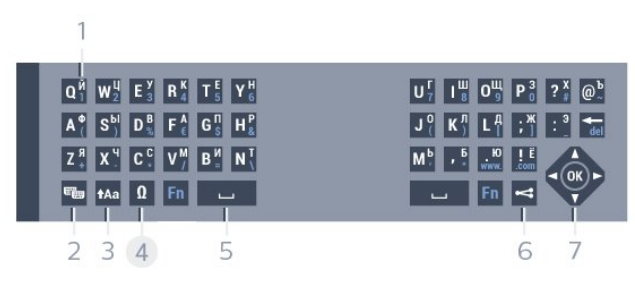

### **1** - **Κυριλλικοί χαρακτήρες**

Διαθέσιμοι χαρακτήρες όταν είναι ενεργοποιημένο το κυριλλικό πληκτρολόγιο.

### **2** - **Εναλλαγή σε κυριλλικό πληκτρολόγιο**

Εναλλαγή μεταξύ κυριλλικού πληκτρολογίου και πληκτρολογίου Qwerty.

### **3** -  **Shift**

Πληκτρολόγηση κεφαλαίων γραμμάτων.

### **4** - **Ειδικοί χαρακτήρες Ω**

Άνοιγμα πληκτρολογίου οθόνης για επιλογή τονισμένων

χαρακτήρων ή συμβόλων.

**5** - Πλήκτρο **Fn** Πληκτρολόγηση αριθμού ή σημείου στίξης

### **6** -  **Πλήκτρο διαστήματος**

### **7** - **Κοινή χρήση**

Για να μοιράζεστε στο Διαδίκτυο το περιεχόμενο που παρακολουθείτε τη συγκεκριμένη στιγμή.

### **8** - **Πλοήγηση** και **OK**

\* Το τηλεχειριστήριό σας διαθέτει πληκτρολόγιο Qwerty/Azerty ή Qwerty/Κυριλλικό, ανάλογα με την περιοχή σας.

# **Εγγραφή κειμένου**

Με το πληκτρολόγιο στο πίσω μέρος του τηλεχειριστήριου, μπορείτε να γράψετε κείμενο σε οποιοδήποτε πεδίο κειμένου στην οθόνη. Γυρίστε το πληκτρολόγιο προς τα πάνω, για να ενεργοποιήσετε τα πλήκτρα του πληκτρολογίου. Κρατήστε το πληκτρολόγιο και με τα δύο χέρια και πληκτρολογήστε με τους αντίχειρες.

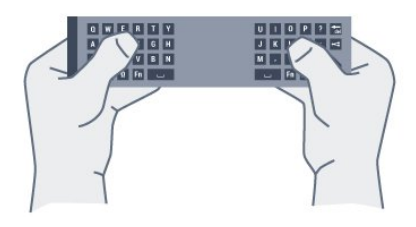

### **Εισαγωγή κειμένου**

Για να εισαγάγετε κείμενο σε ένα πεδίο κειμένου στην οθόνη, επιλέξτε το πεδίο κειμένου και αρχίστε να πληκτρολογείτε. Πατήστε **OK** για να επιβεβαιώσετε το κείμενο.

# **Κεφαλαία και πεζά γράμματα**

Για να πληκτρολογήσετε ένα κεφαλαίο γράμμα, πατήστε το πλήκτρο **<sup>A</sup>Aa** (Shift) προτού πληκτρολογήσετε τον χαρακτήρα. Για να πληκτρολογήσετε πολλούς κεφαλαίους χαρακτήρες διαδοχικά, κρατήστε πατημένο το πλήκτρο **1**Αa ενώ πληκτρολογείτε.

Για να πληκτρολογείτε συνέχεια μόνο κεφαλαίους χαρακτήρες, πατήστε το πλήκτρο <sup>4</sup>Αa για 2 δευτερόλεπτα ώστε να θέσετε το πληκτρολόγιο στη λειτουργία κεφαλαίων. Για να απενεργοποιήσετε τη λειτουργία κεφαλαίων, πατήστε ξανά το πλήκτρο <sup>4</sup>Αa. Αν δεν πατηθεί κανένα πλήκτρο για 20 δευτερόλεπτα, η λειτουργία κεφαλαίων απενεργοποιείται αυτόματα. Επίσης, μπορείτε να πραγματοποιήσετε έξοδο από τη λειτουργία κεφαλαίων πατώντας οποιοδήποτε πλήκτρο τροποποίησης, όπως τα πλήκτρα **Fn** ή **Ω**.

# **Αριθμοί και σημεία στίξης**

Για να πληκτρολογήσετε έναν αριθμό ή ένα σημείο στίξης, πατήστε το πλήκτρο **Fn** προτού πληκτρολογήσετε τον αριθμό ή το σημείο στίξης που θέλετε. Η λειτουργία Fn ενεργοποιείται και απενεργοποιείται ακριβώς όπως και η λειτουργία κεφαλαίων.

### **Internet**

Μπορείτε να χρησιμοποιήσετε το πλήκτρο **Fn** για να εισαγάγετε το **www.** ή το **.com**.

# **Τονισμένα γράμματα και σύμβολα**

Το πληκτρολόγιο τηλεχειριστηρίου δεν διαθέτει τονισμένους χαρακτήρες και σύμβολα.

Για να πληκτρολογήσετε αυτούς τους χαρακτήρες, μπορείτε να χρησιμοποιήσετε το πληκτρολόγιο οθόνης.

Για να εμφανίσετε το πληκτρολόγιο οθόνης, πατήστε **Ω**. Στο πληκτρολόγιο οθόνης, μπορείτε να πλοηγηθείτε στο χαρακτήρα που χρειάζεστε. Αλλάξτε τη διάταξη του πληκτρολογίου με τα έγχρωμα πλήκτρα. Πατήστε **OK** για να εισαγάγετε ένα χαρακτήρα. Το πληκτρολόγιο οθόνης εξαφανίζεται αν πατήσετε οποιονδήποτε χαρακτήρα στο πληκτρολόγιο του τηλεχειριστήριου.

# **Πληκτρολόγιο Qwerty, Azerty και κυριλλικό**

Η τυπική διάταξη πληκτρολογίου του τηλεχειριστηρίου είναι η διάταξη Qwerty.

### **Πληκτρολόγιο Azerty**

Ανάλογα με την περιοχή σας, μπορείτε να ορίσετε τη διάταξη πληκτρολογίου του τηλεχειριστηρίου σε Azerty. Οι χαρακτήρες Azerty εμφανίζονται πάνω δεξιά στα αντίστοιχα πλήκτρα.

Για να ορίσετε τη διάταξη του πληκτρολογίου σε Azerty…

- **1** Πατήστε , επιλέξτε **Όλες οι ρυθμίσεις** και πατήστε **OK**.
- **2** Επιλέξτε **Γενικές ρυθμίσεις** και πατήστε (δεξιά) για να μεταβείτε στο μενού.
- **3** Επιλέξτε **Πληκτρολόγιο τηλεχειριστηρίου** και πατήστε **OK**.
- **4** Επιλέξτε **AZERTY** ή **QUERTY** και πατήστε **OK**.

**5 -** Πατήστε (αριστερό) επανειλημμένα αν χρειαστεί, για να κλείσετε το μενού.

### **Κυριλλικό πληκτρολόγιο**

Ανάλογα με την περιοχή σας, μπορείτε να χρησιμοποιήσετε κυριλλικούς χαρακτήρες στο πληκτρολόγιο του τηλεχειριστηρίου.

Οι κυριλλικοί χαρακτήρες εμφανίζονται πάνω δεξιά στα πλήκτρα του τηλεχειριστηρίου.

Για να γράψετε κυριλλικούς χαρακτήρες…

**1 -** Πατήστε στο τηλεχειριστήριο.

# <span id="page-29-1"></span><span id="page-29-0"></span>6.3 **Σύνδεση με την τηλεόραση**

# **Σύζευξη**

Το τηλεχειριστήριο αυτό χρησιμοποιεί τη ραδιοφωνική συχνότητα (RF) για την αποστολή των εντολών προς την τηλεόραση. Σε αντίθεση με τα τηλεχειριστήρια υπερύθρων, το τηλεχειριστήριο αυτό σας επιτρέπει να αποστέλλετε εντολές στην τηλεόραση χωρίς να το στρέφετε προς την τηλεόραση.

Προκειμένου το τηλεχειριστήριο να επικοινωνεί με την τηλεόραση, το τηλεχειριστήριο και η τηλεόραση πρέπει να συζευχθούν (συνδεθούν). Από τη στιγμή που θα πραγματοποιήσετε τη σύζευξη, δεν θα μπορείτε να χρησιμοποιήσετε το τηλεχειριστήριο για να ελέγξετε μια άλλη τηλεόραση.

Όταν ξεκινήσατε τη διαδικασία αρχικής εγκατάστασης της τηλεόρασης, σας ζητήθηκε να πατήσετε το πλήκτρο **OK**. Με αυτό τον τρόπο, πραγματοποιήθηκε η σύζευξη. Όταν απενεργοποιείτε την τηλεόραση, η σύζευξη αποθηκεύεται. Μπορείτε να συνδέσετε έως και 5 τηλεχειριστήρια με αυτήν την τηλεόραση.

# <span id="page-29-2"></span>**Νέα σύζευξη**

Μπορείτε να συζεύξετε και άλλα τηλεχειριστήρια με την τηλεόρασή σας.

Η μέθοδος σύζευξης ενός τηλεχειριστηρίου διαφέρει ανάλογα με το αν το τηλεχειριστήριο έχει ήδη συζευχθεί με άλλη τηλεόραση ή όχι.

• **Το τηλεχειριστήριο έχει συζευχθεί με άλλη τηλεόραση**

Για να κάνετε τη σύζευξη, κρατήστε το τηλεχειριστήριο σε μικρή απόσταση από το λογότυπο Philips (περίπου 10 εκ.) και πατήστε ταυτόχρονα το κόκκινο (-) και το μπλε (-) πλήκτρο. Αν η σύζευξη είναι επιτυχής, θα εμφανιστεί ένα μήνυμα.

• **Το τηλεχειριστήριο δεν έχει συζευχθεί ακόμα**

Για να κάνετε τη σύζευξη, κρατήστε το τηλεχειριστήριο σε μικρή απόσταση από το λογότυπο Philips (περίπου 10 εκ.) και πατήστε **OK**. Αν η σύζευξη είναι επιτυχής, θα εμφανιστεί ένα μήνυμα.

# **Λιανική πώληση**

<span id="page-29-3"></span>Για τη σύζευξη μιας νέας τηλεόρασης (δηλαδή μια τηλεόραση που δεν έχει συζευχθεί ακόμα) με ένα τηλεχειριστήριο που είναι ήδη συζευγμένο με μια άλλη τηλεόραση, κρατήστε το τηλεχειριστήριο σε μικρή απόσταση από το λογότυπο Philips (περίπου 10 εκ.) και πατήστε ταυτόχρονα το κόκκινο ( $\rightarrow$ ) και το μπλε (-) πλήκτρο.

Αν η σύζευξη είναι επιτυχής, θα εμφανιστεί ένα μήνυμα.

# **Αισθητήρας υπέρυθρων (IR)**

Το τηλεχειριστήριο χρησιμοποιεί τη ραδιοφωνική συχνότητα (RF) για την αποστολή των εντολών προς την τηλεόραση. Χάρη στη χρήση της ραδιοφωνικής συχνότητας, δεν χρειάζεται να στρέφετε το τηλεχειριστήριο προς την τηλεόραση.

Ωστόσο, η τηλεόραση μπορεί να δεχθεί εντολές και από τηλεχειριστήρια που χρησιμοποιούν υπέρυθρες ακτίνες (IR) για την αποστολή των εντολών. Αν χρησιμοποιείτε τηλεχειριστήριο υπερύθρων, το τηλεχειριστήριο πρέπει να είναι πάντοτε στραμμένο προς τον αισθητήρα υπερύθρων στην πρόσοψη της τηλεόρασης.

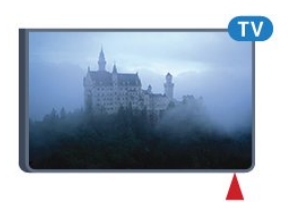

# 6.5

6.4

# **Μπαταρίες**

Η τηλεόραση σάς ενημερώνει όταν η στάθμη ισχύος της μπαταρίας του τηλεχειριστηρίου είναι χαμηλή.

Για να αντικαταστήσετε τις μπαταρίες, ανοίξτε τη θήκη μπαταριών στην πλευρά που βρίσκεται το πληκτρολόγιο του τηλεχειριστηρίου.

**1 -** Χρησιμοποιήστε ένα νόμισμα ή άλλο μικρό, αιχμηρό αντικείμενο και πιέστε το τετράγωνο κουμπάκι απασφάλισης για να ανοίξετε το κάλυμμα των μπαταριών.

**2 -** Σύρετε την μπαταρία προς την κατεύθυνση του μεταλλικού ελατηρίου και τραβήξτε προς τα έξω την αντίθετη άκρη της μπαταρίας.

**3 -** Αντικαταστήστε τις παλιές μπαταρίες με 2 αλκαλικές μπαταρίες τύπου **AA-LR6-1,5V**. Βεβαιωθείτε ότι οι πόλοι + και - των μπαταριών ευθυγραμμίζονται σωστά.

**4 -** Τοποθετήστε ξανά τη θύρα της θήκης μπαταριών και πιέστε την προς τα κάτω μέχρι να ασφαλίσει στη θέση της.

Αφαιρέστε τις μπαταρίες, αν δεν πρόκειται να χρησιμοποιήσετε το τηλεχειριστήριο για μεγάλο χρονικό διάστημα.

Απορρίπτετε με ασφάλεια τις παλιές μπαταρίες σύμφωνα με τις οδηγίες σχετικά με τη λήξη περιόδου χρήσης. Για περισσότερες πληροφορίες, πατήστε **Λέξεις κλειδιά** και αναζητήστε την επιλογή **Λήξη περιόδου χρήσης**.

# **Καθάρισμα**

Το τηλεχειριστήριο διαθέτει επίστρωση ανθεκτική στις γρατσουνιές.

Για να καθαρίσετε το τηλεχειριστήριο, χρησιμοποιήστε ένα μαλακό νωπό πανί. Μην χρησιμοποιείτε ποτέ ουσίες όπως οινόπνευμα, χημικά ή οικιακά καθαριστικά στο τηλεχειριστήριο.

6.6

# **Μενού αρχικής σελίδας και τηλεόρασης**

### <span id="page-31-1"></span> $\frac{1}{7.1}$

<span id="page-31-0"></span>7

# **Άνοιγμα του μενού αρχικής σελίδας**

### **Πληροφορίες για το μενού αρχικής σελίδας**

Για να απολαύσετε τα πλεονεκτήματα της Android TV σας, συνδέστε την τηλεόραση στο Internet.

Όπως και στο smartphone ή το tablet σας με Android, το μενού αρχικής σελίδας βρίσκεται στο κέντρο της τηλεόρασής σας. Από το μενού αρχικής σελίδας μπορείτε να εκκινήσετε οποιαδήποτε εφαρμογή, να μεταβείτε σε ένα τηλεοπτικό κανάλι, να νοικιάσετε μια ταινία, να ανοίξετε μια διαδικτυακή τοποθεσία ή να μεταβείτε σε μια συνδεδεμένη συσκευή. Ανάλογα με τη ρύθμιση της τηλεόρασης και τη χώρα σας, το μενού αρχικής σελίδας μπορεί να περιλαμβάνει διαφορετικά στοιχεία.

Όταν δεν έχετε σύνδεση στο Internet, μπορείτε να χρησιμοποιείτε το **μενού τηλεόρασης** για να χειρίζεστε την τηλεόραση.

Η οργάνωση του μενού αρχικής σελίδας γίνεται σε σειρές…

Η πρώτη σειρά προτείνει δημοφιλή βίντεο, μουσικά βίντεο ή αποτελέσματα από το Internet. Μπορείτε να ορίσετε τις Ρυθμίσεις απορρήτου στους Όρους χρήσης για να λαμβάνετε προτάσεις σύμφωνα με τις προσωπικές σας συνήθειες προβολής.

### **Συλλογή Philips**

Σε αυτήν τη σειρά, θα βρείτε προτάσεις από εφαρμογές.

### **Εφαρμογές**

Η σειρά των εφαρμογών περιλαμβάνει όλες τις εφαρμογές που είναι προεγκατεστημένες στην τηλεόραση και τις εφαρμογές που κατεβάζετε από το κατάστημα Google Play. Σε αυτήν τη σειρά θα βρείτε και τις εφαρμογές για την τηλεόραση, όπως **Παρακολ**

**τηλεόρασης**, **Πηγές**, **Πολυμέσα** και άλλες. Οι εφαρμογές που ξεκινήσατε πρόσφατα θα εμφανίζονται μπροστά από τη σειρά.

### **Παιχνίδια**

Από εδώ μπορείτε να ξεκινήσετε ένα παιχνίδι στην τηλεόραση. Αν κατεβάσετε κάποιο παιχνίδι, αυτό θα εμφανίζεται σε αυτήν τη σειρά.

### **Πηγές**

Από εδώ μπορείτε να μεταβείτε σε μια επιλογή εισόδων της

τηλεόρασης. Ωστόσο, για να εντοπίσετε όλες τις εισόδους, πατήστε για να ανοίξετε το μενού Πηγές.

### **Ρυθμίσεις**

Από εδώ μπορείτε να ανοίξετε αρκετές ρυθμίσεις. Ωστόσο, για να εντοπίσετε όλες τις ρυθμίσεις, πατήστε  $\spadesuit$  SETTINGS και επιλέξτε **Όλες οι ρυθμίσεις**. Επίσης από εδώ μπορείτε να ανοίξετε τη **Βοήθεια**.

### **Άνοιγμα του μενού αρχικής σελίδας**

Για να ανοίξετε το μενού αρχικής σελίδας και να ανοίξετε ένα στοιχείο…

**1 -** Πατήστε HOME.

**2 -** Επιλέξτε ένα στοιχείο και πατήστε **OK** για να το ανοίξετε ή να το εκκινήσετε.

**3 -** Πατήστε **BACK** για να κλείσετε το μενού αρχικής σελίδας χωρίς να γίνει καμία έναρξη.

# <span id="page-32-0"></span>8 **Κανάλια**

<span id="page-32-1"></span>8.1

# **Λίστες καναλιών**

# **Πληροφορίες για τις λίστες καναλιών**

Μετά την εγκατάσταση καναλιού, όλα τα κανάλια εμφανίζονται στη λίστα καναλιών. Τα κανάλια εμφανίζονται με το όνομα και το λογότυπό τους αν είναι διαθέσιμες αυτές οι πληροφορίες.

Για κάθε τύπο δέκτη - Κεραία/Καλωδιακή (DVB-T/C) ή Δορυφόρος (DVB-S) - υπάρχει μια λίστα καναλιών με όλα τα εγκατεστημένα κανάλια. Μπορείτε να φιλτράρετε μόνο αυτή τη λίστα ώστε να εμφανίζει τηλεοπτικές εκπομπές ή μόνο ραδιοφωνικά κανάλια. Εναλλακτικά, όταν έχετε εγκαταστήσει αρκετούς δορυφόρους, μπορείτε να φιλτράρετε τα κανάλια ανά δορυφόρο.

Όταν έχει επιλεγεί μια λίστα καναλιών, συντονίζεστε μόνο στα κανάλια στη συγκεκριμένη λίστα όταν χρησιμοποιείτε τα πλήκτρα  $\equiv$  + ή  $\equiv$  -.

### **Εικονίδια καναλιών**

Μετά από Αυτόματη ενημέρωση καναλιών της λίστας καναλιών, τα κανάλια που εντοπίστηκαν πρόσφατα επισημαίνονται με το σύμβολο  $\bigstar$  (αστέρι). Εάν κλειδώσετε ένα κανάλι, θα επισημανθεί με το σύμβολο (λουκέτο).

Τα 3 πιο δημοφιλή κανάλια που παρακολουθούνται από άλλα άτομα τη συγκεκριμένη στιγμή επισημαίνονται με το σύμβολο **1**, **2** ή **3**.

### **Ραδιοφωνικοί σταθμοί**

Αν είναι διαθέσιμη η λειτουργία ψηφιακής μετάδοσης, γίνεται εγκατάσταση των διαθέσιμων ψηφιακών ραδιοφωνικών σταθμών κατά την εγκατάσταση. Μπορείτε να μεταβείτε σε έναν ραδιοφωνικό σταθμό όπως ακριβώς μεταβαίνετε και σε ένα τηλεοπτικό κανάλι. Συνήθως, κατά την εγκατάσταση καλωδιακών καναλιών (DVB-C), οι ραδιοφωνικοί σταθμοί τοποθετούνται από τον αριθμό καναλιού 1001 και μετά.

# **Άνοιγμα λίστας καναλιών**

Δίπλα στη λίστα με όλα τα κανάλια για κάθε δέκτη, δέκτη Κεραίας/Καλωδιακής ή Δορυφορικό δέκτη, μπορείτε να επιλέξετε μια φιλτραρισμένη λίστα ή μία από τις αγαπημένες σας λίστες που έχετε δημιουργήσει.

Για να ανοίξετε την τρέχουσα λίστα καναλιών…

- **1 Πατήστε <b>ιω**, για εναλλαγή στην τηλεόραση.
- **2** Πατήστε **OK** για να ανοίξετε την τρέχουσα λίστα καναλιών.
- **3** Πατήστε **BACK** για να κλείσετε τη λίστα καναλιών.

Για να επιλέξετε μία από τις λίστες καναλιών…

**1 -** Όταν μια λίστα καναλιών είναι ανοιχτή στην οθόνη, πατήστε **OPTIONS**.

**2 -** Επιλέξτε **Επιλογή λίστας καναλιών** και πατήστε **OK**.

**3 -** Στο μενού λίστας, επιλέξτε μία από τις διαθέσιμες λίστες καναλιών και πατήστε **OK**.

Εναλλακτικά, μπορείτε να επιλέξετε το όνομα της λίστας στην κορυφή της λίστας καναλιών και να πατήσετε **OK** για να ανοίξετε το μενού λίστας.

### **Συμβουλή**

Μπορείτε να κάνετε εύκολα εναλλαγή μεταξύ των δύο δεκτών στο μενού **Πηγές**.

Πατήστε **SOURCES** και επιλέξτε **Παρακολούθηση τηλεόρασης** για εναλλαγή στο δέκτη Κεραίας/Καλωδιακής. Επιλέξτε **Παρακολούθηση δορυφορικά** για εναλλαγή στο Δορυφορικό δέκτη.

Η τηλεόραση θα ανοίγει πάντα τη λίστα καναλιών που είχε επιλεγεί την τελευταία φορά για τον επιλεγμένο δέκτη.

### **Φιλτράρισμα λίστας καναλιών**

Μπορείτε να φιλτράρετε μια λίστα με όλα τα κανάλια. Μπορείτε να ρυθμίσετε τη λίστα καναλιών ώστε να εμφανίζει μόνο τηλεοπτικά κανάλια ή μόνο ραδιοφωνικούς σταθμούς. Για κανάλια Κεραίας/Καλωδιακής, μπορείτε να ρυθμίσετε τη λίστα ώστε να εμφανίζει τα κανάλια χωρίς περιορισμό ή τα κωδικοποιημένα κανάλια. Όταν έχετε εγκαταστήσει αρκετούς δορυφόρους, μπορείτε να φιλτράρετε τη λίστα δορυφορικών καναλιών ανά δορυφόρο.

Για να ορίσετε ένα φίλτρο σε μια λίστα με όλα τα κανάλια…

- 1 Πατήστε **LV**.
- **2** Πατήστε **OK** για να ανοίξετε την τρέχουσα λίστα καναλιών.
- **3** Πατήστε  **OPTIONS**.
- **4** Επιλέξτε **Επιλογή λίστας καναλιών** και πατήστε **OK**.
- **5** Επιλέξτε **Φιλτράρισμα καναλιών μέσω**

**κεραίας**, **Φιλτράρισμα καλωδιακών**

**καναλιών** ή **Φιλτράρισμα δορυφορικών καναλιών** ανάλογα με τη λίστα που θέλετε να φιλτράρετε.

**6 -** Στο μενού **Επιλογές**, επιλέξτε το φίλτρο που θέλετε και πατήστε **OK** για ενεργοποίηση. Το όνομα του φίλτρου εμφανίζεται ως τμήμα του ονόματος της λίστας καναλιών στην κορυφή της λίστας καναλιών.

**7 -** Πατήστε (αριστερά) για να μεταβείτε ένα βήμα πίσω ή πατήστε για να κλείσετε το μενού.

# **Αναζήτηση καναλιού**

Μπορείτε να αναζητήσετε ένα κανάλι για το εντοπίσετε σε μια μεγάλη λίστα καναλιών.

Η τηλεόραση μπορεί να αναζητήσει ένα κανάλι σε μία από τις 3 κύριες λίστες καναλιών - τη λίστα καναλιών Κεραίας, Καλωδιακής ή Δορυφόρου.

Για να αναζητήσετε ένα κανάλι…

1 - Πατήστε **LV**.

- **2** Πατήστε **OK** για να ανοίξετε την τρέχουσα λίστα καναλιών.
- **3** Πατήστε  **OPTIONS**.
- **4** Επιλέξτε **Επιλογή λίστας καναλιών** και πατήστε **OK**.

**5 -** Επιλέξτε **Φιλτράρισμα καναλιών μέσω**

**κεραίας** ή **Φιλτράρισμα καλωδιακών**

#### **καναλιών** ή **Φιλτράρισμα δορυφορικών καναλιών** και πατήστε **OK**.

**6 -** Επιλέξτε **Αναζήτηση καναλιού** και πατήστε **OK** για να ανοίξετε ένα πεδίο κειμένου. Μπορείτε να χρησιμοποιήσετε το πληκτρολόγιο τηλεχειριστηρίου ή το πληκτρολόγιο οθόνης για να εισαγάγετε κείμενο.

**7 -** Εισαγάγετε έναν αριθμό, ένα όνομα ή το τμήμα ενός ονόματος και επιλέξτε **Εφαρμογή** και πατήστε **OK**. Η τηλεόραση θα αναζητήσει ονόματα καναλιών που ταιριάζουν, στη λίστα που επιλέξατε.

Τα αποτελέσματα αναζήτησης παρατίθενται ως λίστα καναλιών - βλέπετε το όνομα της λίστας στην κορυφή. Τα αποτελέσματα αναζήτησης εξαφανίζονται μόλις επιλέξετε κάποια άλλη λίστα καναλιών ή κλείσετε τη λίστα με τα αποτελέσματα αναζήτησης.

<span id="page-33-0"></span>8.2

# **Παρακολούθηση καναλιών**

# **Συντονισμός σε κανάλι**

Για να ξεκινήσετε να παρακολουθείτε τηλεοπτικά κανάλια, πατήστε **...** Η τηλεόραση συντονίζεται στο τελευταίο τηλεοπτικό κανάλι που παρακολουθήσατε.

### **Αλλαγή καναλιών**

Για να αλλάξετε κανάλι, πατήστε  $\equiv$  + ή  $\equiv$  -. Αν γνωρίζετε τον αριθμό καναλιού, πληκτρολογήστε τον αριθμό με τα αριθμητικά πλήκτρα. Πατήστε **OK** αφού καταχωρίσετε τον αριθμό για άμεση αλλαγή.

### **Τρέχον και επόμενο**

Ενώ παρακολουθείτε ένα τηλεοπτικό κανάλι, μπορείτε να πραγματοποιήσετε γρήγορη κύλιση στα υπόλοιπα για να δείτε τι προβάλλεται.

Πατήστε ▲ (πάνω) ή ▼ (κάτω) για να ανοίξει μια κυλιόμενη λίστα καναλιών. Αν οι πληροφορίες είναι διαθέσιμες, στην τηλεόραση εμφανίζεται το όνομα και οι λεπτομέρειες του τρέχοντος προγράμματος. Ακολουθούν το όνομα και οι λεπτομέρειες του επόμενου προγράμματος.

### **Προηγούμενο κανάλι**

Για να επιστρέψετε στο κανάλι που παρακολουθούσατε προηγουμένως, πατήστε **BACK**.

### **Κλείδωμα καναλιού**

### **Κλείδωμα και ξεκλείδωμα καναλιού**

Για να αποτρέψετε την παρακολούθηση κάποιου καναλιού από παιδιά, μπορείτε να κλειδώσετε το κανάλι. Για να παρακολουθήσετε ένα κλειδωμένο κανάλι, πρέπει να εισαγάγετε πρώτα τον 4ψήφιο κωδικό PIN **Κλειδώματος για παιδιά**. Δεν μπορείτε να κλειδώσετε προγράμματα από συνδεδεμένες συσκευές.

Για να κλειδώσετε ένα κανάλι…

**1 - Πατήστε <b>W**.

**2 -** Πατήστε **OK** για να ανοίξετε τη λίστα καναλιών. Εάν είναι απαραίτητο, αλλάξτε τη λίστα καναλιών.

**3 -** Επιλέξτε το κανάλι που θέλετε να κλειδώσετε.

**4 -** Πατήστε **OPTIONS** και επιλέξτε **Κλείδωμα καναλιού** και πατήστε **OK**.

**5 -** Εισαγάγετε τον 4ψήφιο κωδικό PIN σας, εάν η τηλεόραση σάς τον ζητήσει. Ένα κλειδωμένο κανάλι επισημαίνεται με το σύμβολο (λουκέτο).

**6 -** Πατήστε (αριστερά) για να μεταβείτε ένα βήμα πίσω ή πατήστε για να κλείσετε το μενού.

Για να ξεκλειδώσετε ένα κανάλι…

**1 - Πατήστε <b>W**.

**2 -** Πατήστε **OK** για να ανοίξετε τη λίστα καναλιών. Εάν είναι απαραίτητο, αλλάξτε τη λίστα καναλιών.

- **3** Επιλέξτε το κανάλι που θέλετε να ξεκλειδώσετε.
- **4** Πατήστε **OPTIONS** και επιλέξτε **Ξεκλείδωμα καναλιού** και πατήστε **OK**.

**5 -** Εισαγάγετε τον 4ψήφιο κωδικό PIN σας, εάν η τηλεόραση σάς τον ζητήσει.

**6 -** Πατήστε (αριστερά) για να μεταβείτε ένα βήμα πίσω ή πατήστε για να κλείσετε το μενού.

Εάν κλειδώσετε ή ξεκλειδώσετε κανάλια σε μια λίστα καναλιών, θα πρέπει να εισαγάγετε τον κωδικό PIN μόνο μία φορά μέχρι να κλείσετε τη λίστα καναλιών.

Στη Βοήθεια, πατήστε το έγχρωμο πλήκτρο  **Λέξεις-κλειδιά** και αναζητήστε την επιλογή **Κλείδωμα για παιδιά** για περισσότερες πληροφορίες.

### **Γονική διαβάθμιση**

Αν δεν θέλετε τα παιδιά σας να παρακολουθήσουν ένα ακατάλληλο πρόγραμμα για την ηλικία τους, μπορείτε να χρησιμοποιήσετε μια διαβάθμιση ηλικίας.

Τα ψηφιακά κανάλια μπορούν να έχουν διαβαθμίσεις ηλικίας στα προγράμματά τους. Όταν η διαβάθμιση ηλικίας ενός προγράμματος ισούται ή είναι μεγαλύτερη από την ηλικία που έχετε ορίσει ως διαβάθμιση ηλικίας για το παιδί σας, το πρόγραμμα θα κλειδώνεται. Για να παρακολουθήσετε ένα κλειδωμένο πρόγραμμα, πρέπει να εισαγάγετε πρώτα τον κωδικό **Κλειδώματος για παιδιά**.

Για να ορίσετε μια διαβάθμιση ηλικίας…

**1 -** Πατήστε , επιλέξτε **Όλες οι ρυθμίσεις** και πατήστε **OK**.

**2 - Επιλέξτε <b>Γενικές ρυθμίσεις** και πατήστε ▶ (δεξιά) για να μεταβείτε στο μενού.

### **3 -** Επιλέξτε **Κλείδωμα για παιδιά** > **Γονική διαβάθμιση** και πατήστε **OK**.

**4 -** Καταχωρίστε έναν 4ψηφιο κωδικό κλειδώματος για παιδιά. Εάν δεν έχετε ορίσει ακόμα κωδικό, επιλέξτε **Ορισμός κωδικού** στο στοιχείο **Κλείδωμα για παιδιά**. Εισαγάγετε τον 4ψηφιο κωδικό κλειδώματος για παιδιά και επιβεβαιώστε. Τώρα μπορείτε να ορίσετε μια διαβάθμιση ηλικίας.

**5 -** Στην προηγούμενη οθόνη **Γονική διαβάθμιση**, επιλέξτε την ηλικία και πατήστε **OK**.

**6 -** Πατήστε (αριστερό) επανειλημμένα αν χρειαστεί, για να κλείσετε το μενού.

Για να απενεργοποιήσετε τη γονική διαβάθμιση, επιλέξτε **Καμία**. Ωστόσο, σε ορισμένες χώρες πρέπει να ορίσετε μια διαβάθμιση ηλικίας.

Για ορισμένους σταθμούς αναμετάδοσης/παρόχους, η τηλεόραση κλειδώνει μόνο προγράμματα με υψηλότερη διαβάθμιση. Η γονική διαβάθμιση ηλικίας έχει ρυθμιστεί για όλα τα κανάλια.

# **Επιλογές καναλιών**

### **Άνοιγμα επιλογών**

Ενώ παρακολουθείτε ένα κανάλι, μπορείτε να ορίσετε ορισμένες επιλογές.

Ανάλογα με τον τύπου του καναλιού που παρακολουθείτε (αναλογικό ή ψηφιακό) ή με τις ρυθμίσεις που ορίσατε στην τηλεόραση, είναι διαθέσιμες ορισμένες επιλογές.

Για να ανοίξετε το μενού επιλογών…

- 1 Ενώ παρακολουθείτε ένα κανάλι, πατήστε **= OPTIONS**.
- **2 Πατήστε ξανά <b>= ΟΡΤΙΟΝS** για κλείσιμο.

#### **Υπότιτλοι**

#### **Ενεργοποίηση**

Για να ενεργοποιήσετε τους υπότιτλους, πατήστε **SUBTITLE**.

Μπορείτε να επιλέξετε **Ενεργοποίηση** ή **Απενεργοποίηση** των υπότιτλων. Εναλλακτικά, μπορείτε να επιλέξετε **Αυτόματη**.

#### **Αυτόματη**

Εάν οι πληροφορίες γλώσσας αποτελούν μέρος της ψηφιακής μετάδοσης και το πρόγραμμα που μεταδίδεται δεν είναι στη γλώσσα σας (τη γλώσσα που έχει ρυθμιστεί στην τηλεόραση), η τηλεόραση μπορεί να εμφανίζει αυτόματα υπότιτλους σε μία από τις Γλώσσες υπότιτλων της προτίμησής σας. Μία από αυτές τις γλώσσες υπότιτλων πρέπει να είναι επίσης μέρος της μετάδοσης.

Μπορείτε να επιλέξετε τις γλώσσες υπότιτλων της προτίμησής σας στο στοιχείο **Γλώσσα υπότιτλων**.

#### **Υπότιτλοι από Teletext**

Αν συντονιστείτε σε ένα αναλογικό κανάλι, πρέπει να καταστήσετε τους υπότιτλους διαθέσιμους για κάθε κανάλι μη αυτόματα.

**1 -** Μεταβείτε σε ένα κανάλι και πατήστε **TEXT** για να ανοίξετε το Teletext.

**2 -** Πληκτρολογήστε τον αριθμό σελίδας για τους υπότιτλους (συνήθως είναι η σελίδα **888**).

**3 -** Πατήστε ξανά **TEXT** για να κλείσετε το Teletext.

Αν επιλέξετε **Ενεργ.** στο μενού υπότιτλων, εφόσον είναι διαθέσιμοι, οι υπότιτλοι θα εμφανίζονται κάθε φορά που παρακολουθείτε το συγκεκριμένο αναλογικό κανάλι.

Για να ελέγξετε αν ένα κανάλι είναι αναλογικό ή ψηφιακό, μεταβείτε στο κανάλι και ανοίξτε τις **Πληροφορίες καναλιού** στο **ΦΕ** OPTIONS.

### **Γλώσσα υπότιτλων**

#### **Προτιμώμενη γλώσσα υπότιτλων**

Η ψηφιακή μετάδοση μπορεί να προσφέρει πολλές γλώσσες υπότιτλων για ένα πρόγραμμα. Μπορείτε να ορίσετε μια προτιμώμενη κύρια και δευτερεύουσα γλώσσα υπότιτλων. Αν υπάρχουν διαθέσιμοι υπότιτλοι σε μία από τις δύο αυτές γλώσσες, στην τηλεόραση θα εμφανίζονται οι υπότιτλοι που επιλέξατε.

Για να ορίσετε την κύρια και δευτερεύουσα γλώσσα υπότιτλων…

**1 -** Πατήστε , επιλέξτε **Όλες οι ρυθμίσεις** και πατήστε **OK**. **2 -** Επιλέξτε **Περιοχή και γλώσσα** και

### κατόπιν **Γλώσσες** > **Πρωταρχικοί υπότιτλοι** ή **Δευτερεύοντες υπότιτλοι**.

- **3** Επιλέξτε τη γλώσσα που θέλετε και πατήστε **OK**.
- **4** Πατήστε (αριστερά) για να μεταβείτε ένα βήμα πίσω ή πατήστε για να κλείσετε το μενού.

### **Επιλογή γλώσσας υπότιτλων**

Εάν δεν είναι διαθέσιμη καμία από τις προτιμώμενες γλώσσες υπότιτλων, μπορείτε να επιλέξετε μια άλλη γλώσσα υπότιτλων, εάν είναι διαθέσιμη. Εάν δεν υπάρχει καμία διαθέσιμη γλώσσα υπότιτλων, δεν είναι δυνατή η ενεργοποίηση αυτής της επιλογής.

Για να επιλέξετε μια γλώσσα υπότιτλων όταν καμία από τις προτιμώμενες γλώσσες σας δεν είναι διαθέσιμη…

**1 -** Πατήστε  **OPTIONS**.

**2 -** Επιλέξτε **Γλώσσα υπότιτλων** και κατόπιν μία από τις γλώσσες ως υπότιτλους προσωρινά.

#### **Γλώσσα ήχου**

#### **Προτιμώμενη γλώσσα**

Η ψηφιακή μετάδοση μπορεί να προσφέρει πολλές γλώσσες ήχου (εκφωνούμενες γλώσσες) για ένα πρόγραμμα. Μπορείτε να ορίσετε μια προτιμώμενη κύρια και μια δευτερεύουσα γλώσσα ήχου. Εάν υπάρχει διαθέσιμος ήχος σε μία από αυτές τις γλώσσες, η τηλεόραση θα μεταβεί στη γλώσσα ήχου.

Για να ορίσετε την κύρια και δευτερεύουσα γλώσσα ήχου…

**1 -** Πατήστε , επιλέξτε **Όλες οι ρυθμίσεις** και πατήστε **OK**. **2 -** Επιλέξτε **Περιοχή και γλώσσα** και

κατόπιν **Γλώσσες** > **Πρωταρχικοί υπότιτλοι** ή **Δευτερεύοντες υπότιτλοι**.

**3 -** Επιλέξτε τη γλώσσα που θέλετε και πατήστε **OK**.

**4 -** Πατήστε (αριστερά) για να μεταβείτε ένα βήμα πίσω ή πατήστε για να κλείσετε το μενού.

### **Επιλογή γλώσσας**

Εάν δεν είναι διαθέσιμη καμία από τις προτιμώμενες γλώσσες ήχου, μπορείτε να επιλέξετε μια άλλη γλώσσα ήχου, εάν είναι διαθέσιμη. Εάν δεν υπάρχει καμία διαθέσιμη γλώσσα ήχου, δεν είναι δυνατή η ενεργοποίηση αυτής της επιλογής.

Για να επιλέξετε μια γλώσσα ήχου όταν καμία από τις προτιμώμενες γλώσσες σας δεν είναι διαθέσιμη…

### **1 -** Πατήστε  **OPTIONS**.

**2 -** Επιλέξτε **Γλώσσα ήχου** και κατόπιν μία από τις γλώσσες ως ήχο προσωρινά.

### **Κοινή διασύνδεση**

Εάν έχετε εγκαταστήσει μια CAM σε μία από τις υποδοχές κοινής διασύνδεσης, μπορείτε να προβάλετε τις πληροφορίες για την CAM και τον πάροχο ή να πραγματοποιήσετε ορισμένες ρυθμίσεις για την CAM.

Για να προβάλετε τις πληροφορίες για την CAM…

#### **1 -** Πατήστε  **SOURCES**.

**2 -** Επιλέξτε τον τύπο καναλιού για τον οποίο χρησιμοποιείτε την CAM, **Παρακολούθηση τηλεόρασης** ή **Παρακολούθηση δορυφορικά**.

**3 -** Πατήστε **OPTIONS** και επιλέξτε **Κοινή διασύνδεση**.

**4 -** Επιλέξτε την κατάλληλη υποδοχή κοινής διασύνδεσης και πατήστε (δεξί).

**5 -** Επιλέξτε τον πάροχο τηλεόρασης της CAM και πατήστε **OK**. Οι ακόλουθες οθόνες προέρχονται από τον πάροχο τηλεόρασης.

#### **HbbTV σε αυτό το κανάλι**

Αν θέλετε να μην έχετε πρόσβαση στις σελίδες HbbTV κάποιου συγκεκριμένου καναλιού, μπορείτε να αποκλείσετε τις σελίδες HbbTV μόνο για αυτό το κανάλι.

**1 -** Συντονιστείτε στο κανάλι του οποίου τις σελίδες HbbTV

θέλετε να αποκλείσετε.

**2 -** Πατήστε **OPTIONS** και επιλέξτε **HbbTV σε αυτό το κανάλι** και πατήστε (δεξιά).

**3 -** Επιλέξτε **Κλειστό** και πατήστε **OK**.

**4 -** Πατήστε (αριστερά) για να μεταβείτε ένα βήμα πίσω ή πατήστε **BACK** για να κλείσετε το μενού.

Για πλήρη αποκλεισμό του HbbTV στην τηλεόραση…

- **1** Πατήστε , επιλέξτε **Όλες οι ρυθμίσεις** και πατήστε **OK**.
- **2** Επιλέξτε **Γενικές ρυθμίσεις** > **Για προχ/νους** > **HbbTV**.
- **3** Επιλέξτε **Κλειστό** και πατήστε **OK**.

**4 -** Πατήστε (αριστερά) για να μεταβείτε ένα βήμα πίσω ή πατήστε για να κλείσετε το μενού.

### **Πληροφορίες καναλιού**

Μπορείτε να προβάλετε τα τεχνικά χαρακτηριστικά ενός συγκεκριμένου καναλιού, π.χ. ψηφιακό ή αναλογικό, τύπο ήχου, κ.λπ.

Για να προβάλετε τις τεχνικές πληροφορίες σε ένα κανάλι…

**1 -** Συντονιστείτε στο κανάλι.

**2 -** Πατήστε **OPTIONS**, επιλέξτε **Πληροφορίες καναλιού** και πατήστε **OK**.

**3 -** Για να κλείσετε αυτήν την οθόνη, πατήστε **OK**.

### **Μονοφωνικός/Στερεοφωνικός ήχος**

Για ένα αναλογικό κανάλι, μπορείτε να επιλέξετε μονοφωνικό ή στερεοφωνικό ήχο.

Για εναλλαγή σε μονοφωνικό ή στερεοφωνικό…

- **1** Συντονιστείτε σε ένα αναλογικό κανάλι.
- **2** Πατήστε **OPTIONS**,

επιλέξτε **Μονοφωνικός/Στερεοφωνικός ήχος** και πατήστε (δεξιά).

**3 -** Επιλέξτε **Μονοφωνικός ήχος** ή **Στερεοφωνικός** και πατήστε **OK**.

**4 -** Πατήστε (αριστερά) για να μεταβείτε ένα βήμα πίσω ή πατήστε για να κλείσετε το μενού.

### **Επιλογή βίντεο**

Τα ψηφιακά τηλεοπτικά κανάλια μπορούν να προσφέρουν πολλαπλά σήματα βίντεο (μετάδοση πολλαπλής τροφοδοσίας), διαφορετικές απόψεις της κάμερας ή γωνίες του ίδιου συμβάντος, καθώς και διαφορετικά προγράμματα σε ένα τηλεοπτικό κανάλι. Αν υπάρχουν διαθέσιμα τηλεοπτικά κανάλια τέτοιου τύπου, εμφανίζεται ένα μήνυμα στην τηλεόραση.

#### **Dual I-II**

Η επιλογή αυτή είναι διαθέσιμη σε περίπτωση που ένα ηχητικό σήμα περιλαμβάνει δύο γλώσσες ήχου, αλλά δεν υπάρχει ένδειξη γλώσσας είτε για τη μία είτε και για τις δύο
## **Αλλαγή σειράς καναλιών**

Μόνο σε μια λίστα αγαπημένων μπορείτε να αλλάξετε τη σειρά των καναλιών (αλλαγή σειράς).

Για να αλλάξετε τη σειρά των καναλιών…

**1 -** Ανοίξτε τη λίστα αγαπημένων στην οποία θέλετε να αλλάξετε τη σειρά.

**2 -** Πατήστε **OPTIONS**, επιλέξτε **Αλλαγή σειράς** και πατήστε **OK**.

**3 -** Στη λίστα αγαπημένων, επιλέξτε το κανάλι στο οποίο θέλετε να αλλάξετε τη σειρά και πατήστε **OK**.

**4 - Με τα πλήκτρα ▲ (επάνω) ή ▼ (κάτω), μετακινήστε το** κανάλι όπου το θέλετε.

**5 -** Πατήστε **OK** για να επιβεβαιώσετε τη νέα τοποθεσία. **6 -** Μπορείτε να αλλάξετε τη σειρά καναλιών με την ίδια μέθοδο μέχρι να κλείσετε τη λίστα αγαπημένων με το πλήκτρο **BACK**.

8.3

## **Αγαπημένα κανάλια**

## **Δημιουργία λίστας αγαπημένων**

Για να δημιουργήσετε μια λίστα αγαπημένων καναλιών…

1 - Πατήστε **ω**, για εναλλαγή στην τηλεόραση.

**2 -** Πατήστε **OK** για να ανοίξετε την τρέχουσα λίστα καναλιών.

**3 -** Πατήστε  **OPTIONS**.

**4 -** Επιλέξτε **Δημιουργία λίστας αγαπημένων** και πατήστε **OK**.

**5 -** Στη λίστα στα αριστερά, επιλέξτε ένα κανάλι που θέλετε ως αγαπημένο και πατήστε **OK**. Τα κανάλια εμφανίζονται στη λίστα στα δεξιά με τη σειρά που τα προσθέτετε. Για αναίρεση, επιλέξτε το κανάλι στη λίστα στα αριστερά και πατήστε ξανά **OK**.

**6 -** Εάν είναι απαραίτητο, μπορείτε να συνεχίσετε την επιλογή και την προσθήκη καναλιών ως αγαπημένα.

**7 -** Για να ολοκληρώσετε την προσθήκη καναλιών, πατήστε **BACK**.

Η τηλεόραση θα σας ζητήσει να μετονομάσετε τη λίστα αγαπημένων. Μπορείτε να χρησιμοποιήσετε το πληκτρολόγιο οθόνης ή το πληκτρολόγιο στο πίσω μέρος του τηλεχειριστηρίου.

**1 -** Πατήστε **BACK** για απόκρυψη του πληκτρολογίου οθόνης.

**2 -** Χρησιμοποιήστε το πληκτρολόγιο στο πίσω μέρος του τηλεχειριστηρίου για να διαγράψετε το τρέχον όνομα και να εισαγάγετε ένα νέο.

**3 -** Μόλις ολοκληρώσετε, γυρίστε το τηλεχειριστήριο, επιλέξτε **Κλείσιμο** και πατήστε **OK**.

Η τηλεόραση θα μεταβεί στη λίστα αγαπημένων που μόλις δημιουργήσατε.

Μπορείτε να προσθέσετε ένα εύρος καναλιών με μία κίνηση

ή να ξεκινήσετε μια λίστα αγαπημένων αντιγράφοντας τη λίστα καναλιών με όλα τα κανάλια και καταργώντας τα κανάλια που δεν θέλετε.

Η αρίθμηση των καναλιών στη λίστα αγαπημένων αλλάζει.

## **Προσθήκη εύρους καναλιών**

Για να προσθέσετε ένα διαδοχικό εύρος καναλιών σε μια λίστα αγαπημένων με μία κίνηση, μπορείτε να χρησιμοποιήσετε την Επιλογή εύρους.

Για να προσθέσετε ένα εύρος καναλιών…

**1 -** Ανοίξτε τη λίστα αγαπημένων όπου θέλετε να προσθέσετε ένα εύρος καναλιών.

**2 -** Πατήστε **OPTIONS**, επιλέξτε **Επιλογή εύρους** και πατήστε **OK**.

**3 -** Στη λίστα στα αριστερά, επιλέξτε το πρώτο κανάλι του εύρους που θέλετε να προσθέσετε και πατήστε **OK**.

**4 -** Πατήστε (κάτω) για να επιλέξετε το τελευταίο κανάλι του εύρους που θέλετε να προσθέσετε. Τα κανάλια επισημαίνονται στα αριστερά.

**5 -** Πατήστε **OK** για να προσθέσετε αυτό το εύρος καναλιών και για επιβεβαίωση.

Μπορείτε επίσης να ξεκινήσετε να δημιουργείτε μια λίστα καναλιών από την Επιλογή εύρους.

## **Μετονομασία λίστας αγαπημένων**

Μπορείτε να μετονομάσετε μόνο μια λίστα αγαπημένων.

Για να μετονομάσετε μια λίστα αγαπημένων…

**1 -** Ανοίξτε τη λίστα αγαπημένων που θέλετε να μετονομάσετε.

**2 -** Πατήστε **OPTIONS**, επιλέξτε **Μετονομασία λίστας αγαπημένων** και πατήστε **OK**.

**3 -** Πατήστε **BACK** για απόκρυψη του πληκτρολογίου οθόνης.

**4 -** Χρησιμοποιήστε το πληκτρολόγιο στο πίσω μέρος του τηλεχειριστηρίου για να διαγράψετε το τρέχον όνομα και να εισαγάγετε ένα νέο.

**5 -** Μόλις ολοκληρώσετε, γυρίστε το τηλεχειριστήριο, επιλέξτε **Κλείσιμο** και πατήστε **OK**.

**6 -** Πατήστε **BACK** για να κλείσετε τη λίστα καναλιών.

## **Κατάργηση λίστας αγαπημένων**

Μπορείτε να καταργήσετε μόνο μια λίστα αγαπημένων.

Για να καταργήσετε μια λίστα αγαπημένων…

- **1** Ανοίξτε τη λίστα αγαπημένων που θέλετε να καταργήσετε.
- **2** Πατήστε **OPTIONS**, επιλέξτε **Κατάργηση λίστας αγαπημένων** και πατήστε **OK**.
- **3** Επιβεβαιώστε για να καταργήσετε τη λίστα.
- **4** Πατήστε **BACK** για να κλείσετε τη λίστα καναλιών.

## **Αλλαγή σειράς καναλιών**

Μόνο σε μια λίστα αγαπημένων μπορείτε να αλλάξετε τη σειρά των καναλιών (αλλαγή σειράς).

Για να αλλάξετε τη σειρά των καναλιών…

**1 -** Ανοίξτε τη λίστα αγαπημένων στην οποία θέλετε να αλλάξετε τη σειρά.

**2 -** Πατήστε **OPTIONS**, επιλέξτε **Αλλαγή σειράς** και πατήστε **OK**.

**3 -** Στη λίστα αγαπημένων, επιλέξτε το κανάλι στο οποίο θέλετε να αλλάξετε τη σειρά και πατήστε **OK**.

**4 - Με τα πλήκτρα ▲ (επάνω) ή ▼ (κάτω), μετακινήστε το** κανάλι όπου το θέλετε.

**5 -** Πατήστε **OK** για να επιβεβαιώσετε τη νέα τοποθεσία. **6 -** Μπορείτε να αλλάξετε τη σειρά καναλιών με την ίδια μέθοδο μέχρι να κλείσετε τη λίστα αγαπημένων με το πλήκτρο **BACK**.

8.4

## **Τηλεοπτικός οδηγός προγραμμάτων**

## **Τι χρειάζεστε**

Με τον Οδηγό TV, μπορείτε να δείτε μια λίστα με τα τρέχοντα και τα προγραμματισμένα τηλεοπτικά προγράμματα των καναλιών σας. Ανάλογα με το από πού προέρχονται οι πληροφορίες (τα δεδομένα) του Οδηγού TV, εμφανίζονται είτε αναλογικά και ψηφιακά κανάλια είτε μόνο ψηφιακά κανάλια. Δεν προσφέρουν όλα τα κανάλια πληροφορίες Οδηγού TV.

Η τηλεόραση μπορεί να συλλέγει πληροφορίες του Οδηγού TV για τα εγκατεστημένα κανάλια. Η τηλεόραση δεν μπορεί να συλλέξει πληροφορίες Οδηγού TV για κανάλια που προβλήθηκαν από ψηφιακό δέκτη ή αποκωδικοποιητή.

## **Δεδομένα οδηγού TV**

Ο Οδηγός TV λαμβάνει πληροφορίες (δεδομένα) είτε από τους σταθμούς αναμετάδοσης είτε από το Internet. Σε ορισμένες περιοχές και για ορισμένα κανάλια, οι πληροφορίες Οδηγού TV ενδέχεται να μην είναι διαθέσιμες. Η τηλεόραση μπορεί να συλλέγει πληροφορίες του Οδηγού TV για τα εγκατεστημένα κανάλια. Η τηλεόραση δεν μπορεί να συλλέγει πληροφορίες Οδηγού TV από κανάλια που προβάλλονται από ψηφιακό δέκτη ή αποκωδικοποιητή.

Οι πληροφορίες στην τηλεόραση έχουν ρυθμιστεί από προεπιλογή να προέρχονται **Από το σύστημα αναμετάδοσης**.

Αν οι πληροφορίες Οδηγού TV προέρχονται από το Internet, ο Οδηγός TV μπορεί επίσης να εμφανίζει αναλογικά κανάλια δίπλα στα ψηφιακά κανάλια. Το μενού Οδηγού TV εμφανίζει επίσης μια μικρή οθόνη με το τρέχον κανάλι.

**Μέσω Internet**

Αν η τηλεόραση είναι συνδεδεμένη στο Internet, μπορείτε να τη ρυθμίσετε ώστε να λαμβάνει τις πληροφορίες του Οδηγού TV από το Internet.

Για να ορίσετε πληροφορίες του Οδηγού TV…

**1 -** Πατήστε , επιλέξτε **Όλες οι ρυθμίσεις** και πατήστε **OK**.

**2 - Επιλέξτε Ρυθμίσεις τηλεόρασης** και πατήστε ▶ (δεξί) για να μεταβείτε στο μενού.

**3 -** Επιλέξτε **Οδηγ. TV** και στη συνέχεια επιλέξτε **Από το Internet**.

**4 -** Πατήστε (αριστερό) επανειλημμένα αν χρειαστεί, για να κλείσετε το μενού.

#### **Εγγραφές που λείπουν**

Αν φαίνεται ότι λείπουν ορισμένες εγγραφές από τη λίστα εγγραφών, ενδέχεται να έχουν αλλάξει οι πληροφορίες (τα δεδομένα) του Οδηγού TV. Οι εγγραφές που πραγματοποιήθηκαν με τη ρύθμιση **Από το σύστημα αναμετάδοσης** δεν εμφανίζονται στη λίστα αν αλλάξετε τη ρύθμιση σε **Από το Internet** και το αντίστροφο. Η τηλεόραση ενδέχεται να έχει αλλάξει αυτόματα τη ρύθμιση σε **Από το Internet**.

Για να εμφανιστούν οι εγγραφές στη λίστα εγγραφών, ενεργοποιήστε τη ρύθμιση που είχατε επιλέξει κατά την πραγματοποίηση της εγγραφής.

## **Χρήση του Οδηγού προγράμματος**

#### **Άνοιγμα του Οδηγού TV**

Για να ανοίξετε τον Οδηγό TV, πατήστε  **TV GUIDE**.

Πατήστε ξανά  **TV GUIDE** για έξοδο.

Την πρώτη φορά που ανοίγετε τον Οδηγό TV, η τηλεόραση σαρώνει όλα τα τηλεοπτικά κανάλια για πληροφορίες προγράμματος. Η διαδικασία αυτή ενδέχεται να διαρκέσει αρκετά λεπτά. Τα δεδομένα του Οδηγού TV αποθηκεύονται στην τηλεόραση.

#### **Συντονισμός σε πρόγραμμα**

#### **Μετάβαση σε πρόγραμμα**

Από τον Οδηγό TV, μπορείτε να μεταβείτε σε ένα πρόγραμμα που μεταδίδεται.

Επιλέξτε το όνομα του προγράμματος για να επιλέξετε το πρόγραμμα.

Πλοηγηθείτε προς τα δεξιά, για να δείτε τα προγράμματα που είναι προγραμματισμένα να μεταδοθούν αργότερα στη διάρκεια της ημέρας.

Για να μεταβείτε στο πρόγραμμα (κανάλι), επιλέξτε το πρόγραμμα και πατήστε **OK**.

#### **Προβολή λεπτομερειών προγράμματος**

Για να εμφανίσετε τις λεπτομέρειες του επιλεγμένου προγράμματος, πατήστε  **INFO**.

#### **Αλλαγή ημέρας**

Ο Οδηγός TV μπορεί να εμφανίσει τα προγραμματισμένα προγράμματα για τις προσεχείς ημέρες (έως 8 ημέρες το πολύ).

Αν οι πληροφορίες του Οδηγού TV προέρχονται από το σύστημα αναμετάδοσης, μπορείτε να πατήσετε  **+** για να προβάλετε το πρόγραμμα μίας από τις επόμενες ημέρες. Πατήστε για να μεταβείτε στην προηγούμενη ημέρα.

Εναλλακτικά, μπορείτε να πατήσετε το έγχρωμο πλήκτρο **Ημέρα** και να επιλέξετε την ημέρα που θέλετε.

#### **Αναζήτηση ανά είδος**

Αν οι πληροφορίες είναι διαθέσιμες, μπορείτε να πραγματοποιήσετε αναζήτηση στα προγραμματισμένα προγράμματα με βάση το είδος, όπως ταινίες, αθλητικά κ.λπ.

Για να αναζητήσετε προγράμματα με βάση το είδος, πατήστε  **OPTIONS** και επιλέξτε **Αναζήτηση ανά είδος**. Επιλέξτε ένα είδος και πατήστε **OK**. Εμφανίζεται μια λίστα με όλα τα προγράμματα που βρέθηκαν.

## **Εγγραφές**

Από τον Οδηγό TV, μπορείτε να εγγράψετε άμεσα ένα τηλεοπτικό πρόγραμμα ή να προγραμματίσετε την εγγραφή του. Για να αποθηκεύσετε τις εγγραφές, συνδέστε έναν σκληρό δίσκο USB στην τηλεόραση.

#### 8.5

## **Teletext**

## **Σελίδες Teletext**

Για να ανοίξετε το Teletext ενώ παρακολουθείτε ένα τηλεοπτικό κανάλι, πατήστε **TEXT**. Για να κλείσετε το Teletext, πατήστε ξανά το πλήκτρο **TEXT**.

#### **Επιλογή σελίδας Teletext**

Για να επιλέξετε μια σελίδα . . .

**1 -** Χρησιμοποιήστε τα αριθμητικά πλήκτρα για να πληκτρολογήσετε τον αριθμό της σελίδας.

**2 -** Χρησιμοποιήστε τα πλήκτρα-βέλη για να πλοηγηθείτε.

**3 -** Πατήστε κάποιο από τα έγχρωμα πλήκτρα για να επιλέξετε ένα από τα θέματα με το αντίστοιχο χρώμα που εμφανίζονται στο κάτω μέρος της οθόνης.

#### **Υποσελίδες Teletext**

Ένας αριθμός σελίδας Teletext μπορεί να διαθέτει πολλές υποσελίδες. Οι αριθμοί υποσελίδων εμφανίζονται σε μια γραμμή δίπλα στον κύριο αριθμό σελίδας. Για να επιλέξετε μια υποσελίδα, πατήστε  $\blacktriangleleft$  ή  $\blacktriangleright$ .

#### **Επισκόπηση Teletext**

Ορισμένα συστήματα αναμετάδοσης παρέχουν την υπηρεσία T.O.P. Teletext.

Για να ανοίξετε τις σελίδες T.O.P. Σελίδες Teletext από το Teletext, πατήστε  **OPTIONS** και επιλέξτε **Επισκόπηση T.O.P.**

#### **Αγαπημένες σελίδες**

Η τηλεόραση δημιουργεί μια λίστα με τις τελευταίες 10 σελίδες Teletext που ανοίξατε. Μπορείτε εύκολα να τις ανοίξετε ξανά από τη στήλη "Αγαπημένες σελίδες Teletext".

**1 -** Στο Teletext, επιλέξτε το αστέρι στην πάνω αριστερή γωνία της οθόνης για να εμφανίσετε τη στήλη με τις αγαπημένες σελίδες.

**2 - Πατήσετε ▼ (κάτω) ή ▲ (πάνω) για να επιλέξετε αριθμό** σελίδας και, στη συνέχεια, πατήστε **OK** για να ανοίξετε τη σελίδα.

Μπορείτε να διαγράψετε τη λίστα από την επιλογή **Διαγραφή αγαπημένων σελίδων**.

#### **Αναζήτηση Teletext**

Μπορείτε να επιλέξετε μια λέξη και να πραγματοποιήσετε αναζήτηση στο Teletext για όλες τις εμφανίσεις της.

**1 -** Ανοίξτε μια σελίδα Teletext και πατήστε **OK**.

**2 -** Επιλέξτε μια λέξη ή έναν αριθμό, χρησιμοποιώντας τα πλήκτρα με τα βέλη.

**3 -** Πατήστε ξανά **OK** για να μεταβείτε αμέσως στην επόμενη εμφάνιση της λέξης ή του αριθμού.

**4 -** Πατήστε ξανά **OK** για να μεταβείτε στην επόμενη εμφάνιση.

**5 -** Για διακοπή της αναζήτησης, πατήστε ▲ (πάνω) μέχρι να γίνει εκκαθάριση όλων των επιλογών.

#### **Άνοιγμα Teletext από συνδεδεμένη συσκευή**

Ορισμένες συσκευές που λαμβάνουν τηλεοπτικά κανάλια ενδέχεται να διαθέτουν, επίσης, τη λειτουργία Teletext. Για να ανοίξετε το Teletext από μια συνδεδεμένη συσκευή . . .

#### **1 -** Πατήστε  **SOURCES** επιλέξτε τη συσκευή και πατήστε **OK**.

**2 -** Ενώ παρακολουθείτε ένα κανάλι στη συσκευή, πατήστε  **OPTIONS**, επιλέξτε **Εμφάνιση πλήκτρων συσκευής,** πατήστε το πλήκτρο και μετά **OK**. **3 -** Πατήστε  **BACK** για να αποκρύψετε τα πλήκτρα της συσκευής.

**4 - Για να κλείσετε το Teletext, πατήστε ξανά ← BACK.** 

#### **Ψηφιακό κείμενο (μόνο στο Η.Β.)**

Τα ψηφιακά τηλεοπτικά κανάλια ορισμένων ψηφιακών σταθμών αναμετάδοσης παρέχουν αποκλειστικές υπηρεσίες Ψηφιακού κειμένου ή διαδραστικής τηλεόρασης. Οι υπηρεσίες αυτές περιλαμβάνουν το κανονικό Teletext, όπου η επιλογή και η πλοήγηση γίνονται με τα αριθμητικά και τα έγχρωμα πλήκτρα, καθώς και με τα πλήκτρα-βέλη.

Για να κλείσετε το Teletext, πατήστε ξανά  $\leftarrow$  BACK.

## **Επιλογές Teletext**

Στο Teletext, πατήστε **OPTIONS** για να επιλέξετε τα παρακάτω…

### • **Πάγωμα σελίδας**

Διακοπή αυτόματης εναλλαγής των υποσελίδων.

• **Διπλή οθόνη / Πλήρης οθόνη**

Εμφάνιση τηλεοπτικού καναλιού και Teletext σε παράθεση.

• **Επισκόπηση T.O.P.**

Για να ανοίξετε τις σελίδες T.O.P. Teletext.

### • **Μεγέθυνση**

Μεγέθυνση της σελίδας Teletext για πιο άνετη ανάγνωση.

#### • **Αποκάλυψη**

Επανεμφάνιση κρυμμένων πληροφοριών σε μια σελίδα.

### • **Αλλαγή υποσελίδων**

Κυκλική εναλλαγή των υποσέλιδων όταν είναι διαθέσιμες**.**

#### • **Γλώσσα**

Αλλαγή του σετ χαρακτήρων που χρησιμοποιεί το Teletext για τη σωστή εμφάνιση του κειμένου.

#### • **Teletext 2.5**

Ενεργοποίηση του Teletext 2.5 για περισσότερα χρώματα και καλύτερα γραφικά.

## **Ρύθμιση Teletext**

### **Γλώσσα Teletext**

Ορισμένοι ψηφιακοί τηλεοπτικοί σταθμοί αναμετάδοσης παρέχουν πολλές διαθέσιμες γλώσσες για το Teletext. Για να ορίσετε την κύρια και δευτερεύουσα γλώσσα Teletext . . .

**1 - Πατήστε Φ.** 

**2 - Επιλέξτε Ρυθμίσεις τηλεόρασης** και πατήστε ▶ (δεξί) για να μεταβείτε στο μενού.

**3 -** Επιλέξτε **Γλώσσα** > **Αρχικό teletext** ή **Δευτερεύον teletext** και πατήστε **OK**.

**4 -** Επιλέξτε τις γλώσσες Teletext που θέλετε.

**5 -** Πατήστε (αριστερό) επανειλημμένα αν χρειαστεί, για να κλείσετε το μενού.

### **Teletext 2.5**

Εάν είναι διαθέσιμο, το Teletext 2.5 διαθέτει περισσότερα χρώματα και καλύτερα γραφικά. Το Teletext 2.5 είναι ενεργοποιημένο ως βασική εργοστασιακή ρύθμιση. Για να απενεργοποιήσετε το Teletext 2.5…

### **1 -** Πατήστε **TEXT**.

**2 -** Ενώ το Teletext είναι ανοιχτό στην οθόνη,

πατήστε **OPTIONS**.

**3 -** Επιλέξτε **Teletext 2.5** > **Απενεργ**.

**4 -** Πατήστε (αριστερό) επανειλημμένα αν χρειαστεί, για να κλείσετε το μενού.

#### 8.6

## **Interactive TV**

## **Πληροφορίες για το iTV**

Οι υπηρεσίες διαδραστικής τηλεόρασης επιτρέπουν σε μερικούς σταθμούς αναμετάδοσης ψηφιακού σήματος να συνδυάζουν το κανονικό τηλεοπτικό πρόγραμμά τους με σελίδες ενημέρωσης και ψυχαγωγίας. Σε ορισμένες σελίδες μπορείτε να αλληλεπιδράσετε με ένα πρόγραμμα ή να ψηφίσετε, να κάνετε ηλεκτρονικές αγορές ή να πληρώσετε για ένα πρόγραμμα video-on-demand (βίντεο κατ' απαίτηση).

#### **HbbTV, MHEG, . . .**

Οι σταθμοί αναμετάδοσης χρησιμοποιούν διάφορα συστήματα διαδραστικής τηλεόρασης HbbTV (Hybrid Broadcast Broadband TV) ή iTV (Interactive TV - MHEG). Η λειτουργία διαδραστικής τηλεόρασης αναφέρεται ενίοτε ως "Ψηφιακό κείμενο" ή "Κόκκινο κουμπί". Ωστόσο, κάθε σύστημα είναι διαφορετικό.

Για περισσότερες πληροφορίες, επισκεφτείτε τις τοποθεσίες των σταθμών αναμετάδοσης στο Internet.

## **Τι χρειάζεστε**

Η λειτουργία διαδραστικής τηλεόρασης είναι διαθέσιμη μόνο στα ψηφιακά τηλεοπτικά κανάλια. Για να απολαύσετε όλα τα πλεονεκτήματα της διαδραστικής τηλεόρασης, η τηλεόραση πρέπει να διαθέτει σύνδεση υψηλής ταχύτητας (ευρυζωνική) στο Internet.

#### **HbbTV**

Αν κάποιο τηλεοπτικό κανάλι προσφέρει σελίδες HbbTV, για να τις δείτε πρέπει πρώτα να ενεργοποιήσετε το HbbTV στις ρυθμίσεις της τηλεόρασης.

**1 -** Πατήστε , επιλέξτε **Όλες οι ρυθμίσεις** και πατήστε **OK**.

**2 -** Επιλέξτε **Ρυθμίσεις τηλεόρασης** > **HbbTV και πατήστε OK**.

**3 -** Επιλέξτε **Ενεργ**.

**4 -** Πατήστε (αριστερό) επανειλημμένα αν χρειαστεί, για να κλείσετε το μενού.

Αν θέλετε να μην έχετε πρόσβαση στις σελίδες HbbTV κάποιου συγκεκριμένου καναλιού, μπορείτε να αποκλείσετε τις σελίδες HbbTV μόνο για αυτό το κανάλι.

**1 -** Συντονιστείτε στο κανάλι του οποίου τις σελίδες HbbTV θέλετε να αποκλείσετε.

**2 -** Πατήστε  **OPTIONS** και επιλέξτε **HbbTV σε αυτό το κανάλι**.

**3 -** Επιλέξτε **Κλειστό**.

## **Χρήση του iTV**

#### **Άνοιγμα σελίδων iTV**

Στα περισσότερα κανάλια που παρέχουν HbbTV ή iTV, θα σας ζητηθεί να πατήσετε το έγχρωμο πλήκτρο (κόκκινο) ή το πλήκτρο **OK** για να ανοίξετε το διαδραστικό πρόγραμμά τους.

#### **Πλοήγηση στις σελίδες iTV**

Μπορείτε να πλοηγηθείτε στις σελίδες iTV χρησιμοποιώντας τα πλήκτρα-βέλη και τα έγχρωμα πλήκτρα, τα αριθμητικά πλήκτρα και το πλήκτρο  $\leftarrow$  **BACK**. Μπορείτε να χρησιμοποιήσετε τα πλήκτρα (Αναπαραγωγή), (Προσωρινή διακοπή) και (Διακοπή) για να παρακολουθήσετε βίντεο στις σελίδες iTV.

#### **Ψηφιακό κείμενο (μόνο στο Η.Β.)**

Για να ανοίξετε το ψηφιακό κείμενο, πατήστε **TEXT**. Για να το κλείσετε, πατήστε **BACK** .

#### **Κλείσιμο σελίδων iTV**

Οι περισσότερες σελίδες iTV σάς υποδεικνύουν ποιο πλήκτρο πρέπει να χρησιμοποιήσετε για να τις κλείσετε. Για αναγκαστικό κλείσιμο μιας σελίδας iTV, μεταβείτε στο επόμενο τηλεοπτικό κανάλι και πατήστε **BACK**.

# **Κορυφαίες επιλογές**

#### 9.1

 $\overline{q}$ 

## **Πληροφορίες για τις κορυφαίες επιλογές**

Με το **ΕΣ** ΤΟΡ PICKS, η τηλεόραση συνιστά τρέχοντα τηλεοπτικά προγράμματα, τα τελευταία βίντεο προς ενοικίαση και τηλεόραση στο Internet. Βεβαιωθείτε ότι έχετε συμφωνήσει με τους όρους χρήσης. Για να απολαύσετε τις Κορυφαίες επιλογές, συνδέστε την τηλεόρασή σας στο Internet.

Οι πληροφορίες και οι υπηρεσίες των Κορυφαίων επιλογών είναι διαθέσιμες μόνο σε επιλεγμένες χώρες.

#### **Όροι χρήσης**

Για να επιτρέψετε στην τηλεόραση να κάνει αυτές τις προτάσεις, πρέπει να συμφωνήσετε με τους όρους χρήσης. Για να λαμβάνετε εξατομικευμένες προτάσεις ανάλογα με τις συνήθειες προβολής σας, βεβαιωθείτε ότι έχετε επιλέξει το πλαίσιο επιλογής για τη **Συγκατάθεση προσωπικών προτάσεων**.

Για να συμφωνήσετε με τους όρους χρήσης και με τη Συγκατάθεση προσωπικών προτάσεων…

- **1** Πατήστε **TOP PICKS**.
- **2** Πατήστε **OPTIONS**, επιλέξτε **Όροι χρήσης** και πατήστε **OK**.
- **3** Επιλέξτε (… …) και πατήστε **OK**.
- **4** Πατήστε **BACK**.

#### 9.2

## **Τώρα στην τηλεόρασή σας**

## **Πληροφορίες για την υπηρεσία Τώρα στην τηλεόραση**

Με την υπηρεσία  **Τώρα στην τηλεόραση**, η τηλεόραση προτείνει τα 10 πιο δημοφιλή προγράμματα προς παρακολούθηση τη δεδομένη στιγμή.

Η τηλεόραση προτείνει προγράμματα που προβάλλονται τη δεδομένη στιγμή στην τηλεόραση ή προγράμματα τα οποία ξεκινούν εντός των επόμενων 15 λεπτών. Τα προτεινόμενα προγράμματα επιλέγονται από τα κανάλια που έχετε εγκαταστήσει. Η επιλογή πραγματοποιείται από τα κανάλια της χώρας σας. Επίσης, μπορείτε να επιτρέψετε στην υπηρεσία **Τώρα στην τηλεόραση** να κάνει ορισμένες εξατομικευμένες προτάσεις για εσάς, με βάση τα προγράμματα που παρακολουθείτε τακτικά.

Για να καταστούν οι πληροφορίες της υπηρεσίας "Τώρα στην τηλεόραση" διαθέσιμες…

• οι πληροφορίες της υπηρεσίας "Τώρα στην τηλεόραση"

πρέπει να είναι διαθέσιμες στη χώρα σας.

- στην τηλεόραση πρέπει να υπάρχουν εγκατεστημένα κανάλια.
- Η τηλεόραση πρέπει να είναι συνδεδεμένη στο Internet.
- το ρολόι της τηλεόρασης πρέπει να έχει οριστεί σε
- "Αυτόματα" ή "Ανάλογα με τη χώρα".

• πρέπει να αποδεχτείτε τους Όρους χρήσης (ίσως να το έχετε κάνει ήδη όταν συνδεθήκατε στο Internet).

Το εικονίδιο θα εμφανίζεται μόνο στο επάνω τμήμα της τηλεόρασης όταν είναι διαθέσιμη η υπηρεσία Τώρα στην τηλεόραση.

Η τηλεόραση δεν αποθηκεύει παλαιότερες προτάσεις.

## **Χρήση της υπηρεσίας Τώρα στην τηλεόραση**

Για να ανοίξετε την υπηρεσία "Τώρα στην τηλεόραση"…

**1 -** Πατήστε **TOP PICKS** για να ανοίξετε το μενού Κορυφαίων επιλογών.

**2 -** Επιλέξτε  **Τώρα στην τηλεόραση** στο επάνω τμήμα της οθόνης και πατήστε **OK**.

**3 -** Πατήστε **BACK** για κλείσιμο.

Όταν ανοίγετε την υπηρεσία **Τώρα στην τηλεόραση**, ενδέχεται να απαιτούνται μερικά δευτερόλεπτα μέχρι η τηλεόραση να ανανεώσει τις πληροφορίες σελίδας.

Με την υπηρεσία "Τώρα στην τηλεόραση" μπορείτε…

• Να επιλέξετε και να πατήσετε **OK** σε ένα εικονίδιο προγράμματος για να συντονιστείτε στο τρέχον πρόγραμμα. • Να επιλέξετε και να πατήσετε **OK** σε ένα εικονίδιο

προγραμματισμένου προγράμματος για να συντονιστείτε από τώρα στο πρόγραμμα.

Μπορείτε να χρησιμοποιήσετε τα έγχρωμα πλήκτρα στο τηλεχειριστήριο για έναρξη, διακοπή ή διαγραφή μιας προγραμματισμένης εγγραφής. Μπορείτε, επίσης, να ορίσετε ή να καταργήσετε μια υπενθύμιση που σας ειδοποιεί όταν αρχίζει κάποιο πρόγραμμα.

Για να κλείσετε την υπηρεσία Τώρα στην τηλεόραση χωρίς να συντονιστείτε σε άλλο κανάλι, πατήστε **BACK**.

#### 9.3

## **Τηλεόραση on demand**

## **Πληροφορίες για τη λειτουργία Τηλεόραση on demand**

Με τη λειτουργία  **Τηλεόραση on demand**, μπορείτε να παρακολουθείτε τηλεοπτικά προγράμματα που χάσατε ή να παρακολουθείτε τα αγαπημένα σας προγράμματα όποτε σας βολεύει. Αυτή η υπηρεσία ονομάζεται επίσης Catch Up TV, Replay TV ή Τηλεόραση στο Internet. Μπορείτε να παρακολουθείτε δωρεάν τα προγράμματα που είναι διαθέσιμα στη λειτουργία Τηλεόραση on demand.

Επίσης, μπορείτε να επιτρέψετε στη λειτουργία Τηλεόραση on demand να κάνει ορισμένες εξατομικευμένες προτάσεις προγραμμάτων, με βάση την εγκατάσταση τηλεόρασης και τα προγράμματα που παρακολουθείτε τακτικά.

Το εικονίδιο θα εμφανίζεται μόνο στο επάνω τμήμα της τηλεόρασης όταν είναι διαθέσιμη η λειτουργία Τηλεόραση on demand.

## **Χρήση της λειτουργίας Τηλεόραση on demand**

Για να ανοίξετε τη λειτουργία Τηλεόραση on demand…

**1 -** Πατήστε TOP PICKS για να ανοίξετε το μενού Κορυφαίων επιλογών.

**2 -** Επιλέξτε  **Τηλεόραση on demand** στο επάνω τμήμα της οθόνης και πατήστε **OK**.

**3 -** Πατήστε ▼ (κάτω) για να ανοίξετε τη σελίδα σε πλήρη οθόνη.

**4 -** Πατήστε **BACK** για κλείσιμο.

Όταν ανοίγετε τη λειτουργία **Τηλεόραση on demand**, ενδέχεται να απαιτούνται μερικά δευτερόλεπτα μέχρι η τηλεόραση να ανανεώσει τις πληροφορίες σελίδας.

Μπορείτε να επιλέξετε ένα συγκεκριμένο σταθμό μετάδοσης, εάν είναι περισσότεροι από έναν διαθέσιμοι.

#### 9.4

## **Βίντεο on demand**

## **Πληροφορίες για το Βίντεο on demand**

Με τη λειτουργία  **Βίντεο on demand**, μπορείτε να νοικιάζετε ταινίες από ένα ηλεκτρονικό κατάστημα ενοικίασης βίντεο.

Επίσης, μπορείτε να επιτρέψετε στη λειτουργία Βίντεο on demand να κάνει ορισμένες εξατομικευμένες προτάσεις ταινιών, με βάση τη χώρα σας, την εγκατάσταση τηλεόρασης και τα προγράμματα που παρακολουθείτε τακτικά.

Το εικονίδιο **<sup>66</sup>** θα εμφανίζεται μόνο στο επάνω τμήμα της τηλεόρασης όταν είναι διαθέσιμη η λειτουργία Βίντεο on demand.

#### **Πληρωμή**

Όταν νοικιάζετε ή αγοράζετε μια ταινία, μπορείτε να πληρώσετε το κατάστημα βίντεο με ασφάλεια με την πιστωτική σας κάρτα. Τα περισσότερα καταστήματα βίντεο σάς ζητούν να δημιουργήσετε έναν λογαριασμό σύνδεσης την πρώτη φορά που νοικιάζετε μια ταινία.

#### **Διακίνηση δεδομένων Internet**

Η μετάδοση ροής πολλών βίντεο ενδέχεται να έχει ως αποτέλεσμα να υπερβείτε τον μηνιαίο όριο όγκου δεδομένων Internet.

## **Χρήση της λειτουργίας Βίντεο on demand**

Για να ανοίξετε τη λειτουργία Βίντεο on demand…

**1 -** Πατήστε TOP PICKS για να ανοίξετε το μενού Κορυφαίων επιλογών.

**2 -** Επιλέξτε  **Βίντεο on demand** στο επάνω τμήμα της οθόνης και πατήστε **OK**.

**3** - Πατήστε ▼ (κάτω) για να ανοίξετε τη σελίδα σε πλήρη οθόνη.

**4 -** Πατήστε **BACK** για κλείσιμο.

Όταν ανοίγετε τη λειτουργία **Βίντεο on demand**, ενδέχεται να απαιτούνται μερικά δευτερόλεπτα μέχρι η τηλεόραση να ανανεώσει τις πληροφορίες σελίδας.

Μπορείτε να επιλέξετε ένα συγκεκριμένο κατάστημα βίντεο, εάν είναι περισσότερα από ένα διαθέσιμα.

Για να νοικιάσετε μια ταινία…

**1 -** Πλοηγηθείτε στην επισήμανση στην αφίσα μιας ταινίας. Μετά από μερικά δευτερόλεπτα, θα εμφανιστούν περιορισμένες πληροφορίες.

**2 -** Πατήστε **OK** για να ανοίξετε τη σελίδα της ταινίας στο κατάστημα βίντεο, για να δείτε μια σύνοψη της ταινίας.

**3 -** Επιβεβαιώστε την παραγγελία σας.

**4 -** Πραγματοποιήστε την πληρωμή στην τηλεόραση.

**5 -** Αρχίστε να παρακολουθείτε την ταινία. Μπορείτε να χρησιμοποιήσετε τα πλήκτρα  $\blacktriangleright$  (Αναπαραγωγή) και ΙΙ (Προσωρινή διακοπή).

## 10 **Πηγές**

#### 10.1

## **Μετάβαση σε συσκευή**

Από τη λίστα πηγών, μπορείτε να μεταβείτε σε μια συνδεδεμένη συσκευή και να παρακολουθήσετε το πρόγραμμά της.

Για να μεταβείτε σε μια συνδεδεμένη συσκευή…

**1 -** Πατήστε  **SOURCES** για να ανοίξετε το μενού πηγών. **2 -** Επιλέξτε ένα από τα στοιχεία στη λίστα πηγών. Στην τηλεόραση θα εμφανιστεί το πρόγραμμα ή το περιεχόμενο της συσκευής.

**3 -** Πατήστε **BACK** για να παρακολουθήσετε τηλεόραση.

Για να κλείσετε το μενού "Πηγές" χωρίς να μεταβείτε σε μια συσκευή, πατήστε ξανά **SOURCES**.

#### 10.2

## **Ανίχνευση συσκευών**

Όταν συνδέετε μια νέα συσκευή στην τηλεόραση, η συσκευή ανιχνεύεται και μπορείτε να αντιστοιχίσετε έναν τύπο συσκευής ως εικονίδιο για τη νέα συσκευή. Αν συνδέσετε μια συσκευή με HDMI CEC, η συσκευή λαμβάνει το εικονίδιό της αυτόματα.

#### **Αν θέλετε να αλλάξετε το εικονίδιο που είναι αντιστοιχισμένο σε μια συνδεδεμένη συσκευή...**

- **1** Πατήστε  **SOURCES** για να ανοίξετε το μενού πηγών.
- **2** Επιλέξτε μια συνδεδεμένη συσκευή από το μενού Πηγές
- και πατήστε  $\blacktriangleright$  για να επιλέξετε  $\clubsuit$ .

**3 -** Πατήστε **OK** και επιλέξτε έναν τύπο συσκευής που ταιριάζει με τη συνδεδεμένη συσκευή.

#### **Αν το όνομα δεν ταιριάζει στη συσκευή ή αν θέλετε να ονομάσετε εσείς τη συσκευή...**

**1 -** Πατήστε  **SOURCES** για να ανοίξετε το μενού πηγών.

**2 -** Επιλέξτε μια συνδεδεμένη συσκευή από το μενού Πηγές και πατήστε  $\blacktriangleright$  για να επιλέξετε  $\clubsuit$ .

**3 -** Πατήστε **OK**. Στη συνέχεια, μπορείτε να χρησιμοποιήσετε το πληκτρολόγιο της οθόνης ή το πληκτρολόγιο του χειριστηρίου (αν υπάρχει) για να εισαγάγετε ένα νέο όνομα. **4 -** Πατήστε για επιβεβαίωση.

#### **Αν θέλετε να επαναφέρετε το εικονίδιο της συσκευής στο**

#### **αρχικό όνομα και εικονίδιο πληκτρολόγησης...**

**1 -** Πατήστε  **SOURCES** για να ανοίξετε το μενού πηγών.

**2 -** Επιλέξτε μια συνδεδεμένη συσκευή από το μενού Πηγές και πατήστε  $\blacktriangleright$  για να επιλέξετε  $\clubsuit$ .

**3 -** Πατήστε **OK** και επιλέξτε **Επαναφορά** για να γίνει η επαναφορά.

## **Αν θέλετε να σαρώσετε ξανά όλες τις συνδέσεις της**

## **τηλεόρασης και να ενημερώσετε το μενού Πηγές...**

**1 -** Πατήστε  **SOURCES** για να ανοίξετε το μενού πηγών.

**2 - Πατήστε ▲ για να επιλέξετε ⊙ και κατόπιν ΟΚ.** 

## **Αναπαραγωγή με ένα πάτημα**

Όταν η τηλεόραση βρίσκεται σε κατάσταση αναμονής, μπορείτε να μεταβείτε σε μια συσκευή αναπαραγωγής δίσκων με το τηλεχειριστήριο της τηλεόρασης.

#### **Αναπαραγωγή**

10.3

Για να ενεργοποιήσετε τη συσκευή αναπαραγωγής δίσκων και την τηλεόραση από την κατάσταση αναμονής και να ξεκινήσετε αμέσως την αναπαραγωγή του δίσκου, πατήστε (αναπαραγωγή) στο τηλεχειριστήριο της τηλεόρασης.

Η συσκευή πρέπει να είναι συνδεδεμένη μέσω καλωδίου HDMI και η λειτουργία HDMI CEC πρέπει να είναι ενεργοποιημένη τόσο στην τηλεόραση όσο και στη συσκευή.

## 11 **Εφαρμογές**

#### 11.1

## **Πληροφορίες για τις εφαρμογές**

Με τις  **Εφαρμογές** στο μενού αρχικής σελίδας, μπορείτε να ανοίξετε τις σελίδες εφαρμογών.

Η σελίδα Εφαρμογές δείχνει τις εφαρμογές που είναι εγκατεστημένες στην τηλεόρασή σας. Όπως οι εφαρμογές στο smartphone ή το tablet σας, οι εφαρμογές στην τηλεόρασή σας προσφέρουν συγκεκριμένες λειτουργίες για μια εμπλουτισμένη εμπειρία τηλεθέασης. Διατίθενται εφαρμογές όπως τηλεοπτικά παιχνίδια, καιρικές προβλέψεις κ.λπ. Εναλλακτικά, εκκινήστε μια εφαρμογή προγράμματος περιήγησης στο Internet, για να περιηγηθείτε στο Internet.

Οι εφαρμογές μπορεί να προέρχονται από τη **Συλλογή εφαρμογών της Philips** ή το κατάστημα **Google Play™**. Για να ξεκινήσετε, είναι ήδη εγκατεστημένες στην τηλεόρασή σας ορισμένες πρακτικές εφαρμογές. Ορισμένες εφαρμογές προσφέρουν μικροεφαρμογές που εμφανίζονται στις σελίδες εφαρμογών.

Για να εγκαταστήσετε εφαρμογές από τη συλλογή εφαρμογών της Philips ή από το κατάστημα Google Play, η τηλεόραση πρέπει να είναι συνδεδεμένη στο Internet.

#### 11.2

## **Εγκατάσταση εφαρμογής**

Μπορείτε να εγκαταστήσετε μια εφαρμογή από τη συλλογή εφαρμογών της Philips ή το κατάστημα Google Play.

Για να εγκαταστήσετε μια εφαρμογή…

**1 -** Πατήστε  **HOME** για να ανοίξετε το μενού αρχικής σελίδας.

**2 -** Επιλέξτε **Εφαρμογές** για να ανοίξετε τις **Εφαρμογές**.

**3 -** Επιλέξτε το εικονίδιο **Συλλογή εφαρμογών** ή το εικονίδιο καταστήματος **Google Play™**.

**4 -** Επιλέξτε την εφαρμογή που θέλετε και κατόπιν επιλέξτε το κουμπί εγκατάστασης δίπλα στην εφαρμογή.

Η τηλεόραση θα εγκαταστήσει την εφαρμογή.

Αν αντιμετωπίζετε πρόβλημα με την εγκατάσταση εφαρμογών, ελέγξτε πρώτα τις ρυθμίσεις στο κατάστημα Google Play.

## 11.3 **Εκκίνηση εφαρμογής**

Μπορείτε να εκκινήσετε μια εφαρμογή από τη σελίδα εφαρμογών.

Για να εκκινήσετε μια εφαρμογή…

**1 -** Πατήστε  **HOME** για να ανοίξετε το μενού αρχικής

σελίδας.

**2 -** Επιλέξτε  **Εφαρμογές** για να ανοίξετε τις **Εφαρμογές**.

**3 -** Επιλέξτε το εικονίδιο της εφαρμογής για να εκκινήσετε την εφαρμογή.

Για διακοπή μιας εφαρμογής…

Πατήστε  **HOME** και επιλέξτε μια άλλη δραστηριότητα ή πατήστε  **EXIT** για να παρακολουθήσετε τηλεόραση.

# **Βίντεο, φωτογραφίες και μουσική**

### 12.1

## **Από υποδοχή USB**

Μπορείτε να δείτε φωτογραφίες/βίντεο ή να ακούσετε μουσική από μια συνδεδεμένη μονάδα flash USB ή σκληρό δίσκο USB.

Ενώ η τηλεόραση είναι ενεργοποιημένη, συνδέστε μια μονάδα flash USB ή έναν σκληρό δίσκο USB σε μία από τις υποδοχές USB. Η τηλεόραση ανιχνεύει τη συσκευή και θα εμφανίσει όλα τα αρχεία πολυμέσων σας σε λίστα. Εάν η λίστα των αρχείων δεν εμφανίζεται αυτόματα, πατήστε  **SOURCES** και επιλέξτε **USB**.

Μπορείτε να αναζητήσετε ένα αρχείο με το πεδίο αναζήτησης ή να περιηγηθείτε στα αρχεία σας στη δομή φακέλων του δίσκου σας.

Η τηλεόραση θα ομαδοποιήσει επίσης τα αρχεία πολυμέσων ανάλογα με τον τύπο τους –

**<b>Β** Βίντεο, <sup>Π</sup> Φωτογραφίες ή *JJ* Μουσική. Οι λειτουργίες των έγχρωμων πλήκτρων και οι επιλογές

στο **OPTIONS** είναι συνεπώς συγκεκριμένες για κάθε τύπο.

Για να σταματήσει η αναπαραγωγή βίντεο, φωτογραφιών και μουσικής, πατήστε **HOME** και επιλέξτε άλλη δραστηριότητα.

#### **Προειδοποίηση**

Αν προσπαθήσετε να διακόψετε προσωρινά ή να εγγράψετε ένα πρόγραμμα ενώ είναι συνδεδεμένος ένας σκληρός δίσκος USB, η τηλεόραση θα σας ζητήσει να διαμορφώσετε το σκληρό δίσκο USB. Η διαμόρφωση θα διαγράψει όλα τα αρχεία που υπάρχουν στο σκληρό δίσκο USB.

## 12.2 **Από υπολογιστή ή συσκευή NAS**

Μπορείτε να δείτε τις φωτογραφίες σας ή να αναπαραγάγετε μουσική και βίντεο από έναν υπολογιστή ή συσκευή NAS (Συσκευές αποθήκευσης συνδεδεμένες σε δίκτυο) του οικιακού σας δικτύου.

Η τηλεόραση και ο υπολογιστής ή η συσκευή NAS πρέπει να ανήκουν στο ίδιο οικιακό δίκτυο. Στον υπολογιστή ή τη συσκευή NAS σας, πρέπει να εγκαταστήσετε λογισμικό διακομιστή πολυμέσων όπως το Twonky™. Ο διακομιστής πολυμέσων σας πρέπει να ρυθμιστεί έτσι ώστε να πραγματοποιεί κοινή χρήση των αρχείων σας με την τηλεόραση. Η τηλεόραση εμφανίζει τα αρχεία και τους φακέλους σας όπως είναι οργανωμένα από το διακομιστή πολυμέσων ή όπως είναι δομημένα στον υπολογιστή ή τη

συσκευή NAS σας. Στην τηλεόραση, οι λειτουργίες του έγχρωμου πλήκτρου και οι επιλογές στο **ΞΞ ΟΡΤΙΟΝS** είναι οι ίδιες για όλους τους τύπους αρχείων πολυμέσων.

Αν ο διακομιστής πολυμέσων υποστηρίζει την αναζήτηση αρχείων, τότε υπάρχει διαθέσιμο πεδίο αναζήτησης.

Για αναζήτηση και αναπαραγωγή των αρχείων στον υπολογιστή σας, πατήστε  **SOURCES** και επιλέξτε **Συσκευές SimplyShare**.

## 13 **3D**

13.1

## **Τι χρειάζεστε**

Αυτή η τηλεόραση είναι μια τηλεόραση Active 3D. Μπορείτε να παρακολουθείτε προγράμματα και ταινίες 3D σε ανάλυση Full High Definition.

Με αυτήν την τηλεόραση βλέπετε 3D φωτογραφίες σε Ultra HD ανάλυση από μια υποδοχή USB. Δεν μπορείτε να δείτε βίντεο 3D με εγγενή ανάλυση Ultra HD.

Για παρακολούθηση περιεχομένου 3D…

• συντονιστείτε σε ένα τηλεοπτικό κανάλι που μεταδίδει προγράμματα σε 3D.

• νοικιάστε μια ταινία 3D από ένα ηλεκτρονικό κατάστημα βίντεο.

• παρακολουθήστε μια ταινία 3D από μια συσκευή αναπαραγωγής Blu-ray Disc 3D, μια συσκευή USB ή έναν υπολογιστή.

Επίσης, για να παρακολουθήσετε 3D σε αυτήν την τηλεόραση, θα χρειαστείτε έναν από τους εξής τύπους γυαλιών Active 3D της Philips: . .

- PTA507
- PTA508
- PTA509
- PTA517
- PTA518 • PTA519
- PTA529

Όλοι οι τύποι πωλούνται ξεχωριστά. Ενδέχεται να μην υποστηρίζονται άλλα γυαλιά Active 3D.

### 13.2 **Γυαλιά 3D**

## **Επισκόπηση**

**1 -**  , διακόπτης ενεργοποίησης/απενεργοποίησης, λυχνία LED

- **2 Player 1/2**, επιλογή Παίκτη 1 ή Παίκτη 2.
- **3** Φακός δέκτη
- **4** Διαμέρισμα μπαταριών

Όταν βγάλετε τα γυαλιά 3D από τη συσκευασία τους, αφαιρέστε επίσης το μικρό πλαστικό φύλλο που βρίσκεται στη θήκη της μπαταρίας.

## **Ενεργοποίηση και απενεργοποίηση**

Για να ενεργοποιήσετε τα γυαλιά 3D, πατήστε  $\Phi$ .

Απαιτούνται μερικά δευτερόλεπτα για να προσαρμοστούν τα γυαλιά στο σήμα 3D από τον πομπό 3D στην τηλεόραση. Κατά την πρώτη χρήση, αυτό μπορεί να διαρκέσει έως και 15 δευτερόλεπτα.

#### **Επίπεδο μπαταρίας**

Μπορείτε να ελέγχετε τη στάθμη της μπαταρίας κάθε φορά που ενεργοποιείτε τα γυαλιά 3D.

• Αν η λυχνία LED αναβοσβήνει πράσινη, μπορείτε να χρησιμοποιήσετε τα γυαλιά για τουλάχιστον 4 ακόμα ώρες. • Αν η λυχνία LED αναβοσβήνει πορτοκαλί, μπορείτε να χρησιμοποιήσετε τα γυαλιά από 2 έως 4 ώρες.

• Αν η λυχνία LED αναβοσβήνει κόκκινη, η μπαταρία είναι σχεδόν άδεια και απομένουν λιγότερες από 2 ώρες διαθέσιμες για την παρακολούθηση προγράμματος 3D.

#### **Απενεργοποίηση**

Για να απενεργοποιήσετε τα γυαλιά 3D, πατήστε Ο. Η λυχνία LED θα αναβοσβήσει κόκκινη 4 φορές. Όταν τα γυαλιά 3D δεν δέχονται σήμα 3D επί 2 λεπτά, απενεργοποιούνται αυτόματα.

## **Πομπός 3D**

Βεβαιωθείτε ότι ο πομπός δέκτη που βρίσκεται στο κέντρο των γυαλιών μπορεί να δεχτεί τα σήματα 3D.

Επίσης, απομακρύνετε όλα τα αντικείμενα μπροστά από τον πομπό 3D της τηλεόρασης.

## **Διαίρεση οθόνης για παιχνίδια**

Μπορείτε να χρησιμοποιήσετε τα γυαλιά για να παίξετε παιχνίδια σε διαιρεμένη οθόνη. Οι παίκτες θα χρησιμοποιούν την ίδια οθόνη, αλλά θα βλέπουν δύο ξεχωριστές οθόνες.

Για να ρυθμίσετε τα γυαλιά ώστε να βλέπετε την οθόνη του Παίκτη 1 ή του Παίκτη 2, ενεργοποιήστε τα γυαλιά και πατήστε το πλήκτρο **Player 1/2**.

• Αν η λυχνία LED είναι πορτοκαλί και ανάβει συνεχώς για 2 δευτερόλεπτα, τα γυαλιά είναι ρυθμισμένα για τον Παίκτη 1.

• Αν η λυχνία LED είναι πορτοκαλί και αναβοσβήνει, τα γυαλιά είναι ρυθμισμένα για τον παίκτη 2.

Για περισσότερες πληροφορίες, πατήστε το έγχρωμο πλήκτρο  **Λέξεις-κλειδιά** και αναζητήστε την επιλογή **Διαίρεση οθόνης για παιχνίδια**.

### **Αντικατάσταση των μπαταριών**

Για να αντικαταστήσετε την μπαταρία, πατήστε το μικρό διακόπτη στο καπάκι της θήκης μπαταριών και σύρετε το καπάκι για να ανοίξει. Αντικαταστήστε τη μπαταρία με μία ίδια, τύπου CR2032 (3V). Βεβαιωθείτε ότι η πλευρά + της μπαταρίας είναι ορατή. Τοποθετήστε το καπάκι στη θέση του και σύρετέ το μέχρι να κάνει "κλικ".

#### **Προειδοποίηση**

Σε περίπτωση λανθασμένης τοποθέτησης της μπαταρίας, υπάρχει κίνδυνος έκρηξης. Αντικαταστήστε μόνο με μπαταρία ίδιου ή αντίστοιχου τύπου.

#### **Κίνδυνος**

• Μην καταπίνετε την μπαταρία. Κίνδυνος χημικού εγκαύματος.

• Αυτό το προϊόν περιέχει μια στρογγυλή μπαταρία. Η κατάποση της στρογγυλής μπαταρίας μπορεί να προκαλέσει σοβαρά εσωτερικά εγκαύματα σε μόλις 2 ώρες και να οδηγήσει σε θάνατο.

• Κρατήστε τις νέες και τις μεταχειρισμένες μπαταρίες μακριά από τα παιδιά.

• Αν το διαμέρισμα της μπαταρίας δεν κλείνει με ασφάλεια, διακόψτε τη χρήση του προϊόντος και κρατήστε το μακριά από τα παιδιά.

• Αν θεωρείτε ότι οι μπαταρίες μπορεί να έχουν καταποθεί ή τοποθετηθεί στο εσωτερικό οποιουδήποτε μέρους του σώματος, ζητήστε αμέσως ιατρική βοήθεια.

## 13.3

## **Ρυθμίσεις 3D**

## **Αυτόματη εναλλαγή**

Την πρώτη φορά που εντοπίζεται ένα σήμα 3D, μπορείτε να ορίσετε την προτίμησή σας για το πώς θέλετε να εκκινείται το 3D στο μέλλον. Μπορείτε να αλλάξετε αυτή τη ρύθμιση από το μενού ρυθμίσεων αργότερα.

• Για αυτόματη μετάβαση σε προβολή 3D, επιλέξτε **Αυτόματη**.

• Για να εμφανίζεται πρώτα μια ειδοποίηση, επιλέξτε **Μόνο ειδοποίηση**.

• Για να μην πραγματοποιείται μετάβαση σε προβολή 3D, επιλέξτε **Ποτέ**.

Για αλλαγή αυτής της ρύθμισης…

**1 -** Πατήστε , επιλέξτε **Όλες οι ρυθμίσεις** και πατήστε **OK**. **2 -** Επιλέξτε **3D** και πατήστε (δεξιά) για να μεταβείτε στο μενού.

**3 -** Επιλέξτε **Μετάβαση σε 3D** και κατόπιν **Αυτόματη**, **Μόνο ειδοποίηση** ή **Ποτέ**.

**4 -** Πατήστε (αριστερό) επανειλημμένα αν χρειαστεί, για να κλείσετε το μενού.

## **Διακοπή 3D**

Για να διακόψετε την παρακολούθηση σε 3D...

- **1 Πατήστε**  $\ddot{\mathbf{\Omega}}$ **.**
- **2** Επιλέξτε **Φορμά 3D** > **2D** και πατήστε **OK**.

Η τηλεόραση μεταβαίνει από την προβολή 3D στην προβολή 2D, όταν αλλάζετε κανάλι ή συνδεδεμένη συσκευή.

### **Μετατροπή 2D σε 3D**

Με τη μετατροπή 2D σε 3D, μπορείτε να παρακολουθείτε 3D συνέχεια. Η τηλεόραση δημιουργεί 3D τεχνητά από σήμα 2D.

Για παρακολούθηση 3D από σήμα 2D…

**1 - Πατήστε <del>Ο</del>.** 

**2 -** Επιλέξτε **Φορμά 3D** > **Μετατροπή 2D σε 3D**, κατόπιν πατήστε **OK**.

Για να απενεργοποιήσετε τη μετατροπή 2D σε 3D...

- **1 Πατήστε <del>ζ</del>ί.**
- **2** Επιλέξτε **Φορμά 3D** > **2D** και κατόπιν πατήστε **OK**.

## **Μορφή 3D**

Όταν η τηλεόραση μεταβαίνει σε προβολή 3D ή όταν εμφανίζεται ένα μήνυμα που σας ειδοποιεί ότι είναι διαθέσιμη η προβολή 3D, φορέστε τα γυαλιά 3D.

Αν η τηλεόραση δεν έχει τη δυνατότητα ανίχνευσης σήματος 3D (λείπει η ετικέτα σήματος 3D), το τρισδιάστατο πρόγραμμα εμφανίζεται ως διπλή εικόνα στην οθόνη.

Για να επιλέξετε την κατάλληλη ρύθμιση για σωστή εικόνα 3D...

**1 - Πατήστε <del>ζ</del>ί.** 

**2 -** Επιλέξτε **Φορμά 3D** > **3D - Δίπλα δίπλα**, **3D - Πάνω/κάτω**, **3D - Δίπλα δίπλα ανεστραμμένο** ή **3D - Πάνω/κάτω ανεστραμμένο** και κατόπιν πατήστε **OK**.

### 13.4

## **Ιδανική προβολή 3D**

Για τη βέλτιστη εμπειρία παρακολούθησης σε 3D, συνιστούμε να:

• κάθεστε σε απόσταση τουλάχιστον 3 φορές το ύψος της οθόνης της τηλεόρασης, αλλά όχι μεγαλύτερη από 6 μέτρα. • αποφεύγετε το φωτισμό φθορισμού (όπως φωτισμό TL ή ορισμένους λαμπτήρες εξοικονόμησης ενέργειας που λειτουργούν σε χαμηλή συχνότητα) και το άμεσο ηλιακό φως, καθώς ενδέχεται να προκαλέσουν παρεμβολές στην παρακολούθηση 3D.

## **Φροντίδα των γυαλιών 3D**

• Μην χρησιμοποιείτε χημικά καθαριστικά που περιέχουν οινόπνευμα, διαλύτες, επιφανειοδραστικές ουσίες ή κερί, βενζόλιο, αραιωτικά, εντομοαπωθητικά ή λιπαντικά. Η χρήση αυτών των χημικών μπορεί να προκαλέσει αποχρωματισμό ή ρωγμές.

• Μην εκθέτετε τα γυαλιά 3D σε άμεσο ηλιακό φως, θερμότητα, φωτιά ή νερό, καθώς μπορεί να προκληθεί δυσλειτουργία του προϊόντος ή πυρκαγιά.

• Μην ρίχνετε, λυγίζετε ή ασκείτε δύναμη στους φακούς των γυαλιών 3D.

• Χρησιμοποιήστε ένα καθαρό μαλακό πανί (από μικροΐνες ή βαμβακερή φανέλα) για τον καθαρισμό των φακών, ώστε να μην τους γρατζουνίσετε. Μην ψεκάζετε ποτέ καθαριστικό απευθείας επάνω στα γυαλιά 3D, καθώς ενδέχεται να προκληθεί βλάβη στο ηλεκτρονικό σύστημα (ισχύει για γυαλιά Active 3D).

• Μην χρησιμοποιείτε χημικά καθαριστικά που περιέχουν οινόπνευμα, διαλύτες, επιφανειοδραστικές ουσίες ή κερί, βενζόλιο, αραιωτικά, εντομοαπωθητικά ή λιπαντικά. Η χρήση αυτών των χημικών μπορεί να προκαλέσει αποχρωματισμό ή ρωγμές.

#### 13.6

## **Προειδοποίηση για την υγεία**

• Η παρακολούθηση περιεχομένου 3D δεν συνιστάται για παιδιά κάτω των 6 ετών.

• Σε περίπτωση που εσείς ή η οικογένειά σας έχετε ιστορικό επιληψίας ή κρίσεων φωτοευαισθησίας, συμβουλευτείτε ένα γιατρό πριν από την έκθεση σε πηγές φωτός που αναβοσβήνουν ή την έκθεση σε γρήγορα εναλλασσόμενες εικόνες ή περιεχόμενο 3D.

• Αν παρουσιάσετε οποιαδήποτε ενόχληση, σταματήστε να παρακολουθείτε περιεχόμενο 3D και αποφύγετε οποιαδήποτε δυνητικά επικίνδυνη δραστηριότητα (για παράδειγμα, οδήγηση αυτοκινήτου) μέχρι τα συμπτώματα να εξαφανιστούν. Αν τα συμπτώματα παραμένουν, μην συνεχίσετε να παρακολουθείτε περιεχόμενο 3D χωρίς να συμβουλευτείτε πρώτα κάποιον γιατρό.

• Για να αποφύγετε τυχόν ενόχληση, όπως ζαλάδα, πονοκέφαλο ή απώλεια προσανατολισμού, συνιστούμε να μην παρακολουθείτε σε προβολή 3D για μεγάλα χρονικά διαστήματα.

• Μην χρησιμοποιείτε τα γυαλιά 3D για κανένα άλλο σκοπό εκτός από την παρακολούθηση τηλεόρασης 3D.

• Αν φοράτε συνήθως διορθωτικά γυαλιά ή χρησιμοποιείτε φακούς επαφής, πρέπει να φοράτε τα γυαλιά 3D μαζί με τα κανονικά γυαλιά ή τους φακούς επαφής.

• Κρατήστε τα γυαλιά μακριά από μικρά παιδιά, για να αποφύγετε την κατάποση μικρών εξαρτημάτων ή μπαταριών.

• Οι γονείς πρέπει να παρακολουθούν τα παιδιά τους ενώ βλέπουν τηλεόραση σε προβολή 3D, καθώς και να βεβαιώνονται ότι δεν παρουσιάζουν καμία από τις παραπάνω ενοχλήσεις. Η παρακολούθηση 3D δεν συνιστάται για παιδιά κάτω των έξι ετών, καθώς το οπτικό τους σύστημα δεν έχει

ακόμα αναπτυχθεί πλήρως.

• Αποφύγετε τη χρήση των γυαλιών 3D σε περίπτωση λοίμωξης των ματιών ή άλλων παθήσεων που μεταδίδονται μέσω της επαφής (π.χ. επιπεφυκίτιδα, ψείρες κεφαλής κ.λπ.). Αρχίστε να χρησιμοποιείτε ξανά τα γυαλιά 3D μόνο όταν η λοίμωξη έχει υποχωρήσει εντελώς.

# **Multi View**

#### 14.1

14

## **Teletext και τηλεόραση**

Μπορείτε να παρακολουθήσετε ένα τηλεοπτικό κανάλι στη μικρή οθόνη Multi View όταν παρακολουθείτε το Teletext.

Για να παρακολουθήσετε ένα τηλεοπτικό κανάλι ενώ παρακολουθείτε το Teletext…

#### **1 -** Πατήστε  **MULTI VIEW**.

**2 -** Επιλέξτε **Multi View: Ανοιχτό** στην οθόνη. Το κανάλι που παρακολουθούσατε εμφανίζεται στη μικρή οθόνη. **3** - Πατήστε = + ή = − για εναλλαγή καναλιών στη μικρή οθόνη

Για να αποκρύψετε τη μικρή οθόνη, πατήστε ξανά  **MULTI VIEW** και επιλέξτε **Multi View: Κλειστό** στην οθόνη.

#### 14.2

## **Συλλογή εφαρμογών και τηλεόραση**

Μπορείτε να παρακολουθήσετε ένα τηλεοπτικό κανάλι στη μικρή οθόνη Multi View όταν παρακολουθείτε μια εφαρμογή στη Συλλογή εφαρμογών.

Για να παρακολουθήσετε ένα τηλεοπτικό κανάλι ενώ παρακολουθείτε μια εφαρμογή στη Συλλογή εφαρμογών...

**1 -** Πατήστε  **MULTI VIEW**.

**2 -** Επιλέξτε **Multi View: Ανοιχτό** στην οθόνη. Το κανάλι που παρακολουθούσατε εμφανίζεται στη μικρή οθόνη.

**3** - Πατήστε = + ή = − για εναλλαγή καναλιών στη μικρή οθόνη

Για να αποκρύψετε τη μικρή οθόνη, πατήστε ξανά **T MULTI VIEW** και επιλέξτε **Multi View: Κλειστό** στην οθόνη.

#### 14.3

## **HDMI και τηλεόραση**

Μπορείτε να παρακολουθήσετε ένα τηλεοπτικό κανάλι στη μικρή οθόνη Multi View όταν παρακολουθείτε ένα βίντεο από μια συνδεδεμένη συσκευή HDMI.

Για να παρακολουθήσετε ένα τηλεοπτικό κανάλι ενώ παρακολουθείτε ένα βίντεο από μια συνδεδεμένη συσκευή HDMI...

#### **1 -** Πατήστε  **MULTI VIEW**.

**2 -** Επιλέξτε **Multi View: Ανοιχτό** στην οθόνη. Το κανάλι που παρακολουθούσατε εμφανίζεται στη μικρή οθόνη.

**3** - Πατήστε **= +** ή = − για εναλλαγή καναλιών στη μικρή οθόνη

Για να αποκρύψετε τη μικρή οθόνη, πατήστε ξανά  **MULTI**

## 15 **Ρυθμίσεις**

#### 15.1

## **Εικόνα**

### **Στυλ εικόνας**

#### **Επιλογή στυλ**

Για εύκολη προσαρμογή της εικόνας, μπορείτε να επιλέξετε ένα προεπιλεγμένο στυλ εικόνας.

**1 -** Ενώ παρακολουθείτε ένα τηλεοπτικό κανάλι, πατήστε  $\boldsymbol{\ddot{\alpha}}$ .

**2 -** Επιλέξτε **Στυλ εικόνας**, για να επιλέξετε ένα από τα στυλ της λίστας.

**3 -** Πατήστε (αριστερό) επανειλημμένα αν χρειαστεί, για να κλείσετε το μενού.

Τα διαθέσιμα στυλ είναι...

• **Εξατομικευμένο** - Οι προτιμήσεις εικόνας που ορίζετε κατά την πρώτη εκκίνηση.

• **Ζωντανό** - Ιδανικό για προβολή στη διάρκεια της ημέρας

• **Φυσικό** - Ρυθμίσεις φυσικής εικόνας

• **Τυπικό** - Η ρύθμιση με τη μεγαλύτερη εξοικονόμηση ενέργειας - Εργοστασιακή ρύθμιση

• **Ταινία** - Ιδανικό για την παρακολούθηση ταινιών

• **Φωτογραφία** - Ιδανικό για προβολή φωτογραφιών

#### **Επαναφορά στυλ**

Έχοντας επιλέξει το στυλ εικόνας, μπορείτε να προσαρμόσετε οποιαδήποτε ρύθμιση εικόνας, επιλέγοντας **Όλες οι ρυθμίσεις** > **Εικόνα**…

Το επιλεγμένο στυλ θα αποθηκεύσει τις αλλαγές που κάνατε. Συνιστούμε να προσαρμόσετε τις ρυθμίσεις εικόνας μόνο για το στυλ **Εξατομικευμένο**. Το "Εξατομικευμένο" στυλ εικόνας μπορεί να αποθηκεύσει τις ρυθμίσεις του για κάθε μεμονωμένη συνδεδεμένη συσκευή από το μενού "Πηγές".

Για επαναφορά του στυλ στην αρχική του ρύθμιση…

**1 -** Ενώ παρακολουθείτε ένα τηλεοπτικό κανάλι, πατήστε  $\boldsymbol{\ddot{\varphi}}$ . **2 -** Επιλέξτε **Στυλ εικόνας** και στη συνέχεια επιλέξτε το στυλ εικόνας που θέλετε να επαναφέρετε.

**3 -** Πατήστε το έγχρωμο πλήκτρο  **Επαναφορά στυλ** και κατόπιν πατήστε **OK**. Γίνεται επαναφορά του στυλ.

**4 -** Πατήστε (αριστερό) επανειλημμένα αν χρειαστεί, για να κλείσετε το μενού.

#### **Σπίτι ή κατάστημα**

Αν κάθε φορά που ενεργοποιείτε την τηλεόραση, το **Στυλ εικόνας** επανέρχεται στη ρύθμιση **Ζωντανό**, τότε η τοποθεσία της τηλεόρασης έχει ρυθμιστεί στην επιλογή **Κατάστημα**. Μια

ρύθμιση που προορίζεται για τη διαφημιστική προώθηση του προϊόντος σε κατάστημα.

Για να ρυθμίσετε την τηλεόραση για χρήση στο σπίτι...

**1 -** Πατήστε , επιλέξτε **Όλες οι ρυθμίσεις** και πατήστε **OK**.

**2 - Επιλέξτε <b>Γενικές ρυθμίσεις** και πατήστε ▶ (δεξιά) για να μεταβείτε στο μενού.

**3 -** Επιλέξτε **Τοποθεσία** > **Αρχική σελίδα** και πατήστε **OK**.

**4 -** Πατήστε (αριστερό) επανειλημμένα αν χρειαστεί, για να κλείσετε το μενού.

## **Ρυθμ.εικόνας**

#### **Χρώμα**

Με τη ρύθμιση **Χρώμα**, μπορείτε να προσαρμόσετε τον κορεσμό των χρωμάτων της εικόνας.

Για να ρυθμίσετε το χρώμα…

**1 -** Πατήστε , επιλέξτε **Όλες οι ρυθμίσεις** και πατήστε **OK**.

**2 - Επιλέξτε <b>Εικόνα** και πατήστε ▶ (δεξί) για να μεταβείτε στο μενού.

**3** - Επιλέξτε **Χρώμα** και πατήστε ▶ (δεξί).

**4 -** Πατήστε το βέλος ▲ (πάνω) ή ▼ (κάτω) για να ρυθμίσετε την τιμή.

**5 -** Πατήστε (αριστερό) επανειλημμένα αν χρειαστεί, για να κλείσετε το μενού.

#### **Αντίθεση**

Με τη ρύθμιση **Αντίθεση**, μπορείτε να προσαρμόσετε την αντίθεση της εικόνας.

Για να ρυθμίσετε την αντίθεση…

**1 -** Πατήστε , επιλέξτε **Όλες οι ρυθμίσεις** και πατήστε **OK**.

**2 - Επιλέξτε <b>Εικόνα** και πατήστε ▶ (δεξί) για να μεταβείτε στο μενού.

**3** - Επιλέξτε **Αντίθεση** και πατήστε ▶ (δεξί).

**4 - Πατήστε το βέλος ▲ (πάνω) ή ♥ (κάτω) για να ρυθμίσετε** την τιμή.

**5 -** Πατήστε (αριστερό) επανειλημμένα αν χρειαστεί, για να κλείσετε το μενού.

#### **Ευκρίνεια**

Με τη ρύθμιση **Ευκρίνεια**, μπορείτε να προσαρμόσετε το επίπεδο ευκρίνειας των λεπτομερειών της εικόνας.

Για να ρυθμίσετε την ευκρίνεια…

**1 -** Πατήστε , επιλέξτε **Όλες οι ρυθμίσεις** και πατήστε **OK**.

**2 - Επιλέξτε <b>Εικόνα** και πατήστε ▶ (δεξί) για να μεταβείτε στο μενού.

**3 -** Επιλέξτε **Ευκρίνεια** και πατήστε (δεξί).

**4 - Πατήστε το βέλος ▲ (πάνω) ή ▼ (κάτω) για να ρυθμίσετε** την τιμή.

**5 -** Πατήστε (αριστερό) επανειλημμένα αν χρειαστεί, για να κλείσετε το μενού.

#### **Ρυθμίσεις εικόνας 3D**

#### **Αντίθεση 3D**

Αν βλέπετε εικόνες 3D, μπορείτε να προσαρμόσετε την αντίθεση της εικόνας 3D με την **Αντίθεση 3D**.

Για να προσαρμόσετε την αντίθεση 3D…

**1 -** Πατήστε , επιλέξτε **Όλες οι ρυθμίσεις** και πατήστε **OK**.

**2 - Επιλέξτε <b>Εικόνα** και πατήστε ▶ (δεξί) για να μεταβείτε στο μενού.

**3** - Επιλέξτε **Αντίθεση 3D** και πατήστε ▶ (δεξί).

**4 - Πατήστε το βέλος ▲ (πάνω) ή ▼ (κάτω) για να ρυθμίσετε** την τιμή.

**5 -** Πατήστε (αριστερό) επανειλημμένα αν χρειαστεί, για να κλείσετε το μενού.

#### **Αντίθεση βίντεο 3D**

Αν βλέπετε εικόνες 3D, μπορείτε να μειώσετε το εύρος της αντίθεσης του βίντεο με την **Αντίθεση βίντεο 3D**. Η αντίθεση βίντεο 3D είναι ρυθμίσεις για προχωρημένους χρήστες.

Για να ρυθμίσετε το επίπεδο…

**1 -** Πατήστε , επιλέξτε **Όλες οι ρυθμίσεις** και πατήστε **OK**.

**2 - Επιλέξτε <b>Εικόνα** και πατήστε ▶ (δεξί) για να μεταβείτε στο μενού.

**3 -** Επιλέξτε **Για προχ/νους** > **Αντίθεση** > **Αντίθεση βίντεο 3D** και πατήστε **OK**.

**4 - Πατήστε το βέλος ▲ (πάνω) ή ▼ (κάτω) για να ρυθμίσετε** την τιμή.

**5 -** Πατήστε (αριστερό) επανειλημμένα αν χρειαστεί, για να κλείσετε το μενού.

## **Ρυθμίσεις εικόνας για προχωρημένους**

#### **Παιχνίδι ή υπολογιστής**

Όταν συνδέετε μια συσκευή, η τηλεόραση αναγνωρίζει τον τύπο της και δίνει σε κάθε συσκευή ένα σωστό όνομα τύπου. Αν θέλετε, μπορείτε να αλλάξετε το όνομα τύπου. Αν οριστεί σωστό όνομα τύπου για μια συσκευή, η τηλεόραση μεταβαίνει αυτόματα στις ιδανικές ρυθμίσεις τηλεόρασης όταν μεταβαίνετε σε αυτή τη συσκευή από το μενού "Πηγές".

Αν έχετε κονσόλα παιχνιδιών με ενσωματωμένη συσκευή αναπαραγωγής Blu-ray Disc, μπορεί να έχετε ορίσει το όνομα τύπου σε Blu-ray Disc. Με την επιλογή **Παιχνίδι ή υπολογιστής** μπορείτε να μεταβείτε μη αυτόματα στις ιδανικές ρυθμίσεις για παιχνίδια. Μην ξεχνάτε να απενεργοποιείτε τη ρύθμιση "Παιχνίδια ή υπολογιστής" όταν επιστρέφετε στην παρακολούθηση τηλεόρασης.

Για να μεταβείτε στη ρύθμιση μη αυτόματα…

**1 -** Πατήστε , επιλέξτε **Όλες οι ρυθμίσεις** και πατήστε **OK**.

**2 - Επιλέξτε <b>Εικόνα** και πατήστε ▶ (δεξί) για να μεταβείτε στο μενού.

**3 -** Επιλέξτε **Για προχ/νους** > **Παιχνίδι ή υπολογιστής** και

επιλέξτε τον τύπο συσκευής που θέλετε να

χρησιμοποιήσετε. Για να επιστρέψετε στην τηλεόραση, επιλέξτε **Κλειστό**.

**4 -** Πατήστε (αριστερό) επανειλημμένα αν χρειαστεί, για να κλείσετε το μενού.

#### **Ρυθμίσεις χρώματος**

#### **Τόνος**

Με την επιλογή **Τόνος**, μπορείτε να προσαρμόσετε το επίπεδο τόνου των λεπτομερειών της εικόνας.

Για να προσαρμόσετε τον τόνο…

**1 -** Πατήστε , επιλέξτε **Όλες οι ρυθμίσεις** και πατήστε **OK**.

**2 - Επιλέξτε <b>Εικόνα** και πατήστε ▶ (δεξί) για να μεταβείτε στο μενού.

**3 -** Επιλέξτε **Για προχ/νους** > **Χρώμα** και πατήστε OK.

**4 -** Επιλέξτε **Τόνος** και πατήστε (δεξί).

**5** - Πατήστε το βέλος ▲ (πάνω) ή ▼ (κάτω) για να ρυθμίσετε την τιμή.

**6 -** Πατήστε (αριστερό) επανειλημμένα αν χρειαστεί, για να κλείσετε το μενού.

#### **Βελτίωση χρώματος**

Με τη ρύθμιση **Βελτίωση χρώματος**, μπορείτε να βελτιώσετε την ένταση του χρώματος και τις λεπτομέρειες των φωτεινών χρωμάτων.

Για να ρυθμίσετε το επίπεδο…

**1 -** Πατήστε , επιλέξτε **Όλες οι ρυθμίσεις** και πατήστε **OK**.

**2 - Επιλέξτε <b>Εικόνα** και πατήστε ▶ (δεξί) για να μεταβείτε στο μενού.

**3 -** Επιλέξτε **Για προχ/νους** > **Χρώμα** > **Βελτίωση χρώματος** και πατήστε **OK**.

**4 -** Επιλέξτε **Μέγιστη**, **Μεσαία**, **Ελάχιστη** ή **Κλειστή**.

**5 -** Πατήστε (αριστερό) επανειλημμένα αν χρειαστεί, για να κλείσετε το μενού.

#### **Θερμοκρασία χρώματος**

Με τη ρύθμιση **Θερμοκρασία χρώματος**, μπορείτε να ρυθμίσετε την εικόνα σε μια προεπιλεγμένη θερμοκρασία χρώματος. Εναλλακτικά, μπορείτε να επιλέξετε **Προσαρμογή** και να ορίσετε μια δική σας ρύθμιση θερμοκρασίας από την επιλογή **Προσαρμοσμένη θερμοκρασία χρώματος**. Οι ρυθμίσεις "Θερμοκρασία χρώματος" και "Προσαρμοσμένη θερμοκρασία χρώματος" προορίζονται για έμπειρους χρήστες.

Για να επιλέξετε μια προεπιλεγμένη ρύθμιση…

**1 -** Πατήστε , επιλέξτε **Όλες οι ρυθμίσεις** και πατήστε **OK**. **2 - Επιλέξτε <b>Εικόνα** και πατήστε ▶ (δεξί) για να μεταβείτε στο μενού.

**3 -** Επιλέξτε **Για προχ/νους** > **Χρώμα** > **Θερμοκρασία χρώματος** και πατήστε **OK**.

#### **4 -** Επιλέξτε **Κανονική**, **Θερμή** ή **Ψυχρή**. Εναλλακτικά,

επιλέξτε **Προσαρμογή** αν θέλετε να προσαρμόσετε μόνοι σας μια θερμοκρασία χρώματος.

**5 -** Πατήστε (αριστερό) επανειλημμένα αν χρειαστεί, για να κλείσετε το μενού.

#### **Προσαρμοσμένη θερμοκρασία χρώματος**

Με τη ρύθμιση **Προσαρμοσμένη θερμοκρασία χρώματος**, μπορείτε να ορίσετε μια θερμοκρασία χρώματος μόνοι σας. Για να ορίσετε μια προσαρμοσμένη θερμοκρασία χρώματος, επιλέξτε πρώτα **Προσαρμογή** στο μενού θερμοκρασίας χρώματος. Η ρύθμιση "Προσαρμοσμένη θερμοκρασία χρώματος" προορίζεται για έμπειρους χρήστες.

Για να ορίσετε μια προσαρμοσμένη θερμοκρασία χρώματος…

**1 -** Πατήστε , επιλέξτε **Όλες οι ρυθμίσεις** και πατήστε **OK**. **2 - Επιλέξτε <b>Εικόνα** και πατήστε ▶ (δεξί) για να μεταβείτε στο μενού.

**3 -** Επιλέξτε **Για προχ/νους** > **Χρώμα** > **Προσαρμοσμένη θερμοκρασία χρώματος** και πατήστε **OK**.

**4 - Πατήστε το βέλος ▲ (πάνω) ή ▼ (κάτω) για να ρυθμίσετε** την τιμή. Το WP είναι το λευκό σημείο και το BL είναι η στάθμη του μαύρου. Μπορείτε επίσης να επιλέξετε μία από τις προεπιλεγμένες ρυθμίσεις αυτού του μενού.

**5 -** Πατήστε (αριστερό) επανειλημμένα αν χρειαστεί, για να κλείσετε το μενού.

#### **Ρυθμίσεις αντίθεσης**

#### **Λειτουργίες αντίθεσης**

Με τη **Λειτουργία αντίθεσης**, μπορείτε να ορίσετε το επίπεδο στο οποίο μπορεί να περιοριστεί η κατανάλωση ρεύματος, μειώνοντας την ένταση της φωτεινότητας της οθόνης. Επιλέξτε αυτήν τη ρύθμιση για βέλτιστη κατανάλωση ρεύματος ή για εικόνες με βέλτιστη ένταση φωτεινότητας.

Για να ρυθμίσετε το επίπεδο…

**1 -** Πατήστε , επιλέξτε **Όλες οι ρυθμίσεις** και πατήστε **OK**. **2 -** Επιλέξτε **Εικόνα** και πατήστε (δεξί) για να μεταβείτε στο μενού.

**3 -** Επιλέξτε **Για προχ/νους** > **Αντίθεση** > **Λειτουργία αντίθεσης** και πατήστε **OK**.

**4 -** Επιλέξτε **Τυπική**, **Βέλτιστη ισχύς**, **Βέλτιστη εικόνα**, ή **Κλειστό**.

**5 -** Πατήστε (αριστερό) επανειλημμένα αν χρειαστεί, για να κλείσετε το μενού.

#### **Δυναμική αντίθεση**

Με τη **Δυναμική αντίθεση**, μπορείτε να ορίσετε το επίπεδο στο οποίο η τηλεόραση βελτιώνει αυτόματα τις λεπτομέρειες σε περιοχές της εικόνας με χαμηλό, μέτριο και έντονο φωτισμό.

Για να ρυθμίσετε το επίπεδο…

**1 -** Πατήστε , επιλέξτε **Όλες οι ρυθμίσεις** και πατήστε **OK**.

**2 - Επιλέξτε <b>Εικόνα** και πατήστε ▶ (δεξί) για να μεταβείτε στο μενού.

- **3** Επιλέξτε **Για προχ/νους** > **Αντίθεση** > **Δυναμική αντίθεση** και πατήστε **OK**.
- **4** Επιλέξτε **Μέγιστη**, **Μεσαία**, **Ελάχιστη** ή **Κλειστή**.

**5 -** Πατήστε (αριστερό) επανειλημμένα αν χρειαστεί, για να κλείσετε το μενού.

#### **Φωτεινότητα**

Με τη ρύθμιση **Φωτεινότητα**, μπορείτε να ρυθμίσετε το επίπεδο φωτεινότητας του σήματος εικόνας. Η ρύθμιση "Φωτεινότητα" πρέπει να χρησιμοποιείται από έμπειρους χρήστες. Συνιστούμε στους άπειρους χρήστες να προσαρμόσουν τη φωτεινότητα της εικόνας με τη ρύθμιση **Αντίθεση**.

Για να ρυθμίσετε το επίπεδο…

**1 -** Πατήστε , επιλέξτε **Όλες οι ρυθμίσεις** και πατήστε **OK**.

**2 - Επιλέξτε <b>Εικόνα** και πατήστε ▶ (δεξί) για να μεταβείτε στο μενού.

**3 -** Επιλέξτε **Για προχ/νους** > **Αντίθεση** > **Φωτεινότητα** και πατήστε **OK**.

**4 - Πατήστε το βέλος ▲ (πάνω) ή ▼ (κάτω) για να ρυθμίσετε** την τιμή.

**5 -** Πατήστε (αριστερό) επανειλημμένα αν χρειαστεί, για να κλείσετε το μενού.

#### **Αντίθεση βίντεο**

Με τη ρύθμιση **Αντίθεση βίντεο**, μπορείτε να μειώσετε την αντίθεση βίντεο.

Για να ρυθμίσετε το επίπεδο…

**1 -** Πατήστε , επιλέξτε **Όλες οι ρυθμίσεις** και πατήστε **OK**.

**2 - Επιλέξτε <b>Εικόνα** και πατήστε ▶ (δεξί) για να μεταβείτε στο μενού.

**3 -** Επιλέξτε **Για προχ/νους** > **Αντίθεση** > **Αντίθεση βίντεο** και πατήστε **OK**.

**4 - Πατήστε το βέλος ▲ (πάνω) ή ▼ (κάτω) για να ρυθμίσετε** την τιμή.

**5 -** Πατήστε (αριστερό) επανειλημμένα αν χρειαστεί, για να κλείσετε το μενού.

#### **Αντίθεση βίντεο 3D**

Αν βλέπετε εικόνες 3D, μπορείτε να μειώσετε το εύρος της αντίθεσης βίντεο με την επιλογή **Αντίθεση βίντεο 3D**. Η αντίθεση βίντεο 3D είναι ρυθμίσεις για προχωρημένους χρήστες.

Για να ρυθμίσετε το επίπεδο…

**1 -** Πατήστε , επιλέξτε **Όλες οι ρυθμίσεις** και πατήστε **OK**.

**2 - Επιλέξτε <b>Εικόνα** και πατήστε ▶ (δεξί) για να μεταβείτε στο μενού.

**3 -** Επιλέξτε **Για προχ/νους** > **Αντίθεση** > **Αντίθεση βίντεο**

**3D** και πατήστε **OK**.

**4 - Πατήστε το βέλος ▲ (πάνω) ή ▼ (κάτω) για να ρυθμίσετε** την τιμή.

**5 -** Πατήστε (αριστερό) επανειλημμένα αν χρειαστεί, για να κλείσετε το μενού.

#### **Αισθητήρας φωτός**

Ο **Αισθητήρας φωτός** προσαρμόζει αυτόματα τις ρυθμίσεις εικόνας και Ambilight στις συνθήκες φωτισμού που επικρατούν στο δωμάτιο. Μπορείτε να ενεργοποιήσετε ή να απενεργοποιήσετε τον **Αισθητήρα φωτός**.

Για ενεργοποίηση ή απενεργοποίηση…

**1 -** Πατήστε , επιλέξτε **Όλες οι ρυθμίσεις** και πατήστε **OK**.

**2 - Επιλέξτε <b>Εικόνα** και πατήστε ▶ (δεξί) για να μεταβείτε στο μενού.

**3 -** Επιλέξτε **Για προχ/νους** > **Αντίθεση** > **Αισθητήρας φωτός** και πατήστε **OK**.

**4 -** Επιλέξτε **Ενεργ.** ή **Απενεργ**.

**5 -** Πατήστε (αριστερό) επανειλημμένα αν χρειαστεί, για να κλείσετε το μενού.

#### **Gamma**

Με τη ρύθμιση **Gamma**, μπορείτε να ορίσετε μια μη γραμμική ρύθμιση για το φωτισμό και την αντίθεση της εικόνας. Η ρύθμιση Gamma πρέπει να χρησιμοποιείται από έμπειρους χρήστες.

Για να ρυθμίσετε το επίπεδο…

**1 -** Πατήστε , επιλέξτε **Όλες οι ρυθμίσεις** και πατήστε **OK**.

**2 - Επιλέξτε <b>Εικόνα** και πατήστε ▶ (δεξί) για να μεταβείτε στο μενού.

**3 -** Επιλέξτε **Για προχ/νους** > **Αντίθεση** > **Gamma** και πατήστε **OK**.

**4 - Πατήστε το βέλος ▲ (πάνω) ή ▼ (κάτω) για να ρυθμίσετε** την τιμή.

**5 -** Πατήστε (αριστερό) επανειλημμένα αν χρειαστεί, για να κλείσετε το μενού.

#### **Ρυθμίσεις ευκρίνειας**

#### **Ultra ανάλυση**

Η λειτουργία **Ultra ανάλυση** προσφέρει απαράμιλλη ευκρίνεια στις γραμμές και τα περιγράμματα.

Για ενεργοποίηση ή απενεργοποίηση…

**1 -** Πατήστε , επιλέξτε **Όλες οι ρυθμίσεις** και πατήστε **OK**. **2 - Επιλέξτε <b>Εικόνα** και πατήστε ▶ (δεξί) για να μεταβείτε στο μενού.

**3 -** Επιλέξτε **Για προχ/νους** > **Ευκρίνεια** > **Ultra ανάλυση** και πατήστε **OK**.

**4 -** Επιλέξτε **Ενεργ.** ή **Απενεργ**.

**5 -** Πατήστε (αριστερό) επανειλημμένα αν χρειαστεί, για να κλείσετε το μενού.

#### **Μείωση θορύβου**

Με τη ρύθμιση **Μείωση θορύβου**, μπορείτε να φιλτράρετε και να μειώσετε το επίπεδο θορύβου εικόνας.

Για να ρυθμίσετε τη μείωση θορύβου…

**1 -** Πατήστε , επιλέξτε **Όλες οι ρυθμίσεις** και πατήστε **OK**.

**2 - Επιλέξτε <b>Εικόνα** και πατήστε ▶ (δεξί) για να μεταβείτε στο μενού.

**3 -** Επιλέξτε **Για προχ/νους** > **Ευκρίνεια** > **Μείωση**

**θορύβου** και πατήστε (δεξί) για να μεταβείτε στο μενού.

**4 -** Επιλέξτε **Μέγιστη**, **Μεσαία**, **Ελάχιστη** ή **Κλειστή**.

**5 -** Πατήστε (αριστερό) επανειλημμένα αν χρειαστεί, για να κλείσετε το μενού.

#### **Μείωση τεχνουργημάτων MPEG**

Με τη ρύθμιση **Μείωση τεχνουργημάτων MPEG**, μπορείτε να εξομαλύνετε τις ψηφιακές μεταβάσεις στην εικόνα. Τα τεχνουργήματα MPEG εμφανίζονται κυρίως ως τετραγωνάκια ή ακανόνιστες άκρες στις εικόνες.

Για να μειώσετε τα τεχνουργήματα MPEG…

**1 -** Πατήστε , επιλέξτε **Όλες οι ρυθμίσεις** και πατήστε **OK**. **2 - Επιλέξτε <b>Εικόνα** και πατήστε ▶ (δεξί) για να μεταβείτε στο μενού.

**3 -** Επιλέξτε **Για προχ/νους** > **Ευκρίνεια** > **Μείωση τεχνουργημάτων MPEG** και πατήστε (δεξί) για να μεταβείτε στο μενού.

**4 -** Επιλέξτε **Μέγιστη**, **Μεσαία**, **Ελάχιστη** ή **Κλειστή**.

**5 -** Πατήστε (αριστερό) επανειλημμένα αν χρειαστεί, για να κλείσετε το μενού.

#### **Ρυθμίσεις κίνησης**

#### **Perfect Natural Motion**

Με τη ρύθμιση **Perfect Natural Motion**, μπορείτε να μειώσετε το τρεμόπαιγμα της κίνησης, το οποίο εμφανίζεται στις ταινίες στην τηλεόραση. Με το Perfect Natural Motion, όλες οι κινήσεις γίνονται ομαλές και ρέουσες.

Για να ρυθμίσετε το φαινόμενο τρεμοπαίγματος…

**1 -** Πατήστε , επιλέξτε **Όλες οι ρυθμίσεις** και πατήστε **OK**.

**2 - Επιλέξτε <b>Εικόνα** και πατήστε ▶ (δεξί) για να μεταβείτε στο μενού.

**3 -** Επιλέξτε **Για προχ/νους** > **Κίνηση** > **Perfect Natural Motion** και πατήστε **OK**.

**4 -** Επιλέξτε **Μέγιστη**, **Μεσαία**, **Ελάχιστη** ή **Κλειστή**.

**5 -** Πατήστε (αριστερό) επανειλημμένα αν χρειαστεί, για να κλείσετε το μενού.

## **Μορφή εικόνας**

#### **Βασικό**

Αν η εικόνα δεν γεμίζει εντελώς την οθόνη, αν εμφανίζονται μαύρες γραμμές στο επάνω ή το κάτω μέρος ή και στις δύο πλευρές, μπορείτε να προσαρμόσετε την εικόνα ώστε να γεμίζει πλήρως την οθόνη.

Για να επιλέξετε μία από τις βασικές ρυθμίσεις κάλυψης οθόνης…

1 - Ενώ παρακολουθείτε ένα τηλεοπτικό κανάλι, πατήστε  $\mathbf{\dot{\alpha}}$ . **2 -** Επιλέξτε **Μορφή εικόνας** > **Πλήρης οθόνη** ή **Προσαρμογή στην οθόνη** και πατήστε **OK**.

**3 -** Πατήστε (αριστερό) επανειλημμένα αν χρειαστεί, για να κλείσετε το μενού.

• **Πλήρης οθόνη** - Η εικόνα μεγεθύνεται ώστε να καλύπτει την οθόνη. Η παραμόρφωση της εικόνας είναι ελάχιστη και οι υπότιτλοι παραμένουν ορατοί. Ακατάλληλο για προβολή περιεχομένου από υπολογιστή. Ορισμένες μορφές εικόνας μπορεί να συνεχίσουν να εμφανίζουν μαύρες γραμμές.

• **Προσαρμογή στην οθόνη** - Η εικόνα μεγεθύνεται αυτόματα ώστε να καλύπτει την οθόνη όσο το δυνατόν περισσότερο χωρίς παραμόρφωση. Μπορεί να εμφανίζονται μαύρες γραμμές. Ακατάλληλο για προβολή περιεχομένου από υπολογιστή.

#### **Προηγμένο**

Αν οι δύο βασικές ρυθμίσεις δεν αρκούν για τη μορφή της εικόνας που θέλετε, μπορείτε να χρησιμοποιήσετε τις ρυθμίσεις για προχωρημένους. Με τις ρυθμίσεις για προχωρημένους, ορίζετε μη αυτόματα τη μορφή της εικόνας στην οθόνη σας.

Μπορείτε να μεγεθύνετε, να επεκτείνετε ή να αλλάξετε τη θέση της εικόνας έως ότου εμφανιστεί αυτό που θέλετε (π.χ. υπότιτλοι που λείπουν ή κυλιόμενα banner κειμένου). Αν μορφοποιήσετε την εικόνα για μια συγκεκριμένη πηγή, όπως μια συνδεδεμένη κονσόλα παιχνιδιών, μπορείτε να επιστρέψετε σε αυτή τη ρύθμιση την επόμενη φορά που θα χρησιμοποιήσετε την κονσόλα παιχνιδιών. Η τηλεόραση αποθηκεύει την τελευταία ρύθμιση που κάνατε για κάθε σύνδεση.

Για να ορίσετε τη μορφή μιας εικόνας μη αυτόματα…

- 1 Ενώ παρακολουθείτε ένα τηλεοπτικό κανάλι, πατήστε  $\boldsymbol{\Delta}$ .
- **2** Επιλέξτε **Για προχ/νους** και πατήστε **OK**.
- **3** Χρησιμοποιήστε τις

επιλογές **Μετατόπιση**, **Ζουμ**, **Επέκταση** ή **Αυθεντικό** για να προσαρμόσετε την εικόνα. Επιλέξτε **Αναίρεση** για να επιστρέψετε στη ρύθμιση που είχε η εικόνα όταν ανοίξατε την επιλογή **Μορφή εικόνας**.

• **Μετατόπιση** – Επιλέξτε τα βέλη για να μετατοπίσετε την εικόνα. Μπορείτε να μετατοπίσετε την εικόνα μόνο όταν την έχετε μεγεθύνει.

• **Ζουμ** – Επιλέξτε τα βέλη για μεγέθυνση.

• **Επέκταση** – Επιλέξτε τα βέλη για να επεκτείνετε την εικόνα κάθετα ή οριζόντια.

• **Αναίρεση** – Επιλέξτε αυτό το στοιχείο για να επιστρέψετε στη μορφή εικόνας με την οποία ξεκινήσατε.

• **Αυθεντικό** – Εμφανίζει την αυθεντική μορφή της εισερχόμενης εικόνας. Αυτή είναι 1:1 pixel σε μορφή pixel. Ειδική λειτουργία για περιεχόμενο HD ή περιεχόμενο από υπολογιστή.

## **Γρήγορη ρύθμιση εικόνας**

Κατά την αρχική εγκατάσταση, πραγματοποιήσατε ορισμένες ρυθμίσεις εικόνας ακολουθώντας μερικά εύκολα βήματα. Μπορείτε να επαναλάβετε αυτά τα βήματα με τη **Γρήγορη ρύθμιση εικόνας**. Για να πραγματοποιήσετε αυτά τα βήματα, βεβαιωθείτε ότι η τηλεόραση μπορεί να συντονιστεί σε κάποιο τηλεοπτικό κανάλι ή μπορεί να προβάλλει ένα πρόγραμμα από μια συνδεδεμένη συσκευή.

Για να ορίσετε την εικόνα ακολουθώντας μερικά εύκολα βήματα...

**1 -** Πατήστε , επιλέξτε **Όλες οι ρυθμίσεις** και πατήστε **OK**.

**2 - Επιλέξτε <b>Εικόνα** και πατήστε ▶ (δεξί) για να μεταβείτε στο μενού.

**3 -** Επιλέξτε **Για προχ/νους** > **Γρήγορη ρύθμιση εικόνας** και πατήστε **OK**.

**4 -** Επιλέξτε **Έναρξη**.

**5 -** Επιλέξτε τη ρύθμιση εικόνας που προτιμάτε και μεταβείτε στην επόμενη ρύθμιση.

**6 -** Όταν τελειώσετε, επιλέξτε **Τέλος**.

**7 -** Πατήστε (αριστερό) επανειλημμένα αν χρειαστεί, για να κλείσετε το μενού.

## 15.2 **Ήχος**

### **Στυλ ήχου**

#### **Επιλογή στυλ**

Για εύκολη προσαρμογή του ήχου, μπορείτε να επιλέξετε μια προεπιλεγμένη ρύθμιση, χρησιμοποιώντας την επιλογή "Στυλ ήχου".

1 - Ενώ παρακολουθείτε ένα τηλεοπτικό κανάλι, πατήστε  $\boldsymbol{\ddot{\mathbf{\Sigma}}}$ .

**2 - Επιλέξετε <b>Ήχος** και πατήστε ▶ (δεξί) για να μεταβείτε στο μενού.

**3 -** Επιλέξτε **Στυλ ήχου** και επιλέξτε ένα από τα στυλ της λίστας.

**4 -** Πατήστε (αριστερό) επανειλημμένα αν χρειαστεί, για να κλείσετε το μενού.

Τα διαθέσιμα στυλ είναι...

• **Εξατομικευμένο** - Οι προτιμήσεις ήχου που ορίζετε κατά την πρώτη εκκίνηση.

- **Αρχικό** Ρύθμιση πιο φυσικού ήχου
- **Ταινία** Ιδανικό για την παρακολούθηση ταινιών
- **Μουσική** Ιδανικό για ακρόαση μουσικής
- **Παιχνίδι** Ιδανικό για παιχνίδι

#### **Επαναφορά στυλ**

Έχοντας επιλέξει το στυλ ήχου, μπορείτε να ορίσετε οποιαδήποτε ρύθμιση ήχου από τη διαδρομή **Ρύθμιση** > **Ήχος**…

Το επιλεγμένο στυλ θα αποθηκεύσει τις αλλαγές που κάνατε. Συνιστούμε να ορίσετε τις ρυθμίσεις ήχου μόνο για το στυλ **Εξατομικευμένο**. Το "Εξατομικευμένο" στυλ ήχου μπορεί να αποθηκεύσει τις ρυθμίσεις του για κάθε μεμονωμένη συνδεδεμένη συσκευή από το μενού "Πηγές".

Για επαναφορά του στυλ στην αρχική του ρύθμιση…

**1 -** Ενώ παρακολουθείτε ένα τηλεοπτικό κανάλι, πατήστε  $\boldsymbol{\ddot{\varphi}}$ .

**2 - Επιλέξετε Ήχος και πατήστε ▶ (δεξί) για να μεταβείτε στο** μενού.

**3 -** Επιλέξτε **Στυλ ήχου** και επιλέξτε το στυλ ήχου που θέλετε να επαναφέρετε.

**4 -** Πατήστε το έγχρωμο πλήκτρο  **Επαναφορά στυλ**. Γίνεται επαναφορά του στυλ.

**5 -** Πατήστε (αριστερό) επανειλημμένα αν χρειαστεί, για να κλείσετε το μενού.

### **Ρυθμίσεις ήχου**

#### **Μπάσα**

Με τη ρύθμιση **Μπάσα**, μπορείτε να προσαρμόσετε το επίπεδο των χαμηλών τόνων στον ήχο.

Για να ρυθμίσετε το επίπεδο…

**1 -** Πατήστε , επιλέξτε **Όλες οι ρυθμίσεις** και πατήστε **OK**.

**2 - Επιλέξετε Ήχος και πατήστε ▶ (δεξί) για να μεταβείτε στο** μενού.

**3** - Επιλέξτε **Μπάσα** και πατήστε ▶ (δεξί).

**4 - Πατήστε το βέλος ▲ (πάνω) ή ▼ (κάτω) για να ρυθμίσετε** την τιμή.

**5 -** Πατήστε (αριστερό) επανειλημμένα αν χρειαστεί, για να κλείσετε το μενού.

#### **Πρίμα**

Με τη ρύθμιση **Πρίμα**, μπορείτε να προσαρμόσετε το επίπεδο των υψηλών τόνων στον ήχο.

Για να ρυθμίσετε το επίπεδο…

**1 -** Πατήστε , επιλέξτε **Όλες οι ρυθμίσεις** και πατήστε **OK**. **2 - Επιλέξετε Ήχος και πατήστε ▶ (δεξί) για να μεταβείτε στο** μενού.

**3 -** Επιλέξτε **Πρίμα** και πατήστε (δεξί).

**4 - Πατήστε το βέλος ▲ (πάνω) ή ▼ (κάτω) για να ρυθμίσετε** την τιμή.

**5 -** Πατήστε (αριστερό) επανειλημμένα αν χρειαστεί, για να κλείσετε το μενού.

#### **Λειτουργία Surround**

Με τη ρύθμιση **Λειτουργία Surround**, μπορείτε να ρυθμίσετε το εφέ του ήχου που παράγουν τα ηχεία της τηλεόρασης.

Για να ορίσετε τη λειτουργία Surround…

**1 -** Πατήστε , επιλέξτε **Όλες οι ρυθμίσεις** και πατήστε **OK**.

**2 - Επιλέξετε Ήχος** και πατήστε ▶ (δεξί) για να μεταβείτε στο μενού.

**3 -** Επιλέξτε **Λειτουργία Surround** και πατήστε (δεξί) για να μεταβείτε στο μενού.

**4 -** Επιλέξτε **Στερεοφωνικός** ή **Incredible surround**.

**5 -** Πατήστε (αριστερό) επανειλημμένα αν χρειαστεί, για να κλείσετε το μενού.

#### **Ρυθμίσεις ήχου για παρακολούθηση 3D**

#### **Incredible surround 3D**

Με τη ρύθμιση **Λειτουργία Surround**, μπορείτε να ρυθμίσετε το εφέ του ήχου που παράγουν τα ηχεία της τηλεόρασης. Αν ορίσετε την επιλογή **Incredible Surround** για προβολή 2D, η τηλεόραση θα ενεργοποιήσει αυτόματα την επιλογή **Incredible Surround 3D**, όταν αρχίσετε να παρακολουθείτε 3D. Αν δεν θέλετε η τηλεόραση να ενεργοποιεί αυτόματα αυτήν την επιλογή, επιλέξτε **Κλειστή** στη ρύθμιση **Αυτόματος ήχος Surround 3D**.

Για να ορίσετε τη λειτουργία Surround…

- **1** Πατήστε , επιλέξτε **Όλες οι ρυθμίσεις** και πατήστε **OK**.
- **2 Επιλέξετε Ήχος και πατήστε ▶ (δεξί) για να μεταβείτε στο** μενού.
- **3** Επιλέξτε **Λειτουργία Surround** και πατήστε **OK**.
- **4** Επιλέξτε **Στερεοφωνικός** ή **Incredible surround 3D**.

**5 -** Πατήστε (αριστερό) επανειλημμένα αν χρειαστεί, για να κλείσετε το μενού.

#### **Αυτόματος ήχος Surround 3D**

Με την επιλογή **Αυτόματος ήχος Surround 3D**, μπορείτε να εμποδίσετε την τηλεόραση να ενεργοποιεί αυτόματα την επιλογή "Incredible Surround 3D" κατά την προβολή 3D.

Για ενεργοποίηση ή απενεργοποίηση…

- **1** Πατήστε , επιλέξτε **Όλες οι ρυθμίσεις** και πατήστε **OK**.
- **2** Επιλέξετε **Ήχος** και πατήστε (δεξί) για να μεταβείτε στο μενού.
- **3** Επιλέξτε **Αυτόματος ήχος Surround 3D** και πατήστε **OK**.
- **4** Επιλέξτε **Ενεργ.** ή **Απενεργ**.

**5 -** Πατήστε (αριστερό) επανειλημμένα αν χρειαστεί, για να κλείσετε το μενού.

## **Προηγμένες ρυθμίσεις ήχου**

#### **Αυτόματη ρύθμιση έντασης**

Με τη λειτουργία **Αυτόματη ρύθμιση έντασης**, μπορείτε να ρυθμίσετε την τηλεόραση ώστε να εξομαλύνονται αυτόματα οι απότομες διαφοροποιήσεις της έντασης του ήχου. Αυτό συμβαίνει συνήθως στην αρχή των διαφημιστικών ή όταν αλλάζετε κανάλια.

Για ενεργοποίηση ή απενεργοποίηση…

**1 -** Πατήστε , επιλέξτε **Όλες οι ρυθμίσεις** και πατήστε **OK**. **2 - Επιλέξετε Ήχος και πατήστε ▶ (δεξί) για να μεταβείτε στο** μενού.

**3 - Επιλέξτε <b>Για προχ/νους** και πατήστε ▶ (δεξί) για να μεταβείτε στο μενού.

**4 -** Επιλέξτε **Αυτόματη ρύθμιση έντασης** και

πατήστε (δεξί) για να μεταβείτε στο μενού.

**5 -** Επιλέξτε **Ενεργ.** ή **Απενεργ**.

**6 -** Πατήστε (αριστερό) επανειλημμένα αν χρειαστεί, για να κλείσετε το μενού.

#### **Clear Sound**

Με την επιλογή **Clear Sound**, βελτιώνετε τον ήχο σε ομιλίες. Αποτελεί ιδανική ρύθμιση για δελτία ειδήσεων. Μπορείτε να ενεργοποιήσετε ή να απενεργοποιήσετε τη βελτίωση ομιλίας.

Για ενεργοποίηση ή απενεργοποίηση…

**1 -** Πατήστε , επιλέξτε **Όλες οι ρυθμίσεις** και πατήστε **OK**.

**2 - Επιλέξετε Ήχος** και πατήστε ▶ (δεξί) για να μεταβείτε στο μενού.

**3 -** Επιλέξτε **Για προχ/νους** > **Clear sound** και πατήστε **OK**.

**4 -** Επιλέξτε **Ενεργοποιημένο** ή **Απενεργοποιημένο** και κατόπιν πατήστε **OK**.

**5 -** Πατήστε (αριστερό) επανειλημμένα αν χρειαστεί, για να κλείσετε το μενού.

#### **Μορφή εξόδου ήχου**

Με τη ρύθμιση **Μορφή εξόδου ήχου**, μπορείτε να ρυθμίσετε το σήμα εξόδου ήχου της τηλεόρασης ώστε να αντιστοιχεί στις δυνατότητες επεξεργασίας ήχου του Home Cinema που έχετε.

Για να ορίσετε τη **Μορφή εξόδου ήχου**…

**1 -** Πατήστε , επιλέξτε **Όλες οι ρυθμίσεις** και πατήστε **OK**. **2 - Επιλέξετε Ήχος** και πατήστε ▶ (δεξί) για να μεταβείτε στο μενού.

**3 -** Επιλέξτε **Για προχ/νους** > **Μορφή εξόδου ήχου** και πατήστε **OK**.

**4 -** Επιλέξτε **Πολλαπλά κανάλια** ή **Στερεοφωνικός** και στη συνέχεια πατήστε **OK**.

**5 -** Πατήστε (αριστερό) επανειλημμένα αν χρειαστεί, για να κλείσετε το μενού.

#### **Εξισορρόπηση εξόδου ήχου**

Με τη ρύθμιση **Εξισορρόπηση εξόδου ήχου**, μπορείτε να εξισορροπήσετε την ένταση του ήχου του Home Cinema με την ένταση του ήχου της τηλεόρασης, όταν μεταβαίνετε από τη μία συσκευή στην άλλη.

Για να εξισορροπήσετε τη διαφορά στην ένταση ήχου…

**1 -** Πατήστε , επιλέξτε **Όλες οι ρυθμίσεις** και πατήστε **OK**. **2 - Επιλέξετε Ήχος** και πατήστε ▶ (δεξί) για να μεταβείτε στο μενού.

**3 -** Επιλέξτε **Για προχ/νους** > **Ρύθμιση εξόδου ήχου** και πατήστε **OK**.

**4 -** Επιλέξτε **Περισσότερο**, **Μέτρια**, ή **Λιγότερο** και στη συνέχεια πατήστε **OK**.

**5 -** Αν η διαφορά της έντασης ήχου είναι μεγάλη,

επιλέξτε **Περισσότερο**. Αν η διαφορά της έντασης ήχου είναι μικρή, επιλέξτε Λιγότερο.

**6 -** Πατήστε (αριστερό) επανειλημμένα αν χρειαστεί, για να κλείσετε το μενού.

#### **Καθυστέρηση εξόδου ήχου**

Αν ορίσετε μια καθυστέρηση συγχρονισμού ήχου στο Home Cinema, ώστε να συγχρονίζεται ο ήχος με την εικόνα, θα πρέπει να απενεργοποιήσετε την **Καθυστέρηση εξόδου ήχου** στην τηλεόραση.

Για να απενεργοποιήσετε τη ρύθμιση Καθυστέρηση εξόδου ήχου…

**1 -** Πατήστε , επιλέξτε **Όλες οι ρυθμίσεις** και πατήστε **OK**.

**2 - Επιλέξετε Ήχος** και πατήστε ▶ (δεξί) για να μεταβείτε στο μενού.

**3 -** Επιλέξτε **Για προχ/νους** > **Καθυστέρηση εξόδου ήχου** και πατήστε **OK**.

**4 -** Επιλέξτε **Κλειστό**.

**5 -** Πατήστε (αριστερό) επανειλημμένα αν χρειαστεί, για να κλείσετε το μενού.

#### **Αντιστάθμιση εξόδου ήχου**

Αν δεν μπορείτε να ορίσετε μια καθυστέρηση στο Home Cinema, μπορείτε να ορίσετε μια καθυστέρηση στην τηλεόραση με την **Αντιστάθμιση εξόδου ήχου**.

Για να συγχρονίσετε τον ήχο στην τηλεόραση…

**1 -** Πατήστε , επιλέξτε **Όλες οι ρυθμίσεις** και πατήστε **OK**. **2 - Επιλέξετε Ήχος** και πατήστε ▶ (δεξί) για να μεταβείτε στο μενού.

**3 -** Επιλέξτε **Για προχ/νους** > **Αντιστάθμιση εξόδου ήχου** και πατήστε **OK**.

**4 -** Χρησιμοποιήστε το ρυθμιστικό για να ορίσετε την αντιστάθμιση ήχου και πατήστε **OK**.

**5 -** Πατήστε (αριστερό) επανειλημμένα αν χρειαστεί, για να κλείσετε το μενού.

## **Ένταση ακουστικών**

Με τη ρύθμιση **Ένταση ακουστικών**, μπορείτε να ρυθμίσετε ξεχωριστά την ένταση ήχου των συνδεδεμένων ακουστικών.

Για να προσαρμόσετε την ένταση…

**1 -** Πατήστε , επιλέξτε **Όλες οι ρυθμίσεις** και πατήστε **OK**.

**2 - Επιλέξετε Ήχος** και πατήστε ▶ (δεξί) για να μεταβείτε στο μενού.

**3 -** Επιλέξτε **Ένταση ακουστικών** και πατήστε OK.

**4 - Πατήστε το βέλος ▲ (πάνω) ή ▼ (κάτω) για να ρυθμίσετε** την τιμή.

**5 -** Πατήστε (αριστερό) επανειλημμένα αν χρειαστεί, για να κλείσετε το μενού.

## **Ηχεία**

#### **Ηχεία τηλεόρασης**

Μπορείτε να στείλετε τον ήχο της τηλεόρασης σε μια συνδεδεμένη συσκευή ήχου (Home Cinema ή ηχοσύστημα).

Μπορείτε να επιλέξετε από πού θέλετε να ακούτε τον ήχο της τηλεόρασης και πώς να τον ελέγχετε.

• Αν επιλέξετε **Ηχεία τηλεόρασης ανενεργά**, τα ηχεία της τηλεόρασης θα είναι πάντα ανενεργά.

• Αν επιλέξετε **Ηχεία τηλεόρασης ενεργά**, τα ηχεία της τηλεόρασης θα είναι πάντα ενεργά.

Αν υπάρχει μια συνδεδεμένη συσκευή ήχου με HDMI CEC, μπορείτε να χρησιμοποιήσετε μια από τις ρυθμίσεις EasyLink. • Αν επιλέξετε **EasyLink**, η τηλεόραση θα στέλνει τον τηλεοπτικό ήχο στη συσκευή ήχου. Όταν η συσκευή αναπαραγάγει τον ήχο της τηλεόρασης, τα ηχεία της τηλεόρασης απενεργοποιούνται.

• Αν επιλέξετε **Αυτόματη εκκίνηση EasyLink**, η τηλεόραση θα ενεργοποιήσει τη συσκευή ήχου, θα στέλνει τον τηλεοπτικό ήχο στη συσκευή και θα απενεργοποιήσει τα ηχεία της τηλεόρασης.

Αν έχετε ενεργοποιήσει την επιλογή "EasyLink" ή "Αυτόματη εκκίνηση EasyLink", μπορείτε να μεταβείτε στα ηχεία της τηλεόρασης, αν χρειάζεται.

Για να ρυθμίσετε τα ηχεία της τηλεόρασης…

**1 -** Πατήστε , επιλέξτε **Όλες οι ρυθμίσεις** και πατήστε **OK**. **2 - Επιλέξετε Ήχος και πατήστε ▶ (δεξί) για να μεταβείτε στο** μενού.

**3 -** Επιλέξτε **Για προχ/νους** και πατήστε (δεξί) για να μεταβείτε στο μενού.

**4 - Επιλέξτε <b>Ηχεία τηλεόρασης** και πατήστε ▶ (δεξί) για να μεταβείτε στο μενού.

**5 -** Επιλέξτε Ηχεία τηλεόρασης ενεργά, **Ηχεία τηλεόρασης ανενεργά**, **EasyLink**, ή **Αυτόματη εκκίνηση EasyLink**.

**6 -** Πατήστε (αριστερό) επανειλημμένα αν χρειαστεί, για να κλείσετε το μενού.

Για να μεταβείτε απευθείας στα ηχεία...

- 1 Ενώ παρακολουθείτε τηλεόραση, πατήστε  $\boldsymbol{\ddot{\varphi}}$ .
- **2** Επιλέξτε **Ηχεία** και μετά

#### επιλέξτε **Τηλεόραση** ή **Ηχοσύστημα**.

**3 -** Πατήστε (αριστερό) επανειλημμένα αν χρειαστεί, για να κλείσετε το μενού.

#### **Ασύρματα ηχεία**

#### **Τι χρειάζεστε**

Μπορείτε να συνδέσετε ασύρματα ηχεία, όπως υπογούφερ ή sound bar, σε αυτήν την τηλεόραση.

Μπορείτε να συνδέσετε διάφορα επιλεγμένα ασύρματα ηχεία Philips για την αναπαραγωγή ήχου από την τηλεόραση. Επισκεφθείτε τον ιστότοπο της Philips για να δείτε τα κατάλληλα ασύρματα προϊόντα ήχου για τη συγκεκριμένη τηλεόραση: [www.philips.com/tv](http://www.philips.com/tv)

Για την αναπαραγωγή ήχου από την τηλεόραση μέσω ασύρματου ηχείου, πρέπει να κάνετε σύζευξη του ασύρματου ηχείου με την τηλεόραση. Μπορείτε να κάνετε σύζευξη έως και 10 ασύρματων ηχείων, αλλά ο ήχος μπορεί να αναπαράγεται μόνο από ένα ασύρματο ηχείο κάθε φορά. Αν συνδέσετε ένα υπογούφερ, ο ήχος αναπαράγεται μέσω της τηλεόρασης και του υπογούφερ. Αν συνδέσετε ένα sound bar, ο ήχος αναπαράγεται μόνο μέσω του sound bar.

#### **Επιλογή ηχείου**

Για να συνδέσετε ένα ασύρματο ηχείο…

**1 -** Πατήστε , επιλέξτε **Όλες οι ρυθμίσεις** και πατήστε **OK**. **2 - Επιλέξετε Ήχος και πατήστε ▶ (δεξί) για να μεταβείτε στο** 

μενού.

**3 -** Επιλέξτε **Ασύρματα ηχεία** > **Σύνδεση ηχείου** και πατήστε **OK**.

**4 -** Πατήστε (αριστερό) επανειλημμένα αν χρειαστεί, για να κλείσετε το μενού.

#### **Αφαίρεση ηχείου**

Για να αφαιρέσετε ένα ασύρματο ηχείο…

**1 -** Πατήστε , επιλέξτε **Όλες οι ρυθμίσεις** και πατήστε **OK**.

**2 - Επιλέξετε Ήχος και πατήστε ▶ (δεξί) για να μεταβείτε στο** μενού.

**3 -** Επιλέξτε **Ασύρματα ηχεία** > **Κατάργηση ηχείου** και πατήστε **OK**.

**4 -** Πατήστε (αριστερό) επανειλημμένα αν χρειαστεί, για να κλείσετε το μενού.

#### **Ένταση ήχου υπογούφερ**

Για να προσαρμόσετε την ένταση ενός ασύρματου ηχείου…

**1 -** Πατήστε , επιλέξτε **Όλες οι ρυθμίσεις** και πατήστε **OK**.

**2 - Επιλέξετε Ήχος** και πατήστε ▶ (δεξί) για να μεταβείτε στο μενού.

**3 -** Επιλέξτε **Ασύρματα ηχεία** > **Ένταση ήχου υπογούφερ** και πατήστε **OK**.

**4 -** Πατήστε (αριστερό) επανειλημμένα αν χρειαστεί, για να κλείσετε το μενού.

#### **Προβλήματα**

#### **Απώλεια σύνδεσης**

• Τοποθετήστε το ασύρματο ηχείο σε απόσταση έως και 5 μέτρων από την τηλεόραση.

• Τα μέρη με υψηλή ασύρματη δραστηριότητα, όπως διαμερίσματα με πολλούς ασύρματους δρομολογητές, μπορούν να επηρεάσουν την ασύρματη σύνδεση. Τοποθετήστε το δρομολογητή και το ασύρματο ηχείο όσο το δυνατόν πιο κοντά στην τηλεόραση.

#### **Αναντιστοιχία ήχου και εικόνας**

• Ορισμένα ασύρματα συστήματα ηχείων μπορεί να έχουν προβλήματα συγχρονισμού ήχου και εικόνας. Συνιστάται η χρήση ασύρματων προϊόντων ήχου της Philips.

## **Τοποθέτηση τηλεόρασης**

Κατά την πρώτη εγκατάσταση, η ρύθμιση αυτή ορίστηκε είτε στην επιλογή **Σε βάση τηλεόρασης** είτε στην επιλογή **Στον τοίχο**. Αν από τότε έχετε αλλάξει τη θέση της τηλεόρασης, συνιστάται να προσαρμόσετε αντίστοιχα τη συγκεκριμένη ρύθμιση, για βέλτιστη αναπαραγωγή του ήχου.

**1 -** Πατήστε , επιλέξτε **Όλες οι ρυθμίσεις** και πατήστε **OK**.

- **2 Επιλέξτε Ρυθμίσεις τηλεόρασης** και πατήστε ▶ (δεξί) για να μεταβείτε στο μενού.
- **3** Επιλέξτε **Τοποθέτηση τηλεόρασης** και πατήστε **OK**.
- **4** Επιλέξτε **Σε βάση τηλεόρασης** ή **Στον τοίχο**.

**5 -** Πατήστε (αριστερό) επανειλημμένα αν χρειαστεί, για να κλείσετε το μενού.

## 15.3 **Ambilight**

## **Στυλ Ambilight**

Μπορείτε να ορίσετε ένα στυλ για το Ambilight. Υπάρχουν διάφορα δυναμικά στυλ και ένα στατικό στυλ (ένα σταθερό χρώμα). Για το στατικό στυλ μπορείτε να επιλέξετε το χρώμα μόνοι σας. Εναλλακτικά, μπορείτε να απενεργοποιήστε το Ambilight.

Για να ορίσετε το στυλ του Ambilight…

**1 -** Πατήστε (Ambilight).

**2 -** Επιλέξτε το στυλ του Ambilight που προτιμάτε. Αν επιλέξετε την επιλογή **Στατικό** θα εμφανιστεί μια παλέτα χρωμάτων. Επιλέξτε ένα χρώμα στην παλέτα για να ορίσετε το στατικό χρώμα. Για να απενεργοποιήσετε το Ambilight, επιλέξτε **Απενεργοποιημένο**.

Δίπλα στη ρύθμιση "Κλειστό", τα διαθέσιμα στυλ είναι...

- **Τυπικοί**
- **Natural**
- **Καθηλωτικό**
- **Ζωντανό**
- **Παιχνίδι**
- **Άνεση**
- **Ξεκούραστο**
- **Στατικό**

### **Ρυθμίσεις Ambilight**

#### **Φωτεινότητα Ambilight**

Με τη ρύθμιση **Φωτεινότητα** Ambilight, μπορείτε να επιλέξετε το επίπεδο φωτεινότητας του Ambilight.

Για να ρυθμίσετε το επίπεδο…

**1 -** Πατήστε , επιλέξτε **Όλες οι ρυθμίσεις** και πατήστε **OK**. **2 -** Επιλέξτε **Ambilight** και πατήστε (δεξί) για να μεταβείτε στο μενού.

**3 -** Επιλέξτε **Φωτεινότητα** και πατήστε **OK**.

**4 - Πατήστε το βέλος ▲ (πάνω) ή ▼ (κάτω) για να ρυθμίσετε** την τιμή.

**5 -** Πατήστε (αριστερό) επανειλημμένα αν χρειαστεί, για να κλείσετε το μενού.

#### **Φωτεινότητα Ambilight, στο κάτω μέρος**

Για να προσαρμόσετε τη φωτεινότητα Ambilight στο κάτω μέρος…

**1 -** Πατήστε , επιλέξτε **Όλες οι ρυθμίσεις** και πατήστε **OK**.

**2 - Επιλέξτε Ambilight** και πατήστε ▶ (δεξί) για να μεταβείτε στο μενού.

**3 -** Επιλέξτε **Φωτεινότητα - κάτω μέρος** και πατήστε **OK**.

**4 - Πατήστε το βέλος ▲ (πάνω) ή ▼ (κάτω) για να ρυθμίσετε** την τιμή.

**5 -** Πατήστε (αριστερό) επανειλημμένα αν χρειαστεί, για να κλείσετε το μενού.

#### **Κορεσμός Ambilight**

Με τη ρύθμιση **Κορεσμός** του Ambilight, μπορείτε να επιλέξετε το επίπεδο κορεσμού του Ambilight.

Για να ρυθμίσετε το επίπεδο…

**1 -** Πατήστε , επιλέξτε **Όλες οι ρυθμίσεις** και πατήστε **OK**.

**2 - Επιλέξτε Ambilight** και πατήστε ▶ (δεξί) για να μεταβείτε στο μενού.

- **3** Επιλέξτε **Κορεσμός** και πατήστε **OK**.
- **4 Πατήστε το βέλος ▲ (πάνω) ή ▼ (κάτω) για να ρυθμίσετε** την τιμή.

**5 -** Πατήστε (αριστερό) επανειλημμένα αν χρειαστεί, για να κλείσετε το μενού.

#### **Στατικό χρώμα Ambilight**

Για να ρυθμίσετε το επίπεδο…

**1 -** Πατήστε , επιλέξτε **Όλες οι ρυθμίσεις** και πατήστε **OK**.

**2 -** Επιλέξτε **Ambilight** και πατήστε (δεξί) για να μεταβείτε στο μενού.

**3 -** Επιλέξτε **Στατικό χρώμα Ambilight** και πατήστε **OK**.

**4 - Πατήστε το βέλος ▲ (πάνω) ή ▼ (κάτω) για να ρυθμίσετε** την τιμή.

**5 -** Πατήστε (αριστερό) επανειλημμένα αν χρειαστεί, για να κλείσετε το μενού.

### **Ρυθμίσεις Ambilight για προχωρημένους**

#### **Χρώμα τοίχου**

Με τη ρύθμιση **Χρώμα τοίχου**, μπορείτε να εξουδετερώσετε την επίδραση του χρωματιστού τοίχου στα χρώματα του Ambilight. Επιλέξτε το χρώμα του τοίχου πίσω από την τηλεόραση και η τηλεόραση θα τροποποιήσει τα χρώματα του Ambilight ώστε να εμφανίζονται κανονικά.

Για να επιλέξετε το χρώμα του τοίχου . . .

**1 -** Πατήστε , επιλέξτε **Όλες οι ρυθμίσεις** και πατήστε **OK**. **2 - Επιλέξτε Ambilight** και πατήστε ▶ (δεξί) για να μεταβείτε στο μενού.

**3 - Επιλέξτε Για προχ/νους** > **Χρώμα τοίχου** και πατήστε **OK**. **4 -** Στην παλέτα χρωμάτων, επιλέξτε το χρώμα που ταιριάζει με το χρώμα του τοίχου πίσω από την τηλεόραση.

**5 -** Πατήστε (αριστερό) επανειλημμένα αν χρειαστεί, για να κλείσετε το μενού.

#### **Απενεργοποίηση τηλεόρασης**

Με τη ρύθμιση **Απενεργοποίηση τηλεόρασης** μπορείτε να ρυθμίσετε το Ambilight να απενεργοποιείται αμέσως ή να σβήνει σταδιακά όταν απενεργοποιείτε την τηλεόραση. Με το σταδιακό σβήσιμο, έχετε χρόνο να ανάψετε τα φώτα του καθιστικού σας.

Για να επιλέξετε τον τρόπο απενεργοποίησης του Ambilight…

**1 -** Πατήστε , επιλέξτε **Όλες οι ρυθμίσεις** και πατήστε **OK**.

**2 - Επιλέξτε Ambilight** και πατήστε ▶ (δεξί) για να μεταβείτε στο μενού.

- **3 Επιλέξτε Για προχ/νους** > **Απενεργοποίηση**
- **τηλεόρασης** και πατήστε **OK**.

**4 -** Επιλέξτε **Σταδιακή απαλοιφή και σβήσιμο** ή **Άμεση απενεργοποίηση**.

**5 -** Πατήστε (αριστερό) επανειλημμένα αν χρειαστεί, για να κλείσετε το μενού.

#### **Διάθεση Lounge Light**

Όταν η τηλεόραση βρίσκεται σε κατάσταση αναμονής, μπορείτε να ενεργοποιήσετε το Ambilight και να δημιουργήσετε ένα εφέ Lounge Light στο χώρο.

Για να επιλέξετε ένα προκαθορισμένο χρώμα διάθεσης για το Lounge Light…

**1 -** Πατήστε , επιλέξτε **Όλες οι ρυθμίσεις** και πατήστε **OK**.

**2 -** Επιλέξτε **Ambilight** και πατήστε (δεξί) για να μεταβείτε στο μενού.

**3 -** Επιλέξτε **Για προχ/νους** > **Lounge Light** και πατήστε **OK**.

**4 -** Κάντε κλικ στη διάθεση που θέλετε.

**5 -** Πατήστε (αριστερό) επανειλημμένα αν χρειαστεί, για να κλείσετε το μενού.

Με την εφαρμογή Philips TV Remote App στο smartphone ή το tablet σας, μπορείτε να ορίσετε την εναλλαγή χρωμάτων της διάθεσης Lounge Light μόνοι σας. Στη λίστα διαθέσεων, επιλέξτε την **Εφαρμογή TV Remote App** για να χρησιμοποιήσετε την τελευταία δημιουργία Lounge Light ως διάθεση Lounge Light. Ενώ η τηλεόραση είναι σε κατάσταση αναμονής και το smartphone ή το tablet σας είναι συνδεδεμένο στο ίδιο οικιακό δίκτυο, μπορείτε να αλλάξετε την τρέχουσα ρύθμιση διάθεσης Lounge Light στη φορητή σας συσκευή.

#### **Lounge Light+hue**

Αν έχετε εγκαταστήσει το Ambilight+hue, μπορείτε να αφήσετε τους λαμπτήρες Ηue να ακολουθήσουν το Lounge Light από το Ambilight. Οι λαμπτήρες Ηue της Philips θα επεκτείνουν το εφέ Lounge Light στο δωμάτιο. Οι λαμπτήρες Ηue είναι ενεργοποιημένοι και έχουν οριστεί αυτόματα να ακολουθούν το Lounge Light όταν διαμορφώνετε το Ambilight+hue. Αν δεν θέλετε οι λαμπτήρες Ηue να ακολουθούν το Lounge Light, μπορείτε να τους απενεργοποιήσετε.

Για να απενεργοποιήσετε τους λαμπτήρες Ηue…

**1 -** Πατήστε , επιλέξτε **Όλες οι ρυθμίσεις** και πατήστε **OK**.

**2 -** Επιλέξτε **Ambilight** και πατήστε (δεξί) για να μεταβείτε στο μενού.

**3 -** Επιλέξτε **Για προχ/νους** > **Lounge Light+hue** και πατήστε **OK**.

**4 -** Επιλέξτε **Κλειστό**.

**5 -** Πατήστε (αριστερό) επανειλημμένα αν χρειαστεί, για να κλείσετε το μενού.

### **Ambilight + Hue**

#### **Διαμόρφωση**

Με τη Διαμόρφωση, μπορείτε να ρυθμίσετε τους λαμπτήρες Hue της Philips έτσι ώστε να ακολουθούν τα χρώματα του Ambilight.

Για να ρυθμίσετε τους λαμπτήρες Hue της Philips…

**1 -** Πατήστε , επιλέξτε **Όλες οι ρυθμίσεις** και πατήστε **OK**.

**2 - Επιλέξτε Ambilight** και πατήστε ▶ (δεξί) για να μεταβείτε στο μενού.

**3 -** Επιλέξτε **Ambilight+hue** > **Διαμόρφωση** και πατήστε **OK**.

**4 -** Επιλέξτε **Έναρξη**.

**5 -** Πατήστε (αριστερό) επανειλημμένα αν χρειαστεί, για να

#### **Απενεργοποίηση**

Για να απενεργοποιήσετε το Ambilight+hue...

**1 -** Πατήστε , επιλέξτε **Όλες οι ρυθμίσεις** και πατήστε **OK**. **2 - Επιλέξτε Ambilight** και πατήστε ▶ (δεξί) για να μεταβείτε

στο μενού.

**3 -** Επιλέξτε **Ambilight+hue** > **Απενεργοποίηση** και πατήστε **OK**.

**4 -** Επιλέξτε **Απενεργοποιημένο** και κατόπιν πατήστε **OK**.

**5 -** Πατήστε (αριστερό) επανειλημμένα αν χρειαστεί, για να κλείσετε το μενού.

#### **Ένταση**

Με τη ρύθμιση **Ένταση εφέ**, μπορείτε να ρυθμίσετε την ακρίβεια του Ambilight στους λαμπτήρες hue.

Για να ρυθμίσετε την ένταση εφέ του Ambilight+hue...

**1 -** Πατήστε , επιλέξτε **Όλες οι ρυθμίσεις** και πατήστε **OK**. **2 - Επιλέξτε Ambilight** και πατήστε ▶ (δεξί) για να μεταβείτε στο μενού.

**3 -** Επιλέξτε **Ambilight+hue** > **Ένταση εφέ** και πατήστε **OK**. **4 - Πατήστε το βέλος ▲ (πάνω) ή ▼ (κάτω) για να ρυθμίσετε** την τιμή.

**5 -** Πατήστε (αριστερό) επανειλημμένα αν χρειαστεί, για να κλείσετε το μενού.

#### **Προβολή διαμόρφωσης**

Με την **Προβολή διαμόρφωσης**, μπορείτε να προβάλετε την τρέχουσα ρύθμιση του Ambilight+hue, του δικτύου, του Bridge και των λαμπτήρων.

Για να προβάλετε τη διαμόρφωση του Ambilight+hue...

**1 -** Πατήστε , επιλέξτε **Όλες οι ρυθμίσεις** και πατήστε **OK**. **2 - Επιλέξτε Ambilight** και πατήστε ▶ (δεξί) για να μεταβείτε στο μενού.

**3 -** Επιλέξτε **Ambilight+hue** > **Προβολή διαμόρφωσης** και πατήστε **OK**.

**4 -** Επιλέξτε **Απενεργοποιημένο** και κατόπιν πατήστε **OK**.

**5 -** Πατήστε (αριστερό) επανειλημμένα αν χρειαστεί, για να κλείσετε το μενού.

#### **Επαναφορά ρυθμίσεων**

Για επαναφορά του Ambilight+hue...

**1 -** Πατήστε , επιλέξτε **Όλες οι ρυθμίσεις** και πατήστε **OK**.

**2 -** Επιλέξτε **Ambilight** και πατήστε (δεξί) για να μεταβείτε στο μενού.

**3 -** Επιλέξτε **Ambilight+hue** > **Επαναφορά ρυθμίσεων** και πατήστε **OK**.

**4 -** Πατήστε (αριστερό) επανειλημμένα αν χρειαστεί, για να

κλείσετε το μενού.

#### 15.4

## **Ρυθμίσεις Eco**

### **Εξοικονόμηση ενέργειας**

Οι **Ρυθμίσεις Eco** περιλαμβάνουν τις ρυθμίσεις τηλεόρασης που συμβάλλουν στην προστασία του περιβάλλοντος.

#### **Εξοικονόμηση ενέργειας**

Αν επιλέξετε Εξοικονόμηση ενέργειας, η τηλεόραση μεταβαίνει αυτόματα στη ρύθμιση Στυλ εικόνας - Τυπικό. Είναι η ιδανικότερη ρύθμιση εξοικονόμησης ενέργειας για την εικόνα και το Ambilight.

Για να ορίσετε την τηλεόραση στη ρύθμιση εξοικονόμησης ενέργειας…

- **1** Πατήστε , επιλέξτε **Όλες οι ρυθμίσεις** και πατήστε **OK**.
- **2** Επιλέξτε **Ρυθμίσεις Eco** και πατήστε (δεξί) για να μεταβείτε στο μενού.
- **3** Επιλέξτε **Εξοικονόμηση ενέργειας**. Το **Στυλ εικόνας** ορίζεται αυτόματα σε **Τυπικό**.

**4 -** Πατήστε (αριστερό) επανειλημμένα αν χρειαστεί, για να κλείσετε το μενού.

### **Απενεργοποίηση οθόνης**

Αν ακούτε μόνο μουσική, μπορείτε να απενεργοποιήσετε την οθόνη της τηλεόρασης για εξοικονόμηση ενέργειας.

Για να απενεργοποιήσετε μόνο την οθόνη της τηλεόρασης...

- **1** Πατήστε , επιλέξτε **Όλες οι ρυθμίσεις** και πατήστε **OK**. **2 -** Επιλέξτε **Ρυθμίσεις Eco** και πατήστε (δεξί) για να μεταβείτε στο μενού.
- **3** Επιλέξτε **Απενεργοποίηση οθόνης**.

**4 -** Πατήστε (αριστερό) επανειλημμένα αν χρειαστεί, για να κλείσετε το μενού.

Για να ενεργοποιήσετε ξανά την οθόνη, πατήστε οποιοδήποτε πλήκτρο στο τηλεχειριστήριο.

### **Αισθητήρας φωτός**

Για εξοικονόμηση ενέργειας ο ενσωματωμένος φωτοαισθητήρας περιβάλλοντος μειώνει τη φωτεινότητα της οθόνης της τηλεόρασης όταν ο περιβάλλων φωτισμός χαμηλώνει. Ο ενσωματωμένος φωτοαισθητήρας προσαρμόζει αυτόματα την εικόνα και το Ambilight, στις συνθήκες φωτισμού που επικρατούν στο χώρο.

Για να ενεργοποιήσετε τον αισθητήρα φωτός…

- **1** Πατήστε , επιλέξτε **Όλες οι ρυθμίσεις** και πατήστε **OK**.
- **2** Επιλέξτε **Ρυθμίσεις Eco** και πατήστε (δεξί) για να μεταβείτε στο μενού.

**3 - Επιλέξτε Αισθητήρας φωτός. Το εικονίδιο**  $\mathscr{I}$  **εμφανίζεται** μπροστά από τον Αισθητήρα φωτός όταν είναι ενεργός. **4 -** Πατήστε (αριστερό) επανειλημμένα αν χρειαστεί, για να κλείσετε το μενού.

## **Χρονοδιακόπτης απενεργοποίησης**

Αν η τηλεόραση λαμβάνει τηλεοπτικό σήμα αλλά δεν πατήσετε κάποιο πλήκτρο στο τηλεχειριστήριο για διάστημα 4 ωρών, η τηλεόραση απενεργοποιείται αυτόματα για εξοικονόμηση ενέργειας. Επίσης, αν η τηλεόραση δεν λάβει κανένα τηλεοπτικό σήμα ή καμία εντολή από το τηλεχειριστήριο για 10 λεπτά, απενεργοποιείται αυτόματα.

Αν χρησιμοποιείτε την τηλεόραση ως οθόνη ή αν χρησιμοποιείτε ψηφιακό δέκτη (αποκωδικοποιητή) για την παρακολούθηση τηλεόρασης και δεν χρησιμοποιείτε το τηλεχειριστήριο, απενεργοποιήστε το χρονοδιακόπτη αυτόματης διακοπής λειτουργίας.

Για να απενεργοποιήσετε το χρονοδιακόπτη απενεργοποίησης …

**1 -** Πατήστε , επιλέξτε **Όλες οι ρυθμίσεις** και πατήστε **OK**. **2 -** Επιλέξτε **Ρυθμίσεις Eco** και πατήστε (δεξί) για να μεταβείτε στο μενού.

**3 -** Επιλέξτε **Χρονοδιακόπτης απενεργοποίησης**. Κάντε κλικ μέσα στο ρυθμιστικό για να ρυθμίσετε την τιμή. Η τιμή **0** απενεργοποιεί την αυτόματη απενεργοποίηση.

**4 -** Πατήστε (αριστερό) επανειλημμένα αν χρειαστεί, για να κλείσετε το μενού.

Το εικονίδιο  $\blacktriangleright$  εμφανίζεται μπροστά από το χρονοδιακόπτη αυτόματης διακοπής λειτουργίας όταν είναι ενεργός.

15.5

## **Γενικές ρυθμίσεις**

### **EasyLink**

#### **Γενικές ρυθμίσεις**

Για πλήρη απενεργοποίηση του EasyLink…

**1 -** Πατήστε , επιλέξτε **Όλες οι ρυθμίσεις** και πατήστε **OK**. **2 - Επιλέξτε <b>Γενικές ρυθμίσεις** και πατήστε ▶ (δεξιά) για να

μεταβείτε στο μενού.

- **3** Επιλέξτε **EasyLink**, πατήστε (δεξί) και επιλέξτε **EasyLink** στο επόμενο βήμα.
- **4** Επιλέξτε **Κλειστό**.

**5 -** Πατήστε (αριστερό) επανειλημμένα αν χρειαστεί, για να κλείσετε το μενού.

#### **Τηλεχειριστήριο EasyLink**

Για να απενεργοποιήσετε το τηλεχειριστήριο EasyLink…

**1 -** Πατήστε , επιλέξτε **Όλες οι ρυθμίσεις** και πατήστε **OK**.

**2 -** Επιλέξτε **Γενικές ρυθμίσεις** και πατήστε (δεξιά) για να μεταβείτε στο μενού.

**3 -** Επιλέξτε **EasyLink** > **Τηλεχειριστήριο Easylink** και πατήστε **OK**.

**4 -** Επιλέξτε **Κλειστό**.

**5 -** Πατήστε (αριστερό) επανειλημμένα αν χρειαστεί, για να κλείσετε το μενού.

## **HDMI Ultra HD**

Αυτή η τηλεόραση μπορεί να δείχνει σήματα Ultra HD. Μερικές συσκευές που είναι συνδεδεμένες μέσω HDMI, δεν αναγνωρίζουν τις τηλεοράσεις με Ultra HD και μπορεί να μην λειτουργούν σωστά ή ο ήχος ή η εικόνα να παραμορφωμένοι. Για να αποφύγετε τη δυσλειτουργία μιας τέτοιας συσκευής, μπορείτε να ρυθμίσετε την ποιότητα σήματος σε ένα επίπεδο που η συσκευή σας μπορεί να χειριστεί. Αν η συσκευή σας δεν χρησιμοποιεί σήματα Ultra HD, μπορείτε να απενεργοποιήσετε το Ultra HD για αυτή τη σύνδεση HDMI.

Η ρύθμιση **UHD 4:4:4/4:2:2** επιτρέπει τη χρήση σημάτων UHD YCbCr 4:4:4 / 4:2:2. Η ρύθμιση **UHD 4:2:0** επιτρέπει τη χρήση σημάτων UHD YCbCr 4:2:0.

Για να ρυθμίσετε την ποιότητα σήματος…

**1 -** Πατήστε , επιλέξτε **Όλες οι ρυθμίσεις** και πατήστε **OK**.

**2 - Επιλέξτε <b>Γενικές ρυθμίσεις** και πατήστε ▶ (δεξιά) για να μεταβείτε στο μενού.

**3 -** Επιλέξτε **Για προχ/νους** > **HDMI Ultra HD** και πατήστε **OK**. **4 -** Επιλέξτε **UHD 4:4:4/4:2:2**, **UHD 4:2:0** ή **UHD Κλειστό** και

πατήστε **OK**. **5 -** Πατήστε (αριστερό) επανειλημμένα αν χρειαστεί, για να κλείσετε το μενού.

## **Ρυθμίσεις Android**

Μεταβείτε στο μενού Ρυθμίσεις Android για προβολή ή προσαρμογή των ρυθμίσεων για τη χρήση εφαρμογών Android.

- **1** Πατήστε , επιλέξτε **Όλες οι ρυθμίσεις** και πατήστε **OK**. **2 -** Επιλέξτε **Γενικές ρυθμίσεις** και πατήστε (δεξιά) για να
- μεταβείτε στο μενού. **3 -** Επιλέξτε **Ρυθμίσεις Android** και πατήστε **OK**.

**4 -** Πατήστε **BACK**, εάν είναι απαραίτητο, για να κλείσετε το μενού.

## **Σκληρός δίσκος USB**

Για να γίνει ρύθμιση και διαμόρφωση ενός σκληρού δίσκου USB...

**1 -** Πατήστε , επιλέξτε **Όλες οι ρυθμίσεις** και πατήστε **OK**.

**2 - Επιλέξτε <b>Γενικές ρυθμίσεις** και πατήστε ▶ (δεξιά) για να μεταβείτε στο μενού.

**3 -** Επιλέξτε **Σκληρός δίσκος USB** και πατήστε **OK**.

**4 -** Επιλέξτε **Έναρξη** και κατόπιν ακολουθήστε τις οδηγίες στην οθόνη.

**5 -** Πατήστε (αριστερό) επανειλημμένα αν χρειαστεί, για να κλείσετε το μενού.

## **Φωτεινότητα λογότυπου Philips**

Μπορείτε να απενεργοποιήσετε ή να ρυθμίσετε τη φωτεινότητα του λογότυπου της Philips στην πρόσοψη της τηλεόρασης.

Για προσαρμογή ή απενεργοποίηση…

**1 -** Πατήστε , επιλέξτε **Όλες οι ρυθμίσεις** και πατήστε **OK**. **2 - Επιλέξτε <b>Γενικές ρυθμίσεις** και πατήστε ▶ (δεξιά) για να μεταβείτε στο μενού.

**3 -** Επιλέξτε **Φωτεινότητα λογότυπου Philips** και πατήστε (δεξί) για να μεταβείτε στο μενού.

**4 -** Επιλέξτε **Ελάχιστη**, **Μέτρια**, **Μέγιστη**, ή **Απενεργ.** για να απενεργοποιήσετε το φωτισμό του λογότυπου και πατήστε **OK**.

**5 -** Πατήστε (αριστερό) επανειλημμένα αν χρειαστεί, για να κλείσετε το μενού.

## **Πληκτρολόγιο τηλεχειριστηρίου**

Για να ορίσετε τη διάταξη του πληκτρολογίου σε Azerty…

**1 -** Πατήστε , επιλέξτε **Όλες οι ρυθμίσεις** και πατήστε **OK**. **2 - Επιλέξτε <b>Γενικές ρυθμίσεις** και πατήστε ▶ (δεξιά) για να μεταβείτε στο μενού.

**3 -** Επιλέξτε **Πληκτρολόγιο τηλεχειριστηρίου** και πατήστε **OK**.

**4 -** Επιλέξτε **Azerty** ή **Qwerty** και πατήστε **OK**.

**5 -** Πατήστε (αριστερό) επανειλημμένα αν χρειαστεί, για να κλείσετε το μενού.

## **Ρυθμίσεις πληκτρολογίου USB**

Για να εγκαταστήσετε το πληκτρολόγιο USB, ενεργοποιήστε την τηλεόραση και συνδέστε το πληκτρολόγιο USB σε μία από τις υποδοχές σύνδεσης **USB** της τηλεόρασης. Όταν η τηλεόραση ανιχνεύσει το πληκτρολόγιο για πρώτη φορά, μπορείτε να επιλέξετε τη διάταξη του πληκτρολογίου και να δοκιμάσετε την επιλογή σας. Αν επιλέξετε αρχικά Κυριλλική ή Ελληνική διάταξη πληκτρολογίου, μπορείτε να επιλέξετε μια δευτερεύουσα Λατινική διάταξη πληκτρολογίου.

Για να αλλάξετε τη ρύθμιση διάταξης πληκτρολογίου όταν έχει επιλεγεί μια διάταξη…

**1 -** Πατήστε , επιλέξτε **Όλες οι ρυθμίσεις** και πατήστε **OK**. **2 -** Επιλέξτε **Γενικές ρυθμίσεις** και πατήστε (δεξιά) για να μεταβείτε στο μενού.

**3 -** Επιλέξτε **Ρυθμίσεις πληκτρολογίου USB** και πατήστε **OK** για να ξεκινήσετε τη ρύθμιση του πληκτρολογίου.

### **HbbTV**

Αν κάποιο τηλεοπτικό κανάλι προσφέρει σελίδες HbbTV, για να τις δείτε πρέπει πρώτα να ενεργοποιήσετε το HbbTV στις ρυθμίσεις της τηλεόρασης.

**1 -** Πατήστε , επιλέξτε **Όλες οι ρυθμίσεις** και πατήστε **OK**. **2 - Επιλέξτε <b>Γενικές ρυθμίσεις** και πατήστε ▶ (δεξιά) για να μεταβείτε στο μενού.

- **3** Επιλέξτε **HbbTV** και πατήστε **OK**.
- **4** Επιλέξτε **Ενεργοποιημένο** ή **Απενεργοποιημένο**.

**5 -** Πατήστε (αριστερό) επανειλημμένα αν χρειαστεί, για να κλείσετε το μενού.

Αν θέλετε να μην έχετε πρόσβαση στις σελίδες HbbTV κάποιου συγκεκριμένου καναλιού, μπορείτε να αποκλείσετε τις σελίδες HbbTV μόνο για αυτό το κανάλι.

**1 -** Συντονιστείτε στο κανάλι του οποίου τις σελίδες HbbTV θέλετε να αποκλείσετε.

**2 -** Πατήστε **OPTIONS** και επιλέξτε **HBB TV σε αυτό το κανάλι** και πατήστε **OK**.

**3 -** Επιλέξτε **Κλειστό** και πατήστε **OK**.

## **Χρονοδιακόπτης απενεργοποίησης**

Για να απενεργοποιήσετε το χρονοδιακόπτη απενεργοποίησης …

**1 -** Πατήστε , επιλέξτε **Όλες οι ρυθμίσεις** και πατήστε **OK**. **2 -** Επιλέξτε **Ρυθμίσεις Eco** και πατήστε (δεξί) για να

μεταβείτε στο μενού. **3 -** Επιλέξτε **Χρονοδιακόπτης απενεργοποίησης**. Κάντε κλικ

μέσα στο ρυθμιστικό για να ρυθμίσετε την τιμή. Η τιμή **0** απενεργοποιεί την αυτόματη απενεργοποίηση.

**4 -** Πατήστε (αριστερό) επανειλημμένα αν χρειαστεί, για να κλείσετε το μενού.

Το εικονίδιο  $\mathscr I$  εμφανίζεται μπροστά από το χρονοδιακόπτη αυτόματης διακοπής λειτουργίας όταν είναι ενεργός.

## **Σπίτι ή κατάστημα**

Αν η τηλεόραση είναι εγκατεστημένη σε κατάστημα, μπορείτε να ρυθμίσετε την τηλεόραση να προβάλλει ένα διαφημιστικό banner προώθησης. Η ρύθμιση **Στυλ εικόνας** ορίζεται αυτόματα σε **Ζωντανό**. Ο **Χρονοδιακόπτης απενεργοποίησης** έχει απενεργοποιηθεί.

Για να ορίσετε την τηλεόραση σε "Τοποθεσία: Κατάστημα"...

**1 -** Πατήστε , επιλέξτε **Όλες οι ρυθμίσεις** και πατήστε **OK**. **2 - Επιλέξτε <b>Γενικές ρυθμίσεις** και πατήστε ▶ (δεξιά) για να μεταβείτε στο μενού.

**3 -** Επιλέξτε **Τοποθεσία** > **Κατάστημα** και πατήστε **OK**.

**4 -** Πατήστε (αριστερό) επανειλημμένα αν χρειαστεί, για να κλείσετε το μενού.

Αν χρησιμοποιείτε την τηλεόραση στο σπίτι, ορίστε την τηλεόραση στην επιλογή "Τοποθεσία: Σπίτι".

## **Ρύθμιση καταστήματος**

Αν η τηλεόραση έχει ρυθμιστεί στην επιλογή **Κατάστημα**, μπορείτε να ορίσετε τη διαθεσιμότητα μίας συγκεκριμένης επίδειξης για χρήση σε εμπορικό κατάστημα.

**1 -** Πατήστε , επιλέξτε **Όλες οι ρυθμίσεις** και πατήστε **OK**. **2 - Επιλέξτε <b>Γενικές ρυθμίσεις** και πατήστε ▶ (δεξιά) για να

μεταβείτε στο μενού.

**3 - Επιλέξτε <b>Ρύθμιση καταστήματος** και πατήστε ▶ (δεξί) για να μεταβείτε στο μενού.

**4 -** Επιλέξτε **Κλειστό** ή **Διαφημιστικό banner**

**προώθησης** όπως στην επίδειξη σε κατάστημα.

**5 -** Πατήστε (αριστερό) επανειλημμένα αν χρειαστεί, για να κλείσετε το μενού.

## **Τοποθέτηση τηλεόρασης**

Κατά την πρώτη εγκατάσταση, η ρύθμιση αυτή ορίστηκε είτε στην επιλογή **Σε βάση τηλεόρασης** είτε στην επιλογή **Στον τοίχο**. Αν από τότε έχετε αλλάξει τη θέση της τηλεόρασης, συνιστάται να προσαρμόσετε αντίστοιχα τη συγκεκριμένη ρύθμιση, για βέλτιστη αναπαραγωγή του ήχου.

**1 -** Πατήστε , επιλέξτε **Όλες οι ρυθμίσεις** και πατήστε **OK**. **2 - Επιλέξτε <b>Γενικές ρυθμίσεις** και πατήστε ▶ (δεξιά) για να μεταβείτε στο μενού.

**3 -** Επιλέξτε **Τοποθέτηση τηλεόρασης** και πατήστε **OK**.

**4 -** Επιλέξτε **Σε βάση τηλεόρασης** ή **Στον τοίχο**.

**5 -** Πατήστε (αριστερό) επανειλημμένα αν χρειαστεί, για να κλείσετε το μενού.

## **Τηλεοπτικός οδηγός προγραμμάτων**

Για περισσότερες πληροφορίες, πατήστε  **Λέξεις-κλειδιά** και αναζητήστε την επιλογή **Οδηγός TV, δεδομένα και πληροφορίες**.

### **Λογότυπα καναλιών**

Σε ορισμένες χώρες, η τηλεόραση μπορεί να δείχνει τα λογότυπα των καναλιών.

Αν δεν θέλετε να εμφανίζονται αυτά τα λογότυπα, μπορείτε να τα απενεργοποιήσετε.

Για να απενεργοποιήσετε τα λογότυπα…

**1 -** Πατήστε , επιλέξτε **Όλες οι ρυθμίσεις** και πατήστε **OK**.

**2 - Επιλέξτε Λογότυπα καναλιών** και πατήστε ▶ (δεξί) για να

μεταβείτε στο μενού.

**3 -** Επιλέξτε **Κλειστό** και πατήστε **OK**.

**4 -** Πατήστε (αριστερό) επανειλημμένα αν χρειαστεί, για να κλείσετε το μενού.

### **Εργοστασιακές ρυθμίσεις**

Μπορείτε να επιστρέψετε στις αρχικές ρυθμίσεις της τηλεόρασης (τις εργοστασιακές ρυθμίσεις) για την εικόνα, τον ήχο και το Ambilight.

Για επιστροφή στις αρχικές ρυθμίσεις…

**1 -** Πατήστε , επιλέξτε **Όλες οι ρυθμίσεις** και πατήστε **OK**.

**2 -** Επιλέξτε **Γενικές ρυθμίσεις** και πατήστε (δεξί) για να μεταβείτε στο μενού.

**3 -** Επιλέξτε **Εργοστασιακές ρυθμίσεις** και πατήστε **OK**.

**4 -** Πατήστε (αριστερό) επανειλημμένα αν χρειαστεί, για να κλείσετε το μενού.

### **Κλείδωμα για παιδιά**

#### **Γονική διαβάθμιση**

Για να ορίσετε μια ελάχιστη ηλικία για την παρακολούθηση προγραμμάτων με διαβάθμιση...

**1 -** Πατήστε , επιλέξτε **Όλες οι ρυθμίσεις** και πατήστε **OK**. **2 - Επιλέξτε <b>Γενικές ρυθμίσεις** και πατήστε ▶ (δεξιά) για να μεταβείτε στο μενού.

**3 -** Επιλέξτε **Κλείδωμα για παιδιά** > **Γονική διαβάθμιση** και επιλέξτε μία από τις ηλικίες στη λίστα.

**4 -** Πατήστε (αριστερό) επανειλημμένα αν χρειαστεί, για να κλείσετε το μενού.

#### **Κλείδωμα εφαρμογών**

Για να κλειδώσετε τις εφαρμογές στη Συλλογή εφαρμογών που δεν είναι κατάλληλες για παιδιά...

**1 -** Πατήστε , επιλέξτε **Όλες οι ρυθμίσεις** και πατήστε **OK**. **2 - Επιλέξτε <b>Γενικές ρυθμίσεις** και πατήστε ▶ (δεξιά) για να μεταβείτε στο μενού.

**3 -** Επιλέξτε **Κλείδωμα για παιδιά** > **Κλείδωμα**

**εφαρμογών** και πατήστε **OK**.

**4 -** Επιλέξτε **Ενεργοποιημένο** ή **Απενεργοποιημένο** και κατόπιν πατήστε **OK**.

**5 -** Πατήστε (αριστερό) επανειλημμένα αν χρειαστεί, για να κλείσετε το μενού.

#### **Ορισμός κωδικού / Αλλαγή κωδικού**

Ο κωδικός PIN κλειδώματος για παιδιά χρησιμοποιείται για το κλείδωμα ή το ξεκλείδωμα καναλιών ή προγραμμάτων.

Για να ορίσετε τον κωδικό κλειδώματος ή για να αλλάξετε τον τρέχοντα κωδικό…

**1 -** Πατήστε , επιλέξτε **Όλες οι ρυθμίσεις** και πατήστε **OK**.

**2 -** Επιλέξτε **Γενικές ρυθμίσεις** και πατήστε (δεξιά) για να μεταβείτε στο μενού.

**3 -** Επιλέξτε **Κλείδωμα για παιδιά** > **Ορισμός**

**κωδικού ή Αλλαγή κωδικού και πατήστε OK.**

**4 -** Εισαγάγετε έναν 4ψηφιο κωδικό της επιλογής σας. Αν ο κωδικός έχει ήδη οριστεί, καταχωρίστε τον τρέχοντα κωδικό κλειδώματος για παιδιά και, στη συνέχεια, καταχωρίστε τον νέο κωδικό δύο φορές.

**5 -** Πατήστε (αριστερό) επανειλημμένα αν χρειαστεί, για να κλείσετε το μενού.

Ο νέος κωδικός έχει ενεργοποιηθεί.

#### **Ξεχάσατε τον κωδικό PIN κλειδώματος για παιδιά;**

Αν ξεχάσετε τον κωδικό PIN σας, μπορείτε να τον παρακάμψετε και να πληκτρολογήσετε έναν νέο κωδικό.

**1 -** Πατήστε , επιλέξτε **Όλες οι ρυθμίσεις** και πατήστε **OK**.

**2 - Επιλέξτε <b>Γενικές ρυθμίσεις** και πατήστε ▶ (δεξιά) για να μεταβείτε στο μενού.

**3 -** Επιλέξτε **Κλείδωμα για παιδιά** > **Αλλαγή κωδικού** και πατήστε **OK**.

**4 -** Εισαγάγετε τον κωδικό παράκαμψης **8888**.

**5 -** Εισαγάγετε έναν νέο κωδικό PIN κλειδώματος για παιδιά και επαναλάβετε την εισαγωγή για επιβεβαίωση.

**6 -** Πατήστε (αριστερό) επανειλημμένα αν χρειαστεί, για να κλείσετε το μενού.

Ο νέος κωδικός έχει ενεργοποιηθεί.

### **Επανεγκατάσταση τηλεόρασης**

Μπορείτε να πραγματοποιήσετε ξανά εξ ολοκλήρου την εγκατάσταση της τηλεόρασης. Γίνεται πλήρης επανεγκατάσταση της τηλεόρασης.

Για να επαναλάβετε εξ ολοκλήρου την εγκατάσταση της τηλεόρασης...

**1 -** Πατήστε , επιλέξτε **Όλες οι ρυθμίσεις** και πατήστε **OK**. **2 -** Επιλέξτε **Γενικές ρυθμίσεις** και κατόπιν **Επανεγκατάσταση τηλεόρασης**.

**3 -** Ακολουθήστε τις οδηγίες στην οθόνη. Η εγκατάσταση μπορεί να διαρκέσει μερικά λεπτά.

15.6

## **Ρολόι, περιοχή και γλώσσα**

## **Γλώσσα μενού**

Για να αλλάξετε τη γλώσσα των μενού της τηλεόρασης και των μηνυμάτων...

**1 -** Πατήστε , επιλέξτε **Όλες οι ρυθμίσεις** και πατήστε **OK**. **2 - Επιλέξτε <b>Γενικές ρυθμίσεις** και πατήστε ▶ (δεξιά) για να μεταβείτε στο μενού.

**3 -** Επιλέξτε **Γλώσσα** > **Γλώσσα μενού** και πατήστε **OK**.

**4 -** Επιλέξτε τη γλώσσα που θέλετε.

**5 -** Πατήστε (αριστερό) επανειλημμένα αν χρειαστεί, για να κλείσετε το μενού.

## **Προτιμήσεις γλώσσας**

#### **Ρυθμίσεις γλώσσας ήχου**

Τα ψηφιακά τηλεοπτικά κανάλια μπορούν να μεταδώσουν ήχο με πολλές γλώσσες ήχου για ένα πρόγραμμα. Μπορείτε να ορίσετε μια προτιμώμενη κύρια και μια δευτερεύουσα γλώσσα ήχου. Αν υπάρχει διαθέσιμος ήχος σε μία από τις δύο αυτές γλώσσες, η τηλεόραση μεταβαίνει σε αυτήν τη γλώσσα ήχου.

Αν δεν είναι διαθέσιμη καμία από τις προτιμώμενες γλώσσες ήχου που έχετε ορίσει, μπορείτε να επιλέξετε μια άλλη γλώσσα από τις διαθέσιμες γλώσσες ήχου.

Για να ορίσετε την κύρια και δευτερεύουσα γλώσσα ήχου…

**1 -** Πατήστε , επιλέξτε **Όλες οι ρυθμίσεις** και πατήστε **OK**. **2 - Επιλέξτε <b>Γενικές ρυθμίσεις** και πατήστε ▶ (δεξιά) για να μεταβείτε στο μενού.

**3 -** Επιλέξτε **Γλώσσες** > **Πρωταρχικός ήχος** ή **Δευτερεύων ήχος** και πατήστε **OK**.

**4 -** Επιλέξτε τη γλώσσα που θέλετε.

**5 -** Πατήστε (αριστερό) επανειλημμένα αν χρειαστεί, για να κλείσετε το μενού.

Για να επιλέξετε μια γλώσσα ήχου, όταν δεν είναι διαθέσιμη καμία από τις προτιμώμενες γλώσσες ήχου...

#### **1 -** Πατήστε  **OPTIONS**.

**2 -** Επιλέξτε **Γλώσσα ήχου** και επιλέξτε τη γλώσσα ήχου που θέλετε προσωρινά.

#### **Υπότιτλοι**

#### **Ενεργοποίηση**

Για να ενεργοποιήσετε τους υπότιτλους, πατήστε **SUBTITLE**.

Μπορείτε να **ενεργοποιήσετε** ή να **απενεργοποιήσετε** τους υπότιτλους ή να επιλέξετε **Ενεργοί κατά τη σίγαση**. Εναλλακτικά, για να εμφανιστούν υπότιτλοι αυτόματα όταν το πρόγραμμα που μεταδίδεται δεν είναι στη γλώσσα σας (τη γλώσσα που έχετε ορίσει για την τηλεόραση), επιλέξτε **Αυτόματα**. Η ρύθμιση αυτή εμφανίζει επίσης τους υπότιτλους αυτόματα όταν θέτετε τον ήχο σε σίγαση.

#### **Ρυθμίσεις γλώσσας υποτίτλων**

Τα ψηφιακά κανάλια μπορούν να προσφέρουν πολλές γλώσσες υπότιτλων για ένα πρόγραμμα. Μπορείτε να ορίσετε μια προτιμώμενη κύρια και δευτερεύουσα γλώσσα υπότιτλων. Αν υπάρχουν διαθέσιμοι υπότιτλοι σε μία από τις δύο αυτές γλώσσες, στην τηλεόραση θα εμφανίζονται οι υπότιτλοι που επιλέξατε.

Αν δεν είναι διαθέσιμη καμία από τις προτιμώμενες γλώσσες υπότιτλων που έχετε ορίσει, μπορείτε να επιλέξετε μια άλλη γλώσσα από τις διαθέσιμες γλώσσες υπότιτλων.

Για να ορίσετε την κύρια και δευτερεύουσα γλώσσα υπότιτλων…

**1 -** Πατήστε , επιλέξτε **Όλες οι ρυθμίσεις** και πατήστε **OK**. **2 -** Επιλέξτε **Γενικές ρυθμίσεις** και πατήστε (δεξιά) για να

μεταβείτε στο μενού.

**3 -** Επιλέξτε **Γλώσσες** > **Πρωταρχικοί**

**υπότιτλοι** ή **Δευτερεύοντες υπότιτλοι** και πατήστε **OK**.

**4 -** Επιλέξτε τη γλώσσα που θέλετε.

**5 -** Πατήστε (αριστερό) επανειλημμένα αν χρειαστεί, για να κλείσετε το μενού.

Για να επιλέξετε μια γλώσσα υπότιτλων όταν καμία από τις προτιμώμενες γλώσσες σας δεν είναι διαθέσιμη…

#### **1 -** Πατήστε  **OPTIONS**.

**2 -** Επιλέξτε **Γλώσσα υπότιτλων** και επιλέξτε τη γλώσσα που θέλετε προσωρινά.

#### **Υπότιτλοι από Teletext**

Αν συντονιστείτε σε ένα αναλογικό κανάλι, πρέπει να καταστήσετε τους υπότιτλους διαθέσιμους για κάθε κανάλι μη αυτόματα.

**1 -** Μεταβείτε σε ένα κανάλι και πατήστε **TEXT** για να ανοίξετε το Teletext.

**2 -** Πληκτρολογήστε τον αριθμό σελίδας για τους υπότιτλους (συνήθως είναι η σελίδα **888**).

**3 -** Πατήστε ξανά **TEXT** για να κλείσετε το Teletext.

Αν επιλέξετε **Ενεργ.** στο μενού υπότιτλων, εφόσον είναι διαθέσιμοι, οι υπότιτλοι θα εμφανίζονται κάθε φορά που παρακολουθείτε το συγκεκριμένο αναλογικό κανάλι.

Για να ελέγξετε αν ένα κανάλι είναι αναλογικό ή ψηφιακό, μεταβείτε στο κανάλι και ανοίξτε τις **Πληροφορίες καναλιού** στο **<u></u>C</del> OPTIONS.** 

#### **Γλώσσες Teletext**

#### **Σελίδες Teletext**

Για να ανοίξετε το Teletext ενώ παρακολουθείτε ένα τηλεοπτικό κανάλι, πατήστε **TEXT**. Για να κλείσετε το Teletext, πατήστε ξανά το πλήκτρο **TEXT**.

#### **Επιλογή σελίδας Teletext**

Για να επιλέξετε μια σελίδα . . .

**1 -** Χρησιμοποιήστε τα αριθμητικά πλήκτρα για να πληκτρολογήσετε τον αριθμό της σελίδας.

**2 -** Χρησιμοποιήστε τα πλήκτρα-βέλη για να πλοηγηθείτε.

**3 -** Πατήστε κάποιο από τα έγχρωμα πλήκτρα για να επιλέξετε ένα από τα θέματα με το αντίστοιχο χρώμα που εμφανίζονται στο κάτω μέρος της οθόνης.

#### **Υποσελίδες Teletext**

Ένας αριθμός σελίδας Teletext μπορεί να διαθέτει πολλές υποσελίδες. Οι αριθμοί υποσελίδων εμφανίζονται σε μια γραμμή δίπλα στον κύριο αριθμό σελίδας. Για να επιλέξετε μια υποσελίδα, πατήστε  $\blacktriangleleft$  ή  $\blacktriangleright$ .

#### **Επισκόπηση Teletext**

Ορισμένα συστήματα αναμετάδοσης παρέχουν την υπηρεσία T.O.P. Teletext.

Για να ανοίξετε τις σελίδες T.O.P. Σελίδες Teletext από το Teletext, πατήστε  **OPTIONS** και επιλέξτε **Επισκόπηση T.O.P.**

#### **Αγαπημένες σελίδες**

Η τηλεόραση δημιουργεί μια λίστα με τις τελευταίες 10 σελίδες Teletext που ανοίξατε. Μπορείτε εύκολα να τις ανοίξετε ξανά από τη στήλη "Αγαπημένες σελίδες Teletext".

**1 -** Στο Teletext, επιλέξτε το αστέρι στην πάνω αριστερή γωνία της οθόνης για να εμφανίσετε τη στήλη με τις αγαπημένες σελίδες.

**2 - Πατήσετε ▼ (κάτω) ή ▲ (πάνω) για να επιλέξετε αριθμό** σελίδας και, στη συνέχεια, πατήστε **OK** για να ανοίξετε τη σελίδα.

Μπορείτε να διαγράψετε τη λίστα από την επιλογή **Διαγραφή αγαπημένων σελίδων**.

#### **Αναζήτηση Teletext**

Μπορείτε να επιλέξετε μια λέξη και να πραγματοποιήσετε αναζήτηση στο Teletext για όλες τις εμφανίσεις της.

**1 -** Ανοίξτε μια σελίδα Teletext και πατήστε **OK**.

**2 -** Επιλέξτε μια λέξη ή έναν αριθμό, χρησιμοποιώντας τα πλήκτρα με τα βέλη.

**3 -** Πατήστε ξανά **OK** για να μεταβείτε αμέσως στην επόμενη εμφάνιση της λέξης ή του αριθμού.

**4 -** Πατήστε ξανά **OK** για να μεταβείτε στην επόμενη εμφάνιση.

**5 -** Για διακοπή της αναζήτησης, πατήστε ▲ (πάνω) μέχρι να γίνει εκκαθάριση όλων των επιλογών.

#### **Άνοιγμα Teletext από συνδεδεμένη συσκευή**

Ορισμένες συσκευές που λαμβάνουν τηλεοπτικά κανάλια ενδέχεται να διαθέτουν, επίσης, τη λειτουργία Teletext. Για να ανοίξετε το Teletext από μια συνδεδεμένη συσκευή . . .

**1 -** Πατήστε επιλέξτε τη συσκευή και πατήστε **OK**.

**2 -** Ενώ παρακολουθείτε ένα κανάλι στη συσκευή, πατήστε  **OPTIONS**, επιλέξτε **Εμφάνιση πλήκτρων συσκευής,** πατήστε το πλήκτρο και μετά **OK**.

**3 - Πατήστε ← ΒΑCΚ** για να αποκρύψετε τα πλήκτρα της συσκευής.

**4** - Για να κλείσετε το Teletext, πατήστε ξανά ← BACK.

#### **Ψηφιακό κείμενο (μόνο στο Η.Β.)**

Τα ψηφιακά τηλεοπτικά κανάλια ορισμένων ψηφιακών σταθμών αναμετάδοσης παρέχουν αποκλειστικές υπηρεσίες Ψηφιακού κειμένου ή διαδραστικής τηλεόρασης. Οι υπηρεσίες αυτές περιλαμβάνουν το κανονικό Teletext, όπου η επιλογή και η πλοήγηση γίνονται με τα αριθμητικά και τα έγχρωμα πλήκτρα, καθώς και με τα πλήκτρα-βέλη.

Για να κλείσετε το Teletext, πατήστε ξανά  $\leftarrow$  **BACK**.

#### **Επιλογές Teletext**

Στο Teletext, πατήστε **OPTIONS** για να επιλέξετε τα παρακάτω…

#### • **Πάγωμα σελίδας**

Διακοπή αυτόματης εναλλαγής των υποσελίδων.

#### • **Διπλή οθόνη / Πλήρης οθόνη**

Εμφάνιση τηλεοπτικού καναλιού και Teletext σε παράθεση.

#### • **Επισκόπηση T.O.P.**

Για να ανοίξετε τις σελίδες T.O.P. Teletext.

#### • **Μεγέθυνση**

Μεγέθυνση της σελίδας Teletext για πιο άνετη ανάγνωση. • **Αποκάλυψη**

Επανεμφάνιση κρυμμένων πληροφοριών σε μια σελίδα.

#### • **Αλλαγή υποσελίδων**

Κυκλική εναλλαγή των υποσέλιδων όταν είναι διαθέσιμες**.** • **Γλώσσα**

Αλλαγή του σετ χαρακτήρων που χρησιμοποιεί το Teletext για τη σωστή εμφάνιση του κειμένου.

#### • **Teletext 2.5**

Ενεργοποίηση του Teletext 2.5 για περισσότερα χρώματα και καλύτερα γραφικά.

#### **Ρύθμιση Teletext**

#### **Γλώσσα Teletext**

Ορισμένοι ψηφιακοί τηλεοπτικοί σταθμοί αναμετάδοσης παρέχουν πολλές διαθέσιμες γλώσσες για το Teletext. Για να ορίσετε την κύρια και δευτερεύουσα γλώσσα Teletext . . .

**1 -** Πατήστε , επιλέξτε **Όλες οι ρυθμίσεις** και πατήστε **OK**. **2 -** Επιλέξτε **Γενικές ρυθμίσεις** και πατήστε (δεξιά) για να μεταβείτε στο μενού.

**3 -** Επιλέξτε **Γλώσσα** > **Αρχικό teletext** ή **Δευτερεύον teletext** και πατήστε **OK**.

**4 -** Επιλέξτε τις γλώσσες Teletext που θέλετε.

**5 -** Πατήστε (αριστερό) επανειλημμένα αν χρειαστεί, για να κλείσετε το μενού.

#### **Teletext 2.5**

Εάν είναι διαθέσιμο, το Teletext 2.5 διαθέτει περισσότερα χρώματα και καλύτερα γραφικά. Το Teletext 2.5 είναι ενεργοποιημένο ως βασική εργοστασιακή ρύθμιση. Για να απενεργοποιήσετε το Teletext 2.5…

**1 -** Πατήστε **TEXT**.

**2 -** Ενώ το Teletext είναι ανοιχτό στην οθόνη,

πατήστε **OPTIONS**.

**3 -** Επιλέξτε **Teletext 2.5** > **Απενεργ**.

**4 -** Πατήστε (αριστερό) επανειλημμένα αν χρειαστεί, για να κλείσετε το μενού.

## **Ρολόι**

**Ημ/νία και ώρα**

#### **Αυτόματη**

Για να γνωρίζετε τι ώρα είναι, πατήστε . Το **Μενού αρχικής σελίδας** δείχνει πάντα την ώρα.

Σε ορισμένες χώρες, οι ψηφιακές μεταδόσεις δεν

αποστέλλουν πληροφορίες UTC (Συντονισμένη Παγκόσμια Ώρα). Μπορεί, επίσης, να αγνοηθεί η μετάβαση σε θερινή ώρα και η τηλεόρασή σας να προβάλλει λανθασμένη ώρα.

Κατά την εγγραφή προγραμμάτων που έχει προγραμματιστεί από τον Οδηγό TV, σας συνιστούμε να μην αλλάζετε την ώρα και την ημερομηνία χειροκίνητα. Σε ορισμένες χώρες, η ρύθμιση **Ρολόι** δεν εμφανίζεται για ορισμένους παρόχους δικτύου, προς αποφυγή εσφαλμένης ρύθμισης ρολογιού.

Για να διορθώσετε αυτόματα το ρολόι της τηλεόρασης...

- **1** Πατήστε , επιλέξτε **Όλες οι ρυθμίσεις** και πατήστε **OK**.
- **2 Επιλέξτε <b>Γενικές ρυθμίσεις** και πατήστε ▶ (δεξιά) για να μεταβείτε στο μενού.

**3 -** Επιλέξτε **Ρολόι** > **Λειτουργία αυτόματου ρολογιού** και στη συνέχεια επιλέξτε **Ανάλογα με τη χώρα**.

**4 -** Επιλέξτε **Θερινή ώρα** και επιλέξτε την κατάλληλη ρύθμιση. **5 -** Πατήστε (αριστερό) επανειλημμένα αν χρειαστεί, για να κλείσετε το μενού.

#### **Μη αυτόματη**

Για να ορίσετε την ώρα της τηλεόρασης με μη αυτόματο τρόπο…

**1 -** Πατήστε , επιλέξτε **Όλες οι ρυθμίσεις** και πατήστε **OK**.

**2 - Επιλέξτε <b>Γενικές ρυθμίσεις** και πατήστε ▶ (δεξιά) για να μεταβείτε στο μενού.

**3 -** Επιλέξτε **Ρολόι** > **Λειτουργία αυτόματου ρολογιού** και στη συνέχεια επιλέξτε **Χειροκίνητα**.

**4 -** Επιλέξτε **Ημ/νία** και **Ώρα** και προσαρμόστε τις ρυθμίσεις.

**5 -** Πατήστε (αριστερό) επανειλημμένα αν χρειαστεί, για να κλείσετε το μενού.

#### **Ζώνη ώρας**

Για να ορίσετε τη ζώνη ώρας…

- **1** Πατήστε , επιλέξτε **Όλες οι ρυθμίσεις** και πατήστε **OK**.
- **2 Επιλέξτε <b>Γενικές ρυθμίσεις** και πατήστε ▶ (δεξιά) για να μεταβείτε στο μενού.
- **3** Επιλέξτε **Ρολόι** > **Ζώνη ώρας** και πατήστε **OK**.
- **4** Επιλέξτε μία από τις ζώνες ώρας.

**5 -** Πατήστε (αριστερό) επανειλημμένα αν χρειαστεί, για να κλείσετε το μενού.

#### **Χρονοδιακόπτη αυτόματης διακοπής λειτουργίας**

Με το **Χρονοδιακόπτη αυτόματης διακοπής λειτουργίας**, μπορείτε να ρυθμίσετε την τηλεόραση να μεταβαίνει αυτόματα σε κατάσταση αναμονής έπειτα από ένα καθορισμένο χρονικό διάστημα.

Για να ορίσετε το χρονοδιακόπτη αυτόματης διακοπής λειτουργίας…

- **1** Πατήστε , επιλέξτε **Όλες οι ρυθμίσεις** και πατήστε **OK**.
- **2 Επιλέξτε <b>Γενικές ρυθμίσεις** και πατήστε ▶ (δεξιά) για να μεταβείτε στο μενού.
- **3** Επιλέξτε **Χρονοδιακόπτης αυτόματης διακοπής**

**λειτουργίας** και πατήστε (δεξί). Με το ρυθμιστικό, μπορείτε να ορίσετε ένα χρονικό διάστημα διάρκειας έως 180 λεπτά, σε βήματα των 5 λεπτών. Αν επιλέξετε 0 λεπτά, ο χρονοδιακόπτης αυτόματης διακοπής λειτουργίας απενεργοποιείται. Ασφαλώς, μπορείτε να απενεργοποιήσετε νωρίτερα την τηλεόρασή σας ή να μηδενίσετε το χρόνο κατά τη διάρκεια της αντίστροφης μέτρησης.

**4 -** Πατήστε (αριστερό) επανειλημμένα αν χρειαστεί, για να κλείσετε το μενού.

#### 15.7

## **Γενική πρόσβαση**

## **Ενεργοποίηση**

Όταν η **Γενική πρόσβαση** είναι ενεργοποιημένη, η τηλεόραση είναι έτοιμη για χρήση από άτομα κωφά, με προβλήματα ακοής, τυφλά ή με προβλήματα όρασης.

#### **Ενεργοποίηση**

Εάν δεν ενεργοποιήσατε τη **Γενική πρόσβαση** κατά την εγκατάσταση, μπορείτε να την ενεργοποιήσετε τώρα στο μενού **Γενική πρόσβαση**.

Για να ενεργοποιήσετε την προσβασιμότητα…

**1 -** Πατήστε , επιλέξτε **Όλες οι ρυθμίσεις** και πατήστε **OK**.

**2 - Επιλέξτε <b>Γενική πρόσβαση** και πατήστε ▶ (δεξιά) για να μεταβείτε στο μενού.

- **3** Επιλέξτε **Γενική πρόσβαση** στο επόμενο βήμα.
- **4** Επιλέξτε **Ανοιχτό** και πατήστε **OK**.

**5 -** Πατήστε (αριστερό) επανειλημμένα αν χρειαστεί, για να κλείσετε το μενού.

Όταν είναι ενεργοποιημένη η **Γενική πρόσβαση**, η επιλογή **Γενική πρόσβαση** προστίθεται στο μενού επιλογών.

## **Προβλήματα ακοής**

Ορισμένα ψηφιακά τηλεοπτικά κανάλια μεταδίδονται με ειδικό ήχο και υπότιτλους για άτομα με προβλήματα ακοής ή κωφά. Όταν η επιλογή **Προβλήματα ακοής** είναι ενεργοποιημένη, η τηλεόραση τίθεται αυτόματα σε προσαρμοσμένο ήχο και υπότιτλους (αν υπάρχουν). Προτού ενεργοποιήσετε την επιλογή **Προβλήματα ακοής**, πρέπει να ενεργοποιήσετε την **Γενική πρόσβαση**.

Για να ενεργοποιήσετε την επιλογή **Προβλήματα ακοής**…

**1 -** Πατήστε , επιλέξτε **Όλες οι ρυθμίσεις** και πατήστε **OK**. **2 - Επιλέξτε <b>Γενική πρόσβαση** και πατήστε ▶ (δεξιά) για να μεταβείτε στο μενού.

**3 - Επιλέξτε Προβλήματα ακοής και πατήστε ▶ (δεξί) για να** μεταβείτε στο μενού.

**4 -** Επιλέξτε **Ανοιχτό** και πατήστε **OK**.

**5 -** Πατήστε (αριστερό) επανειλημμένα αν χρειαστεί, για να κλείσετε το μενού.

Για να ενεργοποιήσετε την επιλογή **Προβλήματα ακοής** ενώ παρακολουθείτε τηλεόραση...

**1** - Ενώ παρακολουθείτε ένα τηλεοπτικό κανάλι, πατήστε  **OPTIONS**, επιλέξτε **Γενική πρόσβαση** και πατήστε **OK**.

**2** - Επιλέξτε **Προβλήματα ακοής** και στη συνέχεια επιλέξτε **Ενεργ**.

Για να ελέγξετε αν υπάρχει διαθέσιμη γλώσσα ήχου για άτομα με προβλήματα ακοής, πατήστε **OPTIONS**, επιλέξτε **Γλώσσα ήχου** και αναζητήστε μια γλώσσα ήχου που φέρει το σύμβολο  $2^+$ .

Εάν η επιλογή Προσβασιμότητα δεν εμφανίζεται στο μενού επιλογών, ενεργοποιήστε τη **Γενική πρόσβαση** στο μενού ρύθμισης.

## **Ηχητική περιγραφή**

#### **Ενεργοποίηση**

Τα ψηφιακά τηλεοπτικά κανάλια μπορούν να μεταδώσουν προγράμματα με μια ειδική ηχητική περιγραφή στην οποία ένας αφηγητής περιγράφει τι συμβαίνει στην οθόνη. Για να μπορείτε να προσαρμόσετε τα ηχητικά εφέ για άτομα με προβλήματα όρασης, πρέπει να έχετε ενεργοποιήσει πρώτα την **Ηχητική περιγραφή**.

Επίσης, για να ενεργοποιήσετε την **Ηχητική περιγραφή**, πρέπει πρώτα να έχετε ενεργοποιήσει τη **Γενική πρόσβαση** στο μενού ρύθμισης.

Με τη λειτουργία **Ηχητική περιγραφή**, προστίθεται στον κανονικό ήχο μια ηχητική περιγραφή από έναν αφηγητή. Για να ενεργοποιήσετε την ηχητική περιγραφή (αν είναι διαθέσιμη)...

Για να ενεργοποιήσετε την **Ηχητική περιγραφή**…

**1 -** Πατήστε , επιλέξτε **Όλες οι ρυθμίσεις** και πατήστε **OK**.

**2 - Επιλέξτε <b>Γενική πρόσβαση** και πατήστε ▶ (δεξιά) για να μεταβείτε στο μενού.

**3 - Επιλέξτε <b>Ηχητική περιγραφή** και πατήστε ▶ (δεξί) για να μεταβείτε στο μενού.

- **4** Επιλέξτε **Ηχητική περιγραφή** στο επόμενο βήμα
- **5** Επιλέξτε **Ανοιχτό** και πατήστε **OK**.

**6 -** Πατήστε (αριστερό) επανειλημμένα αν χρειαστεί, για να κλείσετε το μενού.

Για να ενεργοποιήσετε την **Ηχητική περιγραφή** ενώ παρακολουθείτε τηλεόραση...

**1** - Ενώ παρακολουθείτε ένα τηλεοπτικό κανάλι, πατήστε  **OPTIONS**, επιλέξτε **Γενική πρόσβαση** και πατήστε **OK**.

**2** - Επιλέξτε **Ηχητική περιγραφή** και στη συνέχεια επιλέξτε **Ενεργ**.

Μπορείτε να ελέγξετε αν υπάρχει διαθέσιμη ηχητική περιγραφή.

Στο μενού Επιλογές, επιλέξτε **Γλώσσα ήχου** και αναζητήστε μια γλώσσα ήχου που φέρει το σύμβολο  $\odot^+$ .

#### **Συνδυασμένη ένταση καναλιών**

Μπορείτε να αναμείξετε την ένταση του κανονικού ήχου με την ένταση της ηχητικής περιγραφής.

Για να αναμείξετε την ένταση ήχου…

**1 -** Πατήστε , επιλέξτε **Όλες οι ρυθμίσεις** και πατήστε **OK**. **2 - Επιλέξτε <b>Γενική πρόσβαση** και πατήστε ▶ (δεξιά) για να μεταβείτε στο μενού.

**3 -** Επιλέξτε **Ηχητική περιγραφή** > **Συνδυασμένη ένταση καναλιών** και πατήστε **OK**.

**4 - Πατήστε το βέλος ▲ (πάνω) ή ▼ (κάτω) για να ρυθμίσετε** την τιμή.

**5 -** Πατήστε (αριστερό) επανειλημμένα αν χρειαστεί, για να κλείσετε το μενού.

Εάν υπάρχει διαθέσιμη μια γλώσσα ήχου με πρόσθετη ηχητική περιγραφή, μπορείτε επίσης να βρείτε αυτή τη ρύθμιση στη διαδρομή  **OPTIONS** > **Γενική πρόσβαση** > **Συνδυασμένη ένταση καναλιών**.

#### **Εφέ ήχου**

Ορισμένες ηχητικές περιγραφές μπορεί να περιλαμβάνουν επιπλέον εφέ ήχου, όπως στερεοφωνικό ήχο ή ήχο που εξασθενεί σταδιακά.

Για να ενεργοποιήσετε τα **Εφέ ήχου** (αν είναι διαθέσιμα)…

**1 -** Πατήστε , επιλέξτε **Όλες οι ρυθμίσεις** και πατήστε **OK**. **2 - Επιλέξτε <b>Γενική πρόσβαση** και πατήστε ▶ (δεξιά) για να μεταβείτε στο μενού.

**3 -** Επιλέξτε **Ηχητική περιγραφή** > **Εφέ ήχου** και πατήστε **OK**.

**4 -** Πατήστε (αριστερό) επανειλημμένα αν χρειαστεί, για να κλείσετε το μενού.

#### **Ομιλία**

Η ηχητική περιγραφή μπορεί να περιλαμβάνει και υπότιτλους για τις λέξεις που εκφωνούνται.

Για να ενεργοποιήσετε τους υπότιτλους (αν είναι διαθέσιμοι) . . .

**1 -** Πατήστε , επιλέξτε **Όλες οι ρυθμίσεις** και πατήστε **OK**.

**2 - Επιλέξτε <b>Γενική πρόσβαση** και πατήστε ▶ (δεξιά) για να μεταβείτε στο μενού.

- **3** Επιλέξτε **Ηχητική περιγραφή** > **Ομιλία** και πατήστε OK.
- **4** Επιλέξτε **Περιγραφή** ή **Υπότιτλοι** και πατήστε **OK**.

**5 -** Πατήστε (αριστερό) επανειλημμένα αν χρειαστεί, για να κλείσετε το μενού.

#### 15.8

## **Ασύρματη σύνδεση και δίκτυα**

#### **Δίκτυο**

Συνδέστε με το ασύρματο ή ενσύρματο οικιακό σας δίκτυο. Ή προσαρμόστε τις ρυθμίσεις δικτύου.

Για περισσότερες πληροφορίες, πατήστε  **Λέξεις κλειδιά** και αναζητήστε την επιλογή **Δίκτυο, σύνδεση** ή **Δίκτυο, ρυθμίσεις**.

### **Bluetooth**

#### **Αναζήτηση για συσκευές**

Για την πραγματοποίηση σύνδεσης Bluetooth…

**1 -** Πατήστε , επιλέξτε **Όλες οι ρυθμίσεις** και πατήστε **OK**.

**2 -** Επιλέξτε **Ασύρματη σύνδεση και δίκτυα** και

πατήστε (δεξί) για να μεταβείτε στο μενού.

**3 -** Επιλέξτε **Bluetooth** > **Αναζήτηση συσκευής Bluetooth** και πατήστε **OK**.

**4 -** Ακολουθήστε τις οδηγίες στην οθόνη.

#### **Κατάργηση συσκευής**

Για την κατάργηση σύνδεσης Bluetooth…

**1 -** Πατήστε , επιλέξτε **Όλες οι ρυθμίσεις** και πατήστε **OK**.

**2 -** Επιλέξτε **Ασύρματη σύνδεση και δίκτυα** και

πατήστε (δεξί) για να μεταβείτε στο μενού.

**3 -** Επιλέξτε **Bluetooth** > **Κατάργηση συσκευής** και πατήστε **OK**.

#### **Ενεργοποίηση συσκευής Bluetooth**

Για ενεργοποίηση ή απενεργοποίηση της σύνδεσης Bluetooth στην τηλεόραση...

- **1** Πατήστε , επιλέξτε **Όλες οι ρυθμίσεις** και πατήστε **OK**.
- **2** Επιλέξτε **Ασύρματη σύνδεση και δίκτυα** και
- πατήστε (δεξί) για να μεταβείτε στο μενού.
- **3** Επιλέξτε **Bluetooth** > **Ενεργοποίηση/απενεργοποίηση Bluetooth** και πατήστε **OK**.
- **4** Επιλέξτε **Ανοιχτό** και πατήστε **OK**.

**5 -** Πατήστε (αριστερό) επανειλημμένα αν χρειαστεί, για να κλείσετε το μενού.

## **Ρυθμίσεις Android**

15.9

Μεταβείτε στο μενού Ρυθμίσεις Android για προβολή ή προσαρμογή των ρυθμίσεων για τη χρήση εφαρμογών Android.

**1 -** Πατήστε , επιλέξτε **Όλες οι ρυθμίσεις** και πατήστε **OK**. **2 - Επιλέξτε <b>Γενικές ρυθμίσεις** και πατήστε ▶ (δεξιά) για να μεταβείτε στο μενού.

**3 -** Επιλέξτε **Ρυθμίσεις Android** και πατήστε **OK**.

**4 -** Πατήστε **BACK**, εάν είναι απαραίτητο, για να κλείσετε το μενού.

# **Εγκατάσταση καναλιών**

#### 16.1

16

## **Εγκατάσταση κεραίας/Καλωδιακή εγκατάσταση**

### **Ενημέρωση καναλιών**

#### **Αυτόματη ενημέρωση καναλιών**

Αν λαμβάνετε ψηφιακά κανάλια, μπορείτε να ρυθμίσετε την τηλεόραση ώστε να ενημερώνει αυτόματα αυτά τα κανάλια.

Μία φορά την ημέρα, στις 6 π.μ., η τηλεόραση ενημερώνει τα κανάλια και αποθηκεύει νέα. Τα νέα κανάλια αποθηκεύονται στη λίστα καναλιών και επισημαίνονται με ₩. Τα κανάλια χωρίς σήμα αφαιρούνται. Η τηλεόραση πρέπει να είναι σε κατάσταση αναμονής για αυτόματη ενημέρωση καναλιών. Μπορείτε να απενεργοποιήσετε την αυτόματη ενημέρωση καναλιών.

Για να απενεργοποιήσετε την αυτόματη ενημέρωση...

#### **1 -** Πατήστε , επιλέξτε **Όλες οι ρυθμίσεις** και πατήστε **OK**. **2 -** Επιλέξτε **Εγκατάσταση κεραίας/Καλωδιακή εγκατάσταση** > **Αυτόματη ενημέρωση καναλιών** και

#### πατήστε **Κλειστή**.

**3 -** Πατήστε (αριστερό) επανειλημμένα αν χρειαστεί, για να κλείσετε το μενού.

Όταν εντοπίζονται νέα κανάλια ή έχει γίνει ενημέρωση ή αφαίρεση καναλιών, εμφανίζεται ένα μήνυμα κατά την εκκίνηση της τηλεόρασης. Για να μην εμφανίζεται αυτό το μήνυμα μετά από κάθε ενημέρωση καναλιών, μπορείτε να το απενεργοποιήσετε.

Για να απενεργοποιήσετε το μήνυμα...

**1 - Πατήστε <del>Ο</del>.** 

#### **2 -** Επιλέξτε **Εγκατάσταση κεραίας/Καλωδιακή**

**εγκατάσταση** > **Μήνυμα ενημέρωσης καναλιών** και στη συνέχεια επιλέξτε **Κλειστή**.

**3 -** Πατήστε (αριστερό) επανειλημμένα αν χρειαστεί, για να κλείσετε το μενού.

Σε ορισμένες χώρες, η αυτόματη ενημέρωση καναλιών πραγματοποιείται ενώ παρακολουθείτε τηλεόραση ή οποιαδήποτε στιγμή ενώ η τηλεόραση βρίσκεται στην κατάσταση αναμονής.

#### **Μη αυτόματη ενημέρωση καναλιών**

Μπορείτε σε κάθε περίπτωση να εκκινείτε μια ενημέρωση καναλιών από μόνοι σας.

Για να εκκινήσετε μια ενημέρωση καναλιών μη αυτόματα...

**1 -** Πατήστε , επιλέξτε **Όλες οι ρυθμίσεις** και πατήστε **OK**.

**2 -** Επιλέξτε **Εγκατάσταση κεραίας/Καλωδιακή**

**εγκατάσταση** > **Αναζήτηση καναλιών** και κατόπιν πατήστε **OK.**

**3 -** Επιλέξτε **Έναρξη** και πατήστε **OK**.

**4 -** Ακολουθήστε τις οδηγίες στην οθόνη. Η ενημέρωση μπορεί να διαρκέσει μερικά λεπτά.

## **Επανεγκατάσταση καναλιών**

#### **Επανεγκατάσταση καναλιών**

Μπορείτε να εγκαταστήσετε ξανά όλα τα κανάλια και να μην κάνετε καμία αλλαγή σε όλες τις άλλες ρυθμίσεις της τηλεόρασης.

Αν έχετε ορίσει κωδικό κλειδώματος για παιδιά, θα χρειαστεί να εισαγάγετε τον κωδικό, προκειμένου να επανεγκαταστήσετε τα κανάλια.

Για επανεγκατάσταση καναλιών…

**1 -** Πατήστε , επιλέξτε **Όλες οι ρυθμίσεις** και πατήστε **OK**.

**2 -** Επιλέξτε **Εγκατάσταση κεραίας/Καλωδιακή**

**εγκατάσταση** > **Αναζήτηση καναλιών** και επιλέξτε **Έναρξη**. **3 -** Επιλέξτε **Επανεγκατάσταση καναλιών** και κατόπιν πατήστε **OK**.

**4 -** Ακολουθήστε τις οδηγίες στην οθόνη. Η εγκατάσταση μπορεί να διαρκέσει μερικά λεπτά.

#### **Επανεγκατάσταση τηλεόρασης**

Μπορείτε να πραγματοποιήσετε ξανά εξ ολοκλήρου την εγκατάσταση της τηλεόρασης. Γίνεται πλήρης επανεγκατάσταση της τηλεόρασης.

Για να επαναλάβετε εξ ολοκλήρου την εγκατάσταση της τηλεόρασης...

**1 -** Πατήστε , επιλέξτε **Όλες οι ρυθμίσεις** και πατήστε **OK**.

#### **2 -** Επιλέξτε **Γενικές ρυθμίσεις** και κατόπιν **Επανεγκατάσταση τηλεόρασης**.

**3 -** Ακολουθήστε τις οδηγίες στην οθόνη. Η εγκατάσταση μπορεί να διαρκέσει μερικά λεπτά.

#### **Εργοστασιακές ρυθμίσεις**

Μπορείτε να επιστρέψετε στις αρχικές ρυθμίσεις της τηλεόρασης (τις εργοστασιακές ρυθμίσεις) για την εικόνα, τον ήχο και το Ambilight.

Για επιστροφή στις αρχικές ρυθμίσεις…

**1 -** Πατήστε , επιλέξτε **Όλες οι ρυθμίσεις** και πατήστε **OK**.

**2 -** Επιλέξτε **Γενικές ρυθμίσεις** και πατήστε (δεξί) για να μεταβείτε στο μενού.

**3 -** Επιλέξτε **Εργοστασιακές ρυθμίσεις** και πατήστε **OK**.

**4 -** Πατήστε (αριστερό) επανειλημμένα αν χρειαστεί, για να κλείσετε το μενού.

## **Αντιγραφή λίστας καναλιών**

#### **Εισαγωγή**

Η επιλογή "Αντιγραφή λίστας καναλιών" πρέπει να εκτελείται από αντιπροσώπους και έμπειρους χρήστες. Σε ορισμένες χώρες, η επιλογή "Αντιγραφή λίστας καναλιών" είναι διαθέσιμη μόνο για την αντιγραφή δορυφορικών καναλιών.

Με την επιλογή "Αντιγραφή λίστας καναλιών", μπορείτε να αντιγράψετε τα κανάλια που είναι εγκατεστημένα σε μια τηλεόραση σε μια άλλη τηλεόραση Philips της ίδιας σειράς. Η "Αντιγραφή λίστας καναλιών" σάς απαλλάσσει από τη χρονοβόρα διαδικασία της αναζήτησης καναλιών, καθώς σας επιτρέπει να φορτώσετε μια προκαθορισμένη λίστα καναλιών σε μια τηλεόραση. Χρησιμοποιήστε μια μονάδα flash USB χωρητικότητας τουλάχιστον 1 GB.

#### **Προϋποθέσεις**

• Και οι δύο τηλεοράσεις πρέπει να έχουν κυκλοφορήσει το ίδιο έτος.

• Και οι δύο τηλεοράσεις πρέπει να έχουν τον ίδιο τύπο υλικού εξοπλισμού. Ελέγξτε τον τύπο υλικού εξοπλισμού στην πινακίδα τύπου στο πίσω μέρος της τηλεόρασης. Συνήθως αναφέρεται ως Q . . . LA

• Οι εκδόσεις λογισμικού των δύο τηλεοράσεων πρέπει να είναι συμβατές.

#### **Τρέχουσα έκδοση λογισμικού**

Μπορείτε να ελέγξετε την τρέχουσα έκδοση του λογισμικού της τηλεόρασης από τη διαδρομή > **Ενημέρωση λογισμικού** > **Πληροφορίες τρέχοντος λογισμικού**.

#### **Αντιγραφή λίστας καναλιών**

Για την αντιγραφή της λίστας καναλιών...

**1 -** Ενεργοποιήστε την τηλεόραση. Αυτή η τηλεόραση πρέπει να έχει εγκατεστημένα κανάλια.

- **2** Συνδέστε μια μονάδα flash USB.
- **3** Πατήστε , επιλέξτε **Όλες οι ρυθμίσεις** και πατήστε **OK**.

**4 - Επιλέξτε <b>Γενικές ρυθμίσεις** και πατήστε ▶ (δεξιά) για να μεταβείτε στο μενού.

**5 -** Επιλέξτε **Αντιγραφή λίστας καναλιών** και στη συνέχεια επιλέξτε **Αντιγραφή σε USB**. Μπορεί να σας ζητηθεί να καταχωρίσετε τον κωδικό PIN κλειδώματος για παιδιά για να αντιγράψετε τη λίστα καναλιών.

**6 -** Όταν ολοκληρωθεί η αντιγραφή, αποσυνδέστε τη μονάδα flash USB.

**7 -** Πατήστε (αριστερό) επανειλημμένα αν χρειαστεί, για να κλείσετε το μενού.

Τώρα μπορείτε να φορτώσετε την αντιγραμμένη λίστα καναλιών σε μια άλλη τηλεόραση Philips.

#### **Φόρτωση λίστας καναλιών**

#### **Σε μη εγκατεστημένες τηλεοράσεις**

Αναλόγως αν η τηλεόρασή σας είναι ήδη εγκατεστημένη ή όχι, πρέπει να χρησιμοποιήσετε διαφορετική μέθοδο για να φορτώσετε μια λίστα καναλιών.

#### **Σε μια μη εγκατεστημένη τηλεόραση**

**1 -** Συνδέστε το καλώδιο ρεύματος για να ξεκινήσετε την εγκατάσταση και επιλέξτε γλώσσα και χώρα. Μπορείτε να παρακάμψετε την αναζήτηση καναλιών. Ολοκληρώστε την εγκατάσταση.

**2 -** Συνδέστε τη μονάδα flash USB που περιέχει τη λίστα καναλιών της άλλης τηλεόρασης.

**3 -** Για να ξεκινήσετε τη φόρτωση της λίστας καναλιών, πατήστε **Δ.** 

**4 - Επιλέξτε <b>Γενικές ρυθμίσεις** και πατήστε ▶ (δεξιά) για να μεταβείτε στο μενού.

**5 - Επιλέξτε Αντιγραφή λίστας καναλιών** και στη συνέχεια επιλέξτε Αντιγραφή σε TV. Μπορεί να σας ζητηθεί να εισαγάγετε τον κωδικό PIN κλειδώματος για παιδιά αυτής της τηλεόρασης.

**6 -** Η τηλεόραση σάς ενημερώνει αν η αντιγραφή της λίστας καναλιών στην τηλεόραση ολοκληρώθηκε επιτυχώς. Αποσυνδέστε τη μονάδα flash USB.

#### **Σε εγκατεστημένες τηλεοράσεις**

Αναλόγως αν η τηλεόρασή σας είναι ήδη εγκατεστημένη ή όχι, πρέπει να χρησιμοποιήσετε διαφορετική μέθοδο για να φορτώσετε μια λίστα καναλιών.

#### **Σε μια ήδη εγκατεστημένη τηλεόραση**

**1 -** Επαληθεύστε τη ρύθμιση χώρας της τηλεόρασης. (Για να επαληθεύσετε αυτή τη ρύθμιση,

πατήστε . Επιλέξτε **Εγκατάσταση κεραίας/Καλωδιακή εγκατάσταση** και στη συνέχεια επιλέξτε **Επανεγκατάσταση καναλιών**. Πατήστε και κατόπιν **Ακύρωση** για να κλείσετε την εγκατάσταση.)

Αν η ρύθμιση χώρας είναι σωστή, προχωρήστε στο βήμα 2. Αν η ρύθμιση χώρας δεν είναι σωστή, πρέπει να γίνει επανεγκατάσταση. Για να ξεκινήσετε την επανεγκατάσταση, πατήστε . Επιλέξτε **Εγκατάσταση κεραίας/Καλωδιακή εγκατάσταση** και στη συνέχεια επιλέξτε **Επανεγκατάσταση καναλιών**. Επιλέξτε τη σωστή χώρα και παρακάμψτε την αναζήτηση καναλιών. Ολοκληρώστε την εγκατάσταση. Όταν

τελειώσετε, προχωρήστε στο βήμα 2. **2 -** Συνδέστε τη μονάδα flash USB που περιέχει τη λίστα καναλιών της άλλης τηλεόρασης.

**3 -** Για να ξεκινήσετε τη φόρτωση της λίστας

καναλιών, πατήστε  $\boldsymbol{\ddot{\varphi}}$ .

**4 - Επιλέξτε <b>Γενικές ρυθμίσεις** και πατήστε ▶ (δεξιά) για να μεταβείτε στο μενού.

**5 -** Επιλέξτε **Αντιγραφή λίστας καναλιών** και στη συνέχεια επιλέξτε **Αντιγραφή σε TV**. Μπορεί να σας ζητηθεί να εισαγάγετε τον κωδικό PIN κλειδώματος για παιδιά αυτής της τηλεόρασης.

**6 -** Η τηλεόραση σάς ενημερώνει αν η αντιγραφή της λίστας
καναλιών στην τηλεόραση ολοκληρώθηκε επιτυχώς. Αποσυνδέστε τη μονάδα flash USB.

## **DVB-T ή DVB-C**

#### **Λήψη DVB-T ή DVB-C**

Κατά την εγκατάσταση καναλιών, προτού αναζητήσετε κανάλια, επιλέξατε "Κεραία (DVB-T)" ή "Καλωδιακή (DVB-C)". Η ρύθμιση κεραίας DVB-T αναζητά επίγεια αναλογικά κανάλια και ψηφιακά κανάλια DVB-T. Η ρύθμιση καλωδιακής DVB-C αναζητά αναλογικά και ψηφιακά κανάλια διαθέσιμα από πάροχο καλωδιακής DVB-C.

#### **Εγκατάσταση καναλιών DVB-C**

Για διευκόλυνσή σας, όλες ο ρυθμίσεις DVB-C έχουν οριστεί στις αυτόματες διαθέσιμες επιλογές.

Αν ο πάροχος DVB-C σάς έχει δώσει συγκεκριμένες τιμές DVB-C, όπως τον αριθμό δικτύου ή τη συχνότητα δικτύου, εισαγάγετε αυτές τις τιμές όταν σας ζητηθεί στη διάρκεια της εγκατάστασης.

#### **Διενέξεις αριθμών καναλιών**

Σε ορισμένες χώρες, διαφορετικά τηλεοπτικά κανάλια (σταθμοί αναμετάδοσης) ενδέχεται να έχουν τον ίδιο αριθμό καναλιού. Στη διάρκεια της εγκατάστασης, η τηλεόραση εμφανίζει μια λίστα με τις διενέξεις αριθμών καναλιών. Θα πρέπει να επιλέξετε ποιο τηλεοπτικό κανάλι θέλετε να εγκαταστήσετε σε κάθε αριθμό καναλιού στον οποίο αντιστοιχούν πολλά τηλεοπτικά κανάλια.

#### **Ρυθμίσεις DVB**

#### **Λειτουργία συχνότητας δικτύου**

Αν σκοπεύετε να χρησιμοποιήσετε την ταχεία μέθοδο **Γρήγορης σάρωσης** στη **Σάρωση συχνοτήτων** για να αναζητήσετε κανάλια, επιλέξτε **Αυτόματα**. Η τηλεόραση θα χρησιμοποιήσει 1 από τις προκαθορισμένες συχνότητες δικτύου (ή το HC - homing channel, δηλ. συντονιστικό κανάλι) που χρησιμοποιούνται από τους περισσότερους παρόχους καλωδιακής τηλεόρασης στη χώρα σας.

Αν σας έχει δοθεί μια συγκεκριμένη τιμή συχνότητας δικτύου για να αναζητήσετε κανάλια, επιλέξτε **Χειροκίνητα**.

#### **Συχνότητα δικτύου**

#### Με τη **Λειτουργία συχνότητας δικτύου** στη

ρύθμιση **Χειροκίνητα**, μπορείτε να εισαγάγετε εδώ την τιμή της συχνότητας δικτύου που έχετε λάβει από τον πάροχο καλωδιακής τηλεόρασης. Εισαγάγετε την τιμή με τα αριθμητικά πλήκτρα.

#### **Σάρωση συχνοτήτων**

Επιλέξτε τη μέθοδο αναζήτησης των καναλιών. Μπορείτε να επιλέξετε την ταχύτερη μέθοδο **Γρήγορης σάρωσης** και να χρησιμοποιήσετε τις προκαθορισμένες ρυθμίσεις που χρησιμοποιούνται από τους περισσότερους παρόχους καλωδιακής τηλεόρασης στη χώρα σας.

Αν το αποτέλεσμα είναι να μην εγκατασταθεί κανένα κανάλι ή να λείπουν ορισμένα κανάλια, μπορείτε να επιλέξετε την αναλυτική μέθοδο της **Πλήρους σάρωσης**. Η μέθοδος αυτή χρειάζεται περισσότερο χρόνο για την αναζήτηση και την εγκατάσταση των καναλιών.

#### **Μέγεθος βήματος συχνότητας**

Η τηλεόραση αναζητά κανάλια σε βήματα των **8 MHz**.

Αν το αποτέλεσμα είναι να μην εγκατασταθεί κανένα κανάλι ή να λείπουν ορισμένα κανάλια, μπορείτε να εκτελέσετε αναζήτηση σε μικρότερα βήματα, του **1 MHz**. Με βήματα του 1MHz χρειάζεται περισσότερος χρόνος για την αναζήτηση και την εγκατάσταση των καναλιών.

#### **Ψηφιακά κανάλια**

Αν γνωρίζετε ότι ο πάροχος καλωδιακής τηλεόρασης δεν προσφέρει ψηφιακά κανάλια, μπορείτε να παραλείψετε την αναζήτηση ψηφιακών καναλιών.

#### **Αναλογικά κανάλια**

Αν γνωρίζετε ότι ο πάροχος καλωδιακής τηλεόρασης δεν προσφέρει αναλογικά κανάλια, μπορείτε να παραλείψετε την αναζήτηση αναλογικών καναλιών.

#### **Δωρεάν/κωδικοποιημένα**

Αν είστε συνδρομητές και έχετε μια μονάδα περιορισμένης πρόσβασης (CAM) για υπηρεσίες συνδρομητικής τηλεόρασης, επιλέξτε **Ελεύθερα + Κωδικοποιημένα**. Αν δεν είστε συνδρομητές σε υπηρεσίες συνδρομητικής τηλεόρασης, μπορείτε να επιλέξετε **Μόνο ελεύθερα κανάλια**.

Για περισσότερες πληροφορίες, πατήστε το έγχρωμο πλήκτρο  **Λέξεις-κλειδιά** και αναζητήστε την επιλογή **CAM, Μονάδα περιορισμένης πρόσβασης**.

#### **Ποιότητα λήψης**

Μπορείτε να ελέγξετε την ποιότητα και την ισχύ του σήματος ενός καναλιού. Αν χρησιμοποιείτε δική σας κεραία, μπορείτε να δοκιμάσετε να αλλάξετε τη θέση της κεραίας για να βελτιώσετε τη λήψη.

Για να ελέγξετε την ποιότητα λήψης ενός ψηφιακού καναλιού...

**1 -** Συντονιστείτε στο κανάλι.

**2** - Πατήστε **Δ**.

**3 - Επιλέξτε <b>Γενικές ρυθμίσεις** και πατήστε ▶ (δεξιά) για να μεταβείτε στο μενού.

#### **4 -** Επιλέξτε **Εγκατάσταση κεραίας/Καλωδιακή εγκατάσταση** και κατόπιν **Ψηφιακά: Δοκιμή λήψης**.

Εμφανίζεται η ψηφιακή συχνότητα για το συγκεκριμένο κανάλι. Αν η λήψη είναι κακή, μπορείτε να αλλάξετε τη θέση της κεραίας σας. Για να ελέγξετε ξανά την ποιότητα του σήματος αυτής της συχνότητας, επιλέξτε **Αναζήτηση** και πατήστε **OK**.

Για να εισαγάγετε μια συγκεκριμένη ψηφιακή συχνότητα, χρησιμοποιήστε τα αριθμητικά πλήκτρα του τηλεχειριστηρίου. Εναλλακτικά, επιλέξτε τη συχνότητα, τοποθετήστε τα βέλη σε έναν αριθμό χρησιμοποιώντας τα πλήκτρα < και  $\blacktriangleright$  και αλλάξτε τον αριθμό με τα πλήκτρα ▲ και ▼. Για να ελέγξετε τη συχνότητα, επιλέξτε **Αναζήτηση**.

Αν χρησιμοποιείτε το σύστημα DVB-C για τη λήψη καναλιών, είναι διαθέσιμες οι επιλογές **Λειτουργία ρυθμού συμβόλων** και **Προκαθορισμένοι ρυθμοί συμβόλων**. Στη "Λειτουργία ρυθμού συμβόλων", επιλέξτε **Αυτόματη**, εκτός αν ο πάροχος καλωδιακής τηλεόρασης σας έχει δώσει μια

συγκεκριμένη τιμή ρυθμού συμβόλων. Για να εισαγάγετε την τιμή του ρυθμού συμβόλων, χρησιμοποιήστε τα αριθμητικά πλήκτρα.

## **Χειροκίνητη εγκατάσταση**

Τα αναλογικά τηλεοπτικά κανάλια μπορούν να εγκατασταθούν χειροκίνητα, ένα προς ένα.

Για μη αυτόματη εγκατάσταση αναλογικών καναλιών...

- **1** Πατήστε , επιλέξτε **Όλες οι ρυθμίσεις** και πατήστε **OK**.
- **2 Επιλέξτε <b>Ρυθμίσεις τηλεόρασης** και πατήστε ▶ (δεξί) για να μεταβείτε στο μενού.

**3 -** Επιλέξτε **Εγκατάσταση κεραίας/Καλωδιακή εγκατάσταση** και κατόπιν **Αναλογικά: Χειροκίνητη εγκατάσταση**.

#### • **Σύστημα**

Για να ρυθμίσετε το σύστημα της τηλεόρασης, επιλέξτε **Σύστημα**. Επιλέξτε τη χώρα ή την περιοχή όπου βρίσκεστε.

### • **Αναζήτηση καναλιού**

Για να βρείτε ένα κανάλι, επιλέξτε **Αναζήτηση καναλιού**. Επιλέξτε **Αναζήτηση**. Μπορείτε επίσης να εισαγάγετε μια συχνότητα μόνοι σας. Αν η λήψη είναι κακή, πατήστε ξανά **Αναζήτηση**. Εάν θέλετε να αποθηκεύσετε το κανάλι, επιλέξτε **Πραγματοποίηση**.

### • **Αποθήκευση**

Μπορείτε να αποθηκεύσετε το κανάλι στον τρέχοντα αριθμό καναλιού ή σε έναν νέο αριθμό καναλιού.

## Επιλέξτε **Αποθήκευση τρέχοντος καναλιού** ή **Αποθήκευση ως νέο κανάλι**.

Επαναλάβετε τα βήματα μέχρι να εντοπίσετε όλα τα διαθέσιμα αναλογικά τηλεοπτικά κανάλια.

#### 16.2

## **Εγκατάσταση δορυφόρου**

## **Εγκατάσταση δορυφόρων**

## **Πληροφορίες για την εγκατάσταση δορυφόρων**

Αυτή η τηλεόραση έχει δύο ενσωματωμένους δορυφορικούς δέκτες DVB-S/DVB-S2.

#### **Έως και 4 δορυφόροι**

Μπορείτε να εγκαταστήσετε έως και 4 δορυφόρους (4 LNB) σε αυτήν την τηλεόραση. Επιλέξτε τον ακριβή αριθμό δορυφόρων που θέλετε να εγκαταστήσετε στην αρχή της εγκατάστασης. Με αυτόν τον τρόπο, θα επιταχύνετε τη διαδικασία της εγκατάστασης.

#### **Unicable**

Μπορείτε να χρησιμοποιήσετε ένα σύστημα Unicable για να συνδέσετε το δορυφορικό πιάτο στην τηλεόραση. Μπορείτε να επιλέξετε Unicable για 1 ή 2 δορυφόρους κατά την έναρξη της εγκατάστασης.

#### **MDU - Πολυ-οικιστική μονάδα**

Οι δορυφορικοί δέκτες υποστηρίζουν το σύστημα MDU στους δορυφόρους Astra και για την Digiturk στο δορυφόρο Eutelsat. Το MDU στον Türksat δεν υποστηρίζεται.

#### **Έναρξη εγκατάστασης**

Βεβαιωθείτε ότι το δορυφορικό σας πιάτο είναι σωστά συνδεδεμένο και τέλεια ευθυγραμμισμένο προτού ξεκινήσετε την εγκατάσταση.

Για να ξεκινήσετε την εγκατάσταση του δορυφόρου...

- **1** Πατήστε , επιλέξτε **Όλες οι ρυθμίσεις** και πατήστε **OK**.
- **2** Επιλέξτε **Εγκατάσταση δορυφόρου** > **Αναζήτηση**

**δορυφόρου** και κατόπιν πατήστε **OK**.

**3 -** Επιλέξτε **Αναζήτηση** και πατήστε **OK**. Η τηλεόραση θα αναζητήσει δορυφόρους.

**4 -** Επιλέξτε **Εγκατά/ση** και πατήστε **OK**. Στην τηλεόραση εμφανίζεται η τρέχουσα ρύθμιση εγκατάστασης δορυφόρων. Εάν θέλετε να αλλάξετε αυτή τη ρύθμιση, επιλέξτε **Ρυθμίσεις**. Μεταβείτε στο βήμα **3b**.

Εάν δεν θέλετε να αλλάξετε τη ρύθμιση, επιλέξτε **Αναζήτηση**. Μεταβείτε στο βήμα **5**.

**3b -** Η τηλεόραση έχει 2 ενσωματωμένους δορυφορικούς δέκτες. Ανάλογα με το πόσα καλώδια δορυφορικού πιάτου έχετε συνδέσει (1 ή 2), επιλέξτε **Ένας δέκτης** ή **Δύο δέκτες**. Αν χρησιμοποιείτε ένα σύστημα μονού καλωδίου (Unicable ή MDU), ορίζετε πάντα την επιλογή **Δύο δέκτες**.

**5 -** Στο **Σύστημα εγκατάστασης**, επιλέξτε τον αριθμό δορυφόρων που θέλετε να εγκαταστήσετε ή επιλέξτε ένα από τα συστήματα Unicable. Όταν επιλέγετε Unicable, μπορείτε να επιλέξετε τους αριθμούς ζώνης χρήστη και να εισαγάγετε τις συχνότητες ζώνης χρήστη για κάθε δέκτη. Σε ορισμένες χώρες, μπορείτε να προσαρμόσετε ορισμένες ρυθμίσεις για προχωρημένους για κάθε LNB στην επιλογή **Περισσότερες**

#### **ρυθμίσεις**.

**6 -** Η τηλεόραση αναζητά τους διαθέσιμους δορυφόρους σύμφωνα με την ευθυγράμμιση του δορυφορικού πιάτου. Η διαδικασία ενδέχεται να διαρκέσει μερικά λεπτά. Αν βρεθεί κάποιος δορυφόρος, εμφανίζονται στην οθόνη το όνομα και η ισχύς λήψης σήματος του δορυφόρου.

**7 -** Όταν η τηλεόραση βρει τους δορυφόρους που χρειάζεστε, επιλέξτε **Εγκατά/ση**.

**8 -** Αν ένας δορυφόρος προσφέρει **Πακέτα καναλιών**, στην τηλεόραση θα εμφανιστούν τα διαθέσιμα πακέτα για αυτόν τον δορυφόρο. Επιλέξτε το πακέτο που χρειάζεστε. Ορισμένα πακέτα προσφέρουν **Γρήγορη** ή **Πλήρη** εγκατάσταση των διαθέσιμων καναλιών τους. Επιλέξτε ένα από τα δύο. Στην τηλεόραση θα εγκατασταθούν δορυφορικά κανάλια και ραδιοφωνικοί σταθμοί.

**9 -** Για να αποθηκεύσετε τη ρύθμιση δορυφόρου, τα εγκατεστημένα κανάλια και τους ραδιοφωνικούς σταθμούς, επιλέξτε **Τέλος**.

#### **Δορυφορικές μονάδες CAM**

Αν χρησιμοποιείτε μια μονάδα CAM με έξυπνη κάρτα για να παρακολουθείτε δορυφορικά κανάλια, σας συνιστούμε να κάνετε την εγκατάσταση δορυφόρου με τη μονάδα CAM τοποθετημένη στην τηλεόραση.

Οι περισσότερες μονάδες CAM χρησιμοποιούνται για την αποκωδικοποίηση καναλιών.

Οι μονάδες CAM νεότερης γενιάς (CI+ 1.3 με προφίλ παρόχου) μπορούν να εγκαταστήσουν όλα τα δορυφορικά κανάλια μόνες τους στην τηλεόρασή σας. Η μονάδα CAM θα σας ζητήσει να εγκαταστήσετε το δορυφόρο ή τους δορυφόρους της και κανάλια. Αυτές οι μονάδες CAM όχι μόνο εγκαθιστούν και αποκωδικοποιούν τα κανάλια, αλλά διαχειρίζονται επίσης τακτικές ενημερώσεις καναλιών.

#### **Πακέτα καναλιών**

Οι δορυφόροι μπορεί να προσφέρουν πακέτα καναλιών που περιλαμβάνουν δωρεάν κανάλια (χωρίς περιορισμό), ταξινομημένα ανάλογα με τη χώρα. Ορισμένοι δορυφόροι προσφέρουν πακέτα συνδρομής, δηλαδή μια συλλογή καναλιών για τα οποία πρέπει να πληρώσετε.

Αν επιλέξετε ένα πακέτο συνδρομής, η τηλεόραση ενδέχεται να σας ζητήσει να πραγματοποιήσετε "Γρήγορη" ή "Πλήρη" εγκατάσταση.

Επιλέξτε **Γρήγορη** για να εγκαταστήσετε μόνο τα κανάλια του πακέτου ή επιλέξτε **Πλήρης** για να εγκαταστήσετε το πακέτο και όλα τα άλλα διαθέσιμα κανάλια. Συνιστούμε τη γρήγορη εγκατάσταση για πακέτα συνδρομής. Αν έχετε επιπλέον δορυφόρους που δεν περιλαμβάνονται στο πακέτο συνδρομής σας, συνιστούμε την πλήρη εγκατάσταση. Όλα τα εγκατεστημένα κανάλια αποθηκεύονται στη λίστα καναλιών "'Όλα".

#### **Εγκατάσταση Unicable**

#### **Το σύστημα Unicable**

Μπορείτε να χρησιμοποιήσετε ένα σύστημα μονού καλωδίου, MDU ή Unicable, για να συνδέσετε το δορυφορικό πιάτο στην τηλεόραση. Ένα σύστημα μονού καλωδίου χρησιμοποιεί ένα καλώδιο για τη σύνδεση του δορυφορικού πιάτου σε όλους τους δορυφορικούς δέκτες στο σύστημά του. Ένα σύστημα μονού καλωδίου χρησιμοποιείται συνήθως σε κτήρια διαμερισμάτων. Αν χρησιμοποιήσετε σύστημα Unicable, η τηλεόραση θα σας ζητήσει να αντιστοιχίσετε έναν αριθμό ζώνης χρήστη και αντίστοιχες συχνότητες κατά τη διάρκεια της εγκατάστασης. Μπορείτε να εγκαταστήσετε 1 ή 2 δορυφόρους με Unicable σε αυτήν την τηλεόραση.

Αν παρατηρήσετε ότι λείπουν ορισμένα κανάλια μετά από την εγκατάσταση του Unicable, ίσως να έγινε κάποια άλλη εγκατάσταση ταυτόχρονα στο σύστημα Unicable. Επαναλάβετε την εγκατάσταση για να προσθέσετε τα κανάλια που λείπουν.

#### **Αριθμός ζώνης χρήστη**

Στο σύστημα Unicable, πρέπει να είναι αριθμημένοι όλοι οι συνδεδεμένοι δορυφορικοί δέκτες (π.χ. 0, 1, 2, 3 κ.λπ.).

Μπορείτε να βρείτε τις διαθέσιμες ζώνες χρήστη και τους αριθμούς τους στο μεταγωγέα του Unicable. Για τη ζώνη χρήστη χρησιμοποιείται συνήθως η συντόμευση UB. Υπάρχουν μεταγωγείς Unicable που παρέχουν 4 ή 8 ζώνες χρήστη. Αν επιλέξετε το Unicable στις ρυθμίσεις, η τηλεόραση θα σας ζητήσει να εκχωρήσετε έναν μοναδικό αριθμό ζώνης χρήστη για κάθε ενσωματωμένο δορυφορικό δέκτη. Ένας δορυφορικός δέκτης δεν μπορεί να έχει τον ίδιο αριθμό ζώνης χρήστη με κανένα άλλο δορυφορικό δέκτη στο σύστημα Unicable.

#### **Συχνότητα ζώνης χρήστη**

Δίπλα από το μοναδικό αριθμό ζώνης χρήστη του ενσωματωμένου δορυφορικού δέκτη πρέπει να υπάρχει η αντίστοιχη συχνότητα του επιλεγμένου αριθμού. Οι συχνότητες βρίσκονται συνήθως δίπλα από τους αριθμούς ζώνης χρήστη στο μεταγωγέα Unicable.

### **Αυτόματη ενημέρωση καναλιών**

Αν λαμβάνετε ψηφιακά κανάλια, μπορείτε να ρυθμίσετε την τηλεόραση ώστε να ενημερώνει αυτόματα αυτά τα κανάλια.

Μία φορά την ημέρα, στις 6 π.μ., η τηλεόραση ενημερώνει τα κανάλια και αποθηκεύει νέα. Τα νέα κανάλια αποθηκεύονται στη λίστα καναλιών και επισημαίνονται με . Τα κανάλια χωρίς σήμα αφαιρούνται και αν ένας δορυφορικός πάροχος αλλάξει σειρά στο πακέτο καναλιών του, η λίστα καναλιών της τηλεόρασης θα ενημερωθεί. Η τηλεόραση πρέπει να είναι σε κατάσταση αναμονής για αυτόματη ενημέρωση καναλιών.

Μπορείτε να απενεργοποιήσετε την αυτόματη ενημέρωση καναλιών.

Για να απενεργοποιήσετε την αυτόματη ενημέρωση...

**1 -** Πατήστε , επιλέξτε **Όλες οι ρυθμίσεις** και πατήστε **OK**. **2 -** Επιλέξτε **Εγκατάσταση δορυφόρου** > **Αυτόματη ενημέρωση καναλιών** και κατόπιν **Απενεργοποιημένο**. **3 -** Πατήστε (αριστερό) επανειλημμένα αν χρειαστεί, για να κλείσετε το μενού.

Μπορείτε να ορίσετε η τηλεόραση να ενημερώνει μόνο τα κανάλια ενός συγκεκριμένου δορυφόρου.

Για να επισημάνετε δορυφόρους για ενημέρωση...

**1 -** Πατήστε , επιλέξτε **Όλες οι ρυθμίσεις** και πατήστε **OK**. **2 -** Επιλέξτε **Εγκατάσταση δορυφόρου** και κατόπιν **Επιλογή αυτόματης ενημέρωσης**. Στη λίστα δορυφόρων, επιλέξτε έναν δορυφόρο για να τον επισημάνετε ή για να καταργήσετε την επισήμανση.

**3 -** Πατήστε (αριστερό) επανειλημμένα αν χρειαστεί, για να κλείσετε το μενού.

Σε ορισμένες χώρες, η αυτόματη ενημέρωση καναλιών πραγματοποιείται ενώ παρακολουθείτε τηλεόραση ή οποιαδήποτε στιγμή ενώ η τηλεόραση βρίσκεται στην κατάσταση αναμονής.

## **Μη αυτόματη ενημέρωση καναλιών**

Μπορείτε σε κάθε περίπτωση να εκκινείτε μια ενημέρωση καναλιών από μόνοι σας.

Για να εκκινήσετε μια ενημέρωση καναλιών μη αυτόματα...

**1 -** Πατήστε , επιλέξτε **Όλες οι ρυθμίσεις** και πατήστε **OK**.

**2 -** Επιλέξτε **Εγκατάσταση δορυφόρου** > **Αναζήτηση**

**καναλιών** και κατόπιν **Ενημέρωση καναλιών**.

**3 -** Ακολουθήστε τις οδηγίες στην οθόνη. Η ενημέρωση μπορεί να διαρκέσει μερικά λεπτά.

## **Προσθήκη δορυφόρου**

Μπορείτε να προσθέσετε έναν επιπλέον δορυφόρο στην τρέχουσα εγκατάσταση δορυφόρων. Αυτό δεν επηρεάζει τους ήδη εγκατεστημένους δορυφόρους και τα κανάλια τους. Ωστόσο, ορισμένοι δορυφορικοί πάροχοι δεν επιτρέπουν την προσθήκη δορυφόρου.

Ο πρόσθετος δορυφόρος θα πρέπει να θεωρείται ως επιπλέον δορυφόρος, καθώς δεν είναι η κύρια συνδρομή σας σε δορυφορικά κανάλια ούτε ο κύριος δορυφόρος από τον οποίο χρησιμοποιείτε το πακέτο καναλιών. Συνήθως, εγκαθιστάτε έναν τέταρτο δορυφόρο όταν έχετε 3 εγκατεστημένους δορυφόρους. Αν έχετε 4 εγκατεστημένους δορυφόρους, καλό θα ήταν να αφαιρέσετε πρώτα κάποιον από αυτούς για να προσθέσετε ένα νέο δορυφόρο.

#### **Ρύθμιση**

Αν προς το παρόν έχετε εγκαταστήσει μόνο 1 ή 2 δορυφόρους, οι τρέχουσες ρυθμίσεις εγκατάστασης μπορεί να μην σας επιτρέπουν να προσθέσετε έναν πρόσθετο δορυφόρο. Αν χρειάζεται να αλλάξετε τις ρυθμίσεις εγκατάστασης, πρέπει να επαναλάβετε ολόκληρη την εγκατάσταση δορυφόρων. Δεν μπορείτε να χρησιμοποιήσετε την επιλογή **Προσθήκη δορυφόρου** αν χρειάζεται να αλλάξετε τις ρυθμίσεις.

Για προσθήκη ενός δορυφόρου…

- **1** Πατήστε , επιλέξτε **Όλες οι ρυθμίσεις** και πατήστε **OK**.
- **2** Επιλέξτε **Εγκατάσταση δορυφόρου** > **Αναζήτηση δορυφόρου** και κατόπιν **Προσθήκη**
- **δορυφόρου**. Εμφανίζονται οι τρέχοντες δορυφόροι.

**3 -** Επιλέξτε **Αναζήτηση**. Η τηλεόραση θα αναζητήσει νέους δορυφόρους.

**4 -** Εάν η τηλεόραση εντοπίσει έναν ή περισσότερους δορυφόρους, επιλέξτε **Εγκατά/ση**. Η τηλεόραση εγκαθιστά τα κανάλια των δορυφόρων που εντοπίστηκαν.

**5 -** Για την αποθήκευση καναλιών και ραδιοφωνικών σταθμών, επιλέξτε **Τέλος**.

## **Αφαίρεση δορυφόρου**

Μπορείτε να αφαιρέσετε έναν ή περισσότερους δορυφόρους από την τρέχουσα εγκατάσταση δορυφόρων. Μαζί με το δορυφόρο αφαιρούνται και τα κανάλια του. Ωστόσο, ορισμένοι δορυφορικοί πάροχοι δεν επιτρέπουν την αφαίρεση δορυφόρων.

Για την αφαίρεση δορυφόρων…

- **1** Πατήστε , επιλέξτε **Όλες οι ρυθμίσεις** και πατήστε **OK**.
- **2** Επιλέξτε **Εγκατάσταση δορυφόρου** > **Αναζήτηση δορυφόρου** και κατόπιν **Διαγραφή**
- **δορυφόρου**. Εμφανίζονται οι τρέχοντες δορυφόροι.

**3 -** Επιλέξτε τους δορυφόρους που θέλετε να επισημάνετε ή να καταργήσετε την επισήμανσή τους για να τους αφαιρέσετε..

- **4** Επιλέξτε **Αφαίρεση**. Οι δορυφόροι αφαιρούνται.
- **5** Επιλέξτε **Έξοδος** για να κλείσετε τη διαγραφή δορυφόρου.

## **Χειροκίνητη εγκατάσταση**

Η Χειροκίνητη εγκατάσταση πρέπει να εκτελείται από έμπειρους χρήστες.

Μπορείτε να χρησιμοποιήσετε τη "Χειροκίνητη εγκατάσταση" για να προσθέσετε γρήγορα νέα κανάλια από έναν δορυφορικό αναμεταδότη. Πρέπει να γνωρίζετε τη συχνότητα και την πόλωση του αναμεταδότη. Η τηλεόραση θα εγκαταστήσει όλα τα κανάλια του αναμεταδότη. Αν ο αναμεταδότης έχει εγκατασταθεί στο παρελθόν, όλα τα κανάλια του (παλιά και καινούργια) θα μετακινηθούν στο τέλος της λίστας καναλιών "Όλα".

Δεν μπορείτε να χρησιμοποιήσετε τη "Χειροκίνητη εγκατάσταση" αν χρειάζεται να αλλάξετε τον αριθμό των δορυφόρων. Σε αυτήν την περίπτωση, θα πρέπει να πραγματοποιήσετε ολοκληρωμένη εγκατάσταση με τη ρύθμιση "Εγκατάσταση δορυφόρων".

Για να εγκαταστήσετε έναν αναμεταδότη...

- **1** Πατήστε , επιλέξτε **Όλες οι ρυθμίσεις** και πατήστε **OK**. **2 -** Επιλέξτε **Εγκατάσταση δορυφόρου** και
- κατόπιν **Χειροκίνητη εγκατάσταση**.

**3 -** Αν έχετε εγκαταστήσει περισσότερους από 1 δορυφόρους, επιλέξτε το δορυφόρο/LNB για τον οποίο θέλετε να προσθέσετε κανάλια.

**4 -** Ορίστε την **Πόλωση** που χρειάζεστε. Αν ορίσετε τη **Λειτουργία ρυθμού συμβόλων** στη ρύθμιση **Χειροκίνητα**, μπορείτε να εισαγάγετε το ρυθμό συμβόλων στο πεδίο **Ρυθμός συμβόλων** με μη αυτόματο τρόπο. Πληκτρολογήστε τη **Συχνότητα** και ξεκινήστε την αναζήτηση του αναμεταδότη.

**5 -** Εάν εντοπιστεί ένας αναμεταδότης, επιλέξτε **Αποθήκευση** για να αποθηκεύσετε τον νέο αναμεταδότη στο επιλεγμένο LNB.

**6 -** Επιλέξτε **Έξοδος** για έξοδο από τη χειροκίνητη εγκατάσταση.

## **Ρυθμίσεις LNB**

Σε ορισμένες χώρες μπορείτε να προσαρμόσετε ορισμένες ρυθμίσεις για προχωρημένους για κάθε LNB.

#### **Ισχύς LNB**

Από προεπιλογή, το στοιχείο "Ισχύς LNB" είναι ενεργοποιημένο.

#### **Τόνος 22 kHz**

Από προεπιλογή, το στοιχείο "Τόνος" ορίζεται σε "Αυτόματα".

#### **Χαμηλή συχνότητα LO / Υψηλή συχνότητα LO**

Οι συχνότητες τοπικού ταλαντωτή ορίζονται σε τυπικές τιμές. Ορίστε τις τιμές μόνο σε περίπτωση εξοπλισμού για τον οποίο απαιτούνται διαφορετικές τιμές.

## **Προβλήματα**

#### **Η τηλεόραση δεν μπορεί να εντοπίσει τους δορυφόρους που θέλω ή εγκαθιστά τον ίδιο δορυφόρο δύο φορές**

• Βεβαιωθείτε ότι έχετε ορίσει το σωστό αριθμό δορυφόρων στις Ρυθμίσεις στην αρχή της εγκατάστασης. Μπορείτε να ρυθμίσετε την τηλεόραση ώστε να αναζητήσει Έναν, Δύο ή 3-4 δορυφόρους.

#### **Ένα διπλό LNB δεν μπορεί να εντοπίσει δεύτερο δορυφόρο**

• Εάν η τηλεόραση εντοπίσει ένα δορυφόρο, αλλά δεν μπορεί να εντοπίσει και δεύτερο, στρέψτε το πιάτο κατά μερικές μοίρες. Ευθυγραμμίστε το πιάτο ώστε να έχετε το ισχυρότερο δυνατό σήμα από τον πρώτο δορυφόρο. Ελέγξτε την ένδειξη ισχύος σήματος του πρώτου δορυφόρου στην οθόνη. Όταν το σήμα του πρώτου δορυφόρου είναι το ισχυρότερο δυνατό, επιλέξτε "Αναζήτηση" ξανά για να εντοπίσετε τον δεύτερο δορυφόρο.

• Βεβαιωθείτε ότι έχετε ορίσει τη ρύθμιση Δύο δορυφόροι.

#### **Άλλαξα τις ρυθμίσεις εγκατάστασης αλλά δεν λύθηκε το πρόβλημα**

• Όλες οι ρυθμίσεις, οι δορυφόροι και τα κανάλια αποθηκεύονται μόνο στο τέλος, όταν ολοκληρώσετε την εγκατάσταση.

#### **Όλα τα δορυφορικά κανάλια χάθηκαν**

• Εάν χρησιμοποιείτε σύστημα Unicable, βεβαιωθείτε ότι έχετε αντιστοιχίσει δύο μοναδικούς αριθμούς ζώνης χρήστη και για τους δύο ενσωματωμένους δέκτες στις ρυθμίσεις Unicable. Μπορεί ένας άλλος δορυφορικός δέκτης στο σύστημα Unicable να χρησιμοποιεί τον ίδιο αριθμό ζώνης χρήστη.

#### **Φαίνεται ότι ορισμένα δορυφορικά κανάλια έχουν εξαφανιστεί από τη λίστα καναλιών**

• Εάν φαίνεται ότι ορισμένα κανάλια λείπουν ή έχουν αντικατασταθεί, ο σταθμός μετάδοσης ενδέχεται να έχει αλλάξει τη θέση του αναμεταδότη αυτών των καναλιών. Μπορείτε να δοκιμάσετε να ενημερώσετε το πακέτο καναλιών για να επαναφέρετε τις θέσεις των καναλιών στη λίστα καναλιών.

#### **Δεν μπορώ να διαγράψω ένα δορυφόρο**

• Τα πακέτα συνδρομής δεν επιτρέπουν τη διαγραφή δορυφόρων. Για να διαγράψετε το δορυφόρο, θα πρέπει να επαναλάβετε ολόκληρη την εγκατάσταση και να επιλέξετε ένα διαφορετικό πακέτο.

#### **Ορισμένες φορές, η λήψη είναι κακή**

- Ελέγξτε εάν το δορυφορικό πιάτο είναι καλά στερεωμένο. Οι ισχυροί άνεμοι μπορεί να το μετακινήσουν.
- Το χιόνι και η βροχή ενδέχεται να υποβαθμίσουν τη λήψη.

# **Λογισμικό**

17.1

17

## **Ενημέρωση λογισμικού**

## **Ενημέρωση από USB**

Ενδέχεται να απαιτείται ενημέρωση του λογισμικού της τηλεόρασης. Για το σκοπό αυτό, χρειάζεστε έναν υπολογιστή με υψηλής ταχύτητας σύνδεση στο Internet και μια μονάδα flash USB για τη φόρτωση του λογισμικού στην τηλεόραση. Χρησιμοποιήστε μια μονάδα flash USB με διαθέσιμο χώρο 500 MB. Βεβαιωθείτε ότι η προστασία εγγραφής είναι απενεργοποιημένη.

Για ενημέρωση του λογισμικού της τηλεόρασης...

**1 -** Πατήστε , επιλέξτε **Όλες οι ρυθμίσεις** και πατήστε **OK**.

**2 -** Επιλέξτε **Ενημέρωση λογισμικού** και πατήστε (δεξί).

#### **Αναγνώριση τηλεόρασης**

**1 -** Τοποθετήστε τη μονάδα flash USB σε μία από τις υποδοχές σύνδεσης USB της τηλεόρασης.

**2 -** Επιλέξτε **Έναρξη**. Ένα αρχείο ταυτότητας εγγράφεται στη μονάδα flash USB.

#### **Λήψη λογισμικού**

**1 -** Τοποθετήστε τη μονάδα flash USB στον υπολογιστή σας. **2 -** Στη μονάδα flash USB, εντοπίστε το αρχείο **update.htm** και κάντε διπλό κλικ πάνω του.

#### **3 -** Επιλέξτε **Αποστολή ταυτότητας**.

**4 -** Αν υπάρχει διαθέσιμο νέο λογισμικό, κάντε λήψη του αρχείου .zip.

**5 -** Μετά τη λήψη, αποσυμπιέστε το αρχείο και αντιγράψτε το αρχείο **autorun.upg** στη μονάδα flash USB. Μην τοποθετείτε αυτό το αρχείο σε φάκελο.

#### **Ενημέρωση του λογισμικού της τηλεόρασης**

**1 -** Τοποθετήστε τη μονάδα flash USB στην τηλεόραση ξανά. Η ενημέρωση ξεκινά αυτόματα. Περιμένετε, μην πατήσετε κανένα πλήκτρο στο τηλεχειριστήριο και μην αφαιρέσετε τη μονάδα flash USB.

**2 -** Στο τέλος της ενημέρωσης, η τηλεόραση απενεργοποιείται και ενεργοποιείται ξανά. Το μήνυμα **Operation successful** (Η διαδικασία ολοκληρώθηκε επιτυχώς) εμφανίζεται στην οθόνη. Μπορείτε να χρησιμοποιήσετε την τηλεόραση ξανά.

Σε περίπτωση διακοπής ρεύματος στη διάρκεια της ενημέρωσης, μην αφαιρέσετε τη μονάδα flash USB από την τηλεόραση. Όταν το ρεύμα επανέλθει, η τηλεόραση θα συνεχίσει την ενημέρωση.

Για να αποτρέψετε την ακούσια ενημέρωση του λογισμικού της τηλεόρασης, διαγράψτε το αρχείο autorun.upg από τη μονάδα flash USB.

## **Ενημέρωση μέσω Internet**

Αν η τηλεόραση είναι συνδεδεμένη στο Internet, μπορεί να λάβετε ένα μήνυμα για ενημέρωση του λογισμικού της τηλεόρασης. Πρέπει να έχετε υψηλής ταχύτητας (ευρυζωνική) σύνδεση στο Internet. Αν λάβετε αυτό το μήνυμα, συνιστούμε να πραγματοποιήσετε την ενημέρωση.

Όταν το μήνυμα εμφανιστεί στην οθόνη, επιλέξτε **Ενημέρωση** και ακολουθήστε τις οδηγίες στην οθόνη.

Μόλις ολοκληρωθεί η ενημέρωση, η τηλεόραση θα απενεργοποιηθεί και θα ενεργοποιηθεί ξανά αυτόματα. Αφήστε την τηλεόραση να ενεργοποιηθεί μόνη της.

Για να αναζητήσετε μια ενημέρωση λογισμικού μόνοι σας...

- **1** Πατήστε , επιλέξτε **Όλες οι ρυθμίσεις** και πατήστε **OK**.
- **2** Επιλέξτε **Ενημέρωση λογισμικού** > **Αναζήτηση ενημερώσεων** και πατήστε **OK**.

**3 -** Επιλέξτε **Internet** και πατήστε (δεξί). Ακολουθήστε τις οδηγίες στην οθόνη.

**4 -** Πατήστε (αριστερό) επανειλημμένα αν χρειαστεί, για να κλείσετε το μενού.

## 17.2 **Έκδοση λογισμικού**

Για να δείτε την τρέχουσα έκδοση λογισμικού...

- **1** Πατήστε , επιλέξτε **Όλες οι ρυθμίσεις** και πατήστε **OK**.
- **2** Επιλέξτε **Ενημέρωση λογισμικού** > **Πληροφορίες**
- **τρέχοντος λογισμικού** και πατήστε **OK**.

**3 -** Δείτε την **Έκδοση:**.

**4 -** Πατήστε (αριστερό) επανειλημμένα αν χρειαστεί, για να κλείσετε το μενού.

### 17.3

## **Λογισμικό ανοιχτού πηγαίου κώδικα**

Η τηλεόραση αυτή περιέχει λογισμικό ανοιχτού πηγαίου κώδικα. Με το παρόν, η TP Vision Europe B.V προσφέρεται να καταστήσει διαθέσιμο, εφόσον ζητηθεί, ένα αντίγραφο του πλήρους αντίστοιχου ανοιχτού πηγαίου κώδικα για τα πακέτα λογισμικού ανοιχτού πηγαίου κώδικα που προστατεύονται από δικαιώματα πνευματικής ιδιοκτησίας και χρησιμοποιούνται σε αυτό το προϊόν, και για τα οποία αυτή η προσφορά προβλέπεται από τις αντίστοιχες άδειες χρήσης.

Αυτή η προσφορά ισχύει για έως και τρία έτη μετά την αγορά του προϊόντος, για οποιονδήποτε έχει λάβει αυτές τις πληροφορίες.

Για να λάβετε τον πηγαίο κώδικα, επικοινωνήστε ταχυδρομικά (στην Αγγλική γλώσσα) στη διεύθυνση . . .

#### **Intellectual Property Dept.**

**TP Vision Europe B.V. Prins Bernhardplein 200 1097 JB Amsterdam The Netherlands**

#### 17.4

## **Open Source License**

README for the source code of the parts of TP Vision Netherlands B.V. TV software that fall under open source licenses.

This is a document describing the distribution of the source code used on the TP Vision Netherlands B.V. TV, which fall either under the GNU General Public License (the GPL), or the GNU Lesser General Public License (the LGPL), or any other open source license. Instructions to obtain copies of this software can be found in the Directions For Use.

TP Vision Netherlands B.V. MAKES NO WARRANTIES WHATSOEVER, EITHER EXPRESS OR IMPLIED, INCLUDING ANY WARRANTIES OF MERCHANTABILITY OR FITNESS FOR A PARTICULAR PURPOSE, REGARDING THIS SOFTWARE. TP Vision Netherlands B.V. offers no support for this software. The preceding does not affect your warranties and statutory rights regarding any TP Vision Netherlands B.V. product(s) you purchased. It only applies to this source code made available to you.

#### Android (5.1.0)

This tv contains the Android Lollipop Software. Android is a Linux-based operating system designed primarily for touch screen mobile devices such as smartphones and tablet computers. This software will also be reused in TPVision Android based TV's. The original download site for this software is : https://android.googlesource.com/This piece of software is made available under the terms and conditions of the Apache license version 2, which can be found below. Android APACHE License Version 2 (http://source.android.com/source/licenses.html)

#### Toolbox (N/A)

The original download site for this software is : https://android.googlesource.com/This piece of software is made available under the terms and conditions of the Apache license version 2, which can be found below. Android APACHE License Version 2

(http://source.android.com/source/licenses.html)

#### linux kernel (3.10.46)

This TV contains the Linux Kernel. The original download site for this software is : http://www.kernel.org/.This piece of

software is made available under the terms and conditions of the GPL v2 license, which can be found below. Additionally, following exception applies : "NOTE! This copyright does \*not\* cover user programs that use kernel services by normal system calls - this is merely considered normal use of the kernel, and does \*not\* fall under the heading of "derived work". Also note that the GPL below is copyrighted by the Free Software Foundation, but the instance of code that it refers to (the linux kernel) is copyrighted by me and others who actually wrote it. Also note that the only valid version of the GPL as far as the kernel is concerned is this particular version of the license (ie v2, not v2.2 or v3.x or whatever), unless explicitly otherwise stated. Linus Torvalds"

#### libcurl (7.21.7)

libcurl is a free and easy-to-use client-side URL transfer library, supporting DICT, FILE, FTP, FTPS, Gopher, HTTP, HTTPS, IMAP, IMAPS, LDAP, LDAPS, POP3, POP3S, RTMP, RTSP, SCP, SFTP, SMTP, SMTPS, Telnet and TFTP. libcurl supports SSL certificates, HTTP POST, HTTP PUT, FTP uploading, HTTP form based upload, proxies, cookies, user+password authentication (Basic, Digest, NTLM, Negotiate, Kerberos), file transfer resume, http proxy tunneling and more! The original download site for this software is :

http://curl.haxx.se/libcurl/COPYRIGHT AND PERMISSION NOTICE Copyright (c) 1996 - 2010, Daniel Stenberg, daniel@haxx.se.All rights reserved. Permission to use, copy, modify, and distribute this software for any purpose with or without fee is hereby granted, provided that the above copyright notice and this permission notice appear in all copies. THE SOFTWARE IS PROVIDED "AS IS", WITHOUT WARRANTY OF ANY KIND, EXPRESS ORIMPLIED, INCLUDING BUT NOT LIMITED TO THE WARRANTIES OF MERCHANTABILITY,FITNESS FOR A PARTICULAR PURPOSE AND NONINFRINGEMENT OF THIRD PARTY RIGHTS. INNO EVENT SHALL THE AUTHORS OR COPYRIGHT HOLDERS BE LIABLE FOR ANY CLAIM,DAMAGES OR OTHER LIABILITY, WHETHER IN AN ACTION OF CONTRACT, TORT OROTHERWISE, ARISING FROM, OUT OF OR IN CONNECTION WITH THE SOFTWARE OR THE USEOR OTHER DEALINGS IN THE SOFTWARE. Except as contained in this notice, the name of a copyright holder shall not be used in advertising or otherwise to promote the sale, use or other dealings in this Software without prior written authorization of the copyright holder.

#### libfreetype (2.4.2)

FreeType is a software development library, available in source and binary forms, used to render text on to bitmaps and provides support for other font-related operations

The original download site for this software is : https://github.com/julienr/libfreetype-androidFreetype License

#### libjpeg (8a)

This package contains C software to implement JPEG image

encoding, decoding, and transcoding. This software is based in part on the work of the Independent JPEG

Group.----------------------The authors make NO WARRANTY or representation, either express or implied, with respect to this software, its quality, accuracy, merchantability, or fitness for a particular purpose. This software is provided "AS IS", and you, its user, assume the entire risk as to its quality and accuracy. This software is copyright (C) 1991-1998, Thomas G. Lane. All Rights Reserved except as specified below. Permission is hereby granted to use, copy, modify, and distribute this software (or portions thereof) for any purpose, without fee, subject to the seconditions:(1) If any part of the source code for this software is distributed, then this README file must be included, with this copyright and no-warranty notice unaltered; and any additions, deletions, or changes to the original files must be clearly indicated in accompanying documentation.(2) If only executable code is distributed, then the accompanying documentation must state that "this software is based in part on the work of the Independent JPEG Group".(3) Permission for use of this software is granted only if the user accepts full responsibility for any undesirable consequences; the authors accept NO LIABILITY for damages of any kind. These conditions apply to any software derived from or based on the IJG code, not just to the unmodified library. If you use our work, you ought to acknowledge us. Permission is NOT granted for the use of any IJG author's name or company name in advertising or publicity relating to this software or products derived from it. This software may be referred to only as "the Independent JPEG Group'ssoftware". We specifically permit and encourage the use of this software as the basis of commercial products, provided that all warranty or liability claims are assumed by the product vendor.

#### libpng (1.4.1)

libpng is the official Portable Network Graphics (PNG) reference library (originally called pnglib). It is a platformindependent library that contains C functions for handling PNG images. It supports almost all of PNG's features, is extensible. The original download site for this software is : https://github.com/julienr/libpng-androidlibpng license

#### openssl (1.0.1j)

OpenSSL is an open-source implementation of the SSL and TLS protocols. The core library, written in the C programming language, implements the basic cryptographic functions and provides various utility functions. The original download site for this software is : http://openssl.org/OpenSSL license

#### Zlib compression library (1.2.7)

zlib is a general purpose data compression library. All the code is thread safe. The data format used by the zlib library is described by RFCs (Request for Comments) 1950 to 1952 in the files http://tools.ietf.org/html/rfc1950 (zlib format), rfc1951 (deflate format) and rfc1952 (gzip format) Developed by Jean-loup Gailly and Mark Adler(C) 1995-2012 Jean-loup

Gailly and Mark Adler This software is provided 'as-is', without any express or implied warranty. In no event will the authors be held liable for any damages arising from the use of this software. Permission is granted to anyone to use this software for any purpose, including commercial applications, and to alter it and redistribute it freely, subject to the following restrictions: 1. The origin of this software must not be misrepresented; you must not claim that you wrote the original software. If you use this software in a product, an acknowledgment in the product documentation would be appreciated but is not required. 2. Altered source versions must be plainly marked as such, and must not be misrepresented as being the original software. 3. This notice may not be removed or altered from any source distribution. Jean-loup Gailly Mark Adler jloup@gzip.org madler@alumni.caltech.edu

#### dvbsnoop (1.2)

dvbsnoop is a DVB / MPEG stream analyzer program. For generating CRC32 values required for composing PAT, PMT, EIT sections

The original download site for this software is : https://github. com/a4tunado/dvbsnoop/blob/master/src/misc/crc32.cGPL v2 http://dvbsnoop.sourceforge.net/dvbsnoop.html

#### ezxml (0.8.6)

ezXML is a C library for parsing XML documents. The original download site for this software is :

http://ezxml.sourceforge.net.Copyright 2004, 2005 Aaron Voisine. This piece of software is made available under the terms and conditions of the MIT license, which can be found below.

#### Protobuf (2.0a)

Protocol Buffers are a way of encoding structured data in an efficient yet extensible format. Google uses Protocol Buffers for almost all of its internal RPC protocols and file formats. The original download site for this software is : http://code.google.com/p/protobufCopyright 2008, Google Inc.All rights reserved. Redistribution and use in source and binary forms, with or without modification, are permitted provided that the following conditions are met: \* Redistributions of source code must retain the above copyright notice, this list of conditions and the following disclaimer. \* Redistributions in binary form must reproduce the above copyright notice, this list of conditions and the following disclaimer in the documentation and/or other materials provided with the distribution. \* Neither the name of Google Inc. nor the names of its contributors may be used to endorse or promote products derived from this software without specific prior written permission. THIS SOFTWARE IS PROVIDED BY THE COPYRIGHT HOLDERS AND CONTRIBUTORS"AS IS" AND ANY EXPRESS OR IMPLIED WARRANTIES, INCLUDING, BUT NOTLIMITED TO, THE IMPLIED WARRANTIES OF MERCHANTABILITY AND FITNESS FORA

PARTICULAR PURPOSE ARE DISCLAIMED. IN NO EVENT SHALL THE COPYRIGHTOWNER OR CONTRIBUTORS BE LIABLE FOR ANY DIRECT, INDIRECT, INCIDENTAL,SPECIAL, EXEMPLARY, OR CONSEQUENTIAL DAMAGES (INCLUDING, BUT NOTLIMITED TO, PROCUREMENT OF SUBSTITUTE GOODS OR SERVICES; LOSS OF USE,DATA, OR PROFITS; OR BUSINESS INTERRUPTION) HOWEVER CAUSED AND ON ANYTHEORY OF LIABILITY, WHETHER IN CONTRACT, STRICT LIABILITY, OR TORT(INCLUDING NEGLIGENCE OR OTHERWISE) ARISING IN ANY WAY OUT OF THE USEOF THIS SOFTWARE, EVEN IF ADVISED OF THE POSSIBILITY OF SUCH DAMAGE. Code generated by the Protocol Buffer compiler is owned by the owner of the input file used when generating it. This code is not standalone and requires a support library to be linked with it. This support library is itself covered by the above license.

#### guava (11.0.2)

The Guava project contains several of Google's core libraries that we rely on in our Java-based projects: collections, caching, primitives support, concurrency libraries, common annotations, string processing, I/O, and so forth. The original download site for this software is :

http://code.google.com/This piece of software is made available under the terms and conditions of the Apache License version 2.

#### gSoap (2.7.15)

The gSOAP toolkit is an open source C and C++ software development toolkit for SOAP/XML Web services and generic (non-SOAP) C/C++ XML data bindings. Part of the software embedded in this product is gSOAP software. Portions created by gSOAP are Copyright 2001-2009 Robert A. van Engelen, Genivia inc. All Rights Reserved. THE SOFTWARE IN THIS PRODUCT WAS IN PART PROVIDED BY GENIVIA INC AND ANY EXPRESS OR IMPLIED WARRANTIES, INCLUDING, BUT NOT LIMITED TO, THE IMPLIED WARRANTIES OF MERCHANTABILITY AND FITNESS FOR A PARTICULAR PURPOSE ARE DISCLAIMED. IN NO EVENT SHALL THE AUTHOR BE LIABLE FOR ANY DIRECT, INDIRECT, INCIDENTAL, SPECIAL, EXEMPLARY, OR CONSEQUENTIAL DAMAGES (INCLUDING, BUT NOT LIMITED TO, PROCUREMENT OF SUBSTITUTE GOODS OR SERVICES; LOSS OF USE, DATA, OR PROFITS; OR BUSINESS INTERRUPTION) HOWEVER CAUSED AND ON ANY THEORY OF LIABILITY, WHETHER IN CONTRACT, STRICT LIABILITY, OR TORT (INCLUDING NEGLIGENCE OR OTHERWISE) ARISING IN ANY WAY OUT OF THE USE OF THIS SOFTWARE, EVEN IF ADVISED OF THE POSSIBILITY OF SUCH DAMAGE.

#### restlet (2.1.4)

Restlet is a lightweight, comprehensive, open source REST framework for the Java platform. Restlet is suitable for both server and client Web applications. It supports major Internet transport, data format, and service description standards like HTTP and HTTPS, SMTP, XML, JSON, Atom, and WADL. The original download site for this software is : http://restlet.orgThis piece of software is made available

under the terms and conditions of the Apache License version 2.

Opera Web Browser (SDK 3.5)

This TV contains Opera Browser Software.

#### dlmalloc (2.7.2)

Opera uses Doug Lea's memory allocator

The original download site for this software is : http://gee.cs.oswego.edu/dl/html/malloc.html

#### double-conversion

Opera uses double-conversion library by Florian Loitsch, faster double : string conversions (dtoa and strtod).The original download site for this software is :

http://code.google.com/p/double-conversionCopyright 2006-2011, the V8 project authors. All rights reserved. Redistribution and use in source and binary forms, with or without modification, are permitted provided that the following conditions aremet: \* Redistributions of source code must retain the above copyright notice, this list of conditions and the following disclaimer. \* Redistributions in binary form must reproduce the above copyright notice, this list of conditions and the following disclaimer in the documentation and/or other materials provided with the distribution. \* Neither the name of Google Inc. nor the names of its contributors may be used to endorse or promote products derived from this software without specific prior written permission. THIS SOFTWARE IS PROVIDED BY THE COPYRIGHT HOLDERS AND CONTRIBUTORS"AS IS" AND ANY EXPRESS OR IMPLIED WARRANTIES, INCLUDING, BUT NOTLIMITED TO, THE IMPLIED WARRANTIES OF MERCHANTABILITY AND FITNESS FORA PARTICULAR PURPOSE ARE DISCLAIMED. IN NO EVENT SHALL THE COPYRIGHTOWNER OR CONTRIBUTORS BE LIABLE FOR ANY DIRECT, INDIRECT, INCIDENTAL,SPECIAL, EXEMPLARY, OR CONSEQUENTIAL DAMAGES (INCLUDING, BUT NOTLIMITED TO, PROCUREMENT OF SUBSTITUTE GOODS OR SERVICES; LOSS OF USE,DATA, OR PROFITS; OR BUSINESS INTERRUPTION) HOWEVER CAUSED AND ON ANYTHEORY OF LIABILITY, WHETHER IN CONTRACT, STRICT LIABILITY, OR TORT(INCLUDING NEGLIGENCE OR OTHERWISE) ARISING IN ANY WAY OUT OF THE USEOF THIS SOFTWARE, EVEN IF ADVISED OF THE POSSIBILITY OF SUCH DAMAGE.

#### EMX (0.9c)

Opera uses EMX, which is an OS/2 port of the gcc suite. Opera uses modified versions of the sprintf and sscanf methods from this C library.\* The emx libraries are not distributed under the GPL. Linking an \* application with the emx libraries does not cause the executable \* to be covered by the GNU General Public License. You are allowed \* to change and copy the emx library sources if you keep the copyright \* message intact. If you improve the emx libraries, please send your \* enhancements to the emx author (you should copyright your \* enhancements similar to the existing emx libraries).

#### freetype (2.4.8)

Opera uses freetype FreeType 2 is a software-font engine that is designed to be small, efficient, highly customizable and portable, while capable of producing high-quality output (glyph images).The original download site for this software is : http://www.freetype.org/freetype2/index.htmlFreetype License

#### HKSCS (2008)

Opera uses HKSCS: The Government of the Hong Kong Special Administrative Region HKSCS mappings

The original download site for this software is : http://www.ogcio.gov.hkBefore downloading the Software or Document provided on this Web page, you should read the following terms (Terms of Use). By downloading the Software and Document, you are deemed to agree to these terms.1. The Government of the Hong Kong Special Administrative Region (HKSARG) has the right to amend or vary the terms under this Terms of Use from time to time at its sole discretion.2. By using the Software and Document, you irrevocably agree that the HKSARG may from time to time vary this Terms of Use without further notice to you and you also irrevocably agree to be bound by the most updated version of the Terms of Use.3. You have the sole responsibility of obtaining the most updated version of the Terms of Use which is available in the "Digital 21" Web site (http://www.ogcio.gov. hk/en/business/tech\_promotion/ccli/terms/terms.htm).4. By accepting this Terms of Use, HKSARG shall grant you a nonexclusive license to use the Software and Document for any purpose, subject to clause 5 below.5. You are not allowed to make copies of the Software and Document except it is incidental to and necessary for the normal use of the Software. You are not allowed to adapt or modify the Software and Document or to distribute, sell, rent, or make available to the public the Software and Document, including copies or an adaptation of them.6. The Software and Document are protected by copyright. The licensors of the Government of Hong Kong Special Administrative Region are the owners of all copyright works in the Software and Document. All rights reserved.7. You understand and agree that use of the Software and Document are at your sole risk, that any material and/or data downloaded or otherwise obtained in relation to the Software and Document is at your discretion and risk and that you will be solely responsible for any damage caused to your computer system or loss of data or any other loss that results from the download and use of the Software and Document in any manner whatsoever.8. In relation to the Software and Document, HKSARG hereby disclaims all warranties and conditions, including all implied warranties and conditions of merchantability, fitness for a particular purpose and non-infringement.9. HKSARG will not be liable for any direct, indirect, incidental, special or consequential loss of any kind resulting from the use of or the inability to use the Software and Document even if HKSARG has been advised of the possibility of such loss.10. You agree

not to sue HKSARG and agree to indemnify, defend and hold harmless HKSARG, its officers and employees from any and all third party claims, liability, damages and/or costs (including, but not limited to, legal fees) arising from your use of the Software and Document, your violation of the Terms of Use or infringement of any intellectual property or other right of any person or entity.11. The Terms of Use will be governed by and construed in accordance with the laws of Hong Kong.12. Any waiver of any provision of the Terms of Use will be effective only if in writing and signed by HKSARG or its representative.13. If for any reason a court of competent jurisdiction finds any provision or portion of the Terms of Use to be unenforceable, the remainder of the Terms of Use will continue in full force and effect.14. The Terms of Use constitute the entire agreement between the parties with respect to the subject matter hereof and supersedes and replaces all prior or contemporaneous understandings or agreements, written or oral, regarding such subject matter.15.In addition to the licence granted in Clause 4, HKSARG hereby grants you a non-exclusive limited licence to reproduce and distribute the Software and Document with the following conditions:(i) not for financial gain unless it is incidental;(ii) reproduction and distribution of the Software and Document in complete and unmodified form; and(iii) when you distribute the Software and Document, you agree to attach the Terms of Use and a statement that the latest version of the Terms of Use is available from the "Office of the Government Chief Information Officer" Web site (http://www. ogcio.gov.hk/en/business/tech\_promotion/ccli/terms/terms.h tm).

#### IANA (Dec 30 2013)

Opera uses Internet Assigned Numbers Authority: Character encoding tag names and numbers. The original download site for this software is : https://www.iana.org

#### $ICU(3)$

Opera uses ICU : International Components for Unicode: Mapping table for GB18030The original download site for this software is : http://site.icu-project.org/http://source.icuproject.org/repos/icu/icu/trunk/license.html

#### MozTW (1.0)

Opera uses MoxTW : MozTW project: Big5-2003 mapping tables. The original download site for this software is : https://moztw.orgThis piece of software is made available under the terms and conditions of CCPL

#### NPAPI (0.27)

Opera uses NPAPI : Netscape 4 Plugin API: npapi.h, npfunctions.h, npruntime.h and nptypes.h. Distributed as part of the Netscape 4 Plugin SDK.The original download site for this software is : wiki.mozilla.orgThis piece of software is made available under the terms and conditions of mozilla

licencse as described below.

#### Unicode (4.0)

Opera uses Unicode : Data from the Unicode character database. The original download site for this software is : www.unicode.orghttp://www.unicode.org/copyright.html

#### Webp (0.2.0)

Opera uses Webp : libwebp is a library for decoding images in the WebP format. Products may use it to decode WebP images. The turbo servers will eventually re-decode images to WebP.The original download site for this software is : https://developers.google.com/speed/webp/?csw=1 https://c hromium.googlesource.com/webm/libwebp/Additional IP Rights Grant (Patents)"This implementation" means the copyrightable works distributed byGoogle as part of the WebM Project.Google hereby grants to you a perpetual, worldwide, non-exclusive, no-charge, royalty-free, irrevocable (except as stated in this section)patent license to make, have made, use, offer to sell, sell, import, transfer, and otherwise run, modify and propagate the contents of this implementation of VP8, where such license applies only to those patent claims, both currently owned by Google and acquired in the future, licensable by Google that are necessarily infringed by this implementation of VP8. This grant does not include claims that would be infringed only as a consequence of further modification of this implementation. If you or your agent or exclusive licensee institute or order or agree to the institution of patent litigation against any entity (including a cross-claim or counterclaim in a lawsuit) alleging that this implementation of VP8 or any code incorporated within this implementation of VP8 constitutes direct or contributory patent infringement, or inducement of patent infringement, then any patent rights granted to you under this License for this implementation of VP8shall terminate as of the date such litigation is filed.

#### FaceBook SDK (3.0.1)

This TV contains Facebook SDK. The Facebook SDK for Android is the easiest way to integrate your Android app with Facebook's platform. The SDK provides support for Login with Facebook authentication, reading and writing to Facebook APIs and support for UI elements such as pickers and dialogs. The original download site for this software is : https://developer.facebook.com/docs/androidThis piece of software is made available under the terms and conditions of the Apache License version 2.

#### iptables (1.4.7)

iptables is a user space application program that allows a system administrator to configure the tables provided by the Linux kernel firewall (implemented as different Netfilter modules) and the chains and rules it stores. Different kernel modules and programs are currently used for different

protocols; iptables applies to IPv4The original download site for this software is : https://android.googlesource.comThis piece of software is made available under the terms and conditions of the GPL v2.

#### libyuv (814)

libyuv is an open source project that includes YUV conversion and scaling functionality. The original download site for this software is : http://code.google.com/p/libyuvThis piece of software is made available under the terms and conditions BSD.

#### Audio Codec FLAC (1.2.1)

This TV uses FLAC in libddlacodec.so.FLAC stands for Free Lossless Audio Codec, an audio format similar to MP3, but lossless, meaning that audio is compressed in FLAC without any loss in quality. The original download site for this software is : http://www.xiph.orgThis piece of software is made available under the terms and conditions of the BSD license, which can be found below.

#### Audio Codec SRC (1.8.1)

This TV uses Audio Codec SRC which is used by libamphal.so. The original download site for this software is : https://ccrma.stanford.edu/~jos/resample/This piece of software is made available under the terms and conditions of the LGPL v2, which can be found below.

#### Audio Codec Vorbis (1.3.3)

This TV uses Audio Codec Vorbis which is used by libamphal.so. The original download site for this software is : http://www.xiph.orgThis piece of software is made available under the terms and conditions of BSD Style.

#### Flick Runtime Library (2.1)

This TV uses Flick Runtime Library. The original download site for this software is : http://www.cs.utah.edu/flux/This piece of software is made available under the terms and conditions of the BSD Style License.

#### ffmpeg (2.1.3)

This TV uses FFmpeg. FFmpeg is a complete, cross-platform solution to record, convert and stream audio and video. The original download site for this software is :

http://ffmpeg.orgThis piece of software is made available under the terms and conditions of the GPL v2 license, which can be found below.

#### tinyxml (2.4.0)

This TV uses tinyxml.TinyXML is a simple, small, efficient, C++

XML parser that can be easily integrating into other programs. The original download site for this software is : http://www.grinninglizard.com/tinyxml/This software is provided 'as-is', without any express or implied warranty. In no event will the authors be held liable for any damages arising from the use of this software. Permission is granted to anyone to use this software for any purpose, including commercial applications, and to alter it and redistribute it freely, subject to the following restrictions:1. The origin of this software must not be misrepresented; you must not claim that you wrote the original software. If you use this software in a product, an acknowledgment in the product documentation would be appreciated but is not required.2. Altered source versions must be plainly marked as such, and must not be misrepresented as being the original software.3. This notice may not be removed or altered from any source distribution..

#### jimtcl (0.73)

jimtcl is an opensource small-footprint implementation of the Tcl programming language

The original download site for this software is : http://jim.tcl.tk/index.html/doc/www/www/index.htmlThis piece of software is made available under the terms and conditions of the JIM TCL license.

DRM (NA)

Marvell Bootloader (NA)

Developed by Marvell Semiconductors

This piece of software is made available under the terms and conditions of the GPL v2 license, which can be found below.

#### DirectFB (1.6.1)

DirectFB is a thin library that provides hardware graphics acceleration. The original download site for this software is : http://www.directfb.org/This piece of software is made available under the terms and conditions of the LGPL v2.1 license, which can be found below.

#### fusion (8.10.3)

Fusion provides an implementation of abstractions needed for multi-threaded/multi-process programming: .The original download site for this software is :

http://www.directfb.org/This piece of software is made available under the terms and conditions of the LGPL v2.1 license, which can be found below.

#### ntfs-3g (2011.4.12)

Ntfs-3g is an open source for cross platform NTFS file system support. The original download site for this software is :

http://www.tuxera.com/communityThis piece of software is made available under the terms and conditions of the LGPL v2.1 license, which can be found below.

#### live555 (NA)

Live555 provides RTP/RTCP/RTSP client. The original download site for this software is : http://www.live555.comThis piece of software is made available under the terms and conditions of the LGPL v2.1 license, which can be found below.

#### Bluetooth Stack (Bluedroid)

This TV uses Bluetooth stack. The original download site for this software is :This piece of software is made available under the terms and conditions of Android Apache License Version 2.

#### D-BUS (1.2.1)

D-Bus is a simple system for inter process communication and coordination. The original download site for this software is : http://dbus.freedesktop.orgThis piece of software is made available under the terms and conditions of GPL V2.

#### EXIF (NA)

Exif JPEG header manipulation tool. The original download site for this software is :

http://www.sentex.net/~mwandel/jhead/Portions of this source code are in the public domain

Copyright (c) 2008, The Android Open Source Project All rights reserved. Redistribution and use in source and binary forms, with or without modification, are permitted provided that the following conditions are met: \* Redistributions of source code must retain the above copyright notice, this list of conditions and the following disclaimer. \* Redistributions in binary form must reproduce the above copyright notice, this list of conditions and the following disclaimer in the documentation and/or other materials provided with the distribution. \* Neither the name of The Android Open Source Project nor the names of its contributors may be used to endorse or promote products derived from this software without specific prior written permission.THIS SOFTWARE IS PROVIDED BY THE COPYRIGHT HOLDERS AND CONTRIBUTORS"AS IS" AND ANY EXPRESS OR IMPLIED WARRANTIES, INCLUDING, BUT NOTLIMITED TO, THE IMPLIED WARRANTIES OF MERCHANTABILITY AND FITNESSFOR A PARTICULAR PURPOSE ARE DISCLAIMED. IN NO EVENT SHALL THECOPYRIGHT OWNER OR CONTRIBUTORS BE LIABLE FOR ANY DIRECT, INDIRECT,INCIDENTAL, SPECIAL, EXEMPLARY, OR CONSEQUENTIAL DAMAGES (INCLUDING,BUT NOT LIMITED TO, PROCUREMENT OF SUBSTITUTE GOODS OR SERVICES; LOSSOF USE, DATA, OR PROFITS; OR BUSINESS INTERRUPTION) HOWEVER CAUSEDAND ON ANY THEORY OF LIABILITY, WHETHER IN CONTRACT, STRICT LIABILITY,OR TORT (INCLUDING NEGLIGENCE OR OTHERWISE) ARISING IN ANY WAY OUTOF THE USE OF THIS SOFTWARE, EVEN IF ADVISED OF THE POSSIBILITY OFSUCH DAMAGE.

#### EXPAT (2.1.0)

EXPAT is a XML Parser. The original download site for this software is : http://expat.sourceforge.netCopyright (c) 1998, 1999, 2000 Thai Open Source Software Center Ltd and Clark Cooper Copyright (c) 2001, 2002, 2003, 2004, 2005, 2006 Expat maintainers. Permission is hereby granted, free of charge, to any person obtaining a copy of this software and associated documentation files (the"Software"), to deal in the Software without restriction, including without limitation the rights to use, copy, modify, merge, publish, distribute, sublicense, and/or sell copies of the Software, and to permit persons to whom the Software is furnished to do so, subject to the following conditions: The above copyright notice and this permission notice shall be included in all copies or substantial portions of the Software. THE SOFTWARE IS PROVIDED "AS IS", WITHOUT WARRANTY OF ANY KIND,EXPRESS OR IMPLIED, INCLUDING BUT NOT LIMITED TO THE WARRANTIES OFMERCHANTABILITY, FITNESS FOR A PARTICULAR PURPOSE AND NONINFRINGEMENT.IN NO EVENT SHALL THE AUTHORS OR COPYRIGHT HOLDERS BE LIABLE FOR ANYCLAIM, DAMAGES OR OTHER LIABILITY, WHETHER IN AN ACTION OF CONTRACT,TORT OR OTHERWISE, ARISING FROM, OUT OF OR IN CONNECTION WITH THESOFTWARE OR THE USE OR OTHER DEALINGS IN THE SOFTWARE.

#### neven face recognition library (NA)

This TV uses neven face recognition library which is used for face recognition

This piece of software is made available under the terms and conditions of Android Apache License version 2.

#### Unicode (4.8.1.1)

This TV uses Unicode which specifies the representation of text

The original download site for this software is : http://icuproject.orgICU License - ICU 1.8.1 and later COPYRIGHT AND PERMISSION NOTICE Copyright (c) 1995-2008 International Business Machines Corporation and others All rights reserved. Permission is hereby granted, free of charge, to any person obtaining a copy of this software and associated documentation files (the "Software"), to deal in the Software without restriction, including without limitation the rights to use, copy, modify, merge, publish, distribute, and/or sell copies of the Software, and to permit persons to whom the Software is furnished to do so, provided that the above copyright notice(s) and this permission notice appear in all copies of the Software and that both the above copyright notice(s) and this permission notice appear in supporting documentation. THE SOFTWARE IS PROVIDED "AS IS", WITHOUT WARRANTY OF ANY KIND, EXPRESS OR IMPLIED, INCLUDING BUT NOT LIMITED TO THE WARRANTIES OF MERCHANTABILITY, FITNESS FOR A PARTICULAR PURPOSE AND NONINFRINGEMENT OF THIRD PARTY RIGHTS. IN NO EVENT SHALL THE COPYRIGHT HOLDER OR HOLDERS

INCLUDED IN THIS NOTICE BE LIABLE FOR ANY CLAIM, OR ANY SPECIAL INDIRECT OR CONSEQUENTIAL DAMAGES, OR ANY DAMAGES WHATSOEVER RESULTING FROM LOSS OF USE, DATA OR PROFITS, WHETHER IN AN ACTION OF CONTRACT, NEGLIGENCE OR OTHER TORTIOUS ACTION, ARISING OUT OF OR IN CONNECTION WITH THE USE OR PERFORMANCE OF THIS SOFTWARE. Except as contained in this notice, the name of a copyright holder shall not be used in advertising or otherwise to promote the sale, use or other dealings in this Software without prior written authorization of the copyright holder. All trademarks and registered trademarks mentioned herein are the property of their respective owners.

#### IPRoute2 (NA)

IPRoute2 is used for TCP/IP, Networking and Traffic control. The original download site for this software is : http://www.lin uxfoundation.org/collaborate/workgroups/networking/iprout e2This piece of software is made available under the terms and conditions of GPL V2.

#### mtpd (NA)

mtpd is used for VPN Network. The original download site for this software is : http://libmtp.sourceforge.net/This piece of software is made available under the terms and conditions of Apache License version 2.0.

#### MDNS Responder (NA)

MDNS Responder. The mDNSResponder project is a component of Bonjour,Apple's ease-of-use IP networking initiative. The original download site for this software is : http: //www.opensource.apple.com/tarballs/mDNSResponder/This piece of software is made available under the terms and conditions of Apache License version 2.0.

#### NFC (NA)

NFC Semiconductor's NFC Library. Near Field Communication (NFC) is a set of short-range wireless technologies, typically requiring a distance of 4cm or less to initiate a connection. NFC allows you to share small payloads of data between an NFC tag and an Android-powered device, or between two Android-powered devices. This piece of software is made available under the terms and conditions of Apache License version 2.0.

#### Skia (NA)

Skia is a complete 2D graphic library for drawing Text, Geometries, and Images. The original download site for this software is : http://code.google.com/p/skia/Copyright (c) 2011 Google Inc. All rights reserved. Redistribution and use in source and binary forms, with or without modification, are permitted provided that the following conditions are met: \* Redistributions of source code must retain the above copyright notice, this list of conditions and the following

disclaimer. \* Redistributions in binary form must reproduce the above copyright notice, this list of conditions and the following disclaimer in the documentation and/or other materials provided with the distribution. \* Neither the name of Google Inc. nor the names of its contributors may be used to endorse or promote products derived from this software without specific prior written permission. THIS SOFTWARE IS PROVIDED BY THE COPYRIGHT HOLDERS AND CONTRIBUTORS"AS IS" AND ANY EXPRESS OR IMPLIED WARRANTIES, INCLUDING, BUT NOTLIMITED TO, THE IMPLIED WARRANTIES OF MERCHANTABILITY AND FITNESS FORA PARTICULAR PURPOSE ARE DISCLAIMED. IN NO EVENT SHALL THE COPYRIGHTOWNER OR CONTRIBUTORS BE LIABLE FOR ANY DIRECT, INDIRECT, INCIDENTAL,SPECIAL, EXEMPLARY, OR CONSEQUENTIAL DAMAGES (INCLUDING, BUT NOTLIMITED TO, PROCUREMENT OF SUBSTITUTE GOODS OR SERVICES; LOSS OF USE,DATA, OR PROFITS; OR BUSINESS INTERRUPTION) HOWEVER CAUSED AND ON ANYTHEORY OF LIABILITY, WHETHER IN CONTRACT, STRICT LIABILITY, OR TORT(INCLUDING NEGLIGENCE OR OTHERWISE) ARISING IN ANY WAY OUT OF THE USEOF THIS SOFTWARE, EVEN IF ADVISED OF THE POSSIBILITY OF SUCH DAMAGE.

#### Sonic Audio Synthesis library (NA)

The original download site for this software is : http://www.sonivoxmi.com/This piece of software is made available under the terms and conditions of Apache License version 2.0.

#### Sqlite (3071100)

The original download site for this software is : www.sqlite.org.This piece of software is made available under the terms and conditions of Apache License version 2.0.

#### Nuance Speech Recognition engine (NA)

The original download site for this software is : http://www.nuance.com/This piece of software is made available under the terms and conditions of Apache License version 2.0.

#### C++Standard Template Library library (5)

This TV uses Implementation of the C++ Standard Template Library. The original download site for this software is : http://stlport.sourceforge.netBoris Fomitchev grants Licensee a non-exclusive, non-transferable, royalty-free license to use STLport and its documentation without fee. By downloading, using, or copying STLport or any portion thereof, Licensee agrees to abide by the intellectual property laws and all other applicable laws of the United States of America, and to all of the terms and conditions of this Agreement. Licensee shall maintain the following copyright and permission notices on STLport sources and its documentation unchanged :Copyright 1999,2000 Boris Fomitchev This material is provided "as is", with absolutely no warranty expressed or implied. Any use is

at your own risk. Permission to use or copy this software for any purpose is hereby granted without fee, provided the above notices are retained on all copies. Permission to modify the code and to distribute modified code is granted, provided the above notices are retained, and a notice that the code was modified is included with the above copyright notice. The Licensee may distribute binaries compiled with STLport (whether original or modified) without any royalties or restrictions. The Licensee may distribute original or modified STLport sources, provided that: The conditions indicated in the above permission notice are met; The following copyright notices are retained when present, and conditions provided in accompanying permission notices are met :Copyright 1994 Hewlett-Packard Company Copyright 1996,97 Silicon Graphics Computer Systems, Inc. Copyright 1997 Moscow Center for SPARC Technology. Permission to use, copy, modify, distribute and sell this software and its documentation for any purpose is hereby granted without fee, provided that the above copyright notice appear in all copies and that both that copyright notice and this permission notice appear in supporting documentation. Hewlett-Packard Company makes no representations about the suitability of this software for any purpose. It is provided "as is" without express or implied warranty. Permission to use, copy, modify, distribute and sell this software and its documentation for any purpose is hereby granted without fee, provided that the above copyright notice appear in all copies and that both that copyright notice and this permission notice appear in supporting documentation. Silicon Graphics makes no representations about the suitability of this software for any purpose. It is provided "as is" without express or implied warranty. Permission to use, copy, modify, distribute and sell this software and its documentation for any purpose is hereby granted without fee, provided that the above copyright notice appear in all copies and that both that copyright notice and this permission notice appear in supporting documentation. Moscow Center for SPARC Technology makes no representations about the suitability of this software for any purpose. It is provided "as is" without express or implied warranty

#### svox (NA)

The original download site for this software is : http://www.nuance.com/This piece of software is made available under the terms and conditions of Apache License version 2.0.

#### tinyalsa (NA)

This TV uses tinyalsa: a small library to interface with ALSA in the Linux kernel The original download site for this software is : http://github.com/tinyalsaCopyright 2011, The Android Open Source Project Redistribution and use in source and binary forms, with or without modification, are permitted provided that the following conditions are met: \* Redistributions of source code must retain the above copyright notice, this list of conditions and the following disclaimer. \* Redistributions in binary form must reproduce the above copyright notice, this list of conditions and the following disclaimer in the

documentation and/or other materials provided with the distribution. \* Neither the name of The Android Open Source Project nor the names of its contributors may be used to endorse or promote products derived from this software without specific prior written permission. THIS SOFTWARE IS PROVIDED BY The Android Open Source Project ``AS IS'' ANDANY EXPRESS OR IMPLIED WARRANTIES, INCLUDING, BUT NOT LIMITED TO, THEIMPLIED WARRANTIES OF MERCHANTABILITY AND FITNESS FOR A PARTICULAR PURPOSEARE DISCLAIMED. IN NO EVENT SHALL The Android Open Source Project BE LIABLEFOR ANY DIRECT, INDIRECT, INCIDENTAL, SPECIAL, EXEMPLARY, OR CONSEQUENTIALDAMAGES (INCLUDING, BUT NOT LIMITED TO, PROCUREMENT OF SUBSTITUTE GOODS ORSERVICES; LOSS OF USE, DATA, OR PROFITS; OR BUSINESS INTERRUPTION) HOWEVERCAUSED AND ON ANY THEORY OF LIABILITY, WHETHER IN CONTRACT, STRICTLIABILITY, OR TORT (INCLUDING NEGLIGENCE OR OTHERWISE) ARISING IN ANY WAYOUT OF THE USE OF THIS SOFTWARE, EVEN IF ADVISED OF THE POSSIBILITY OF SUCHDAMAGE.

#### Vorbis Decompression Library (NA)

This TV uses Tremolo ARM-optimized Ogg Vorbis decompression library. Vorbis is a general purpose audio and music encoding format contemporary to MPEG-4's AAC and TwinVQ, the next generation beyond MPEG audio layer 3The original download site for this software is : http://wss.co.uk/pinknoise/tremoCopyright (c) 2002-2008 Xiph.org Foundation Redistribution and use in source and binary forms, with or without modification, are permitted provided that the following conditions are met:- Redistributions of source code must retain the above copyright notice, this list of conditions and the following disclaimer.- Redistributions in binary form must reproduce the above copyright notice, this list of conditions and the following disclaimer in the documentation and/or other materials provided with the distribution.- Neither the name of the Xiph.org Foundation nor the names of its contributors may be used to endorse or promote products derived from this software without specific prior written permission. THIS SOFTWARE IS PROVIDED BY THE COPYRIGHT HOLDERS AND CONTRIBUTORS``AS IS'' AND ANY EXPRESS OR IMPLIED WARRANTIES, INCLUDING, BUT NOTLIMITED TO, THE IMPLIED WARRANTIES OF MERCHANTABILITY AND FITNESS FORA PARTICULAR PURPOSE ARE DISCLAIMED. IN NO EVENT SHALL THE FOUNDATIONOR CONTRIBUTORS BE LIABLE FOR ANY DIRECT, INDIRECT, INCIDENTAL,SPECIAL, EXEMPLARY, OR CONSEQUENTIAL DAMAGES (INCLUDING, BUT NOTLIMITED TO, PROCUREMENT OF SUBSTITUTE GOODS OR SERVICES; LOSS OF USE,DATA, OR PROFITS; OR BUSINESS INTERRUPTION) HOWEVER CAUSED AND ON ANYTHEORY OF LIABILITY, WHETHER IN CONTRACT, STRICT LIABILITY, OR TORT(INCLUDING NEGLIGENCE OR OTHERWISE) ARISING IN ANY WAY OUT OF THE USEOF THIS SOFTWARE, EVEN IF ADVISED OF THE POSSIBILITY OF SUCH DAMAGE.

Library used by legacy HAL to talk to wpa\_supplicant daemonThe original download site for this software is : http://hostap.epitest.fi/wpa\_supplicant/This piece of software is made available under the terms and conditions of GPL version 2.

#### gson (2.3)

Gson is a Java library that can be used to convert Java Objects into their JSON representation. It can also be used to convert a JSON string to an equivalent Java object. Gson can work with arbitrary Java objects including pre-existing objects that you do not have source-code of. The original download site for this software is : https://code.google.com/p/google-gson/This piece of software is made available under the terms and conditions of the Apache License 2.0

This software includes an implementation of the AES Cipher, licensed by Brian Gladman

The original download site for this software is : http://www.gladman.me.uk/This piece of software is licensed by Brian Gladman

#### libUpNp (1.2.1)

The original download site for this software is : http://upnp.sourceforge.net/This piece of software is made available under the terms and conditions of the BSD.

#### dnsmasq

Dnsmasq is a lightweight, easy to configure DNS forwarder and DHCP server

The original download site for this software is : https://androi d.googlesource.com/platform/external/dnmasqThis piece of software is made available under the terms and conditions of the GPL v2 license, which can be found below.

#### rfkill (0.4)

rfkill is a small users pace tool to query the state of the rfkill switches, buttons and subsystem interfaces. Some devices come with a hard switch that lets you kill different types of RF radios

The original download site for this software is : http://wireless.kernel.org/en/users/Documentation/rfkillThis piece of software is made available under the terms and conditions of the GPL v2 license, which can be found below.

#### TomCrypt (1.1)

iwedia stack is using tomcrypt for sw decryptionThe original download site for this software is : http://manpages.ubuntu.c om/manpages/saucy/man3/libtomcrypt.3.htmlThis piece of software is made available under the terms and conditions of the DO WHAT THE FUCK YOU WANT TO PUBLIC LICENSE

AsyncHttpclient (1.4.6)

The original download site for this software is : http://loopj.com/android-async-http/This piece of software is made available under the terms and conditions of the APACHE LICENSE 2.0

TP Vision Netherlands B.V. is grateful to the groups and individuals above for their contributions.

GNU GENERAL PUBLIC LICENSE

\_\_\_\_\_\_\_\_\_\_\_\_\_\_\_\_\_\_\_\_\_\_\_\_\_\_\_\_\_\_\_\_\_

Version 2, June 1991

Copyright (C) 1989, 1991 Free Software Foundation, Inc.

51 Franklin Street, Fifth Floor, Boston, MA 02110-1301, USA

Everyone is permitted to copy and distribute verbatim copies

of this license document, but changing it is not allowed.

#### Preamble

The licenses for most software are designed to take away your freedom to share and change it. By contrast, the GNU General Public License is intended to guarantee your freedom to share and change free software--to make sure the software is free for all its users. This General Public License applies to most of the Free Software Foundation's software and to any other program whose authors commit to using it. (Some other Free Software Foundation software is covered by the GNU Lesser General Public License instead.) You can apply it to your programs, too.

When we speak of free software, we are referring to freedom, not price. Our General Public Licenses are designed to make sure that you have the freedom to distribute copies of free software (and charge for this service if you wish), that you receive source code or can get it if you want it, that you can change the software or use pieces of it in new free programs; and that you know you can do these things.

To protect your rights, we need to make restrictions that forbid anyone to deny you these rights or to ask you to surrender the rights. These restrictions translate to certain responsibilities for you if you distribute copies of the software, or if you modify it.

For example, if you distribute copies of such a program, whether gratis or for a fee, you must give the recipients all the rights that you have. You must make sure that they, too, receive or can get the source code. And you must show them these terms so they know their rights.

We protect your rights with two steps: (1) copyright the software, and (2) offer you this license which gives you legal permission to copy, distribute and/or modify the software.

Also, for each author's protection and ours, we want to make certain that everyone understands that there is no warranty for this free software. If the software is modified by someone else and passed on, we want its recipients to know that what they have is not the original, so that any problems introduced by others will not reflect on the original authors' reputations.

Finally, any free program is threatened constantly by software patents. We wish to avoid the danger that redistributors of a free program will individually obtain patent licenses, in effect making the program proprietary. To prevent this, we have made it clear that any patent must be licensed for everyone's free use or not licensed at all.

The precise terms and conditions for copying, distribution and modification follow.

#### TERMS AND CONDITIONS FOR COPYING, DISTRIBUTION AND MODIFICATION

Activities other than copying, distribution and modification are not covered by this License; they are outside its scope. The act of running the Program is not restricted, and the output from the Program is covered only if its contents constitute a work based on the Program (independent of having been made by running the Program). Whether that is true depends on what the Program does.

You may charge a fee for the physical act of transferring a copy, and you may at your option offer warranty protection in exchange for a fee.

a) You must cause the modified files to carry prominent notices stating that you changed the files and the date of any change.

b) You must cause any work that you distribute or publish, that in whole or in part contains or is derived from the Program or any part thereof, to be licensed as a whole at no charge to all third parties under the terms of this License.

c) If the modified program normally reads commands interactively when run, you must cause it, when started running for such interactive use in the most ordinary way, to print or display an announcement including an appropriate copyright notice and a notice that there is no warranty (or else, saying that you provide a warranty) and that users may redistribute the program under these conditions, and telling the user how to view a copy of this License. (Exception: if the Program itself is interactive but does not normally print such an announcement, your work based on the Program is not required to print an announcement.)

These requirements apply to the modified work as a whole. If identifiable sections of that work are not derived from the Program, and can be reasonably considered independent and separate works in themselves, then this License, and its terms, do not apply to those sections when you distribute them as separate works. But when you distribute the same sections as part of a whole which is a work based on the Program, the distribution of the whole must be on the terms of this License, whose permissions for other licensees extend to the entire whole, and thus to each and every part regardless of who

#### wrote it.

Thus, it is not the intent of this section to claim rights or contest your rights to work written entirely by you; rather, the intent is to exercise the right to control the distribution of derivative or collective works based on the Program.

In addition, mere aggregation of another work not based on the Program with the Program (or with a work based on the Program) on a volume of a storage or distribution medium does not bring the other work under the scope of this License.

a) Accompany it with the complete corresponding machinereadable source code, which must be distributed under the terms of Sections 1 and 2 above on a medium customarily used for software interchange; or,

b) Accompany it with a written offer, valid for at least three years, to give any third party, for a charge no more than your cost of physically performing source distribution, a complete machine-readable copy of the corresponding source code, to be distributed under the terms of Sections 1 and 2 above on a medium customarily used for software interchange; or,

c) Accompany it with the information you received as to the offer to distribute corresponding source code. (This alternative is allowed only for noncommercial distribution and only if you received the program in object code or executable form with such an offer, in accord with Subsection b above.)

The source code for a work means the preferred form of the work for making modifications to it. For an executable work, complete source code means all the source code for all modules it contains, plus any associated interface definition files, plus the scripts used to control compilation and installation of the executable. However, as a special exception, the source code distributed need not include anything that is normally distributed (in either source or binary form) with the major components (compiler, kernel, and so on) of the operating system on which the executable runs, unless that component itself accompanies the executable.

If distribution of executable or object code is made by offering access to copy from a designated place, then offering equivalent access to copy the source code from the same place counts as distribution of the source code, even though third parties are not compelled to copy the source along with the object code.

If any portion of this section is held invalid or unenforceable under any particular circumstance, the balance of the section is intended to apply and the section as a whole is intended to apply in other circumstances.

It is not the purpose of this section to induce you to infringe any patents or other property right claims or to contest validity of any such claims; this section has the sole purpose of protecting the integrity of the free software distribution system, which is implemented by public license practices. Many people have made generous contributions to the wide range of software distributed through that system in reliance on consistent application of that system; it is up to the author/donor to decide if he or she is willing to distribute software through any other system and a licensee cannot impose that choice.

This section is intended to make thoroughly clear what is believed to be a consequence of the rest of this License.

Each version is given a distinguishing version number. If the Program specifies a version number of this License which applies to it and "any later version", you have the option of following the terms and conditions either of that version or of any later version published by the Free Software Foundation. If the Program does not specify a version number of this License, you may choose any version ever published by the Free Software Foundation.

NO WARRANTY

#### GNU LESSER GENERAL PUBLIC LICENSE

\_\_\_\_\_\_\_\_\_\_\_\_\_\_\_\_\_\_\_\_\_\_\_\_\_\_\_\_\_\_\_\_

Version 2.1, February 1999

Copyright (C) 1991, 1999 Free Software Foundation, Inc. 51 Franklin Street, Fifth Floor, Boston, MA 02110-1301 USA Everyone is permitted to copy and distribute verbatim copies of this license document, but changing it is not allowed.

[This is the first released version of the Lesser GPL. It also counts as the successor of the GNU Library Public License, version 2, hence the version number 2.1.]

#### Preamble

The licenses for most software are designed to take away your freedom to share and change it. By contrast, the GNU General Public Licenses are intended to guarantee your freedom to share and change free software--to make sure the software is free for all its users.

This license, the Lesser General Public License, applies to some specially designated software packages--typically libraries--of the Free Software Foundation and other authors who decide to use it. You can use it too, but we suggest you first think carefully about whether this license or the ordinary General Public License is the better strategy to use in any particular case, based on the explanations below.

When we speak of free software, we are referring to freedom of use, not price. Our General Public Licenses are designed to make sure that you have the freedom to distribute copies of free software (and charge for this service if you wish); that you receive source code or can get it if you want it; that you can change the software and use pieces of it in new free programs; and that you are informed that you can do these things.

To protect your rights, we need to make restrictions that forbid distributors to deny you these rights or to ask you to surrender these rights. These restrictions translate to certain responsibilities for you if you distribute copies of the library or if you modify it.

For example, if you distribute copies of the library, whether

gratis or for a fee, you must give the recipients all the rights that we gave you. You must make sure that they, too, receive or can get the source code. If you link other code with the library, you must provide complete object files to the recipients, so that they can relink them with the library after making changes to the library and recompiling it. And you must show them these terms so they know their rights.

We protect your rights with a two-step method: (1) we copyright the library, and (2) we offer you this license, which gives you legal permission to copy, distribute and/or modify the library.

To protect each distributor, we want to make it very clear that there is no warranty for the free library. Also, if the library is modified by someone else and passed on, the recipients should know that what they have is not the original version, so that the original author's reputation will not be affected by problems that might be introduced by others.

Finally, software patents pose a constant threat to the existence of any free program. We wish to make sure that a company cannot effectively restrict the users of a free program by obtaining a restrictive license from a patent holder. Therefore, we insist that any patent license obtained for a version of the library must be consistent with the full freedom of use specified in this license.

Most GNU software, including some libraries, is covered by the ordinary GNU General Public License. This license, the GNU Lesser General Public License, applies to certain designated libraries, and is quite different from the ordinary General Public License. We use this license for certain libraries in order to permit linking those libraries into non-free programs.

When a program is linked with a library, whether statically or using a shared library, the combination of the two is legally speaking a combined work, a derivative of the original library. The ordinary General Public License therefore permits such linking only if the entire combination fits its criteria of freedom. The Lesser General Public License permits more lax criteria for linking other code with the library.

We call this license the "Lesser" General Public License because it does Less to protect the user's freedom than the ordinary General Public License. It also provides other free software developers Less of an advantage over competing nonfree programs. These disadvantages are the reason we use the ordinary General Public License for many libraries. However, the Lesser license provides advantages in certain special circumstances.

For example, on rare occasions, there may be a special need to encourage the widest possible use of a certain library, so that it becomes a de-facto standard. To achieve this, non-free programs must be allowed to use the library. A more frequent case is that a free library does the same job as widely used non-free libraries. In this case, there is little to gain by limiting the free library to free software only, so we use the Lesser General Public License.

In other cases, permission to use a particular library in nonfree programs enables a greater number of people to use a large body of free software. For example, permission to use the GNU C Library in non-free programs enables many more people to use the whole GNU operating system, as well as its variant, the GNU/Linux operating system.

Although the Lesser General Public License is Less protective of the users' freedom, it does ensure that the user of a program that is linked with the Library has the freedom and the wherewithal to run that program using a modified version of the Library.

The precise terms and conditions for copying, distribution and modification follow. Pay close attention to the difference between a "work based on the library" and a "work that uses the library". The former contains code derived from the library, whereas the latter must be combined with the library in order to run.

#### TERMS AND CONDITIONS FOR COPYING, DISTRIBUTION AND MODIFICATION

A "library" means a collection of software functions and/or data prepared so as to be conveniently linked with application programs (which use some of those functions and data) to form executables.

The "Library", below, refers to any such software library or work which has been distributed under these terms. A "work based on the Library" means either the Library or any derivative work under copyright law: that is to say, a work containing the Library or a portion of it, either verbatim or with modifications and/or translated straightforwardly into another language. (Hereinafter, translation is included without limitation in the term "modification".)

"Source code" for a work means the preferred form of the work for making modifications to it. For a library, complete source code means all the source code for all modules it contains, plus any associated interface definition files, plus the scripts used to control compilation and installation of the library.

Activities other than copying, distribution and modification are not covered by this License; they are outside its scope. The act of running a program using the Library is not restricted, and output from such a program is covered only if its contents constitute a work based on the Library (independent of the use of the Library in a tool for writing it). Whether that is true depends on what the Library does and what the program that uses the Library does.

You may charge a fee for the physical act of transferring a copy, and you may at your option offer warranty protection in exchange for a fee.

?a) The modified work must itself be a software library.

?b) You must cause the files modified to carry prominent notices stating that you changed the files and the date of any change.

?c) You must cause the whole of the work to be licensed at no charge to all third parties under the terms of this License.

?d) If a facility in the modified Library refers to a function or a table of data to be supplied by an application program that

uses the facility, other than as an argument passed when the facility is invoked, then you must make a good faith effort to ensure that, in the event an application does not supply such function or table, the facility still operates, and performs whatever part of its purpose remains meaningful.

(For example, a function in a library to compute square roots has a purpose that is entirely well-defined independent of the application. Therefore, Subsection 2d requires that any application-supplied function or table used by this function must be optional: if the application does not supply it, the square root function must still compute square roots.)

These requirements apply to the modified work as a whole. If identifiable sections of that work are not derived from the Library, and can be reasonably considered independent and separate works in themselves, then this License, and its terms, do not apply to those sections when you distribute them as separate works. But when you distribute the same sections as part of a whole which is a work based on the Library, the distribution of the whole must be on the terms of this License, whose permissions for other licensees extend to the entire whole, and thus to each and every part regardless of who wrote it.

Thus, it is not the intent of this section to claim rights or contest your rights to work written entirely by you; rather, the intent is to exercise the right to control the distribution of derivative or collective works based on the Library.

In addition, mere aggregation of another work not based on the Library with the Library (or with a work based on the Library) on a volume of a storage or distribution medium does not bring the other work under the scope of this License.

Once this change is made in a given copy, it is irreversible for that copy, so the ordinary GNU General Public License applies to all subsequent copies and derivative works made from that copy.

This option is useful when you wish to copy part of the code of the Library into a program that is not a library.

If distribution of object code is made by offering access to copy from a designated place, then offering equivalent access to copy the source code from the same place satisfies the requirement to distribute the source code, even though third parties are not compelled to copy the source along with the object code.

However, linking a "work that uses the Library" with the Library creates an executable that is a derivative of the Library (because it contains portions of the Library), rather than a "work that uses the library". The executable is therefore covered by this License. Section 6 states terms for distribution of such executables.

When a "work that uses the Library" uses material from a header file that is part of the Library, the object code for the work may be a derivative work of the Library even though the source code is not. Whether this is true is especially significant if the work can be linked without the Library, or if the work is itself a library. The threshold for this to be true is not precisely defined by law.

If such an object file uses only numerical parameters, data structure layouts and accessors, and small macros and small inline functions (ten lines or less in length), then the use of the object file is unrestricted, regardless of whether it is legally a derivative work. (Executables containing this object code plus portions of the Library will still fall under Section 6.)

Otherwise, if the work is a derivative of the Library, you may distribute the object code for the work under the terms of Section 6. Any executables containing that work also fall under Section 6, whether or not they are linked directly with the Library itself.

You must give prominent notice with each copy of the work that the Library is used in it and that the Library and its use are covered by this License. You must supply a copy of this License. If the work during execution displays copyright notices, you must include the copyright notice for the Library among them, as well as a reference directing the user to the copy of this License. Also, you must do one of these things:

?a) Accompany the work with the complete corresponding machine-readable source code for the Library including whatever changes were used in the work (which must be distributed under Sections 1 and 2 above); and, if the work is an executable linked with the Library, with the complete machine-readable "work that uses the Library", as object code and/or source code, so that the user can modify the Library and then relink to produce a modified executable containing the modified Library. (It is understood that the user who changes the contents of definitions files in the Library will not necessarily be able to recompile the application to use the modified definitions.)

?b) Use a suitable shared library mechanism for linking with the Library. A suitable mechanism is one that (1) uses at run time a copy of the library already present on the user's computer system, rather than copying library functions into the executable, and (2) will operate properly with a modified version of the library, if the user installs one, as long as the modified version is interface-compatible with the version that the work was made with.

?c) Accompany the work with a written offer, valid for at least three years, to give the same user the materials specified in Subsection 6a, above, for a charge no more than the cost of performing this distribution.

?d) If distribution of the work is made by offering access to copy from a designated place, offer equivalent access to copy the above specified materials from the same place.

?e) Verify that the user has already received a copy of these materials or that you have already sent this user a copy.

For an executable, the required form of the "work that uses the Library" must include any data and utility programs needed for reproducing the executable from it. However, as a special exception, the materials to be distributed need not include anything that is normally distributed (in either source or binary form) with the major components (compiler, kernel, and so on) of the operating system on which the executable runs, unless that component itself accompanies the executable.

It may happen that this requirement contradicts the license restrictions of other proprietary libraries that do not normally accompany the operating system. Such a contradiction means you cannot use both them and the Library together in an executable that you distribute.

?a) Accompany the combined library with a copy of the same work based on the Library, uncombined with any other library facilities. This must be distributed under the terms of the Sections above.

?b) Give prominent notice with the combined library of the fact that part of it is a work based on the Library, and explaining where to find the accompanying uncombined form of the same work.

If any portion of this section is held invalid or unenforceable under any particular circumstance, the balance of the section is intended to apply, and the section as a whole is intended to apply in other circumstances.

It is not the purpose of this section to induce you to infringe any patents or other property right claims or to contest validity of any such claims; this section has the sole purpose of protecting the integrity of the free software distribution system which is implemented by public license practices. Many people have made generous contributions to the wide range of software distributed through that system in reliance on consistent application of that system; it is up to the author/donor to decide if he or she is willing to distribute software through any other system and a licensee cannot impose that choice.

This section is intended to make thoroughly clear what is believed to be a consequence of the rest of this License.

Each version is given a distinguishing version number. If the Library specifies a version number of this License which applies to it and "any later version", you have the option of following the terms and conditions either of that version or of any later version published by the Free Software Foundation. If the Library does not specify a license version number, you may choose any version ever published by the Free Software Foundation.

NO WARRANTY

\_\_\_\_\_\_\_\_\_\_\_\_\_\_\_\_\_\_\_\_\_\_\_\_\_\_\_\_\_\_\_

#### BSD LICENSE

Redistribution and use in source and binary forms, with or without modification, are permitted provided that the following conditions are met:

THIS SOFTWARE IS PROVIDED BY THE REGENTS AND CONTRIBUTORS ``AS IS'' AND ANY EXPRESS OR IMPLIED WARRANTIES, INCLUDING, BUT NOT LIMITED TO, THE IMPLIED WARRANTIES OF MERCHANTABILITY AND FITNESS FOR A PARTICULAR PURPOSE ARE DISCLAIMED. IN NO EVENT SHALL THE REGENTS OR CONTRIBUTORS BE LIABLE FOR ANY DIRECT, INDIRECT, INCIDENTAL, SPECIAL, EXEMPLARY, OR CONSEQUENTIAL DAMAGES (INCLUDING, BUT NOT LIMITED

TO, PROCUREMENT OF SUBSTITUTE GOODS OR SERVICES; LOSS OF USE, DATA, OR PROFITS; OR BUSINESS INTERRUPTION) HOWEVER CAUSED AND ON ANY THEORY OF LIABILITY, WHETHER IN CONTRACT, STRICT LIABILITY, OR TORT (INCLUDING NEGLIGENCE OR OTHERWISE) ARISING IN ANY WAY OUT OF THE USE OF THIS SOFTWARE, EVEN IF ADVISED OF THE POSSIBILITY OF SUCH DAMAGE.

#### MIT LICENSE

\_\_\_\_\_\_\_\_\_\_\_\_\_\_\_\_\_\_\_\_\_\_\_\_\_\_\_\_\_\_

Permission is hereby granted, free of charge, to any person obtaining

a copy of this software and associated documentation files (the

"Software"), to deal in the Software without restriction, including

without limitation the rights to use, copy, modify, merge, publish,

distribute, sublicense, and/or sell copies of the Software, and to

permit persons to whom the Software is furnished to do so, subject to

the following conditions:

The above copyright notice and this permission notice shall be included

in all copies or substantial portions of the Software.

THE SOFTWARE IS PROVIDED "AS IS", WITHOUT WARRANTY OF ANY KIND,

EXPRESS OR IMPLIED, INCLUDING BUT NOT LIMITED TO THE WARRANTIES OF

MERCHANTABILITY, FITNESS FOR A PARTICULAR PURPOSE AND NONINFRINGEMENT.

IN NO EVENT SHALL THE AUTHORS OR COPYRIGHT HOLDERS BE LIABLE FOR ANY

CLAIM, DAMAGES OR OTHER LIABILITY, WHETHER IN AN ACTION OF CONTRACT,

TORT OR OTHERWISE, ARISING FROM, OUT OF OR IN CONNECTION WITH THE

SOFTWARE OR THE USE OR OTHER DEALINGS IN THE **SOFTWARE** 

Apache License

\_\_\_\_\_\_\_\_\_\_\_\_\_\_\_\_\_\_\_\_\_\_\_\_\_\_\_\_\_

Version 2.0, January 2004

#### http://www.apache.org/licenses/

 TERMS AND CONDITIONS FOR USE, REPRODUCTION, AND DISTRIBUTION

1. Definitions.

 "License" shall mean the terms and conditions for use, reproduction,

 and distribution as defined by Sections 1 through 9 of this document.

 "Licensor" shall mean the copyright owner or entity authorized by

the copyright owner that is granting the License.

 "Legal Entity" shall mean the union of the acting entity and all

 other entities that control, are controlled by, or are under common

control with that entity. For the purposes of this definition,

 "control" means (i) the power, direct or indirect, to cause the

 direction or management of such entity, whether by contract or

 otherwise, or (ii) ownership of fifty percent (50%) or more of the

 outstanding shares, or (iii) beneficial ownership of such entity.

 "You" (or "Your") shall mean an individual or Legal Entity exercising permissions granted by this License.

 "Source" form shall mean the preferred form for making modifications,

 including but not limited to software source code, documentation

source, and configuration files.

 "Object" form shall mean any form resulting from mechanical

 transformation or translation of a Source form, including but

 not limited to compiled object code, generated documentation,

and conversions to other media types.

 "Work" shall mean the work of authorship, whether in Source or

 Object form, made available under the License, as indicated by a

 copyright notice that is included in or attached to the work (an example is provided in the Appendix below).

 "Derivative Works" shall mean any work, whether in Source or Object

 form, that is based on (or derived from) the Work and for which the

 editorial revisions, annotations, elaborations, or other modifications

 represent, as a whole, an original work of authorship. For the purposes

 of this License, Derivative Works shall not include works that remain

 separable from, or merely link (or bind by name) to the interfaces of,

the Work and Derivative Works thereof.

 "Contribution" shall mean any work of authorship, including

 the original version of the Work and any modifications or additions

 to that Work or Derivative Works thereof, that is intentionally

 submitted to Licensor for inclusion in the Work by the copyright owner

 or by an individual or Legal Entity authorized to submit on behalf of

 the copyright owner. For the purposes of this definition, "submitted"

 means any form of electronic, verbal, or written communication sent

 to the Licensor or its representatives, including but not limited to

 communication on electronic mailing lists, source code control systems,

 and issue tracking systems that are managed by, or on behalf of, the

 Licensor for the purpose of discussing and improving the Work, but

 excluding communication that is conspicuously marked or otherwise

designated in writing by the copyright owner as "Not a

 "Contributor" shall mean Licensor and any individual or Legal Entity

 on behalf of whom a Contribution has been received by Licensor and

subsequently incorporated within the Work.

 2. Grant of Copyright License. Subject to the terms and conditions of

 this License, each Contributor hereby grants to You a perpetual,

 worldwide, non-exclusive, no-charge, royalty-free, irrevocable

 copyright license to reproduce, prepare Derivative Works of,

 publicly display, publicly perform, sublicense, and distribute the

Work and such Derivative Works in Source or Object form.

 3. Grant of Patent License. Subject to the terms and conditions of

 this License, each Contributor hereby grants to You a perpetual,

 worldwide, non-exclusive, no-charge, royalty-free, irrevocable

 (except as stated in this section) patent license to make, have made,

 use, offer to sell, sell, import, and otherwise transfer the Work,

 where such license applies only to those patent claims licensable

by such Contributor that are necessarily infringed by their

 Contribution(s) alone or by combination of their Contribution(s)

 with the Work to which such Contribution(s) was submitted. If You

institute patent litigation against any entity (including a

 cross-claim or counterclaim in a lawsuit) alleging that the Work

 or a Contribution incorporated within the Work constitutes direct

 or contributory patent infringement, then any patent licenses

 granted to You under this License for that Work shall terminate

as of the date such litigation is filed.

 4. Redistribution. You may reproduce and distribute copies of the

 Work or Derivative Works thereof in any medium, with or without

 modifications, and in Source or Object form, provided that You

meet the following conditions:

 (a) You must give any other recipients of the Work or Derivative Works a copy of this License; and

 (b) You must cause any modified files to carry prominent notices

stating that You changed the files; and

 (c) You must retain, in the Source form of any Derivative Works

 that You distribute, all copyright, patent, trademark, and attribution notices from the Source form of the Work, excluding those notices that do not pertain to any part of the Derivative Works; and

(d) If the Work includes a "NOTICE" text file as part of its

 distribution, then any Derivative Works that You distribute must

 include a readable copy of the attribution notices contained

 within such NOTICE file, excluding those notices that do not

 pertain to any part of the Derivative Works, in at least one

 of the following places: within a NOTICE text file distributed

 as part of the Derivative Works; within the Source form or

 documentation, if provided along with the Derivative Works; or,

 within a display generated by the Derivative Works, if and

 wherever such third-party notices normally appear. The contents

 of the NOTICE file are for informational purposes only and

 do not modify the License. You may add Your own attribution

 notices within Derivative Works that You distribute, alongside

 or as an addendum to the NOTICE text from the Work, provided

 that such additional attribution notices cannot be construed

as modifying the License.

 You may add Your own copyright statement to Your modifications and

 may provide additional or different license terms and conditions

 for use, reproduction, or distribution of Your modifications, or

 for any such Derivative Works as a whole, provided Your use,

 reproduction, and distribution of the Work otherwise complies with

the conditions stated in this License.

 5. Submission of Contributions. Unless You explicitly state otherwise,

 any Contribution intentionally submitted for inclusion in the Work

 by You to the Licensor shall be under the terms and conditions of

this License, without any additional terms or conditions.

 Notwithstanding the above, nothing herein shall supersede or modify

 the terms of any separate license agreement you may have executed

with Licensor regarding such Contributions.

 6. Trademarks. This License does not grant permission to use the trade

 names, trademarks, service marks, or product names of the Licensor,

 except as required for reasonable and customary use in describing the

 origin of the Work and reproducing the content of the NOTICE file.

 7. Disclaimer of Warranty. Unless required by applicable law or

 agreed to in writing, Licensor provides the Work (and each Contributor provides its Contributions) on an "AS IS" BASIS, WITHOUT WARRANTIES OR CONDITIONS OF ANY KIND,

either express or

 implied, including, without limitation, any warranties or conditions

 of TITLE, NON-INFRINGEMENT, MERCHANTABILITY, or FITNESS FOR A

 PARTICULAR PURPOSE. You are solely responsible for determining the

 appropriateness of using or redistributing the Work and assume any

 risks associated with Your exercise of permissions under this License.

 8. Limitation of Liability. In no event and under no legal theory,

 whether in tort (including negligence), contract, or otherwise,

 unless required by applicable law (such as deliberate and grossly

 negligent acts) or agreed to in writing, shall any Contributor be

 liable to You for damages, including any direct, indirect, special,

 incidental, or consequential damages of any character arising as a

 result of this License or out of the use or inability to use the

 Work (including but not limited to damages for loss of goodwill,

 work stoppage, computer failure or malfunction, or any and all

 other commercial damages or losses), even if such Contributor

has been advised of the possibility of such damages.

 9. Accepting Warranty or Additional Liability. While redistributing

 the Work or Derivative Works thereof, You may choose to offer,

 and charge a fee for, acceptance of support, warranty, indemnity,

 or other liability obligations and/or rights consistent with this

 License. However, in accepting such obligations, You may act only

 on Your own behalf and on Your sole responsibility, not on behalf

 of any other Contributor, and only if You agree to indemnify,

 defend, and hold each Contributor harmless for any liability

 incurred by, or claims asserted against, such Contributor by reason

of your accepting any such warranty or additional liability.

END OF TERMS AND CONDITIONS

APPENDIX: How to apply the Apache License to your work.

 To apply the Apache License to your work, attach the following

boilerplate notice, with the fields enclosed by brackets "[]"

 replaced with your own identifying information. (Don't include

 the brackets!) The text should be enclosed in the appropriate

 comment syntax for the file format. We also recommend that a

 file or class name and description of purpose be included on the

same "printed page" as the copyright notice for easier

identification within third-party archives.

Copyright [yyyy] [name of copyright owner]

 Licensed under the Apache License, Version 2.0 (the "License");

 you may not use this file except in compliance with the License.

You may obtain a copy of the License at

http://www.apache.org/licenses/LICENSE-2.0

 Unless required by applicable law or agreed to in writing, software

 distributed under the License is distributed on an "AS IS" BASIS,

 WITHOUT WARRANTIES OR CONDITIONS OF ANY KIND, either express or implied.

 See the License for the specific language governing permissions and

limitations under the License.

This copy of the libpng notices is provided for your convenience. In case of

\_\_\_\_\_\_\_\_\_\_\_\_\_\_\_\_\_\_\_\_\_\_\_\_\_\_\_\_\_

any discrepancy between this copy and the notices in the file png.h that is

included in the libpng distribution, the latter shall prevail.

COPYRIGHT NOTICE, DISCLAIMER, and LICENSE:

If you modify libpng you may insert additional notices immediately following

this sentence.

This code is released under the libpng license.

libpng versions 1.2.6, August 15, 2004, through 1.4.1, February 25, 2010, are

Copyright (c) 2004, 2006-2007 Glenn Randers-Pehrson, and are

distributed according to the same disclaimer and license as libpng-1.2.5

with the following individual added to the list of Contributing Authors

Cosmin Truta

libpng versions 1.0.7, July 1, 2000, through 1.2.5 - October 3, 2002, are

Copyright (c) 2000-2002 Glenn Randers-Pehrson, and are

distributed according to the same disclaimer and license as libpng-1.0.6

with the following individuals added to the list of Contributing Authors

 Simon-Pierre Cadieux Eric S. Raymond Gilles Vollant

and with the following additions to the disclaimer:

 There is no warranty against interference with your enjoyment of the

library or against infringement. There is no warranty that

#### our

 efforts or the library will fulfill any of your particular purposes

 or needs. This library is provided with all faults, and the entire

 risk of satisfactory quality, performance, accuracy, and effort is with

the user.

libpng versions 0.97, January 1998, through 1.0.6, March 20, 2000, are

Copyright (c) 1998, 1999 Glenn Randers-Pehrson, and are

distributed according to the same disclaimer and license as libpng-0.96,

with the following individuals added to the list of Contributing Authors:

Tom Lane

Glenn Randers-Pehrson

Willem van Schaik

libpng versions 0.89, June 1996, through 0.96, May 1997, are

Copyright (c) 1996, 1997 Andreas Dilger

Distributed according to the same disclaimer and license as libpng-0.88,

with the following individuals added to the list of Contributing Authors:

John Bowler

Kevin Bracey

Sam Bushell

Magnus Holmgren

Greg Roelofs

Tom Tanner

libpng versions 0.5, May 1995, through 0.88, January 1996, are Copyright (c) 1995, 1996 Guy Eric Schalnat, Group 42, Inc.

For the purposes of this copyright and license, "Contributing Authors"

is defined as the following set of individuals:

Andreas Dilger

Dave Martindale

Guy Eric Schalnat

Paul Schmidt

Tim Wegner

The PNG Reference Library is supplied "AS IS". The Contributing Authors

and Group 42, Inc. disclaim all warranties, expressed or implied,

including, without limitation, the warranties of merchantability and of

fitness for any purpose. The Contributing Authors and Group 42, Inc.

assume no liability for direct, indirect, incidental, special, exemplary,

or consequential damages, which may result from the use of the PNG

Reference Library, even if advised of the possibility of such damage.

Permission is hereby granted to use, copy, modify, and distribute this

source code, or portions hereof, for any purpose, without fee, subject

to the following restrictions:

be misrepresented as being the original source.

source or altered source distribution.

The Contributing Authors and Group 42, Inc. specifically permit, without

fee, and encourage the use of this source code as a component to

supporting the PNG file format in commercial products. If you use this

source code in a product, acknowledgment is not required but would be

A "png\_get\_copyright" function is available, for convenient use in "about" boxes and the like:

printf("%s",png\_get\_copyright(NULL));

Also, the PNG logo (in PNG format, of course) is supplied in the

files "pngbar.png.jpg" and "pngbar.jpg (88x31) and "pngnow.png.jpg" (98x31).

Libpng is OSI Certified Open Source Software. OSI Certified Open Source is a

certification mark of the Open Source Initiative.

Glenn Randers-Pehrson glennrp at users.sourceforge.net February 25, 2010

\_\_\_\_\_\_\_\_\_\_\_\_\_\_\_\_\_\_\_\_\_\_\_\_\_\_\_\_\_

This software is based in part on the work of the FreeType Team.

----------------------

The FreeType Project LICENSE

----------------------------

2006-Jan-27

 Copyright 1996-2002, 2006 by David Turner, Robert Wilhelm, and Werner Lemberg

Introduction

============

 The FreeType Project is distributed in several archive packages;

 some of them may contain, in addition to the FreeType font engine,

 various tools and contributions which rely on, or relate to, the

FreeType Project.

 This license applies to all files found in such packages, and which do not fall under their own explicit license. The license

 affects thus the FreeType font engine, the test programs,

documentation and makefiles, at the very least.

 This license was inspired by the BSD, Artistic, and IJG (Independent JPEG Group) licenses, which all encourage inclusion

 and use of free software in commercial and freeware products

alike. As a consequence, its main points are that:

 o We don't promise that this software works. However, we will be

interested in any kind of bug reports. (`as is' distribution)

 o You can use this software for whatever you want, in parts or

full form, without having to pay us. (`royalty-free' usage)

 o You may not pretend that you wrote this software. If you use

 it, or only parts of it, in a program, you must acknowledge

 somewhere in your documentation that you have used the

FreeType code. (`credits')

 We specifically permit and encourage the inclusion of this

 software, with or without modifications, in commercial products.

 We disclaim all warranties covering The FreeType Project and

assume no liability related to The FreeType Project.

Finally, many people asked us for a preferred form for a

 credit/disclaimer to use in compliance with this license. We thus

encourage you to use the following text:

""""

 Portions of this software are copyright ?<year> The FreeType

Project (www.freetype.org). All rights reserved.

 Please replace <year> with the value from the FreeType version you

actually use.

Legal Terms

===========

--------------

 Throughout this license, the terms `package', `FreeType Project',

and `FreeType archive' refer to the set of files originally

 distributed by the authors (David Turner, Robert Wilhelm, and

 Werner Lemberg) as the `FreeType Project', be they named as alpha,

beta or final release.

 `You' refers to the licensee, or person using the project, where

 `using' is a generic term including compiling the project's source

 code as well as linking it to form a `program' or `executable'.

 This program is referred to as `a program using the FreeType

engine'.

This license applies to all files distributed in the original

FreeType Project, including all source code, binaries and

documentation, unless otherwise stated in the file in its

 original, unmodified form as distributed in the original archive.

 If you are unsure whether or not a particular file is covered by

this license, you must contact us to verify this.

 The FreeType Project is copyright (C) 1996-2000 by David Turner,

 Robert Wilhelm, and Werner Lemberg. All rights reserved except as

specified below.

 THE FREETYPE PROJECT IS PROVIDED `AS IS' WITHOUT WARRANTY OF ANY

 KIND, EITHER EXPRESS OR IMPLIED, INCLUDING, BUT NOT LIMITED TO,

 WARRANTIES OF MERCHANTABILITY AND FITNESS FOR A PARTICULAR

 PURPOSE. IN NO EVENT WILL ANY OF THE AUTHORS OR COPYRIGHT HOLDERS

 BE LIABLE FOR ANY DAMAGES CAUSED BY THE USE OR THE INABILITY TO

USE, OF THE FREETYPE PROJECT.

-----------------

--------------

 This license grants a worldwide, royalty-free, perpetual and

 irrevocable right and license to use, execute, perform, compile,

display, copy, create derivative works of, distribute and

 sublicense the FreeType Project (in both source and object code

 forms) and derivative works thereof for any purpose; and to

 authorize others to exercise some or all of the rights granted

herein, subject to the following conditions:

o Redistribution of source code must retain this license file

 (`FTL.TXT') unaltered; any additions, deletions or changes to

 the original files must be clearly indicated in accompanying

 documentation. The copyright notices of the unaltered,

 original files must be preserved in all copies of source files.

 o Redistribution in binary form must provide a disclaimer that

states that the software is based in part of the work of the

 FreeType Team, in the distribution documentation. We also

encourage you to put an URL to the FreeType web page in

#### your

documentation, though this isn't mandatory.

 These conditions apply to any software derived from or based on

 the FreeType Project, not just the unmodified files. If you use

 our work, you must acknowledge us. However, no fee need be paid

to us.

--------------

 Neither the FreeType authors and contributors nor you shall use

 the name of the other for commercial, advertising, or promotional

purposes without specific prior written permission.

 We suggest, but do not require, that you use one or more of the

 following phrases to refer to this software in your documentation

 or advertising materials: `FreeType Project', `FreeType Engine',

`FreeType library', or `FreeType Distribution'.

 As you have not signed this license, you are not required to

 accept it. However, as the FreeType Project is copyrighted

 material, only this license, or another one contracted with the

 authors, grants you the right to use, distribute, and modify it.

 Therefore, by using, distributing, or modifying the FreeType

 Project, you indicate that you understand and accept all the terms

of this license.

-----------

There are two mailing lists related to FreeType:

o freetype@nongnu.org

 Discusses general use and applications of FreeType, as well as

 future and wanted additions to the library and distribution.

 If you are looking for support, start in this list if you haven't found anything to help you in the documentation.

o freetype-devel@nongnu.org

 Discusses bugs, as well as engine internals, design issues, specific licenses, porting, etc.

Our home page can be found at

\_\_\_\_\_\_\_\_\_\_\_\_\_\_\_\_\_\_\_\_\_\_\_\_\_\_\_\_\_

http://www.freetype.org

--- end of FTL.TXT ---

 LICENSE ISSUES ==============

 The OpenSSL toolkit stays under a dual license, i.e. both the conditions of

 the OpenSSL License and the original SSLeay license apply to the toolkit.

 See below for the actual license texts. Actually both licenses are BSD-style

 Open Source licenses. In case of any license issues related to OpenSSL

please contact openssl-core@openssl.org.

OpenSSL License

---------------

/\* ===================

 \* Copyright (c) 1998-2011 The OpenSSL Project. All rights reserved.

100

\*

 \* Redistribution and use in source and binary forms, with or without

 \* modification, are permitted provided that the following conditions

\* are met:

\*

 \* 1. Redistributions of source code must retain the above copyright

- notice, this list of conditions and the following disclaimer.
- \*

 \* 2. Redistributions in binary form must reproduce the above copyright

 \* notice, this list of conditions and the following disclaimer in

 \* the documentation and/or other materials provided with the

distribution.

\*

 \* 3. All advertising materials mentioning features or use of this

\* software must display the following acknowledgment:

 \* "This product includes software developed by the OpenSSL Project

 \* for use in the OpenSSL Toolkit. (http://www.openssl.org/)"

\*

 \* 4. The names "OpenSSL Toolkit" and "OpenSSL Project" must not be used to

 \* endorse or promote products derived from this software without

prior written permission. For written permission, please contact

openssl-core@openssl.org.

\*

 \* 5. Products derived from this software may not be called "OpenSSL"

 \* nor may "OpenSSL" appear in their names without prior written

permission of the OpenSSL Project.

\*

 \* 6. Redistributions of any form whatsoever must retain the following

acknowledgment:

"This product includes software developed by the OpenSSL Project

\* for use in the OpenSSL Toolkit (http://www.openssl.org/)"

\*

 \* THIS SOFTWARE IS PROVIDED BY THE OpenSSL PROJECT ``AS IS'' AND ANY

 \* EXPRESSED OR IMPLIED WARRANTIES, INCLUDING, BUT NOT LIMITED TO, THE

 \* IMPLIED WARRANTIES OF MERCHANTABILITY AND FITNESS FOR A PARTICULAR

 \* PURPOSE ARE DISCLAIMED. IN NO EVENT SHALL THE OpenSSL PROJECT OR

 \* ITS CONTRIBUTORS BE LIABLE FOR ANY DIRECT, INDIRECT, INCIDENTAL,

 \* SPECIAL, EXEMPLARY, OR CONSEQUENTIAL DAMAGES (INCLUDING, BUT

 \* NOT LIMITED TO, PROCUREMENT OF SUBSTITUTE GOODS OR SERVICES;

 \* LOSS OF USE, DATA, OR PROFITS; OR BUSINESS INTERRUPTION)

 \* HOWEVER CAUSED AND ON ANY THEORY OF LIABILITY, WHETHER IN CONTRACT,

 \* STRICT LIABILITY, OR TORT (INCLUDING NEGLIGENCE OR OTHERWISE)

 \* ARISING IN ANY WAY OUT OF THE USE OF THIS SOFTWARE, EVEN IF ADVISED

\* OF THE POSSIBILITY OF SUCH DAMAGE.

\* ===================

\*

 \* This product includes cryptographic software written by Eric Young

 \* (eay@cryptsoft.com). This product includes software written by Tim

\* Hudson (tjh@cryptsoft.com).

\*

\*/

Original SSLeay License

/\* Copyright (C) 1995-1998 Eric Young (eay@cryptsoft.com)

\* All rights reserved.

-----------------------

\*

\* This package is an SSL implementation written

\* by Eric Young (eay@cryptsoft.com).

 \* The implementation was written so as to conform with Netscapes SSL.

\*

\* This library is free for commercial and non-commercial use

as long as

 \* the following conditions are aheared to. The following conditions

 \* apply to all code found in this distribution, be it the RC4, RSA,

 \* lhash, DES, etc., code; not just the SSL code. The SSL documentation

 \* included with this distribution is covered by the same copyright terms

\* except that the holder is Tim Hudson (tjh@cryptsoft.com).

\*

 \* Copyright remains Eric Young's, and as such any Copyright notices in

\* the code are not to be removed.

 \* If this package is used in a product, Eric Young should be given attribution

\* as the author of the parts of the library used.

 \* This can be in the form of a textual message at program startup or

 \* in documentation (online or textual) provided with the package.

\*

 \* Redistribution and use in source and binary forms, with or without

 \* modification, are permitted provided that the following conditions

\* are met:

\* 1. Redistributions of source code must retain the copyright

\* notice, this list of conditions and the following disclaimer.

 \* 2. Redistributions in binary form must reproduce the above copyright

 \* notice, this list of conditions and the following disclaimer in the

documentation and/or other materials provided with the distribution.

 \* 3. All advertising materials mentioning features or use of this software

must display the following acknowledgement:

- \* "This product includes cryptographic software written by
- Eric Young (eay@cryptsoft.com)"

 \* The word 'cryptographic' can be left out if the rouines from the library

being used are not cryptographic related :-).

 \* 4. If you include any Windows specific code (or a derivative thereof) from

the apps directory (application code) you must include an acknowledgement:

 \* "This product includes software written by Tim Hudson (tjh@cryptsoft.com)"

\*

\* THIS SOFTWARE IS PROVIDED BY ERIC YOUNG ``AS IS'' AND

 \* ANY EXPRESS OR IMPLIED WARRANTIES, INCLUDING, BUT NOT LIMITED TO, THE

 \* IMPLIED WARRANTIES OF MERCHANTABILITY AND FITNESS FOR A PARTICULAR PURPOSE

 \* ARE DISCLAIMED. IN NO EVENT SHALL THE AUTHOR OR CONTRIBUTORS BE LIABLE

 \* FOR ANY DIRECT, INDIRECT, INCIDENTAL, SPECIAL, EXEMPLARY, OR CONSEQUENTIAL

 \* DAMAGES (INCLUDING, BUT NOT LIMITED TO, PROCUREMENT OF SUBSTITUTE GOODS

 \* OR SERVICES; LOSS OF USE, DATA, OR PROFITS; OR BUSINESS INTERRUPTION)

 \* HOWEVER CAUSED AND ON ANY THEORY OF LIABILITY, WHETHER IN CONTRACT, STRICT

 \* LIABILITY, OR TORT (INCLUDING NEGLIGENCE OR OTHERWISE) ARISING IN ANY WAY

 \* OUT OF THE USE OF THIS SOFTWARE, EVEN IF ADVISED OF THE POSSIBILITY OF

\* SUCH DAMAGE.

\*

 \* The licence and distribution terms for any publically available version or

 \* derivative of this code cannot be changed. i.e. this code cannot simply be

\* copied and put under another distribution licence

\* [including the GNU Public Licence.]

\_\_\_\_\_\_\_\_\_\_\_\_\_\_\_\_\_\_\_\_\_\_\_\_\_\_\_\_\_

---------------

\*/

MOZILLA PUBLIC LICENSE

Version 1.1

 1.0.1. "Commercial Use" means distribution or otherwise making the

Covered Code available to a third party.

 1.1. "Contributor" means each entity that creates or contributes to

the creation of Modifications.

 1.2. "Contributor Version" means the combination of the **Original** 

 Code, prior Modifications used by a Contributor, and the Modifications

made by that particular Contributor.

 1.3. "Covered Code" means the Original Code or Modifications or the

 combination of the Original Code and Modifications, in each case

including portions thereof.

 1.4. "Electronic Distribution Mechanism" means a mechanism generally

 accepted in the software development community for the electronic

transfer of data.

 1.5. "Executable" means Covered Code in any form other than Source

Code.

 1.6. "Initial Developer" means the individual or entity identified

 as the Initial Developer in the Source Code notice required by Exhibit

A.

 1.7. "Larger Work" means a work which combines Covered Code or

 portions thereof with code not governed by the terms of this License.

1.8. "License" means this document.

 1.8.1. "Licensable" means having the right to grant, to the maximum

extent possible, whether at the time of the initial grant or

 subsequently acquired, any and all of the rights conveyed herein.

1.9. "Modifications" means any addition to or deletion from

the

 substance or structure of either the Original Code or any previous

 Modifications. When Covered Code is released as a series of files, a

Modification is:

 A. Any addition to or deletion from the contents of a file containing Original Code or previous Modifications.

 B. Any new file that contains any part of the Original Code or

previous Modifications.

 1.10. "Original Code" means Source Code of computer software code

 which is described in the Source Code notice required by Exhibit A as

 Original Code, and which, at the time of its release under this

 License is not already Covered Code governed by this License.

 1.10.1. "Patent Claims" means any patent claim(s), now owned or

 hereafter acquired, including without limitation, method, process,

and apparatus claims, in any patent Licensable by grantor.

 1.11. "Source Code" means the preferred form of the Covered Code for

 making modifications to it, including all modules it contains, plus

 any associated interface definition files, scripts used to control

 compilation and installation of an Executable, or source code

 differential comparisons against either the Original Code or another

 well known, available Covered Code of the Contributor's choice. The

 Source Code can be in a compressed or archival form, provided the

 appropriate decompression or de-archiving software is widely available

for no charge.

1.12. "You" (or "Your") means an individual or a legal entity

 exercising rights under, and complying with all of the terms of, this

 License or a future version of this License issued under Section 6.1.

 For legal entities, "You" includes any entity which controls, is

 controlled by, or is under common control with You. For purposes of

 this definition, "control" means (a) the power, direct or indirect,

 to cause the direction or management of such entity, whether by

 contract or otherwise, or (b) ownership of more than fifty percent

 (50%) of the outstanding shares or beneficial ownership of such

entity.

2.1. The Initial Developer Grant.

 The Initial Developer hereby grants You a world-wide, royalty-free,

 non-exclusive license, subject to third party intellectual property

claims:

 (a) under intellectual property rights (other than patent or

 trademark) Licensable by Initial Developer to use, reproduce,

 modify, display, perform, sublicense and distribute the **Original** 

 Code (or portions thereof) with or without Modifications, and/or

as part of a Larger Work; and

 (b) under Patents Claims infringed by the making, using or

 selling of Original Code, to make, have made, use, practice,

 sell, and offer for sale, and/or otherwise dispose of the Original Code (or portions thereof).

 (c) the licenses granted in this Section 2.1(a) and (b) are effective on the date Initial Developer first distributes Original Code under the terms of this License.

 (d) Notwithstanding Section 2.1(b) above, no patent license is

 granted: 1) for code that You delete from the Original Code; 2)

 separate from the Original Code; or 3) for infringements caused

by: i) the modification of the Original Code or ii) the

 combination of the Original Code with other software or devices.

2.2. Contributor Grant.

 Subject to third party intellectual property claims, each Contributor

 hereby grants You a world-wide, royalty-free, non-exclusive license

 (a) under intellectual property rights (other than patent or

 trademark) Licensable by Contributor, to use, reproduce, modify,

 display, perform, sublicense and distribute the Modifications

 created by such Contributor (or portions thereof) either on an

 unmodified basis, with other Modifications, as Covered Code

and/or as part of a Larger Work; and

 (b) under Patent Claims infringed by the making, using, or

 selling of Modifications made by that Contributor either alone

 and/or in combination with its Contributor Version (or portions

 of such combination), to make, use, sell, offer for sale, have

 made, and/or otherwise dispose of: 1) Modifications made by that

 Contributor (or portions thereof); and 2) the combination of

 Modifications made by that Contributor with its Contributor

Version (or portions of such combination).

(c) the licenses granted in Sections 2.2(a) and 2.2(b) are

 effective on the date Contributor first makes Commercial Use of

 (d) Notwithstanding Section 2.2(b) above, no patent license is

 granted: 1) for any code that Contributor has deleted from the

 Contributor Version; 2) separate from the Contributor Version;

 3) for infringements caused by: i) third party modifications of

 Contributor Version or ii) the combination of Modifications made

 by that Contributor with other software (except as part of the

 Contributor Version) or other devices; or 4) under Patent Claims

 infringed by Covered Code in the absence of Modifications made by

that Contributor.

3.1. Application of License.

 The Modifications which You create or to which You contribute are

 governed by the terms of this License, including without limitation

 Section 2.2. The Source Code version of Covered Code may be

 distributed only under the terms of this License or a future version

 of this License released under Section 6.1, and You must include a

copy of this License with every copy of the Source Code You

 distribute. You may not offer or impose any terms on any Source Code

version that alters or restricts the applicable version of this

 License or the recipients' rights hereunder. However, You may include

 an additional document offering the additional rights described in

Section 3.5.

3.2. Availability of Source Code.

 Any Modification which You create or to which You contribute must be

 made available in Source Code form under the terms of this License

 either on the same media as an Executable version or via an accepted

 Electronic Distribution Mechanism to anyone to whom you made an

 Executable version available; and if made available via Electronic

 Distribution Mechanism, must remain available for at least twelve (12)

 months after the date it initially became available, or at least six

 (6) months after a subsequent version of that particular Modification

 has been made available to such recipients. You are responsible for

 ensuring that the Source Code version remains available even if the

 Electronic Distribution Mechanism is maintained by a third party.

3.3. Description of Modifications.

 You must cause all Covered Code to which You contribute to contain a

 file documenting the changes You made to create that Covered Code and

 the date of any change. You must include a prominent statement that

 the Modification is derived, directly or indirectly, from **Original** 

 Code provided by the Initial Developer and including the name of the

 Initial Developer in (a) the Source Code, and (b) in any notice in an

 Executable version or related documentation in which You describe the

origin or ownership of the Covered Code.

3.4. Intellectual Property Matters

(a) Third Party Claims.

 If Contributor has knowledge that a license under a third party's

 intellectual property rights is required to exercise the rights

granted by such Contributor under Sections 2.1 or 2.2,

Contributor must include a text file with the Source Code

 distribution titled "LEGAL" which describes the claim and the

 party making the claim in sufficient detail that a recipient will

 know whom to contact. If Contributor obtains such knowledge after

 the Modification is made available as described in Section 3.2,

 Contributor shall promptly modify the LEGAL file in all copies

 Contributor makes available thereafter and shall take other steps

 (such as notifying appropriate mailing lists or newsgroups)

 reasonably calculated to inform those who received the Covered

Code that new knowledge has been obtained.

(b) Contributor APIs.

 If Contributor's Modifications include an application programming

 interface and Contributor has knowledge of patent licenses which

 are reasonably necessary to implement that API, Contributor must

also include this information in the LEGAL file.

#### (c) Representations.

 Contributor represents that, except as disclosed pursuant to

 Section 3.4(a) above, Contributor believes that Contributor's

 Modifications are Contributor's original creation(s) and/or

 Contributor has sufficient rights to grant the rights conveyed by

this License.

3.5. Required Notices.

 You must duplicate the notice in Exhibit A in each file of the Source

 Code. If it is not possible to put such notice in a particular Source

 Code file due to its structure, then You must include such notice in a

 location (such as a relevant directory) where a user would be likely

 to look for such a notice. If You created one or more Modification(s)

 You may add your name as a Contributor to the notice described in

 Exhibit A. You must also duplicate this License in any documentation

 for the Source Code where You describe recipients' rights or ownership

 rights relating to Covered Code. You may choose to offer, and to

charge a fee for, warranty, support, indemnity or liability

 obligations to one or more recipients of Covered Code. However, You

 may do so only on Your own behalf, and not on behalf of the Initial

 Developer or any Contributor. You must make it absolutely clear than

 any such warranty, support, indemnity or liability obligation is

 offered by You alone, and You hereby agree to indemnify the Initial

 Developer and every Contributor for any liability incurred by the

 Initial Developer or such Contributor as a result of warranty,

support, indemnity or liability terms You offer.

3.6. Distribution of Executable Versions.

 You may distribute Covered Code in Executable form only if the

 requirements of Section 3.1-3.5 have been met for that Covered Code,

 and if You include a notice stating that the Source Code version of

 the Covered Code is available under the terms of this License,

 including a description of how and where You have fulfilled the

 obligations of Section 3.2. The notice must be conspicuously included

 in any notice in an Executable version, related documentation or

 collateral in which You describe recipients' rights relating to the

 Covered Code. You may distribute the Executable version of Covered

 Code or ownership rights under a license of Your choice, which may

 contain terms different from this License, provided that You are in

 compliance with the terms of this License and that the license for the

 Executable version does not attempt to limit or alter the recipient's

 rights in the Source Code version from the rights set forth in this

 License. If You distribute the Executable version under a different

 license You must make it absolutely clear that any terms which differ

from this License are offered by You alone, not by the Initial

 Developer or any Contributor. You hereby agree to indemnify the

 Initial Developer and every Contributor for any liability incurred by

 the Initial Developer or such Contributor as a result of any such

terms You offer.

3.7. Larger Works.

 You may create a Larger Work by combining Covered Code with other code

 not governed by the terms of this License and distribute the Larger

 Work as a single product. In such a case, You must make sure the

 requirements of this License are fulfilled for the Covered Code.

 If it is impossible for You to comply with any of the terms of this

 License with respect to some or all of the Covered Code due to

 statute, judicial order, or regulation then You must: (a) comply with

 the terms of this License to the maximum extent possible; and (b)

 describe the limitations and the code they affect. Such description

 must be included in the LEGAL file described in Section 3.4 and must

 be included with all distributions of the Source Code. Except to the

 extent prohibited by statute or regulation, such description must be

 sufficiently detailed for a recipient of ordinary skill to be able to

understand it.

 This License applies to code to which the Initial Developer has

 attached the notice in Exhibit A and to related Covered Code.

6.1. New Versions.

 Netscape Communications Corporation ("Netscape") may publish revised

 and/or new versions of the License from time to time. Each version

will be given a distinguishing version number.

6.2. Effect of New Versions.

 Once Covered Code has been published under a particular version of the

 License, You may always continue to use it under the terms of that

 version. You may also choose to use such Covered Code under the terms

 of any subsequent version of the License published by Netscape. No one

 other than Netscape has the right to modify the terms applicable to

Covered Code created under this License.

6.3. Derivative Works.

 If You create or use a modified version of this License (which you may

 only do in order to apply it to code which is not already Covered Code

 governed by this License), You must (a) rename Your license so that

the phrases "Mozilla", "MOZILLAPL", "MOZPL", "Netscape",

 "MPL", "NPL" or any confusingly similar phrase do not appear in your

 license (except to note that your license differs from this License)

 and (b) otherwise make it clear that Your version of the license

 contains terms which differ from the Mozilla Public License and

Netscape Public License. (Filling in the name of the Initial

 Developer, Original Code or Contributor in the notice described in

Exhibit A shall not of themselves be deemed to be

#### modifications of

this License.)

 COVERED CODE IS PROVIDED UNDER THIS LICENSE ON AN "AS IS" BASIS,

 WITHOUT WARRANTY OF ANY KIND, EITHER EXPRESSED OR IMPLIED, INCLUDING,

 WITHOUT LIMITATION, WARRANTIES THAT THE COVERED CODE IS FREE OF

 DEFECTS, MERCHANTABLE, FIT FOR A PARTICULAR PURPOSE OR NON-INFRINGING.

 THE ENTIRE RISK AS TO THE QUALITY AND PERFORMANCE OF THE COVERED CODE

 IS WITH YOU. SHOULD ANY COVERED CODE PROVE DEFECTIVE IN ANY RESPECT,

YOU (NOT THE INITIAL DEVELOPER OR ANY OTHER CONTRIBUTOR) ASSUME THE

 COST OF ANY NECESSARY SERVICING, REPAIR OR CORRECTION. THIS DISCLAIMER

 OF WARRANTY CONSTITUTES AN ESSENTIAL PART OF THIS LICENSE. NO USE OF

 ANY COVERED CODE IS AUTHORIZED HEREUNDER EXCEPT UNDER THIS DISCLAIMER.

 8.1. This License and the rights granted hereunder will terminate

 automatically if You fail to comply with terms herein and fail to cure

 such breach within 30 days of becoming aware of the breach. All

 sublicenses to the Covered Code which are properly granted shall

 survive any termination of this License. Provisions which, by their

 nature, must remain in effect beyond the termination of this License

shall survive.

 8.2. If You initiate litigation by asserting a patent infringement

 claim (excluding declatory judgment actions) against Initial Developer

 or a Contributor (the Initial Developer or Contributor against whom

 You file such action is referred to as "Participant") alleging that:

 (a) such Participant's Contributor Version directly or indirectly

infringes any patent, then any and all rights granted by such

 Participant to You under Sections 2.1 and/or 2.2 of this License

 shall, upon 60 days notice from Participant terminate prospectively,

unless if within 60 days after receipt of notice You either: (i)

 agree in writing to pay Participant a mutually agreeable reasonable

 royalty for Your past and future use of Modifications made by such

 Participant, or (ii) withdraw Your litigation claim with respect to

 the Contributor Version against such Participant. If within 60 days

 of notice, a reasonable royalty and payment arrangement are not

 mutually agreed upon in writing by the parties or the litigation claim

 is not withdrawn, the rights granted by Participant to You under

 Sections 2.1 and/or 2.2 automatically terminate at the expiration of

the 60 day notice period specified above.

 (b) any software, hardware, or device, other than such Participant's

 Contributor Version, directly or indirectly infringes any patent, then

 any rights granted to You by such Participant under Sections 2.1(b)

 and 2.2(b) are revoked effective as of the date You first made, used,

 sold, distributed, or had made, Modifications made by that Participant.

 8.3. If You assert a patent infringement claim against Participant

 alleging that such Participant's Contributor Version directly or

 indirectly infringes any patent where such claim is resolved (such as

by license or settlement) prior to the initiation of patent

 infringement litigation, then the reasonable value of the licenses
granted by such Participant under Sections 2.1 or 2.2 shall be taken

 into account in determining the amount or value of any payment or

license.

 8.4. In the event of termination under Sections 8.1 or 8.2 above,

 all end user license agreements (excluding distributors and resellers)

 which have been validly granted by You or any distributor hereunder

prior to termination shall survive termination.

 UNDER NO CIRCUMSTANCES AND UNDER NO LEGAL THEORY, WHETHER TORT

 (INCLUDING NEGLIGENCE), CONTRACT, OR OTHERWISE, SHALL YOU, THE INITIAL

 DEVELOPER, ANY OTHER CONTRIBUTOR, OR ANY DISTRIBUTOR OF COVERED CODE,

 OR ANY SUPPLIER OF ANY OF SUCH PARTIES, BE LIABLE TO ANY PERSON FOR

 ANY INDIRECT, SPECIAL, INCIDENTAL, OR CONSEQUENTIAL DAMAGES OF ANY

 CHARACTER INCLUDING, WITHOUT LIMITATION, DAMAGES FOR LOSS OF GOODWILL,

 WORK STOPPAGE, COMPUTER FAILURE OR MALFUNCTION, OR ANY AND ALL OTHER

 COMMERCIAL DAMAGES OR LOSSES, EVEN IF SUCH PARTY SHALL HAVE BEEN

 INFORMED OF THE POSSIBILITY OF SUCH DAMAGES. THIS LIMITATION OF

 LIABILITY SHALL NOT APPLY TO LIABILITY FOR DEATH OR PERSONAL INJURY

 RESULTING FROM SUCH PARTY'S NEGLIGENCE TO THE EXTENT APPLICABLE LAW

 PROHIBITS SUCH LIMITATION. SOME JURISDICTIONS DO NOT ALLOW THE

 EXCLUSION OR LIMITATION OF INCIDENTAL OR CONSEQUENTIAL DAMAGES, SO

 THIS EXCLUSION AND LIMITATION MAY NOT APPLY TO YOU.

 The Covered Code is a "commercial item," as that term is defined in

48 C.F.R. 2.101 (Oct. 1995), consisting of "commercial

computer

 software" and "commercial computer software documentation," as such

 terms are used in 48 C.F.R. 12.212 (Sept. 1995). Consistent with 48

 C.F.R. 12.212 and 48 C.F.R. 227.7202-1 through 227.7202-4 (June 1995),

 all U.S. Government End Users acquire Covered Code with only those

rights set forth herein.

 This License represents the complete agreement concerning subject

matter hereof. If any provision of this License is held to be

 unenforceable, such provision shall be reformed only to the extent

 necessary to make it enforceable. This License shall be governed by

 California law provisions (except to the extent applicable law, if

 any, provides otherwise), excluding its conflict-of-law provisions.

 With respect to disputes in which at least one party is a citizen of,

 or an entity chartered or registered to do business in the United

 States of America, any litigation relating to this License shall be

 subject to the jurisdiction of the Federal Courts of the Northern

District of California, with venue lying in Santa Clara County,

 California, with the losing party responsible for costs, including

 without limitation, court costs and reasonable attorneys' fees and

 expenses. The application of the United Nations Convention on

 Contracts for the International Sale of Goods is expressly excluded.

 Any law or regulation which provides that the language of a contract

 shall be construed against the drafter shall not apply to this License.

As between Initial Developer and the Contributors, each

 responsible for claims and damages arising, directly or indirectly,

 out of its utilization of rights under this License and You agree to

 work with Initial Developer and Contributors to distribute such

 responsibility on an equitable basis. Nothing herein is intended or

shall be deemed to constitute any admission of liability.

 Initial Developer may designate portions of the Covered Code as

 "Multiple-Licensed". "Multiple-Licensed" means that the Initial

 Developer permits you to utilize portions of the Covered Code under

 Your choice of the NPL or the alternative licenses, if any, specified

by the Initial Developer in the file described in Exhibit A.

EXHIBIT A -Mozilla Public License.

 ``The contents of this file are subject to the Mozilla Public License

 Version 1.1 (the "License"); you may not use this file except in

 compliance with the License. You may obtain a copy of the License at

http://www.mozilla.org/MPL/

 Software distributed under the License is distributed on an "AS IS"

 basis, WITHOUT WARRANTY OF ANY KIND, either express or implied. See the

 License for the specific language governing rights and limitations

under the License.

The Original Code is The Original Code is

The Initial Developer of the Original Code is  $\qquad \qquad .$ 

Portions created by \_\_\_\_\_\_\_\_\_\_are Copyright (C) \_\_\_\_\_\_\_\_. All Rights Reserved.

Contributor(s): \_\_\_\_\_\_\_\_.

 Alternatively, the contents of this file may be used under the terms

of the \_\_\_\_\_\_ license (the "[\_\_\_] License"), in which case the

 provisions of [\_\_\_\_\_\_] License are applicable instead of those

 above. If you wish to allow use of your version of this file only

under the terms of the [ \_\_\_\_ ] License and not to allow others to use

 your version of this file under the MPL, indicate your decision by

 deleting the provisions above and replace them with the notice and

 other provisions required by the [\_\_\_] License. If you do not delete

 the provisions above, a recipient may use your version of this file

under either the MPL or the [ ] License."

 [NOTE: The text of this Exhibit A may differ slightly from the text of

 the notices in the Source Code files of the Original Code. You should

 use the text of this Exhibit A rather than the text found in the

Original Code Source Code for Your Modifications.]

## 17.5

## **Μηνύματα**

Μπορεί να λάβετε ένα μήνυμα για νέο λογισμικό τηλεόρασης διαθέσιμο για λήψη ή άλλα σχετικά θέματα λογισμικού.

Για να διαβάσετε αυτά τα μηνύματα…

- **1** Πατήστε , επιλέξτε **Όλες οι ρυθμίσεις** και πατήστε **OK**.
- **2** Επιλέξτε **Ενημέρωση λογισμικού** > **Ανακοινώσεις**.
- **3** Επιλέξτε την ανακοίνωση που θέλετε να διαβάσετε.

**4 -** Πατήστε (αριστερό) επανειλημμένα αν χρειαστεί, για να κλείσετε το μενού.

# **Προδιαγραφές**

## 18.1

<span id="page-110-0"></span>18

# **Περιβάλλον**

## **Ενεργειακό σήμα ΕΕ**

Το **Ενεργειακό σήμα ΕΕ** σάς ενημερώνει για την κατηγορία ενεργειακής απόδοσης αυτού του προϊόντος. Όσο πιο πράσινη είναι η κατηγορία ενεργειακής απόδοσης του προϊόντος τόσο λιγότερη ενέργεια καταναλώνει. Το σήμα περιέχει πληροφορίες σχετικά με την κατηγορία ενεργειακής απόδοσης, τη μέση κατανάλωση ρεύματος του χρησιμοποιούμενου προϊόντος και τη μέση κατανάλωση ρεύματος για χρονικό διάστημα 1 έτους. Μπορείτε επίσης να βρείτε τις τιμές της κατανάλωσης ρεύματος γι' αυτό το προϊόν στη διαδικτυακή τοποθεσία της Philips για τη χώρα σας, στη διεύθυνση **www.philips.com/TV**

## **Δελτίο προϊόντος**

## **55PUS8700**

- Ενεργειακή κλάση: B
- Μέγεθος ορατής οθόνης: 139 εκατ. / 55 ίντσες
- Κατανάλωση ρεύματος σε κατάσταση λειτουργίας (W): 122 W
- Ετήσια κατανάλωση ενέργειας (kWh) \*: 178 kWh
- Κατανάλωση ρεύματος σε κατάσταση αναμονής (W) \*\*: 0,50 W
- Ανάλυση οθόνης (Pixel): 3840 x 2160 pixel

## **65PUS8700**

- Ενεργειακή κλάση: B
- Μέγεθος ορατής οθόνης: 164 εκατ. / 65 ίντσες
- Κατανάλωση ρεύματος σε κατάσταση λειτουργίας (W): 161 W
- Ετήσια κατανάλωση ενέργειας (kWh) \*: 235 kWh
- Κατανάλωση ρεύματος σε κατάσταση αναμονής (W) \*\*: 0,50 W
- Ανάλυση οθόνης (Pixel): 3840 x 2160 pixel

\* Κατανάλωση ενέργειας σε kWh ανά έτος, με βάση την κατανάλωση ρεύματος, όταν η τηλεόραση λειτουργεί 4 ώρες την ημέρα για 365 ημέρες. Η πραγματική κατανάλωση ενέργειας εξαρτάται από τον τρόπο χρήσης της τηλεόρασης.

\*\* Όταν η τηλεόραση απενεργοποιείται με το τηλεχειριστήριο και δεν είναι ενεργή κάποια λειτουργία.

## **Λήξη περιόδου χρήσης**

## **Απόρριψη παλιών προϊόντων και μπαταριών**

Το προϊόν σας έχει σχεδιαστεί και κατασκευαστεί με υλικά και εξαρτήματα υψηλής ποιότητας, τα οποία μπορούν να ανακυκλωθούν και να ξαναχρησιμοποιηθούν.

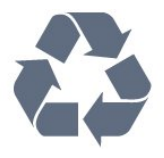

Όταν ένα προϊόν φέρει το σύμβολο ενός διαγραμμένου κάδου απορριμμάτων με ρόδες, αυτό σημαίνει ότι καλύπτεται από την Ευρωπαϊκή Οδηγία 2002/96/ΕΚ.

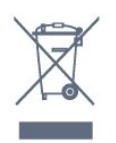

Ενημερωθείτε σχετικά με το τοπικό σύστημα για τη χωριστή συλλογή ηλεκτρικών και ηλεκτρονικών προϊόντων.

Τηρείτε την ισχύουσα τοπική νομοθεσία και μην απορρίπτετε τα παλιά σας προϊόντα μαζί με τα οικιακά απορρίμματα. Η σωστή απόρριψη των παλιών σας προϊόντων συμβάλλει στην αποφυγή αρνητικών επιπτώσεων για το περιβάλλον και την ανθρώπινη υγεία.

Το προϊόν σας περιέχει μπαταρίες που καλύπτονται από την Ευρωπαϊκή Οδηγία 2006/66/ΕΚ και δεν μπορούν να απορριφθούν μαζί με τα συνηθισμένα οικιακά απορρίμματά σας.

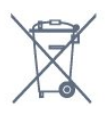

Ενημερωθείτε σχετικά με την ισχύουσα τοπική νομοθεσία για τη χωριστή συλλογή των μπαταριών, επειδή η σωστή απόρριψη θα βοηθήσει στην πρόληψη των αρνητικών συνεπειών για το περιβάλλον και την ανθρώπινη υγεία.

## 18.2

# **Ρεύμα**

Οι προδιαγραφές του προϊόντος υπόκεινται σε αλλαγές χωρίς προειδοποίηση. Για περισσότερες πληροφορίες σχετικά με το προϊόν, ανατρέξτε στη διεύθυνση [www.philips.com/support.](http://www.philips.com/support)

## **Ρεύμα**

- Κύρια τροφοδοσία: AC 220-240 V +/-10%
- Θερμοκρασία περιβάλλοντος: 5°C έως 35°C
- Λειτουργίες εξοικονόμησης ενέργειας: Αισθητήρας φωτός, λειτουργία Eco, σβήσιμο οθόνης (για ραδιόφωνο), χρονοδιακόπτης αυτόματης απενεργοποίησης, μενού ρυθμίσεων Eco.

Για πληροφορίες σχετικά με την κατανάλωση ρεύματος, ανατρέξτε στο κεφάλαιο **Δελτίο προϊόντος**.

Η τιμή ισχύος που δηλώνεται στην πινακίδα του προϊόντος αντιστοιχεί στην κατανάλωση ισχύος του προϊόντος υπό φυσιολογικές συνθήκες οικιακής χρήσης (IEC 62087 Ed.2). Η μέγιστη τιμή, που δηλώνεται σε παρένθεση, χρησιμοποιείται για σκοπούς ηλεκτρικής ασφάλειας (IEC 60065 Ed. 7.2).

## 18.3

# **Λειτουργικό σύστημα**

Android OS

5,0 Lollipop

## 18.4

# **Λήψη**

- Είσοδος κεραίας: 75 ohm ομοαξονική (IEC75)
- Ζώνες δέκτη: Hyperband, S-Channel, UHF, VHF
- DVB: DVB-T2, DVB-C (καλωδιακή τηλεόραση) QAM
- Αναπαραγωγή αναλογικής εικόνας: SECAM, PAL
- Αναπαραγωγή ψηφιακής εικόνας: MPEG2 SD/HD (ISO/IEC 13818-2), MPEG4 SD/HD (ISO/IEC 14496-10)
- Αναπαραγωγή ψηφιακού ήχου (ISO/IEC 13818-3)
- Είσοδος δορυφορικής κεραίας: 75 ohm, τύπου F
- Εύρος συχνότητας εισόδου: 950 έως 2150 MHz
- Εύρος επιπέδου εισόδου: 25 έως 65 dBm
- DVB-S/S2 QPSK, ρυθμός συμβόλων: 2 έως 45M σύμβολα, SCPC και MCPC

• LNB: DiSEqC 1.0, υποστήριξη 1 έως 4 LNB, επιλογή πολικότητας 14/18V, επιλογή ζώνης 22 kHz, λειτουργία ριπής τόνου, ρεύμα LNB έως και 300 mA

## 18.5

# **Οθόνη**

## **Τύπος**

## **Μήκος διαγωνίου οθόνης**

- 55PUS8700 : 139 εκατ. / 55 ίντσες
- 65PUS8700 : 164 εκατ. / 65 ίντσες

## **Ανάλυση οθόνης**

• 3840 x 2160 pixel

## **Ανάλυση εισόδου**

## **Μορφές εικόνας**

Ανάλυση — Ρυθμός ανανέωσης

- 480i 60 Hz
- 480p 60 Hz
- 576i 50 Hz
- 576p 50 Hz
- 720p 50 Hz, 60 Hz
- 1080i 50 Hz, 60 Hz
- 1080p 24 Hz, 25 Hz, 30 Hz
- 2160p 24 Hz, 25 Hz, 30 Hz, 50 Hz, 60 Hz

## **Φορμά Η/Υ**

Αναλύσεις (μεταξύ άλλων)

- 640 x 480p 60 Hz
- 800 x 600p 60 Hz
- 1024 x 768p 60 Hz
- 1280 x 768p 60 Hz
- 1360 x 765p 60 Hz
- 1360 x 768p 60 Hz
- 1280 x 1024p 60 Hz
- 1920 x 1080p 60 Hz
- 3840 x 2160p 24 Hz, 25 Hz, 30 Hz, 50 Hz, 60 Hz

## 18.6

## **Διαστάσεις και βάρος**

## **55PUS8700**

• χωρίς βάση τηλεόρασης:

Πλάτος 1231,7 χιλ. - Ύψος 708 χιλ. - Βάθος 96,6 χιλ. - Βάρος ±19,5 κιλά

• με βάση τηλεόρασης:

Πλάτος 1320 χιλ. - Ύψος 789,4 χιλ. - Βάθος 233,4 χιλ. - Βάρος ±20,9 κιλά

## **65PUS8700**

• χωρίς βάση τηλεόρασης: Πλάτος 1450 χιλ. – Ύψος 850 χιλ. - Βάθος 123,2 χιλ. - Βάρος ±30,2 κιλά

• με βάση τηλεόρασης:

Πλάτος 1562,4 χιλ. - Ύψος 911,4 χιλ. - Βάθος 271,6 χιλ. - Βάρος ±31,7 κιλά

## 18.7

## **Συνδεσιμότητα**

## **Πλαϊνό τμήμα τηλεόρασης**

- Ακουστικά Στερεοφωνική υποδοχή mini 3,5 χιλ.
- 2 είσοδοι HDMI
- 2 x USB 2.0
- 2 υποδοχές κοινής διασύνδεσης: CI+/CAM

## **Πίσω τμήμα τηλεόρασης**

- Είσοδος ήχου (DVI σε HDMI) Στερεοφωνική υποδοχή mini
- 3,5 χιλ.
- SCART: Audio L/R, είσοδος CVBS, RGB
- YPbPr: Y Pb Pr, Audio L/R

## **Κάτω μέρος τηλεόρασης**

- Είσοδος HDMI 1 ARC HDMI 2.0
- Είσοδος HDMI 2 ARC HDMI 2.0
- 1 x USB 2.0
- Έξοδος ήχου Οπτική Toslink
- Δίκτυο LAN RJ45
- Κεραία (75 Ω)
- Δορυφορικός δέκτης 1
- Δορυφορικός δέκτης 2

## 18.8

## **Ήχος**

- 3D wOOx
- Στερεοφωνικό HD
- Ισχύς εξόδου (RMS): 50 W
- Dolby® Digital Plus
- DTS Premium Sound™

## 18.9 **Πολυμέσα**

## **Συνδέσεις**

- USB 2.0
- Ethernet LAN RJ-45
- Wi-Fi 802.11b/g/n (ενσωματωμένο)

## **Υποστηριζόμενα συστήματα αρχείων μονάδων USB**

• FAT 16, FAT 32, NTFS.

## **Μορφή αναπαραγωγής**

• Κοντέινερ: 3GP, AVCHD, AVI, MPEG-PS, MPEG-TS, MPEG-4, Matroska (MKV), Quicktime (MOV, M4V, M4A), Windows Media (ASF/WMV/WMA)

• Κωδικοποιητές βίντεο: MPEG-1, MPEG-2, MPEG-4 Part 2, MPEG-4 Part 10 AVC (H264), VC-1, WMV9, H.265 (HEVC)

• Κωδικοποιητές ήχου: AAC, HE-AAC (έκδοση 1 και 2), AMR-NB, Dolby Digital, Dolby Digital Plus, DTS Premium Sound™, MPEG-1/2/2.5 Layer I/II/III (συμπεριλαμβανομένου MP3), WMA (έκδοση 2 έως 9.2), WMA Pro (έκδοση 9 και 10)

• Υπότιτλοι:

– Φορμά: SAMI, SubRip (SRT), SubViewer (SUB), MicroDVD (TXT), mplayer2 (TXT), TMPlayer (TXT)

– Κωδικοποίηση χαρακτήρων: UTF-8, Κεντρικής Ευρώπης και Ανατολικής Ευρώπης (Windows-1250), Κυριλλικά (Windows-1251), Ελληνικά (Windows-1253), Τουρκικά (Windows-1254), Δυτικής Ευρώπης (Windows-1252)

- Κωδικοποιητές εικόνων: JPEG, JPS, MPO
- Περιορισμοί:

– Ο μέγιστος υποστηριζόμενος συνολικός ρυθμός bit για ένα αρχείο πολυμέσων είναι 30 Mbps.

– Ο μέγιστος υποστηριζόμενος ρυθμός bit βίντεο για ένα αρχείο πολυμέσων είναι 20 Mbps.

– Η μορφή MPEG-4 AVC (H.264) υποστηρίζεται έως και στο επίπεδο High Profile @ L4.1.

– Η μορφή H.265 (HEVC) υποστηρίζεται έως το προφίλ Main / Main 10, έως το επίπεδο Level 5.1

– Η μορφή VC-1 υποστηρίζεται έως και στο επίπεδο Advanced Profile @ L3.

## **Πιστοποίηση Wi-Fi**

Αυτή η τηλεόραση υποστηρίζει συσκευές WiDi 4.x.

## **Υποστηριζόμενες εφαρμογές λογισμικού διακομιστή**

## **πολυμέσων (DMS)**

- PC Microsoft Windows XP, Vista ή Windows 7
- Μπορείτε να χρησιμοποιήσετε οποιοδήποτε λογισμικό
- διακομιστή πολυμέσων με πιστοποίηση DLNA CERTIFIED®.
- Microsoft Windows Media Player
- Mac OS X

– Μπορείτε να χρησιμοποιήσετε οποιοδήποτε λογισμικό διακομιστή πολυμέσων με πιστοποίηση DLNA CERTIFIED®.

- Φορητές συσκευές
- Philips TV Remote app iOS, Android

– Η διαλειτουργικότητα και η απόδοση ενδέχεται να ποικίλλουν, ανάλογα με τις δυνατότητες της φορητής συσκευής και του λογισμικού.

## **Κανονισμοί ESD**

Αυτή η συσκευή πληροί τα κριτήρια απόδοσης Β όσον αφορά το ESD (ανοχή στην ηλεκτροστατική εκφόρτιση). Σε περίπτωση που το σύστημα δεν επανέλθει σε λειτουργία κοινής χρήσης αρχείων λόγω ηλεκτροστατικής εκφόρτισης, απαιτείται η μεσολάβηση του χρήστη.

# **Βοήθεια και υποστήριξη**

## 19.1

19

# **Δήλωση**

Δηλώστε τώρα την τηλεόρασή σας και απολαύστε μια σειρά πλεονεκτημάτων όπως πλήρη υποστήριξη

(συμπεριλαμβανομένων λήψεων), προνομιακή πρόσβαση σε πληροφορίες για νέα προϊόντα, αποκλειστικές προσφορές και εκπτώσεις, καθώς και την ευκαιρία να κερδίσετε βραβεία ή ακόμα και να συμμετάσχετε σε ειδικές έρευνες για νέες κυκλοφορίες.

Μεταβείτε στη διεύθυνση **www.philips.com/welcome**

## 19.2

## **Αντιμετώπιση προβλημάτων**

## **Κανάλια**

### **Δεν εντοπίστηκε κανένα ψηφιακό κανάλι κατά την**

### **εγκατάσταση**

Ανατρέξτε στις τεχνικές προδιαγραφές για να βεβαιωθείτε ότι η τηλεόραση υποστηρίζει DVB-T ή DVB-C στη χώρα σας. Βεβαιωθείτε ότι έχετε συνδέσει σωστά όλα τα καλώδια και έχετε επιλέξει το σωστό δίκτυο.

## **Κανάλια που είχαν εγκατασταθεί παλαιότερα δεν**

### **εμφανίζονται στη λίστα καναλιών**

Βεβαιωθείτε ότι έχετε επιλέξει τη σωστή λίστα καναλιών.

## **Γενικές**

## **Η τηλεόραση δεν ενεργοποιείται**

• Αποσυνδέστε το καλώδιο ρεύματος από την πρίζα. Περιμένετε ένα λεπτό και συνδέστε το πάλι.

• Βεβαιωθείτε ότι το καλώδιο ρεύματος είναι καλά συνδεδεμένο.

## **Ακούγεται ένας ήχος τριξίματος κατά την εκκίνηση ή την ενεργοποίηση**

Όταν ενεργοποιείτε, απενεργοποιείτε ή θέτετε σε κατάσταση αναμονής την τηλεόραση, ακούγεται ένας ήχος τριξίματος από το πλαίσιο της τηλεόρασης. Ο ήχος τριξίματος οφείλεται στη φυσιολογική συστολή και διαστολή της τηλεόρασης, καθώς η συσκευή κρυώνει και θερμαίνεται. Δεν επηρεάζει την απόδοση της συσκευής.

## **Η τηλεόραση δεν ανταποκρίνεται στις εντολές του τηλεχειριστηρίου**

Η τηλεόραση απαιτεί κάποιο χρόνο για να ξεκινήσει. Στο

διάστημα αυτό, η τηλεόραση δεν ανταποκρίνεται στις εντολές του τηλεχειριστηρίου ή των χειριστηρίων της τηλεόρασης. Η συμπεριφορά αυτή είναι φυσιολογική.

Αν η τηλεόραση εξακολουθεί να μην ανταποκρίνεται στις εντολές του τηλεχειριστηρίου, μπορείτε να ελέγξετε αν λειτουργεί το τηλεχειριστήριο χρησιμοποιώντας την κάμερα ενός κινητού τηλεφώνου. Θέστε το τηλέφωνο στη λειτουργία κάμερας και στρέψτε το τηλεχειριστήριο προς το φακό της κάμερας. Αν πατήσετε ένα πλήκτρο στο τηλεχειριστήριο και παρατηρήσετε στην κάμερα να τρεμοπαίζει η κόκκινη λυχνία LED υπερύθρων, σημαίνει ότι το τηλεχειριστήριο λειτουργεί. Θα πρέπει να ελέγξετε την τηλεόραση.

Αν δεν δείτε τη λυχνία να τρεμοπαίζει, σημαίνει είτε ότι το τηλεχειριστήριο είναι χαλασμένο είτε ότι οι μπαταρίες του έχουν εξαντληθεί.

Δεν μπορείτε να χρησιμοποιήσετε αυτήν τη μέθοδο ελέγχου για τηλεχειριστήρια που είναι συζευγμένα για ασύρματη σύνδεση με την τηλεόραση.

## **Η τηλεόραση μεταβαίνει σε κατάσταση αναμονής μετά την εμφάνιση της οθόνης έναρξης Philips**

Όταν η τηλεόραση βρίσκεται σε κατάσταση αναμονής, εμφανίζεται η οθόνη έναρξης Philips και, στη συνέχεια, η τηλεόραση επιστρέφει στην κατάσταση αναμονής. Η συμπεριφορά αυτή είναι φυσιολογική. Αν αποσυνδέσετε την τηλεόραση από το ρεύμα και τη συνδέσετε ξανά, θα εμφανιστεί η οθόνη έναρξης κατά την επόμενη εκκίνηση. Για να ενεργοποιήσετε την τηλεόραση από την κατάσταση αναμονής, πατήστε ένα πλήκτρο στο τηλεχειριστήριο ή στην τηλεόραση.

## **Η λυχνία αναμονής συνεχίζει να αναβοσβήνει**

Αποσυνδέστε το καλώδιο ρεύματος από την πρίζα. Περιμένετε 5 λεπτά και συνδέστε ξανά το καλώδιο. Αν η λυχνία αναβοσβήνει και πάλι, επικοινωνήστε με την Εξυπηρέτηση Καταναλωτών της Philips.

## **Εικόνα**

## **Δεν υπάρχει εικόνα / η εικόνα είναι παραμορφωμένη**

• Βεβαιωθείτε ότι η κεραία είναι σωστά συνδεδεμένη στην τηλεόραση.

- Βεβαιωθείτε ότι έχει επιλεγεί η σωστή συσκευή ως πηγή οθόνης.
- Βεβαιωθείτε ότι η εξωτερική συσκευή ή η πηγή είναι σωστά συνδεδεμένες.

### **Υπάρχει ήχος αλλά δεν υπάρχει εικόνα**

• Βεβαιωθείτε ότι οι ρυθμίσεις εικόνας είναι σωστές.

### **Κακή λήψη κεραίας**

• Βεβαιωθείτε ότι η κεραία είναι σωστά συνδεδεμένη στην τηλεόραση.

• Τα ηχεία, οι συσκευές ήχου χωρίς γείωση, τα φώτα φθορισμού, τα ψηλά κτίρια και άλλα ογκώδη αντικείμενα ενδέχεται να επηρεάζουν την ποιότητα λήψης. Αν είναι δυνατό, προσπαθήστε να βελτιώσετε την ποιότητα λήψης αλλάζοντας την κατεύθυνση της κεραίας ή μετακινώντας συσκευές μακριά από την τηλεόραση.

• Αν η λήψη είναι κακή μόνο σε ένα κανάλι, ρυθμίστε το συγκεκριμένο κανάλι.

### **Κακή ποιότητα εικόνας από συσκευή**

- Βεβαιωθείτε ότι η συσκευή είναι σωστά συνδεδεμένη.
- Βεβαιωθείτε ότι οι ρυθμίσεις εικόνας είναι σωστές.

### **Οι ρυθμίσεις εικόνας αλλάζουν μετά από λίγο**

Βεβαιωθείτε ότι η επιλογή **Τοποθεσία** έχει οριστεί σε **Σπίτι**. Σε αυτήν τη λειτουργία, μπορείτε να αλλάξετε και να αποθηκεύσετε τις ρυθμίσεις.

### **Εμφανίζεται ένα διαφημιστικό banner**

Βεβαιωθείτε ότι η επιλογή **Τοποθεσία** έχει οριστεί σε **Σπίτι**.

### **Η εικόνα δεν προσαρμόζεται στην οθόνη**

Επιλέξτε διαφορετικό φορμά εικόνας.

### **Το φορμά εικόνας αλλάζει ανάλογα με το κανάλι**

Επιλέξτε ένα μη αυτόματο φορμά εικόνας.

### **Η θέση της εικόνας δεν είναι σωστή**

Τα σήματα εικόνας από μερικές συσκευές μπορεί να μην έχουν το κατάλληλο μέγεθος για την οθόνη. Ελέγξτε την έξοδο σήματος της συνδεδεμένης συσκευής.

### **Η εικόνα από τον υπολογιστή δεν είναι σταθερή**

Βεβαιωθείτε ότι ο υπολογιστή σας χρησιμοποιεί την ανάλυση και το ρυθμό ανανέωσης που υποστηρίζονται.

## **Ήχος**

## **Δεν υπάρχει ήχος ή ο ήχος είναι κακής ποιότητας**

Αν δεν εντοπίζεται σήμα ήχου, η τηλεόραση απενεργοποιεί αυτόματα την έξοδο ήχου. Το γεγονός αυτό δεν υποδεικνύει εσφαλμένη λειτουργία.

- Βεβαιωθείτε ότι οι ρυθμίσεις ήχου είναι σωστές.
- Βεβαιωθείτε ότι όλα τα καλώδια είναι σωστά συνδεδεμένα.

• Βεβαιωθείτε ότι η ένταση δεν έχει οριστεί σε μηδέν ή ότι δεν έχει ενεργοποιηθεί η σίγαση.

• Βεβαιωθείτε ότι η έξοδος ήχου της τηλεόρασης είναι συνδεδεμένη στην είσοδο ήχου του Home Cinema. Ο ήχος θα πρέπει να ακούγεται από τα ηχεία του Home Cinema.

• Σε ορισμένες συσκευές μπορεί να πρέπει να ενεργοποιήσετε την έξοδο ήχου HDMI με μη αυτόματο τρόπο. Αν έχετε ήδη ενεργοποιήσει μια έξοδο ήχου HDMI άλλα εξακολουθείτε να μην ακούτε ήχο, δοκιμάστε να αλλάξετε το φορμά ψηφιακού ήχου της συσκευής σε PCM (Παλμοκωδική διαμόρφωση). Ανατρέξτε στην τεκμηρίωση που συνόδευε τη συσκευή για οδηγίες.

## **Συνδέσεις**

### **HDMI**

• Έχετε υπόψη ότι η υποστήριξη HDCP (Προστασία ψηφιακού περιεχομένου ευρείας ζώνης) ενδέχεται να προκαλεί καθυστέρηση στο χρόνο που χρειάζεται η τηλεόραση να εμφανίσει το περιεχόμενο μιας συσκευής HDMI.

• Αν η τηλεόραση δεν αναγνωρίζει τη συσκευή HDMI και δεν εμφανίζεται εικόνα, μεταβείτε από τη μία συσκευή στην άλλη και, στη συνέχεια, επιστρέψτε στην πρώτη.

• Αν υπάρχουν διακοπές ήχου, βεβαιωθείτε ότι οι ρυθμίσεις εξόδου από τη συσκευή ΗDMI είναι σωστές.

• Αν χρησιμοποιείτε προσαρμογέα HDMI σε DVI ή καλώδιο HDMI σε DVI, βεβαιωθείτε ότι έχετε συνδέσει ένα επιπλέον καλώδιο ήχου στην υποδοχή AUDIO IN (μόνο βύσμα μίνι), εφόσον διατίθεται.

### **Το EasyLink δεν λειτουργεί**

• Βεβαιωθείτε ότι οι συσκευές HDMI είναι συμβατές με το πρωτόκολλο HDMI-CEC. Οι λειτουργίες EasyLink λειτουργούν μόνο με συσκευές που είναι συμβατές με το πρωτόκολλο HDMI-CEC.

### **Το εικονίδιο έντασης δεν εμφανίζεται**

• Η συμπεριφορά αυτή είναι φυσιολογική όταν είναι συνδεδεμένη μια συσκευή ήχου HDMI-CEC.

## **Δεν εμφανίζονται φωτογραφίες, βίντεο και αρχεία μουσικής από USB**

• Βεβαιωθείτε ότι η συσκευή αποθήκευσης USB έχει ρυθμιστεί έτσι ώστε να είναι συμβατή με το πρότυπο Mass Storage Class (Κλάση μαζικής αποθήκευσης), όπως περιγράφεται στην τεκμηρίωση της συσκευής αποθήκευσης.

- Βεβαιωθείτε ότι η συσκευή αποθήκευσης USB είναι συμβατή με την τηλεόραση.
- Βεβαιωθείτε ότι τα φορμά των αρχείων ήχου και εικόνας υποστηρίζονται από την τηλεόραση.

### **Η αναπαραγωγή αρχείων USB γίνεται με διακοπές**

• Η απόδοση μεταφοράς της συσκευής αποθήκευσης USB ενδέχεται να περιορίζει την ταχύτητα μεταφοράς δεδομένων στην τηλεόραση, με αποτέλεσμα την κακή ποιότητα αναπαραγωγής.

## 19.3

# **Βοήθεια**

Η τηλεόραση αυτή προσφέρει βοήθεια επί της οθόνης.

## **Άνοιγμα της Βοήθειας**

Πατήστε το (μπλε) πλήκτρο για να ανοίξετε απευθείας τη Βοήθεια. Θα ανοίξει το κεφάλαιο που είναι πιο σχετικό με αυτό που κάνετε ή αυτό που έχετε επιλέξει στην τηλεόραση. Για να αναζητήσετε θέματα αλφαβητικά, επιλέξτε **Λέξεις-κλειδιά**.

Για να διαβάσετε τη Βοήθεια σε μορφή βιβλίου, επιλέξτε **Βιβλίο**.

Για να εκτελέσετε τις οδηγίες της Βοήθειας, πρέπει πρώτα να κλείσετε τη Βοήθεια.

Για να κλείσετε τη Βοήθεια, πατήστε το έγχρωμο

εγγύησή σας.

Σε ορισμένες δραστηριότητες, όπως το Teletext, τα έγχρωμα πλήκτρα εκτελούν συγκεκριμένες λειτουργίες και δεν μπορείτε να τα χρησιμοποιήσετε για να ανοίξετε τη Βοήθεια.

## **Η Βοήθεια της τηλεόρασης στο tablet, το smartphone ή στον υπολογιστή σας**

Για να εκτελέσετε εκτεταμένες οδηγίες πιο εύκολα, μπορείτε να κάνετε λήψη της Βοήθειας της τηλεόρασης σε μορφή PDF, ώστε να τη διαβάσετε στο smartphone, το tablet ή τον υπολογιστή σας. Εναλλακτικά, μπορείτε να εκτυπώσετε τη σελίδας της Βοήθειας που θέλετε από τον υπολογιστή σας. Για να κάνετε λήψη της Βοήθειας (εγχειρίδιο χρήστη), μεταβείτε στη διεύθυνση **[www.philips.com/support](http://www.philips.com/support)**

MVL\_v37\_20160516

## 19.4

# **Ηλεκτρονική βοήθεια**

Για την επίλυση οποιουδήποτε προβλήματος σχετικά με την τηλεόρασή σας, μπορείτε να συμβουλευτείτε την ηλεκτρονική υποστήριξη της Philips. Επιλέξτε τη γλώσσα σας και εισαγάγετε τον αριθμό μοντέλου του προϊόντος.

## Μεταβείτε στη διεύθυνση **www.philips.com/support**.

Στην τοποθεσία υποστήριξης θα βρείτε τον αριθμό τηλεφωνικής υποστήριξης στη χώρα σας, μέσω του οποίου μπορείτε να επικοινωνείτε μαζί μας, καθώς και απαντήσεις σε συχνές ερωτήσεις (FAQ). Σε ορισμένες χώρες μπορείτε να συζητήσετε με κάποιον από τους συνεργάτες μας και να κάνετε τις ερωτήσεις σας απευθείας ή μέσω email. Μπορείτε να κατεβάσετε το νέο λογισμικό για την τηλεόρασή σας ή το εγχειρίδιο της τηλεόρασης για να το διαβάσετε σε υπολογιστή.

## 19.5 **Επισκευή**

Για υποστήριξη και επισκευή, μπορείτε να τηλεφωνήσετε στην Εξυπηρέτηση Καταναλωτών της χώρας σας. Μπορείτε να βρείτε τον αριθμό τηλεφώνου στα έντυπα που συνόδευαν την τηλεόραση.

Εναλλακτικά, επισκεφθείτε τη δικτυακή τοποθεσία **www.philips.com/support**.

## **Αριθμός μοντέλου τηλεόρασης και αριθμός σειράς**

Ίσως σας ζητηθεί να δώσετε τον αριθμό μοντέλου και τον αριθμό σειράς της τηλεόρασης. Μπορείτε να βρείτε αυτούς τους αριθμούς στην ετικέτα της συσκευασίας ή στην ετικέτα τύπου που βρίσκεται στο πίσω ή στο κάτω μέρος της τηλεόρασης.

## **Προειδοποίηση**

Μην επιχειρήσετε ποτέ να επισκευάσετε μόνοι σας την τηλεόραση. Ενδέχεται να προκληθεί σοβαρός τραυματισμός ή ανεπανόρθωτη ζημιά στην τηλεόραση, και να ακυρωθεί η

# **Ασφάλεια και φροντίδα**

## 20.1

<span id="page-116-0"></span>20

# **Ασφάλεια**

## **Σημαντικό!**

Πριν χρησιμοποιήσετε την τηλεόρασή σας για πρώτη φορά, διαβάστε και κατανοήστε όλες τις οδηγίες ασφαλείας. Σε περίπτωση πρόκλησης βλάβης λόγω μη συμμόρφωσης με τις οδηγίες, η εγγύηση παύει να ισχύει.

## **Ασφαλής στερέωση της τηλεόρασης για την αποφυγή πτώσης**

Για να αποτρέψετε τυχόν πτώσεις της τηλεόρασης, πρέπει να την στερεώνετε πάντα με τον παρεχόμενο βραχίονα επιτοίχιας ανάρτησης. Τοποθετήστε το βραχίονα και στερεώστε την τηλεόραση πάνω του, ακόμη κι αν την στηρίξετε στο δάπεδο.

Οι οδηγίες για την τοποθέτηση είναι διαθέσιμες στον Οδηγό γρήγορης εκκίνησης που συνόδευε την τηλεόραση. Εάν τον έχετε χάσει, μπορείτε να κάνετε λήψη του οδηγού από τη διαδικτυακή τοποθεσία [www.philips.com.](http://www.philips.com)

Για να κάνετε λήψη του Οδηγού γρήγορης εκκίνησης, χρησιμοποιήστε τον αριθμό του τύπου προϊόντος της τηλεόρασης.

## **Κίνδυνος ηλεκτροπληξίας ή πυρκαγιάς**

• Μην εκθέτετε ποτέ την τηλεόραση σε βροχή ή νερό. Μην τοποθετείτε ποτέ δοχεία με υγρά, όπως βάζα, κοντά στην τηλεόραση.

Αν χυθούν υγρά πάνω ή μέσα στην τηλεόραση, αποσυνδέστε την από την πρίζα αμέσως.

Επικοινωνήστε με την Εξυπηρέτηση Καταναλωτών της Philips για να ελέγξει την τηλεόραση πριν τη χρήση.

• Μην εκθέτετε ποτέ την τηλεόραση, το τηλεχειριστήριο ή τις μπαταρίες σε υπερβολική θερμότητα. Μην τα τοποθετείτε ποτέ κοντά σε αναμμένα κεριά, γυμνές φλόγες ή άλλες πηγές θερμότητας και μην τα εκθέτετε ποτέ σε άμεσο ηλιακό φως.

• Μην παρεμβάλλετε ποτέ αντικείμενα στις οπές εξαερισμού ή σε άλλα ανοίγματα στην τηλεόραση.

• Μην τοποθετείτε ποτέ βαριά αντικείμενα πάνω στο καλώδιο ρεύματος.

• Βεβαιωθείτε ότι τα φις δεν πιέζονται. Σε περίπτωση που τα φις χαλαρώσουν, μπορεί να προκληθεί ηλεκτρικό τόξο ή φωτιά. Όταν περιστρέφετε την οθόνη της τηλεόρασης, βεβαιωθείτε ότι δεν ασκείται πίεση στο καλώδιο ρεύματος.

• Για να αποσυνδέσετε την τηλεόραση από την πρίζα, πρέπει

να αποσυνδέσετε το καλώδιο ρεύματος της συσκευής. Όταν αποσυνδέετε το καλώδιο ρεύματος, τραβάτε πάντοτε το φις και όχι το καλώδιο. Φροντίστε να εγκαταστήσετε την τηλεόραση με τέτοιον τρόπο ώστε να έχετε πλήρη πρόσβαση στην πρίζα, στο καλώδιο ρεύματος και στο φις ανά πάσα στιγμή.

## **Κίνδυνος τραυματισμού ή πρόκλησης ζημιάς στην τηλεόραση**

• Για την ανύψωση και τη μεταφορά μιας τηλεόρασης που ζυγίζει περισσότερο από 25 κιλά (55 λίβρες), χρειάζονται δύο άτομα.

• Αν τοποθετήσετε την τηλεόραση σε βάση, χρησιμοποιήστε μόνο την παρεχόμενη βάση. Προσαρτήστε σταθερά τη βάση στην τηλεόραση.

Τοποθετήστε την τηλεόραση σε μια επίπεδη επιφάνεια που μπορεί να αντέξει το βάρος της τηλεόρασης και της βάσης.

• Κατά την ανάρτηση σε τοίχο, βεβαιωθείτε ότι το στήριγμα μπορεί να αντέξει το βάρος της τηλεόρασης. Η TP Vision δεν φέρει καμία απολύτως ευθύνη για ακατάλληλη ανάρτηση σε τοίχο που έχει ως αποτέλεσμα ατυχήματα, τραυματισμούς ή βλάβες.

• Ορισμένα μέρη του προϊόντος είναι κατασκευασμένα από γυαλί. Να είστε ιδιαίτερα προσεκτικοί κατά το χειρισμό, ώστε να αποφύγετε τυχόν τραυματισμό ή πρόκληση ζημιάς στην τηλεόραση.

## **Κίνδυνος πρόκλησης ζημιάς στην τηλεόραση!**

Πριν συνδέσετε την τηλεόραση στην πρίζα, βεβαιωθείτε ότι η τάση ρεύματος αντιστοιχεί στην τιμή που αναγράφεται στο πίσω μέρος της τηλεόρασης. Μην συνδέετε ποτέ την τηλεόραση στην πρίζα, αν η τάση είναι διαφορετική.

## **Κίνδυνος τραυματισμού παιδιών**

Ακολουθήστε τις παρακάτω προφυλάξεις για να αποτρέψετε την πτώση της τηλεόρασης και την πρόκληση τραυματισμού σε παιδιά:

• Μην τοποθετείτε την τηλεόραση σε επιφάνεια καλυμμένη με ύφασμα ή άλλο υλικό το οποίο μπορεί να τραβηχτεί.

• Βεβαιωθείτε ότι κανένα μέρος της τηλεόρασης δεν κρέμεται έξω από την άκρη της επιφάνειας.

• Μην τοποθετείτε την τηλεόραση πάνω σε ψηλό έπιπλο (όπως βιβλιοθήκη), χωρίς να στηρίξετε και το έπιπλο και την τηλεόραση στον τοίχο ή σε κατάλληλο στήριγμα.

• Ενημερώστε τα παιδιά σχετικά με τους κινδύνους που ενέχει το σκαρφάλωμα σε έπιπλα για να φτάσουν την τηλεόραση.

## **Κίνδυνος κατάποσης μπαταριών!**

Το τηλεχειριστήριο ενδέχεται να περιέχει μπαταρίες τύπου κέρματος, τις οποίες μπορούν εύκολα να καταπιούν τα μικρά παιδιά. Φροντίστε να κρατάτε πάντοτε αυτές τις μπαταρίες μακριά από παιδιά.

## **Κίνδυνος υπερθέρμανσης**

Μην τοποθετείτε ποτέ την τηλεόραση σε περιορισμένο χώρο. Να αφήνετε πάντοτε κενό χώρο τουλάχιστον 10 εκ. (4 ίντσες) γύρω από την τηλεόραση, για εξαερισμό. Βεβαιωθείτε ότι οι οπές εξαερισμού της τηλεόρασης δεν καλύπτονται ποτέ από κουρτίνες ή άλλα αντικείμενα.

## **Καταιγίδες**

Αποσυνδέστε την τηλεόραση από την πρίζα και την κεραία πριν από καταιγίδες.

Κατά τη διάρκεια καταιγίδων μην αγγίζετε κανένα μέρος της τηλεόρασης, του καλωδίου ρεύματος ή του καλωδίου κεραίας.

## **Κίνδυνος για την ακοή**

Αποφύγετε να χρησιμοποιείτε ακουστικά ή ηχεία σε μεγάλη ένταση ή για παρατεταμένο χρονικό διάστημα.

## **Χαμηλές θερμοκρασίες**

Αν η τηλεόραση μεταφερθεί σε θερμοκρασίες κάτω των 5°C (41°F), αποσυσκευάστε την και μην την συνδέσετε στην πρίζα έως ότου η θερμοκρασία της φτάσει σε επίπεδο θερμοκρασίας δωματίου.

## **Υγρασία**

Σε σπάνιες περιπτώσεις, ανάλογα με τη θερμοκρασία και την υγρασία, ενδέχεται να δημιουργηθεί ελάχιστη συμπύκνωση υδρατμών στο εσωτερικό της γυάλινης πρόσοψης της τηλεόρασης (σε ορισμένα μοντέλα). Για να αποφύγετε κάτι τέτοιο, μην εκθέτετε την τηλεόραση σε άμεσο ηλιακό φως, θερμότητα ή υπερβολική υγρασία. Αν δημιουργηθούν υδρατμοί, θα εξατμιστούν έπειτα από μερικές ώρες λειτουργίας της τηλεόρασης.

Η υγρασία που οφείλεται σε συμπύκνωση υδρατμών δεν βλάπτει την τηλεόραση και δεν προκαλεί δυσλειτουργία.

20.2

# **Φροντίδα οθόνης**

• Μην ακουμπάτε, σπρώχνετε, τρίβετε ή χτυπάτε την οθόνη με οποιοδήποτε αντικείμενο.

• Αποσυνδέστε την τηλεόραση από το ρεύμα πριν να την καθαρίσετε.

• Καθαρίζετε και σκουπίζετε απαλά την τηλεόραση και το πλαίσιό της με ένα μαλακό, νωπό πανί. Αποφεύγετε να αγγίζετε τις λυχνίες LED του Ambilight στο πίσω μέρος της τηλεόρασης. Μην χρησιμοποιείτε ποτέ ουσίες όπως

οινόπνευμα, χημικά ή οικιακά καθαριστικά στην τηλεόραση. • Για να αποφύγετε τυχόν παραμορφώσεις και το

ξεθώριασμα των χρωμάτων, φροντίστε να σκουπίζετε τις σταγόνες νερού όσο το δυνατόν γρηγορότερα.

• Να αποφεύγετε την προβολή στατικών εικόνων όσο το δυνατόν περισσότερο. Οι στατικές εικόνες είναι εικόνες που παραμένουν στην οθόνη για μεγάλο χρονικό διάστημα. Περιλαμβάνουν τα μενού οθόνης, τις μαύρες γραμμές, την προβολή ώρας κ.λπ. Αν πρέπει να χρησιμοποιήσετε στατικές εικόνες, μειώστε την αντίθεση και τη φωτεινότητα της οθόνης, ώστε να μην προκληθεί ζημιά στην οθόνη.

# **Όροι χρήσης για TV**

21

2015 © TP Vision Europe B.V. Με την επιφύλαξη παντός δικαιώματος.

Αυτό το προϊόν έχει κυκλοφορήσει στην αγορά από την TP Vision Europe B.V. ή μία από τις θυγατρικές της, οι οποίες στο εξής θα αναφέρονται στο παρόν ως TP Vision, που είναι ο κατασκευαστής του προϊόντος. Η TP Vision είναι εγγυητής για την τηλεόραση με την οποία συσκευάστηκε το παρόν εγχειρίδιο. Η ονομασία Philips και το έμβλημα Philips με την ασπίδα είναι κατοχυρωμένα εμπορικά σήματα της Koninklijke Philips N.V.

Οι προδιαγραφές υπόκεινται σε αλλαγές χωρίς προηγούμενη ειδοποίηση. Τα εμπορικά σήματα αποτελούν ιδιοκτησία της Koninklijke Philips Electronics N.V ή των αντίστοιχων κατόχων τους. Η TP Vision διατηρεί το δικαίωμα να τροποποιήσει τα προϊόντα ανά πάσα στιγμή, χωρίς να υποχρεούται να προσαρμόσει ανάλογα τις προηγούμενες παρτίδες.

Το έντυπο υλικό που συνόδευε την τηλεόραση και το εγχειρίδιο χρήσης που είναι αποθηκευμένο στη μνήμη της τηλεόρασης ή μπορεί να ληφθεί από τη διαδικτυακή τοποθεσία της Philips, θεωρούνται επαρκή για τη χρήση για την οποία προορίζεται το σύστημα.

Το υλικό που περιλαμβάνεται στο παρόν εγχειρίδιο θεωρείται επαρκές για τη χρήση για την οποία προορίζεται το σύστημα. Αν το συγκεκριμένο προϊόν ή μεμονωμένες μονάδες του και διαδικασίες χρησιμοποιηθούν για διαφορετικούς σκοπούς από αυτούς που καθορίζονται στο παρόν εγχειρίδιο, θα πρέπει να επιβεβαιωθεί η εγκυρότητα και η καταλληλότητά τους. Η TP Vision Europe B.V. εγγυάται ότι το υλικό δεν παραβιάζει ευρεσιτεχνίες που ισχύουν στις Η.Π.Α. Δεν παρέχεται καμία άλλη εγγύηση, ρητή ή σιωπηρή. Η TP Vision Europe B.V. δεν είναι υπεύθυνη για τυχόν σφάλματα που ενδεχομένως υπάρχουν στο περιεχόμενο του παρόντος εγγράφου ούτε για τυχόν προβλήματα που ενδεχομένως προκύψουν από το περιεχόμενο του εγγράφου. Τα σφάλματα που αναφέρονται στη Philips προσαρμόζονται και δημοσιεύονται στη διαδικτυακή τοποθεσία υποστήριξης της Philips όσο το δυνατόν συντομότερα.

Όροι εγγύησης - Κίνδυνος τραυματισμού, ζημιάς στην τηλεόραση ή ακύρωσης της εγγύησής σας! Μην επιχειρήσετε ποτέ να επισκευάσετε μόνοι σας την τηλεόραση. Χρησιμοποιήστε την τηλεόραση και τα αξεσουάρ μόνο σύμφωνα με τις προδιαγραφές του κατασκευαστή. Το τυπωμένο προειδοποιητικό σήμα στο πίσω μέρος της τηλεόρασης υποδεικνύει κίνδυνο ηλεκτροπληξίας. Μην αφαιρείτε ποτέ το κάλυμμα της τηλεόρασης. Επικοινωνείτε πάντα με το τμήμα Εξυπηρέτησης πελατών της Philips για σέρβις ή επισκευές. Αν εκτελέσετε οποιαδήποτε λειτουργία που απαγορεύεται ρητά στο παρόν εγχειρίδιο ή οποιεσδήποτε μετατροπές και διαδικασίες συναρμολόγησης που δεν συνιστώνται ή εγκρίνονται στο παρόν εγχειρίδιο, η εγγύηση θα ακυρωθεί.

Χαρακτηριστικά pixel

Αυτό το προϊόν LCD/LED διαθέτει μεγάλο αριθμό έγχρωμων

pixel. Αν και διαθέτει ενεργά pixel κατά 99,999% ή περισσότερο, ενδέχεται να εμφανίζονται σταθερά στην οθόνη μαύρες κουκκίδες ή φωτεινά στίγματα (κόκκινα, πράσινα ή μπλε). Αυτό είναι ένα δομικό χαρακτηριστικό της οθόνης (εντός κοινών βιομηχανικών προτύπων) και δεν αποτελεί βλάβη.

### Συμμόρφωση με κανονισμούς ΕΕ

Το παρόν προϊόν συμμορφώνεται με τις βασικές απαιτήσεις και με τις υπόλοιπες σχετικές διατάξεις των Οδηγιών 2006/95/ΕΚ (Χαμηλή τάση), 2004/108/ΕΚ (EMC) και 2011/65/ΕΕ (ROHS).

### Συμμόρφωση με το πρότυπο ΕMF

Η TP Vision Europe B.V. κατασκευάζει και πωλεί προϊόντα που απευθύνονται σε καταναλωτές και τα οποία, όπως κάθε ηλεκτρονική συσκευή, έχουν την ιδιότητα εκπομπής και λήψης ηλεκτρομαγνητικών σημάτων. Μία από τις κύριες επιχειρηματικές αρχές της Philips είναι η λήψη όλων των απαραίτητων μέτρων ασφαλείας και υγείας, προκειμένου τα προϊόντα μας να πληρούν όλες τις ισχύουσες νομικές απαιτήσεις και να συμμορφώνονται με τα πρότυπα για τα ηλεκτρομαγνητικά πεδία (EMF) που ισχύουν κατά την ημερομηνία παραγωγής των προϊόντων.

Η Philips έχει δεσμευτεί στην ανάπτυξη, παραγωγή και πώληση προϊόντων που δεν έχουν δυσμενείς επιπτώσεις στην υγεία. Η TP Vision επιβεβαιώνει ότι αν γίνει σωστός χειρισμός των προϊόντων της, ανάλογα με τη χρήση για την οποία προορίζονται, τότε η χρήση τους είναι ασφαλής σύμφωνα με τα μέχρι σήμερα διαθέσιμα επιστημονικά στοιχεία. Η Philips διαδραματίζει ενεργό ρόλο στην ανάπτυξη διεθνών προτύπων ασφαλείας και έκθεσης σε ηλεκτρομαγνητικά πεδία, και ως εκ τούτου είναι σε θέση να προβλέπει τις περαιτέρω εξελίξεις όσον αφορά την τυποποίηση και να τις ενσωματώνει εγκαίρως στα προϊόντα της.

# $\overline{22}$ **Όροι χρήσης για Smart TV**

Μπορείτε να δείτε τους όρους χρήσης, την πολιτική απορρήτου και να αλλάξετε τις ρυθμίσεις απορρήτου από τη Smart TV σας.

Για να ανοίξετε τους όρους χρήσης της σελίδας Smart TV…

**1 -** Πατήστε  **HOME** για να ανοίξετε το μενού αρχικής σελίδας.

- **2** Επιλέξτε  **Εφαρμογές** για να ανοίξετε τις **Εφαρμογές**.
- **3** Επιλέξτε **Υποστήριξη**.

# **Πνευματικά δικαιώματα**

## 23.1

 $23$ 

## **Ultra HD**

Το λογότυπο **DIGITALEUROPE UHD** είναι εμπορικό σήμα της DIGITALEUROPE.

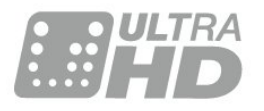

## 23.2 **HDMI**

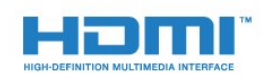

## **HDMI®**

Τα HDMI και HDMI High-Definition Multimedia Interface και το λογότυπο HDMI είναι εμπορικά σήματα ή κατατεθέντα σήματα της HDMI Licensing LLC στις Ηνωμένες Πολιτείες και άλλες χώρες.

## 23.3 **Dolby Digital Plus**

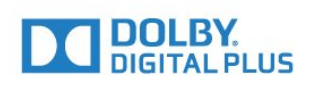

## **Dolby®**

Κατασκευάστηκε με την άδεια της Dolby Laboratories. Το Dolby και το σύμβολο του διπλού D είναι εμπορικά σήματα της Dolby Laboratories.

## 23.4 **DTS Premium Sound™**

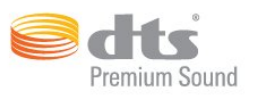

### **DTS Premium Sound™**

Για διπλώματα ευρεσιτεχνίας DTS, επισκεφθείτε τη διεύθυνση http://patents.dts.com. Κατασκευάστηκε με την άδεια της DTS Licensing Limited. Το DTS, το σύμβολο, το & DTS και το σύμβολο αποτελούν σήματα κατατεθέντα, και το DTS 2.0 Channel αποτελεί εμπορικό σήμα της DTS, Inc. © DTS, Inc. Με την επιφύλαξη παντός δικαιώματος.

### 23.5

## **DLNA CERTIFIED®**

(αν ισχύει)

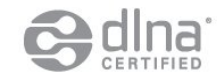

Το DLNA®, το λογότυπο DLNA και η ονομασία DLNA CERTIFIED® είναι εμπορικά σήματα, σήματα υπηρεσιών ή σήματα πιστοποίησης της Digital Living Network Alliance.

## 23.6

## **Microsoft**

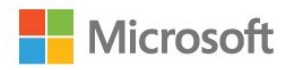

### **Windows Media**

Η ονομασία Windows Media είναι εμπορικό σήμα ή σήμα κατατεθέν της Microsoft Corporation στις Ηνωμένες Πολιτείες ή/και σε άλλες χώρες.

### **Microsoft PlayReady**

Οι ιδιοκτήτες περιεχομένου χρησιμοποιούν την τεχνολογία πρόσβασης περιεχομένου Microsoft PlayReady™ για να προστατέψουν την πνευματική τους ιδιοκτησία, συμπεριλαμβανομένου του περιεχομένου που προστατεύεται από τη σχετική νομοθεσία.

Αυτή η συσκευή χρησιμοποιεί την τεχνολογία PlayReady για πρόσβαση σε περιεχόμενο με προστασία PlayReady ή/και σε περιεχόμενο με προστασία WMDRM. Αν η συσκευή δεν εφαρμόσει σωστά τους περιορισμούς σχετικά με τη χρήση περιεχομένου, οι κάτοχοι περιεχομένου μπορούν να ζητήσουν από τη Microsoft να ανακαλέσει τη δυνατότητα της συσκευής να υποστηρίζει περιεχόμενο με προστασία PlayReady. Η ανάκληση δεν επηρεάζει την πρόσβαση σε μη προστατευμένο περιεχόμενο ή περιεχόμενο που προστατεύεται από άλλες τεχνολογίες πρόσβασης σε περιεχόμενο. Οι κάτοχοι περιεχομένου ενδέχεται να σας ζητήσουν να αναβαθμίσετε το PlayReady προκειμένου να είναι δυνατή η πρόσβαση στο περιεχόμενό τους. Αν απορρίψετε μια αναβάθμιση, δεν θα μπορείτε να αποκτήσετε πρόσβαση στο περιεχόμενο που απαιτεί την αναβάθμιση.

# 23.7

# **Wi-Fi Alliance**

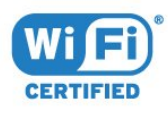

Το **Wi-Fi®**, το λογότυπο Wi-Fi CERTIFIED και το λογότυπο Wi-Fi αποτελούν σήματα κατατεθέντα της Wi-Fi Alliance.

## 23.8 **Kensington**

(αν ισχύει)

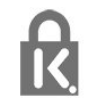

Οι επωνυμίες Kensington και Micro Saver είναι σήματα κατατεθέντα της ACCO World Corporation στις Η.Π.Α. των οποίων έχουν εκδοθεί οι εγγραφές, ενώ εκκρεμούν οι αιτήσεις σε άλλες χώρες.

## 23.9 **Άλλα εμπορικά σήματα**

Όλα τα υπόλοιπα σήματα κατατεθέντα ή μη είναι ιδιοκτησία των αντίστοιχων ιδιοκτητών τους.

# **Ευρετήριο**

## **3**

[3D, προειδοποίηση για την υγεία](#page-48-0) *49* [3D, ιδανική προβολή](#page-47-0) *48*

## **C**

[CAM, μονάδα περιορισμένης πρόσβασης](#page-15-0) *16* [CI+](#page-15-0) *16* [Clear Sound](#page-56-0) *57*

### **D**

[DMR, Digital Media Renderer](#page-10-0) *11* [DVD player, σύνδεση](#page-18-0) *19*

### **E**

[EasyLink HDMI CEC](#page-61-0) *62*

### **G**

[Gamma](#page-53-0) *54*

## **H**

[HbbTV](#page-39-0) *40* [HDMI, ARC](#page-12-0) *13* [HDMI, EasyLink](#page-13-0) *14* [HDMI, Σύνδεση DVI](#page-13-0) *14* [HDMI, Ultra HD](#page-12-0) *13* [Home Cinema, προβλήματα](#page-18-0) *19* [Home Cinema, πολλαπλά κανάλια](#page-17-0) *18* [Home Cinema, εξισορρόπηση έντασης ήχου](#page-17-0) *18*

## **I**

[Incredible Surround](#page-55-0) *56* [Incredible surround 3D](#page-55-0) *56*

## **I**

[iTV](#page-39-0) *40*

## **Έ**

[Ένταση ακουστικών](#page-57-0) *58* [Έξυπνη κάρτα, CAM](#page-15-0) *16*

## **Ή**

[Ήχος, Clear Sound](#page-56-0) *57* [Ήχος, Incredible surround 3D](#page-55-0) *56* [Ήχος, πρίμα](#page-55-0) *56* [Ήχος, ένταση ακουστικών](#page-57-0) *58* [Ήχος, αυτόματη ρύθμιση έντασης](#page-56-0) *57* [Ήχος, αυτόματος ήχος Surround 3D](#page-55-0) *56* [Ήχος, λειτουργία surround](#page-55-0) *56* [Ήχος, μπάσα](#page-55-0) *56*

## **Ό**

[Όνομα δικτύου τηλεόρασης](#page-9-0) *10*

## **Α**

[Απόσταση παρακολούθησης](#page-5-0) *6* [Απαλοιφή μνήμης Internet](#page-10-0) *11* [Αποκωδικοποιητής, σύνδεση](#page-16-0) *17* [Αρχεία πολυμέσων, από υπολογιστή ή συσκευή NAS](#page-45-0) *46* [Αρχεία πολυμέσων, από μονάδα USB](#page-45-0) *46* [Ασύρματο δίκτυο](#page-8-0) *9* [Αυτόματη ρύθμιση έντασης](#page-56-0) *57* [Αυτόματη απενεργοποίηση](#page-25-0) *26* [Αυτόματος ήχος Surround 3D](#page-55-0) *56* [Αγαπημένα κανάλια, αφαίρεση](#page-36-0) *37*

[Αγαπημένα κανάλια, μετονομασία](#page-36-0) *37* [Αισθητήρας υπέρυθρων](#page-29-0) *30* [Αισθητήρας φωτός](#page-53-0) *54* [Ακουστικά, σύνδεση](#page-19-0) *20* [Αντίθεση](#page-50-0) *51* [Αντίθεση Backlight](#page-50-0) *51* [Αντίθεση Backlight 3D](#page-51-0) *52* [Αντίθεση, Gamma](#page-53-0) *54* [Αντίθεση, Αντίθεση βίντεο 3D](#page-51-0) *52* [Αντίθεση, αισθητήρας φωτός](#page-53-0) *54* [Αντίθεση, αντίθεση βίντεο](#page-52-0) *53* [Αντίθεση, δυναμική αντίθεση](#page-52-0) *53* [Αντίθεση, λειτουργία αντίθεσης](#page-52-0) *53* [Αντιστάθμιση εξόδου ήχου](#page-18-0) *19* [Αναμονή](#page-24-0) *25*

## **Β**

[Βίντεο on demand](#page-42-0) *43* [Βιντεοκάμερα, σύνδεση](#page-22-0) *23*

## **Γ**

[Γονική διαβάθμιση](#page-33-0) *34*

## **Δ**

[Δίκτυο, προβολή ρυθμίσεων](#page-9-0) *10* [Δίκτυο, ρυθμίσεις](#page-9-0) *10* [Δίκτυο, σύνδεση](#page-8-0) *9* [Δίκτυο, όνομα δικτύου τηλεόρασης](#page-10-0) *11* [Δίκτυο, Ενεργοποίηση Wi-Fi](#page-10-0) *11* [Δίκτυο, Στατική διεύθυνση IP](#page-9-0) *10* [Δίκτυο, απαλοιφή μνήμης Internet](#page-10-0) *11* [Δίκτυο, ασύρματο](#page-8-0) *9* [Δίκτυο, ενσύρματο](#page-9-0) *10* [Δίκτυο, Wi-Fi Smart Screen](#page-10-0) *11* [Δίκτυο, WoWLAN](#page-9-0) *10* [Δίκτυο, WPS](#page-8-0) *9* [Διαβαθμίσεις ηλικίας](#page-33-0) *34* [Διαδραστική τηλεόραση, πληροφορίες](#page-39-0) *40* [Διαδραστική τηλεόραση, τι χρειάζεστε](#page-39-0) *40* [Δορυφόρος, σύνδεση](#page-6-0) *7*

## **Ε**

[Επιλογές σε κανάλι](#page-34-0) *35* [Επιλογή βίντεο](#page-35-0) *36* [Ευκρίνεια](#page-50-0) *51* [Ευκρίνεια, μείωση τεχνουργημάτων MPEG](#page-53-0) *54* [Ευκρίνεια, μείωση θορύβου](#page-53-0) *54* [Ευκρίνεια, Ultra Resolution](#page-53-0) *54* [Εφαρμογές](#page-44-0) *45* [Εγγραφή, δεδομένα Οδηγού TV](#page-37-0) *38* [Εγκατάσταση δικτύου](#page-8-0) *9* [Εικόνα, χρώμα](#page-50-0) *51* [Εικόνα, Μορφή εικόνας](#page-54-0) *55* [Εικόνα, Μορφή εικόνας, βασικό](#page-54-0) *55* [Εικόνα, Μορφή εικόνας, για προχ/νους](#page-54-0) *55* [Εικόνα, αντίθεση Backlight](#page-50-0) *51* [Εικόνα, γρήγορες ρυθμίσεις](#page-54-0) *55* [Εικόνα, ευκρίνεια](#page-50-0) *51* [Ενσύρματο δίκτυο](#page-9-0) *10* [Ενεργοποίηση](#page-24-0) *25* [Ενεργοποίηση και απενεργοποίηση](#page-24-0) *25* [Εξισορρόπηση εξόδου ήχου](#page-17-0) *18*

### **Κ**

[Κόκκινο κουμπί](#page-39-0) *40* [Κίνηση, Perfect Natural Motion](#page-53-0) *54* [Καθυστέρηση εξόδου ήχου](#page-17-0) *18* [Κανάλι](#page-32-0) *33* [Κανάλι, Οδηγ. TV](#page-37-0) *38* [Κανάλι, διαβάθμιση ηλικίας](#page-33-0) *34* [Κανάλι, επιλογές](#page-34-0) *35* [Κανάλι, μετάβαση σε κανάλι](#page-33-0) *34* [Κανάλια, παρακολούθηση δύο καναλιών](#page-49-0) *50* [Κλείδωμα για παιδιά](#page-63-0) *64* [Κοινή υποδοχή διασύνδεσης](#page-15-0) *16* [Κονσόλα παιχνιδιών, σύνδεση](#page-19-0) *20*

### **Λ**

[Λήξη περιόδου χρήσης](#page-110-0) *111* [Λίστα αγαπημένων καναλιών, δημιουργία](#page-36-0) *37* [Λίστα καναλιών, πληροφορίες](#page-32-0) *33* [Λίστα καναλιών, φιλτράρισμα](#page-32-0) *33* [Λίστα καναλιών, άνοιγμα](#page-32-0) *33* [Λίστα καναλιών, αναζήτηση](#page-32-0) *33* [Λειτουργία εικόνας σε εικόνα](#page-49-0) *50* [Λειτουργία Surround](#page-55-0) *56* [Λογότυπο Philips, φωτεινότητα](#page-24-0) *25*

### **Μ**

[Μπάσα](#page-55-0) *56* [Μείωση τεχνουργημάτων MPEG](#page-53-0) *54* [Μείωση θορύβου](#page-53-0) *54* [Μενού αρχικής σελίδας](#page-31-0) *32* [Μνήμη Internet, εκκαθάριση](#page-9-0) *10* [Μορφή εξόδου ήχου](#page-17-0) *18* [Μονάδα flash USB, σύνδεση](#page-21-0) *22*

### **Ο**

[Οπτική έξοδος ήχου, συμβουλές](#page-14-0) *15* [Οδηγός σύνδεσης](#page-12-0) *13* [Οδηγός TV, δεδομένα και πληροφορίες](#page-37-0) *38* [Οδηγίες ασφαλείας](#page-116-0) *117*

## **Π**

[Πρίμα](#page-55-0) *56* [Προγράμματα, προτάσεις](#page-41-0) *42* [Παρακολούθηση TV](#page-33-0) *34* [Παιχνίδι ή υπολογιστής, ρύθμιση](#page-50-0) *51* [Πλήκτρα στην τηλεόραση](#page-24-0) *25* [Πληκτρολόγιο USB](#page-21-0) *22* [Πληκτρολόγιο USB, σύνδεση](#page-21-0) *22*

#### **Ρ**

[Ρυθμίσεις Eco](#page-60-0) *61* [Ρυθμίσεις εξόδου ήχου](#page-17-0) *18*

### **Σ**

[Στυλ ήχου](#page-54-0) *55* [Στυλ εικόνας](#page-50-0) *51* [Συσκευή DVD](#page-18-0) *19* [Συσκευή αναπαραγωγής Blu-ray Disc, σύνδεση](#page-18-0) *19* [Συγχρονισμός ήχου και εικόνας](#page-17-0) *18* [Σύστημα Home Cinema, σύνδεση](#page-16-0) *17* [Σύζευξη του τηλεχειριστήριου](#page-29-0) *30* [Σύνδεση ρεύματος](#page-6-0) *7* [Σύνδεση κεραίας](#page-6-0) *7* [Σύνδεση κεραίας, συμβουλές](#page-12-0) *13* [Σύνδεση SCART, συμβουλές](#page-14-0) *15* [Σύνδεση YPbPr, συμβουλές](#page-14-0) *15* [Σκληρός δίσκος USB, σύνδεση](#page-20-0) *21* [Σκληρός δίσκος USB, χώρος δίσκου](#page-20-0) *21*

[Σκληρός δίσκος USB, εγκατάσταση](#page-20-0) *21*

#### **Τ**

[Τώρα στην τηλεόρασή σας](#page-41-0) *42* [Τηλεχειριστήριο, Azerty](#page-28-0) *29* [Τηλεχειριστήριο, πληκτρολόγιο](#page-28-0) *29* [Τηλεχειριστήριο, σύζευξη](#page-29-0) *30* [Τηλεχειριστήριο, τόνοι και σύμβολα](#page-28-0) *29* [Τηλεχειριστήριο, κυριλλικό](#page-28-0) *29* [Τηλεχειριστήριο, κεφαλαία](#page-28-0) *29* [Τηλεχειριστήριο, Qwerty](#page-28-0) *29* [Τηλεχειριστήριο, Qwerty και Azerty](#page-27-0) *28* [Τηλεχειριστήριο, Qwerty και Κυριλλικό](#page-27-0) *28* [Τηλεόραση on demand](#page-41-0) *42* [Τηλεοπτικός οδηγός προγραμμάτων](#page-37-0) *38* [Τοποθέτηση τηλεόρασης](#page-5-0) *6*

## **Υ**

[Υπολογιστής, σύνδεση](#page-22-0) *23*

## **Φ**

[Φωτεινότητα λογότυπου Philips](#page-24-0) *25* [Φωτογραφική μηχανή, σύνδεση](#page-21-0) *22*

## **Χ**

[Χρώμα](#page-50-0) *51* [Χρώμα, τόνος](#page-51-0) *52* [Χρώμα, Προσαρμοσμένη θερμοκρασία χρώματος](#page-52-0) *53* [Χρώμα, βελτίωση χρώματος](#page-51-0) *52* [Χρώμα, θερμοκρασία χρώματος](#page-51-0) *52* [Χρονοδιακόπτη αυτόματης διακοπής λειτουργίας](#page-24-0) *25* [Χρονοδιακόπτης απενεργοποίησης](#page-25-0) *26* [Χειριστήριο, σύνδεση](#page-19-0) *20*

### **Ψ**

[Ψηφιακό κείμενο](#page-38-0) *39*

### **M**

[Multi View](#page-49-0) *50*

## **P**

[Perfect Natural Motion](#page-53-0) *54*

#### **S**

[SimplyShare \(υπολογιστής ή συσκευή NAS\)](#page-45-0) *46*

### **T**

[Teletext](#page-38-0) *39*

#### **U**

[Ultra HD, σύνδεση](#page-12-0) *13*

## **W**

[Wi-Fi](#page-8-0) *9* [Wi-Fi Smart Screen](#page-10-0) *11* [WoWLAN](#page-9-0) *10*

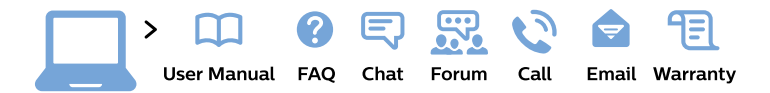

#### www.philips.com/support

България Грижа за клиента 02 4916 273 (Национапен номер)

België/Belgique Klantenservice/ **Service Consommateurs** 02 700 72 62  $(0.15 \in \text{/min.})$ 

Bosna i Hercegovina Potpora potrošačima 033 941 251 (Lokalni poziv)

Republika Srbija Potpora potrošačima 011 321 6840 (Lokalni poziv)

Česká republika Zákaznická podpora 228 880 895 (Mistni tarif)

**Danmark** Kundeservice 3525 8314

**Deutschland** Kundendienst 069 66 80 10 10 (Zum Festnetztarif ihres Anbieters)

Ελλάδα Τμήμα καταναλωτών 2111983028 (Διεθνής κλήση)

Eesti Klienditugi 668 30 61 (Kohalikud kõned)

España Atencion al consumidor 913 496 582  $(0,10€ + 0,08€/min.)$ 

**France** Service Consommateurs 01 57 32 40 50 (coût d'un appel local sauf surcoût éventuel selon opérateur réseau)

Hrvatska Potpora potrošačima 01777 66 01 (Lokalni poziv)

Indonesia Consumer Care 0800 133 3000

**Ireland Consumer Care** 015 24 54 45 (National Call)

Italia Servizio Consumatori 0245 28 70 14 (Chiamata nazionale)

Қазақстан Республикасы байланыс орталығы 810 800 2000 00 04 (стационарлық нөмірлерден Қазақстан Республикасы бойынша қоңырау шалу тегін)

Latvija Klientu atbalsts 6616 32 63 (Vietěiais tarifs)

Lietuva Klientu palaikymo tarnyba 8 521 402 93 (Vietinais tarifais)

Luxembourg Service Consommateurs 24871100 (Appel nat./Nationale Ruf)

Magyarország Ügyfélszolgálat  $(061) 700 81 51$ (Belföldi hívás)

Malaysia Consumer Care 1800 220 180

**Nederland** Klantenservice 0900 202 08 71 (1€/gesprek)

Norge Forbrukerstøtte 22 97 19 14

Österreich Kundendienst 0150 284 21 40  $(0,05€/Min.)$ 

Республика Беларусь Контакт Пентр 8 10 (800) 2000 00 04 (бесплатный звонок по Республике Беларусь со стационарных номеров)

Российская Федерация Контакт Пентр 8 (800) 220 00 04 (бесплатный звонок по России)

Polska Wsparcie Klienta 22 397 15 04 (Połączenie lokalne)

Portugal Assistência a clientes 800 780 068 (0.03€/min. - Móvel  $0,28€/min.)$ 

România Serviciul Clienti 031 630 00 42 (Tarif local)

Schweiz/Suisse/Svizzera Kundendienst/Service Consommateurs/Servizio Consumatori 0848 000 291 (0,04 CHF/Min)

Slovenija Skrb za potrošnike 01 88 88 312 (Lokalni klic)

Slovensko Zákaznícka podpora 02 332 154 93 (vnútroštátny hovor)

Suomi Finland Kuluttajapalvelu 09 88 62 50 40

**Sverige** Kundtjänst 08 57 92 90 96

Türkiye Tüketici Hizmetleri 0 850 222 44 66

Україна Служба підтримки споживачів 0-800-500-480 (дзвінки зі стаціонарних телефонів безкоштовні)

**United Kingdom** Consumer Care 020 79 49 03 19 (5p/min BT landline)

Argentina **Consumer Care** 0800 444 77 49 - Buenos Aires 0810 444 7782

**Brasil** Suporte ao Consumidor 0800 701 02 45 - São Paulo 29 38 02 45

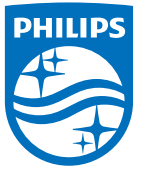

All registered and unregistered trademarks are property of their respective owners. Specifications are subject to change without notice. Philips and the Philips' shield emblem are trademarks of Koninklijke Philips N.V. and are used under license from Koninklijke Philips N.V. 2015 © TP Vision Europe B.V. All rights reserved philips.com